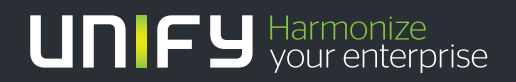

# шшп

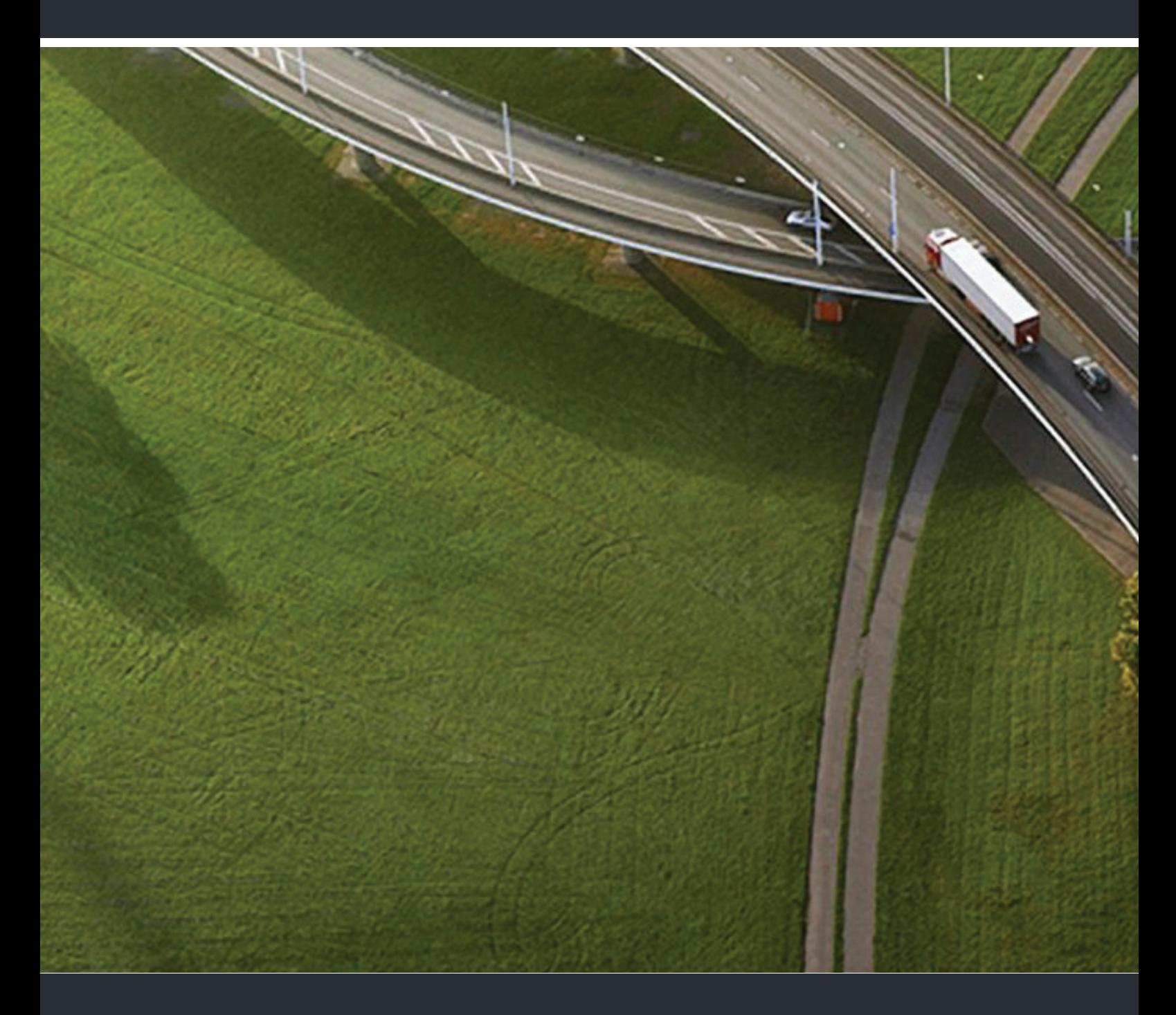

OpenStage 60/60 G, OpenStage 80/80 G OpenStage Key Module HiPath 3000, OpenScape Business, OpenScape Office

### **Bedienungsanleitung**

A31003-S2000-U109-14-19

Unser Qualitäts- und Umweltmanagementsystem ist entsprechend den Vorgaben der ISO9001 und ISO14001 implementiert und durch ein externes Zertifizierungsunternehmen zertifiziert.

**Copyright © Unify GmbH & Co. KG <03/2014> Hofmannstr. 51, 81379 München/Deutschland Alle Rechte vorbehalten.** 

**Sachnummer: A31003-S2000-U109-14-19** 

**Die Informationen in diesem Dokument enthalten lediglich allgemeine Beschreibungen bzw. Leistungsmerkmale, die je nach Anwendungsfall nicht immer in der beschriebenen Form**  zutreffen oder sich durch Weiterentwicklung der Produkte ändern können. Eine Verpflichtung,<br>die jeweiligen Merkmale zu gewährleisten besteht nur, sofern diese ausdrücklich vertraglich<br>zugesichert wurden.

**Liefermöglichkeiten und technische Änderungen vorbehalten.** 

**Unify, OpenScape, OpenStage und HiPath sind eingetragene Warenzeichen der Unify GmbH & Co. KG. Alle anderen Marken-, Produkt- und Servicenamen sind Warenzeichen oder eingetragene Warenzeichen ihrer jeweiligen Inhaber.** 

# UNIFY Harmonize

**unify.com**

## <span id="page-2-0"></span>Wichtige Hinweise

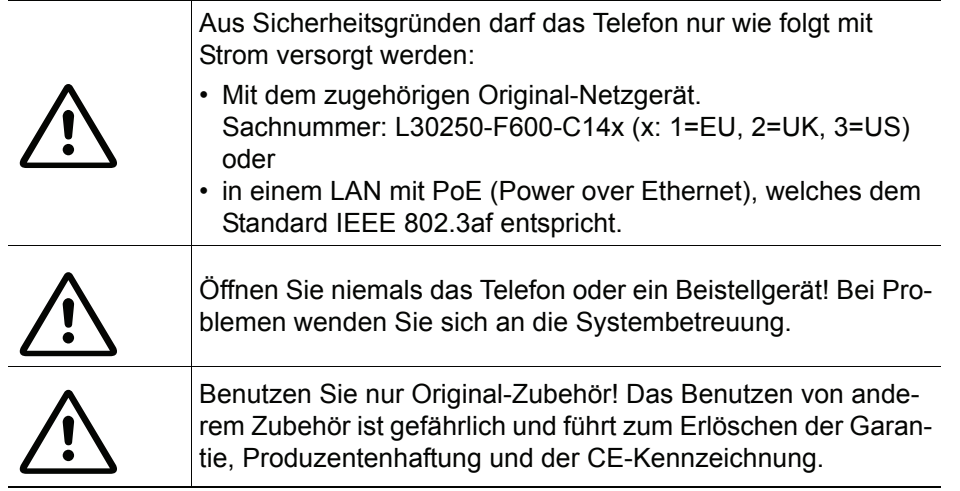

## <span id="page-2-1"></span>Kennzeichen

 $\epsilon$ Die Konformität des Gerätes zu der EU-Richtlinie 1999/5/EG wird durch das CE-Kennzeichen bestätigt.

> Alle Elektro- und Elektronikgeräte sind getrennt vom allgemeinen Hausmüll über dafür staatlich vorgesehene Stellen zu entsorgen.

Die sachgemäße Entsorgung und die getrennte Sammlung von Altgeräten dient der Vorbeugung von potentiellen Umwelt- und Gesundheitsschäden. Sie sind eine Voraussetzung für die Wiederverwendung und das Recycling gebrauchter Elektro- und Elektronikgeräte.

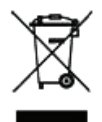

Ausführliche Informationen zur Entsorgung Ihrer Altgeräte erhalten Sie bei Ihrer Kommune, Ihrem Müllentsorgungsdienst, dem Fachhändler bei dem Sie das Produkt erworben haben oder Ihrem Vertriebsansprechpartner.

Diese Aussagen sind nur gültig für Geräte, die in den Ländern der Europäischen Union installiert und verkauft werden und die der Europäischen Richtlinie 2002/96/EC unterliegen. In Ländern außerhalb der Europäischen Union können davon abweichende Bestimmungen für die Entsorgung von Elektro- und Elektronikgeräten gelten.

## <span id="page-3-0"></span>Aufstellort des Telefons

- Das Telefon sollte in einer kontrollierten Umgebung mit einem Temperaturbereich zwischen 5°C und 40°C betrieben werden.
- Für eine gute Freisprech-Qualität sollte der Bereich vor dem Mikrofon (vorne rechts) frei bleiben. Der optimale Abstand für das Freisprechen beträgt 50 cm.
- Stellen Sie das Telefon nicht in einen Raum mit hoher Staubentwicklung; dies kann die Lebensdauer des Telefons erheblich mindern.
- Setzen Sie das Telefon nicht direkter Sonneneinstrahlung oder anderer Wärmestrahlung aus, denn dies kann die elektronischen Komponenten und das Plastikgehäuse beschädigen.
- Betreiben Sie das Telefon nicht in Umgebungen mit Dampfbildung (z. B. Badezimmer).

## <span id="page-3-1"></span>**Softwareupdate**

Während eines Software-Updates darf das Telefon nicht vom Netzgerät, von der LAN- oder **INTERNATIONAL** der Telefonleitung getrennt werden.

Der Update-Vorgang ist erkennbar durch entsprechende Displayanzeigen und/oder durch blinkende Leuchtdioden.

## <span id="page-3-2"></span>Produktsupport im Internet

Informationen und Support zu unseren Produkten finden Sie im Internet: [http://www.unify.com](http://unify.com).

Technische Hinweise, aktuelle Informationen zu Firmware-Updates, häufig gestellte Fragen und vieles mehr finden Sie im Internet: <http://wiki.unify.com/>.

# Inhaltsverzeichnis

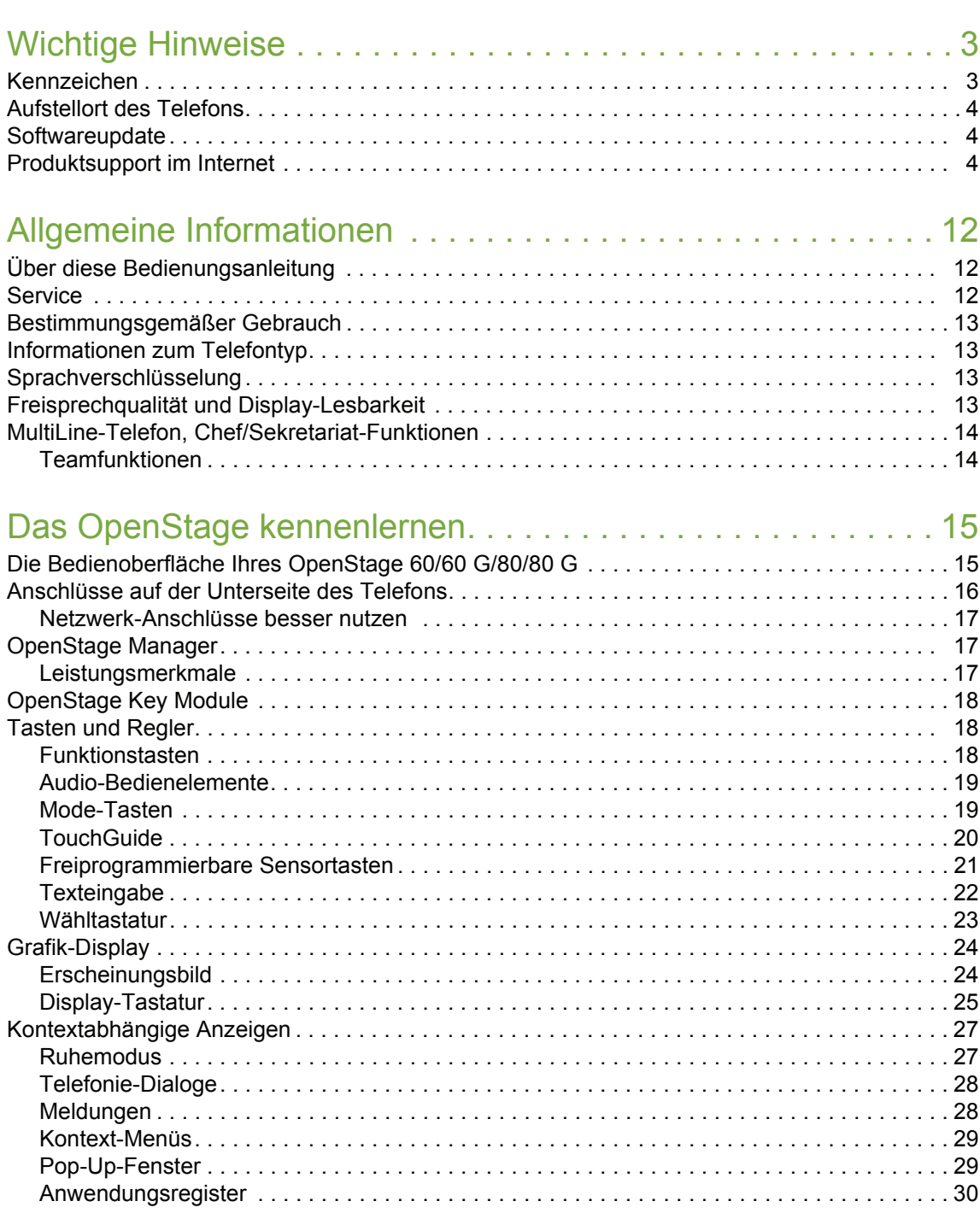

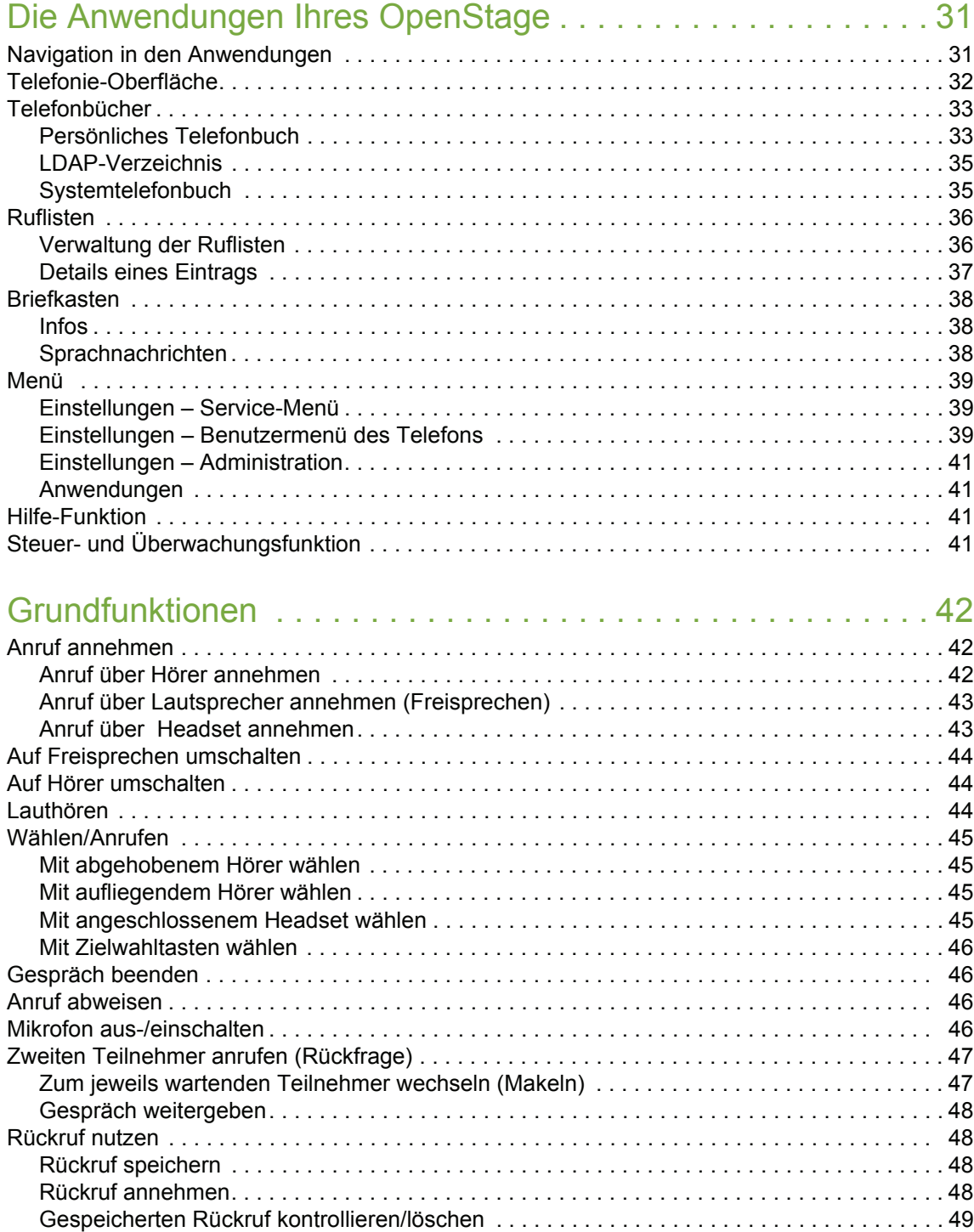

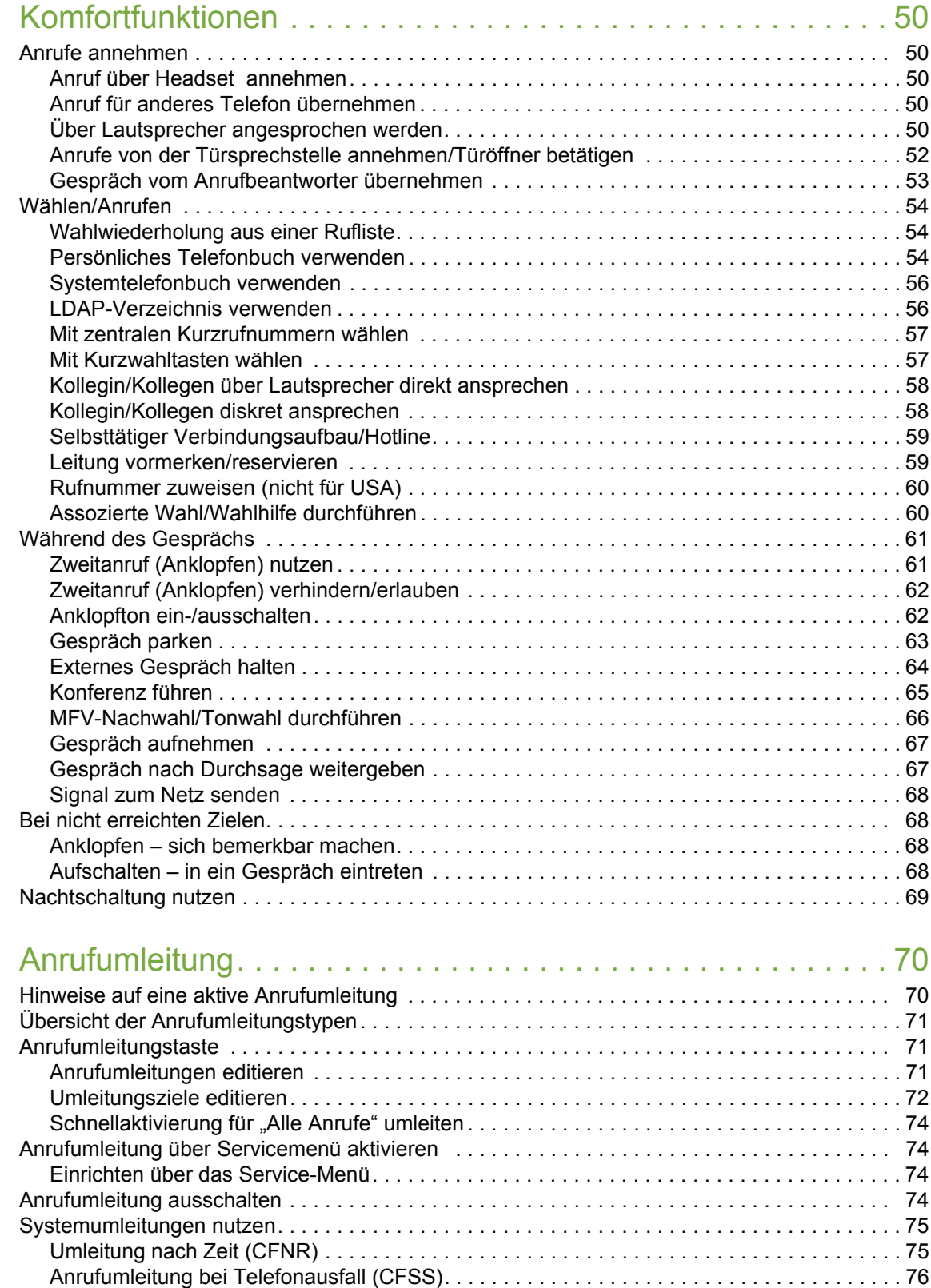

[Mehrfachrufnummer MSN umleiten \(nicht für USA\) . . . . . . . . . . . . . . . . . . . . . . . . . . . . . . . 77](#page-76-0)

[Anrufumleitung im Betreibernetz/](#page-76-0)

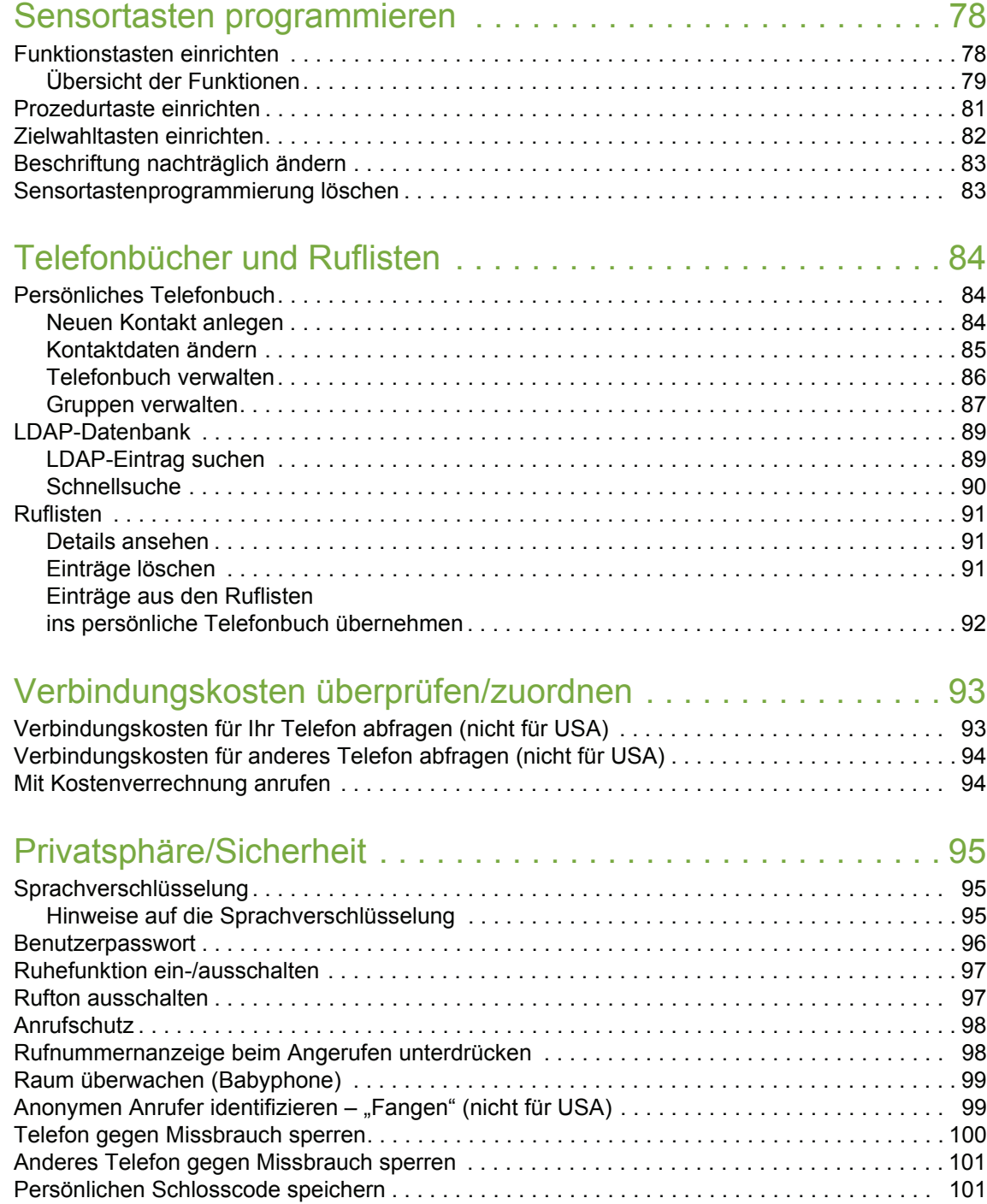

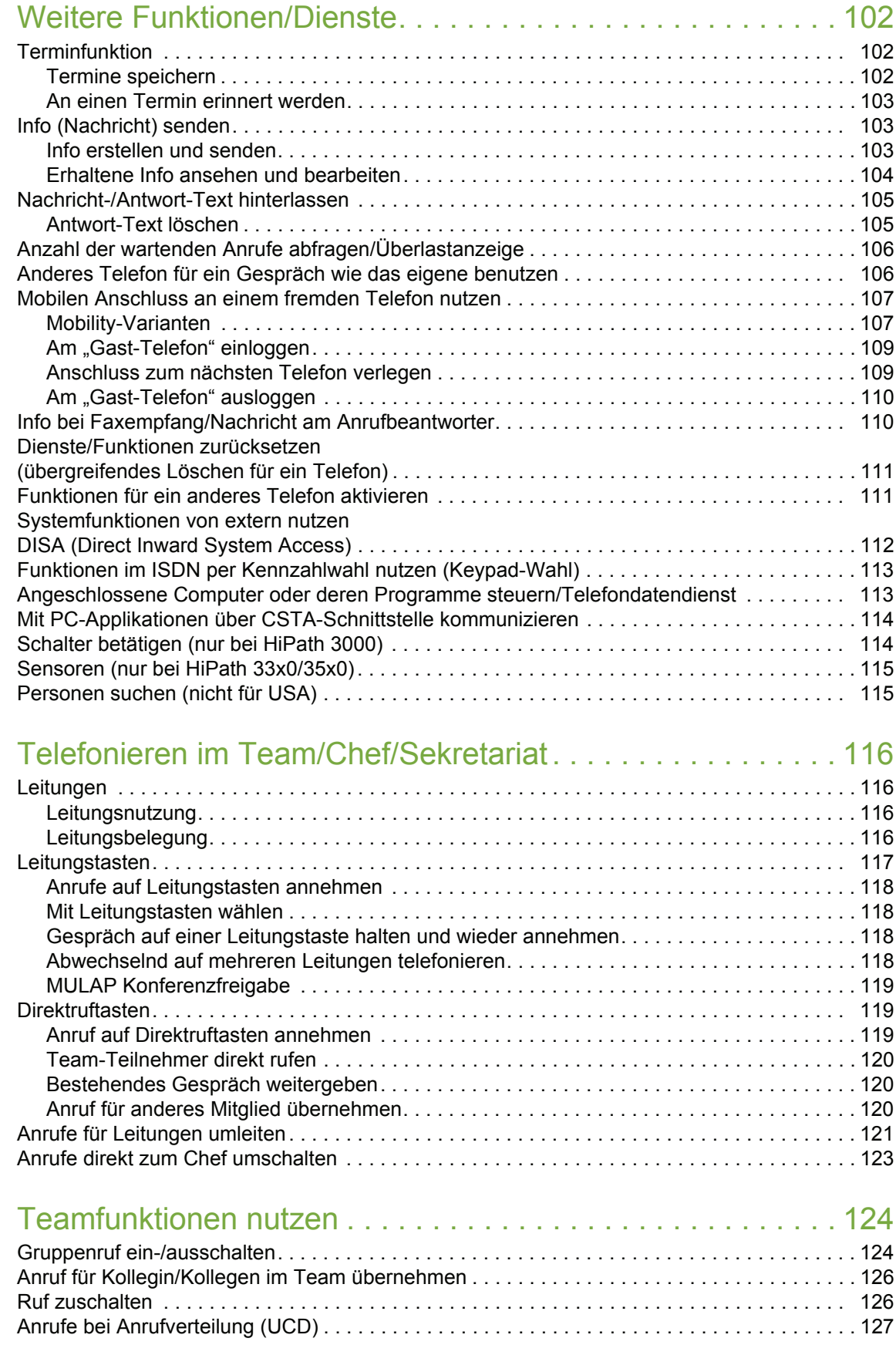

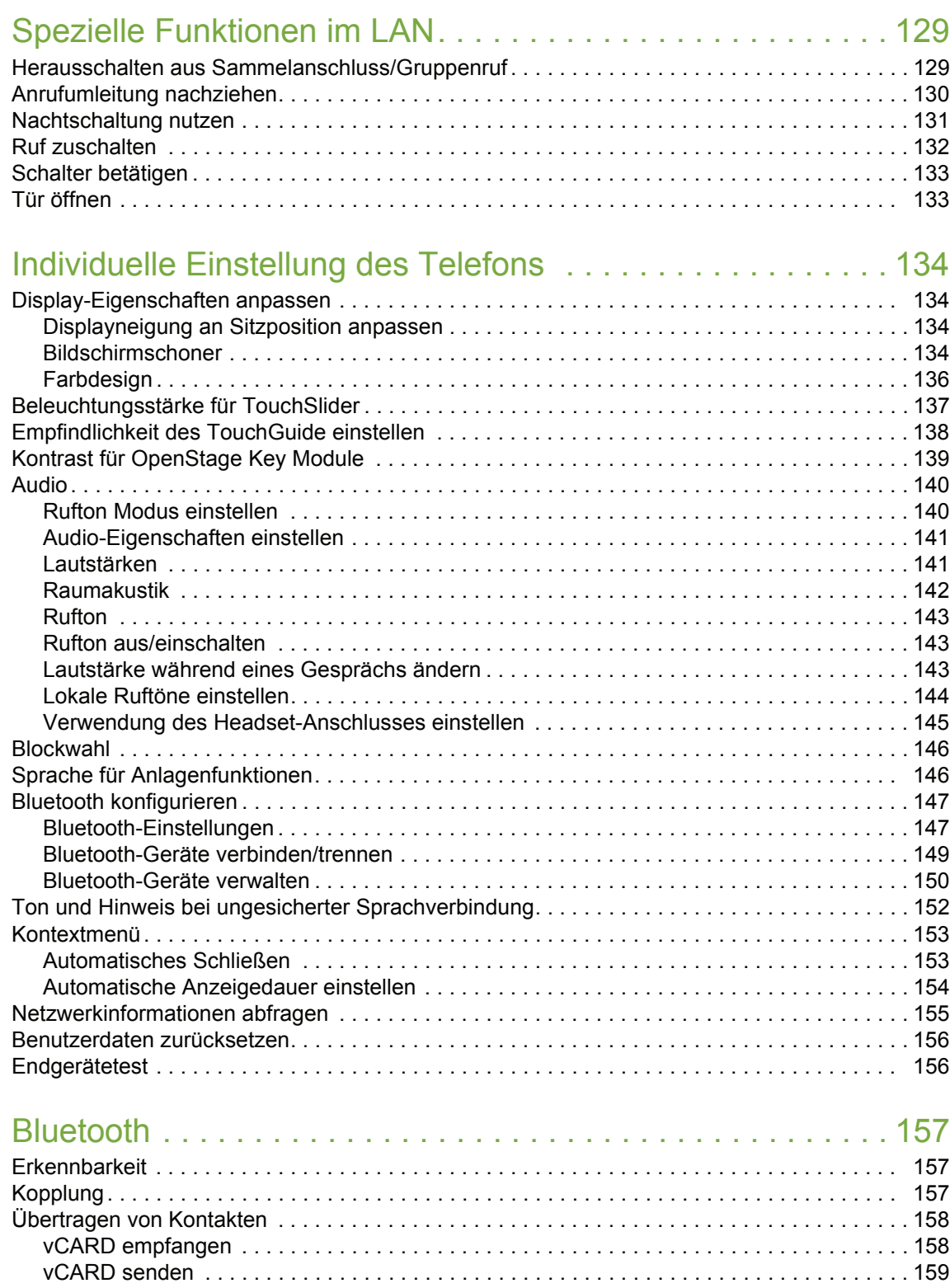

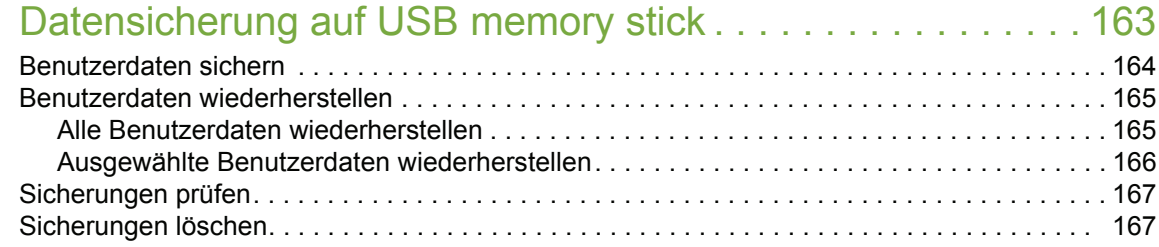

### [Abweichende Display-Anzeigen in einer HiPath 4000-Umgebung](#page-166-2) 167

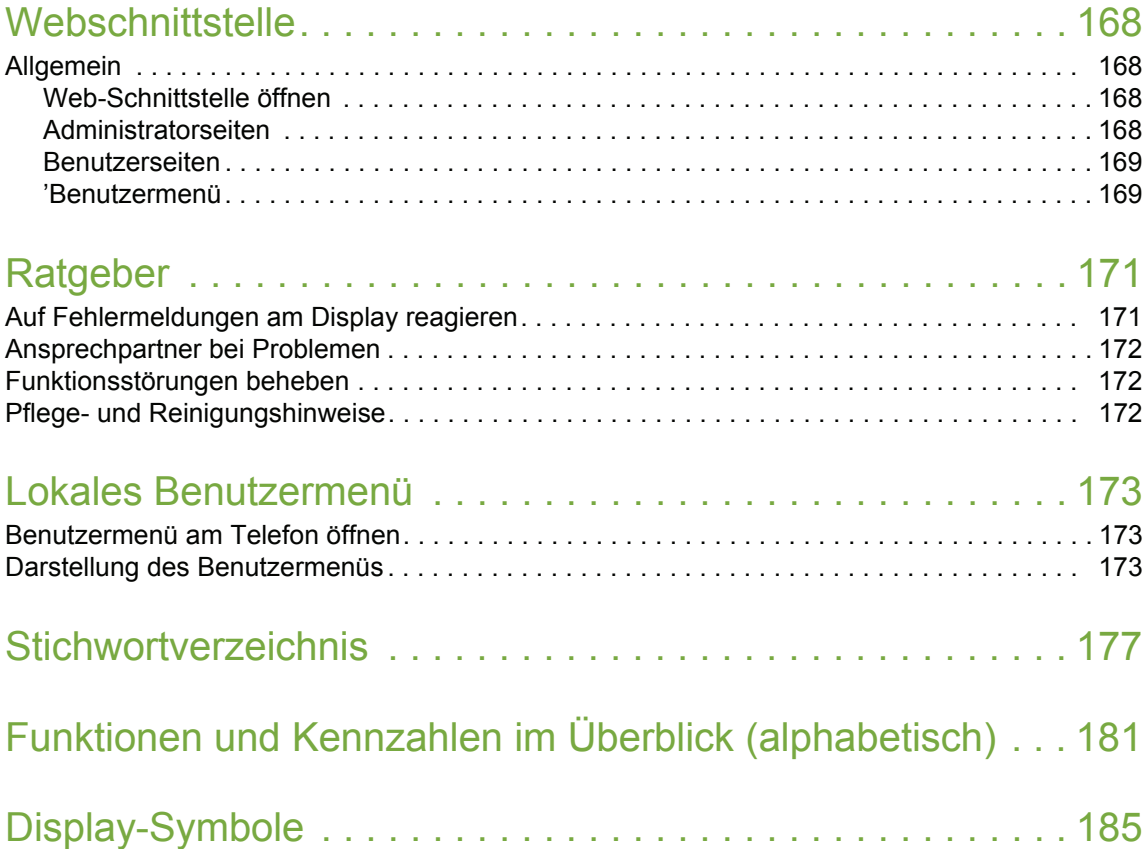

## <span id="page-11-0"></span>Allgemeine Informationen

## <span id="page-11-1"></span>Über diese Bedienungsanleitung

Die Informationen in diesem Dokument enthalten allgemeine Beschreibungen der technischen Möglichkeiten, welche im Einzelfall nicht immer vorliegen müssen. Die gewünschten Leistungsmerkmale sind im Einzelfall bei Vertragsabschluss festzulegen.

Wenn an Ihrem Telefon eine Funktion nicht wie beschrieben verfügbar ist, dann kann dies folgende Ursachen haben:

- Die Funktion ist für Sie und Ihr Telefon nicht eingerichtet bitte wenden Sie sich an Ihre Systembetreuung.
- Ihre Kommunikationsplattform verfügt nicht über diese Funktion bitte wenden Sie sich an Ihren Unify-Vertriebspartner zur Hochrüstung.

Diese Bedienungsanleitung wird Ihnen helfen, das OpenStage und dessen Funktionen kennen zu lernen. Sie enthält wichtige Informationen für den sicheren und ordnungsgemäßen Betrieb des OpenStage. Befolgen Sie bitte diese Anleitungen genau, damit Bedienungsfehler vermieden werden und Sie Ihr multifunktionales Telefon im Netzwerk optimal nutzen können.

Diese Bedienungsanleitung sollte von jeder Person gelesen und befolgt werden, die das OpenStage installiert, bedient oder programmiert.

Zu Ihrer eigenen Sicherheit lesen Sie bitte sorgfältig den Abschnitt mit den Sicherheitshin-W weisen. Befolgen Sie diese Anweisungen genau, damit Sie weder sich selbst noch andere gefährden und auch das Gerät nicht beschädigt wird.

Dieses Bedienungsanleitung ist benutzerfreundlich aufgebaut. Das heißt, Sie werden Schritt für Schritt durch die Bedienung des OpenStage geführt.

Administrative Aufgaben sind in einem separaten Handbuch beschrieben. Die Kurzbedienungsanleitung enthält eine schnelle und zuverlässige Erläuterung oft genutzter Funktionen.

## <span id="page-11-2"></span>**Service**

Der Unify Service kann nur bei Problemen oder Defekten am Gerät selbst Hilfestellung leis-III ten.

Sollten Sie Fragen zum Betrieb haben, wird Ihnen der Fachhändler oder ein Netzwerkadministrator gerne weiterhelfen.

Sollten Sie Fragen zum Telefonanschluss haben, wenden Sie sich bitte an Ihren Netzanbieter.

Wählen Sie bei Problemen oder Defekten am Gerät bitte die Service-Rufnummer Ihres Landes.

## <span id="page-12-0"></span>Bestimmungsgemäßer Gebrauch

Das OpenStage Telefon wurde als Gerät für die Sprachübertragung und zum Anschluss an ein LAN entwickelt und soll auf einem Schreibtisch Platz finden. Jegliche sonstige Nutzung gilt als nicht bestimmungsgemäß.

## <span id="page-12-1"></span>Informationen zum Telefontyp

Die Bezeichnungsdaten des Telefons finden Sie auf dem Typenschild an der Unterseite des Geräts; darauf ist die genaue Produktbezeichnung und die Seriennummer angegeben. Eventuell erforderliche Angaben zur Kommunikationsplattform erhalten Sie von Ihrem zuständigen Fachpersonal.

Diese Daten müssen Sie bei Kontakt mit unserer Service-Abteilung stets angeben, wenn Probleme oder Störungen auftreten.

## <span id="page-12-2"></span>Sprachverschlüsselung

An der HiPath 3000/OpenScape Business V7 (ab minR 4) und HiPath Open Scape Office (V1), unterstützt Ihr OpenStage 60/60 G/80/80 G ab dem Software Release 2 (V1 R2.xxxx) die Sprachverschlüsselung.

Dadurch können Sie mit Ihrem OpenStage abhörsichere Gespräche führen. Die Sprachübertragung erfolgt verschlüsselt und wird im Telefon Ihres Gesprächspartners wieder entschlüsselt und umgekehrt.

Ist an Ihrem Telefon der "Secure Mode" aktiviert (fragen Sie Ihr zuständiges Fachpersonal), und besteht eine Verbindung zu einem Telefon, das die Sprachverschlüsselung nicht unterstützt, ist das Gespräch unverschlüsselt, d. h. unsicher.

Das zuständige Fachpersonal kann in Ihrer Kommunikationsanlage festlegen, ob und wie Sie auf unverschlüsselte Anrufe hingewiesen werden  $\rightarrow$  [Seite](#page-94-3) 95.

## <span id="page-12-4"></span><span id="page-12-3"></span>Freisprechqualität und Display-Lesbarkeit

- Um eine gute Freisprechqualität zu gewährleisten, achten Sie darauf, den Bereich vor dem Mikrofon frei zu halten (vorne rechts).
- Die optimale Distanz beträgt ca. 50 cm. • Um die bestmögliche Lesbarkeit am Display zu erreichen, gehen Sie wie folgt vor:
- Richten Sie das Display durch Drehen des Telefons und Kippen so aus, dass Sie möglichst frontal auf das Display blicken und dabei Lichtreflexe im Display vermeiden.

## <span id="page-13-0"></span>MultiLine-Telefon, Chef/Sekretariat-Funktionen

Ihr OpenStage 60/60 G/80/80 G ist "multilinefähig". Dies bedeutet, dass an Ihrem Telefon, im Gegensatz zu SingleLine-Telefonen, von Ihrem zuständigen Fachpersonal mehrere Leitungen eingerichtet werden können. Jede dieser Leitungen verfügt über eine eigene Rufnummer, über die Sie Anrufe tätigen, bzw. annehmen können.

Die frei programmierbaren Sensortasten fungieren an einem MultiLine-Telefon als Leitungstasten  $\rightarrow$  [Seite](#page-116-1) 117.

Beim Telefonieren mit einem MultiLine-Telefon müssen Sie einige Besonderheiten beachten  $\rightarrow$  [Seite](#page-117-4) 118 ff.

Eine Besonderheit bildet die CHESE-Konfiguration. Dabei handelt es sich um ein speziell auf eine Chef/Sekretariat – Situation abgestimmtes, MultiLine-Telefon mit besonderen Funktionen (z. B. "Rufumschaltung", und "Übernehmen")  $\rightarrow$  [Seite](#page-115-4) 116 ff.

### <span id="page-13-1"></span>Teamfunktionen

Um das Telefonieren noch effizienter zu gestalten, kann Ihr zuständiges Fachpersonal verschiedene Teamfunktionen wie z. B. Anrufübernahme-, Sammelanschlussgruppen und Gruppen zur Anrufverteilung, einrichten.

## <span id="page-14-0"></span>Das OpenStage kennenlernen

Die nachfolgenden Informationen dienen zum Kennenlernen häufig genutzter Bedienelemente und Anzeigen im Display.

## <span id="page-14-1"></span>Die Bedienoberfläche Ihres OpenStage 60/60 G/80/ 80 G

Die Abbildung zeigt ein OpenStage 60/60 G, die Beschreibung gilt für alle Produktvarianten.

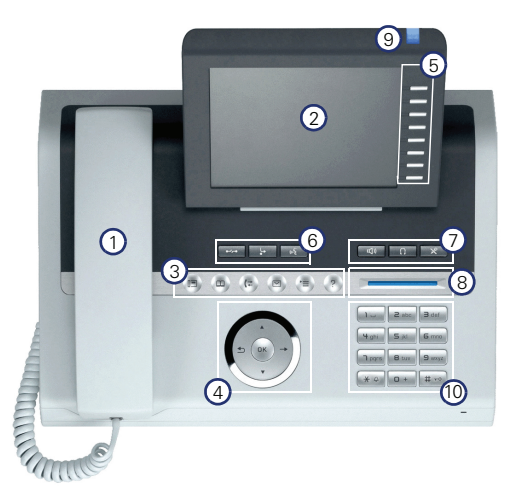

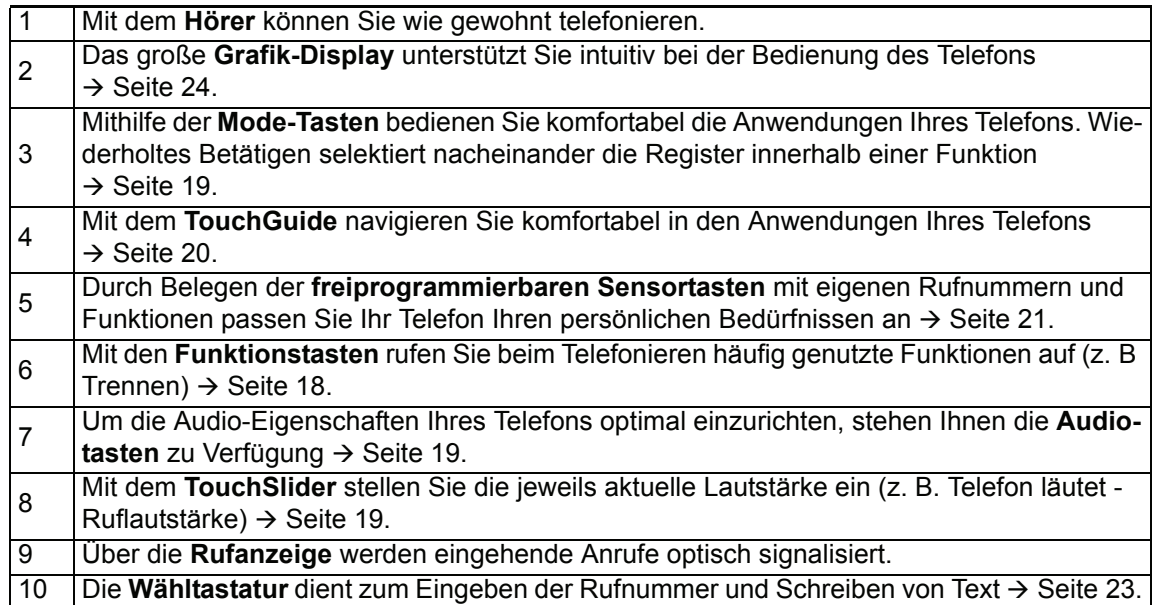

## <span id="page-15-0"></span>Anschlüsse auf der Unterseite des Telefons

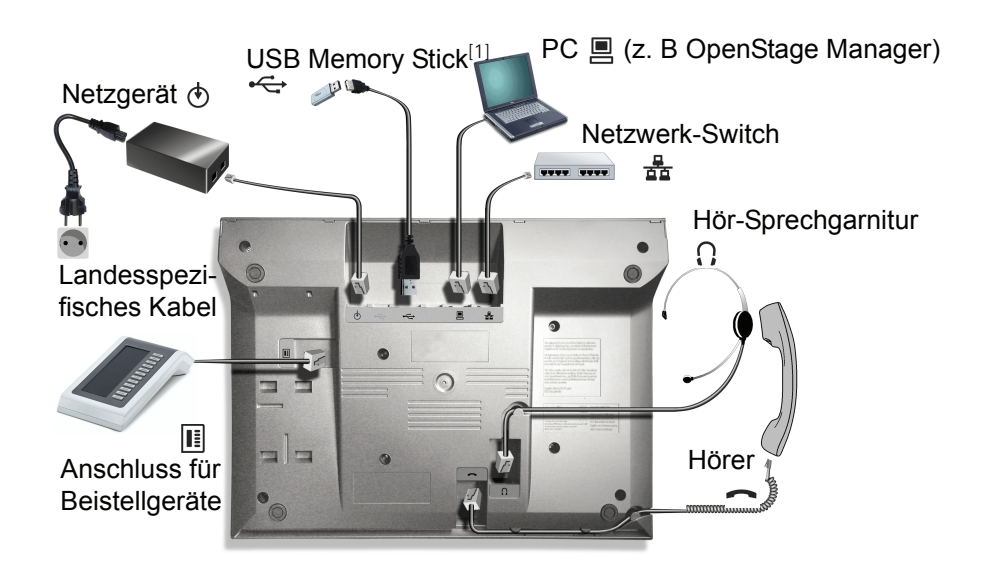

#### <span id="page-15-2"></span>Eigenschaften Ihres OpenStage-Telefons

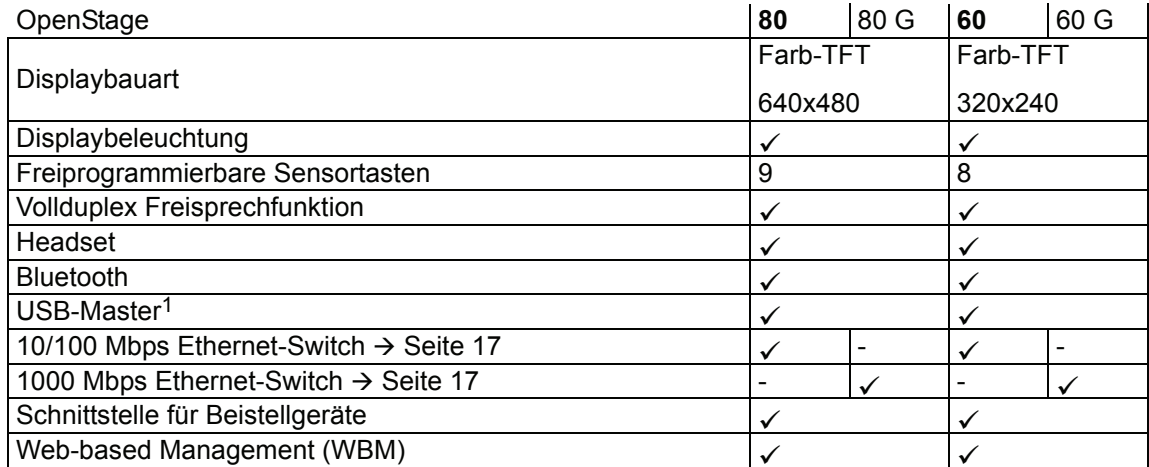

<span id="page-15-1"></span>1 Verwenden Sie für den Anschluss des USB Memory stick ein Verlängerunskabel (z. B.: C39195-Z7704-A5. Der Anschluss ist nicht für USB-Hubs geeignet.

### <span id="page-16-0"></span>Netzwerk-Anschlüsse besser nutzen

Das OpenStage 60/80 hat einen eingebauten 10/100 Mbps Ethernet-Switch. Das OpenStage 60 G/80 G verfügt über einen 1000 Mbps Ethernet-Switch. Das bedeutet, Sie können einen PC direkt über das Telefon mit dem LAN verbinden. Die Verbindungsmöglichkeit von Telefon zu PC muss vom Fachpersonal am Telefon erst aktiviert werden.

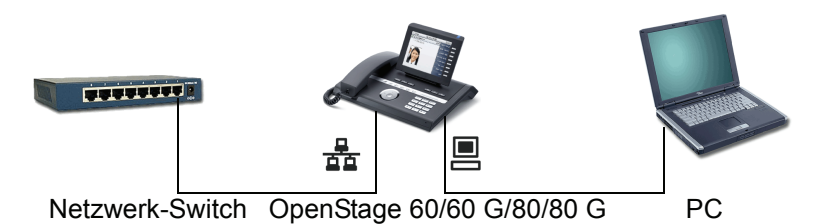

Durch diese Anschlussart sparen Sie jeweils einen Netzwerk-Anschluss des verwendeten Switches und benötigen bei entsprechender Anordnung weniger Netzwerk-Kabel bzw. nutzen kürzere Leitungswege.

## <span id="page-16-1"></span>OpenStage Manager

Das Programm bietet Ihnen eine zusätzliche Möglichkeit Ihr Telefon Ihren persönlichen Bedürfnissen anzupassen.

Der OpenStage Manager ist für folgende Modelle geeignet:

- OpenStage 60 (SIP/HFA)
- OpenStage 60 T
- OpenStage 80 (SIP/HFA)
- OpenStage 80 T
- OpenStage 60 G / 80 G (SIP/HFA)

### <span id="page-16-2"></span>Leistungsmerkmale

- Telefonbuchverwaltung
- Zuordnung von Bildern zu Kontakten
- Synchronisation von Kontakten
- Sichern und Wiederherstellen
- Tastenprogrammierung
- Bildschirmschoner
- Klingeltöne

Fragen Sie Ihr zuständiges Fachpersonal nach der aktuellsten Version des OpenStage Ma-W nager.

## <span id="page-17-0"></span>OpenStage Key Module

Das OpenStage Key Module ist ein seitlich am Telefon zu montierendes Beistellgerät, das Ihnen zusätzliche 12 beleuchtete, freiprogrammierbare Tasten bietet. Diese Tasten können Sie, wie am Telefon, nach Ihren Wünschen belegen und nutzen  $\rightarrow$  [Seite](#page-20-0) 21.

Die Abbildung zeigt ein OpenStage Key Module für OpenStage 80/80 G.

Sie können bis zu 2 OpenStage Key Module an Ihr OpenStage 60/60 G/80/80 G anschließen.

## <span id="page-17-1"></span>Tasten und Regler

### <span id="page-17-2"></span>Funktionstasten

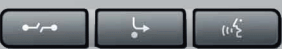

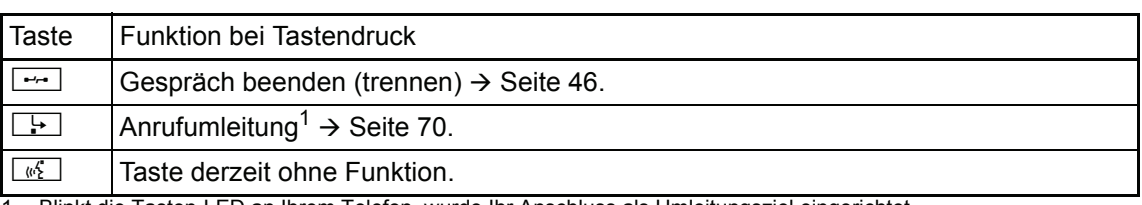

1 Blinkt die Tasten-LED an Ihrem Telefon, wurde Ihr Anschluss als Umleitungsziel eingerichtet.

### <span id="page-18-0"></span>Audio-Bedienelemente

 $\sqrt{1-\epsilon}$ 

#### <span id="page-18-2"></span>Audiotasten

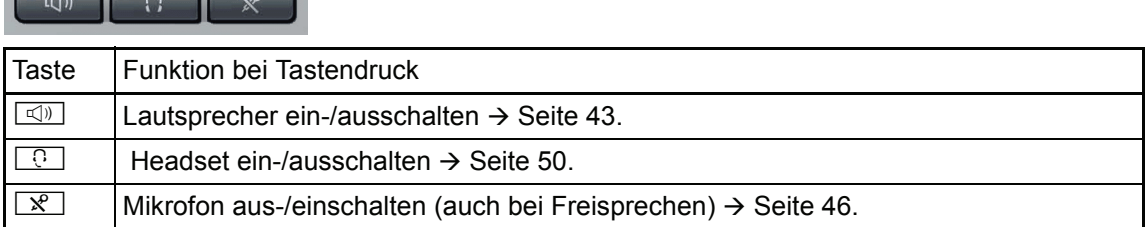

#### <span id="page-18-3"></span>**TouchSlider**

Ähnlich wie beim TouchGuide  $\rightarrow$  [Seite](#page-19-0) 20 stellen Sie durch Streichen über den Regler mit der Fingerspitze die Eigenschaften, z. B. die Lautstärke Ihres Telefons, ein.

im Handbuch verwendetes Symbol:  $\rightarrow$ 

Der blaue Leuchtbalken zeigt die Lautstärke des momentanen Tons (Klingel-, Hörer- und Lautsprecherton). Diese Lautstärke können Sie durch Berührung des Reglers ändern.

Beleuchtungsstärke des TouchSlider einstellen  $\rightarrow$  [Seite](#page-136-1) 137.

### <span id="page-18-1"></span>Mode-Tasten

Mit diesen Sensortasten wechseln Sie durch eine Berührung in die gewünschte Anwendung. Wiederholtes Betätigen selektiert nacheinander die Register innerhalb einer Anwendung.

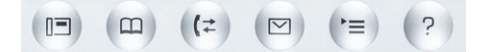

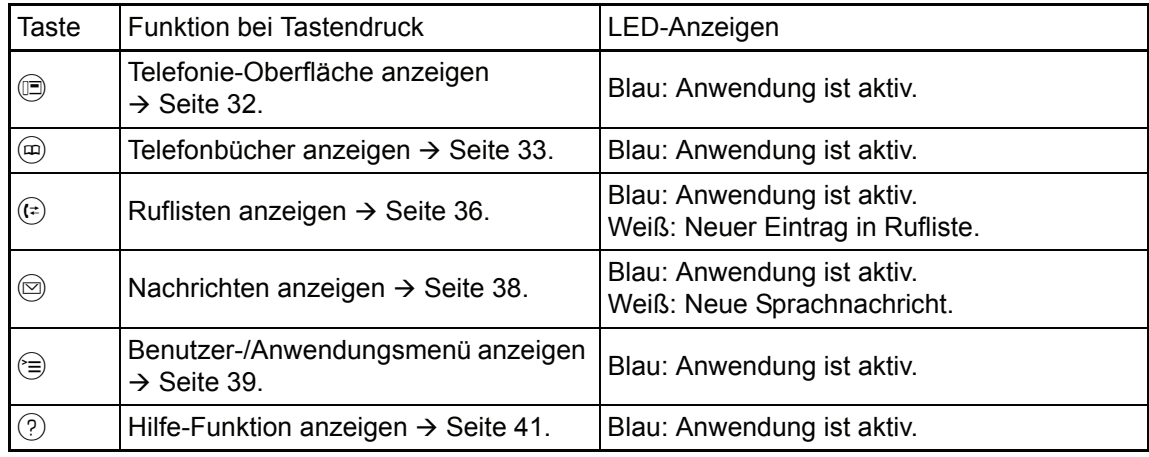

Die Symbole der Mode-Tasten finden Sie auch im Display wieder  $\rightarrow$  [Seite](#page-29-0) 30.

### <span id="page-19-0"></span>**TouchGuide**

Entfernen Sie vor Gebrauch des Telefons die Schutzfolie von der Ringfläche, die den Touch-Guide umgibt!

Mit diesem Bedienelement steuern Sie die meisten Funktionen des Telefons und Anzeigen im Display:

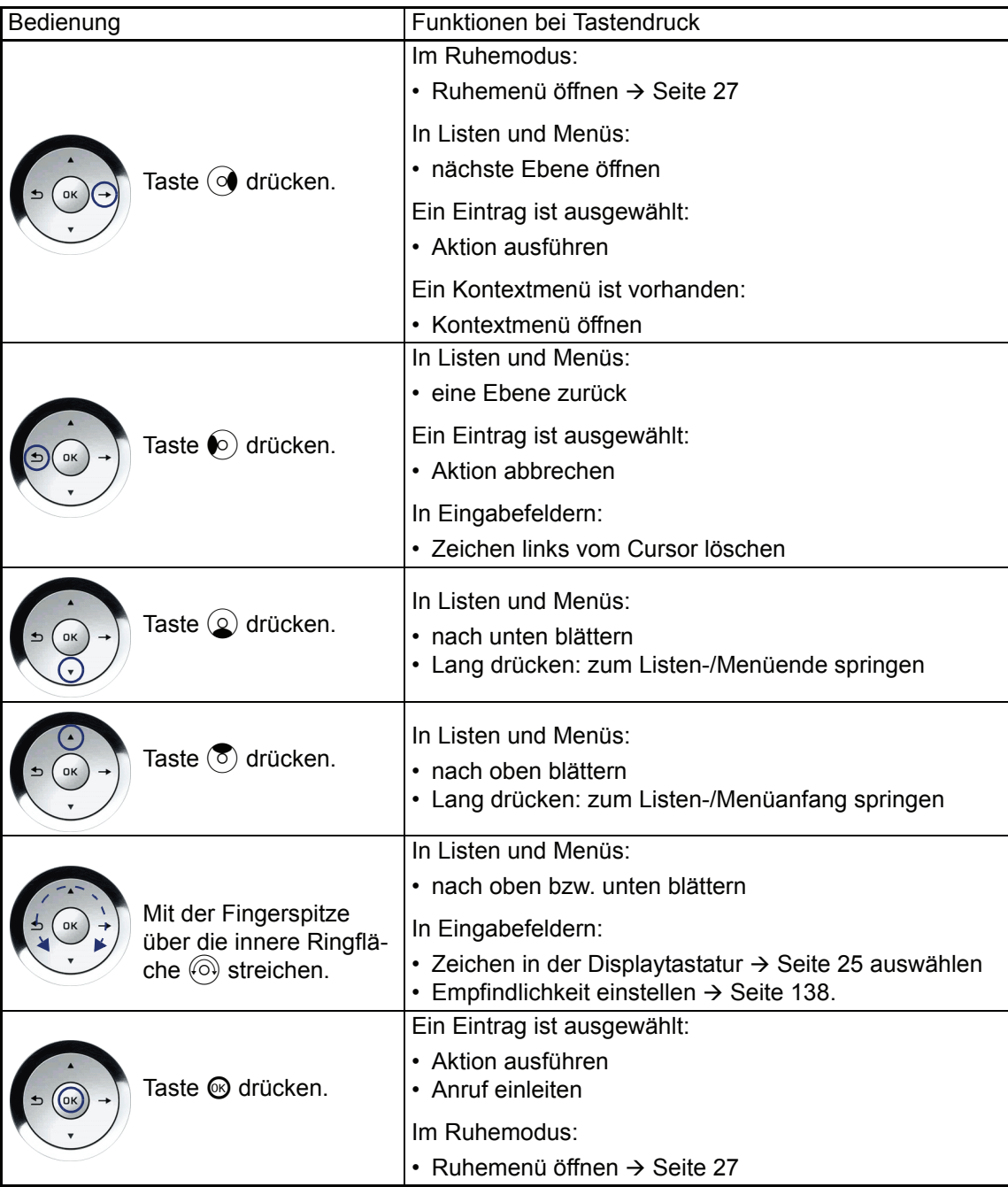

#### Navigieren in den Registern der Ruflisten und der Telefonbücher

Befinden Sie sich im Telefonbuch, so bewegen Sie sich normalerweise mit der Taste @ zwischen den Registern "Persönlich" und "Unternehmen" oder befinden Sie sich in den Ruflisten, so bewegen Sie sich zwischen den Registern "Entgangen", "Angenommen", "Gewählt" und "Weitergeleitet" mit der Taste  $\mathbb{R}^n$ 

Alternativ können Sie sich auch mit dem TouchGuide zwischen den Registern bewegen.

Gehen Sie zuerst mit der Taste  $(\overline{8})$  in die Register-Zeile und bewegen Sie sich dann mit den Tasten  $\odot$  und  $\odot$  nach links oder rechts. Haben Sie das gewünschte Register erreicht, dann drücken Sie die Taste  $\textcircled{2}$  oder  $\textcircled{8}$ , um in die dazugehörende Auswahlliste zu wechseln.

Befinden Sie sich in einer der Telefonbuch- oder Anruferlisten oder in einem der Einstellungsmenüs, so gelangen Sie mit mehrmaligem Drücken der Taste  $\circledast$  wieder zur Telefonie-Oberfläche.

### <span id="page-20-0"></span>Freiprogrammierbare Sensortasten

Ihr OpenStage 80/80 G verfügt über 9 (OpenStage 60/60 G: 8) beleuchtete Sensortasten, die Sie auf 2 Ebenen belegen können. Auf 1. Ebene mit Funktionen und Rufnummern und auf der 2. Ebene nur mit Rufnummern.

Erhöhen Sie die Anzahl der freiprogrammierbaren Sensortasten durch den Anschluss eines Beistellgerätes  $\rightarrow$  [Seite 18](#page-17-0).

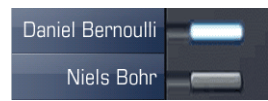

W

Je nach Programmierung nutzen Sie die Sensortasten als:

- Funktionstaste  $\rightarrow$  [Seite 78](#page-77-2)
- Zielwahltaste  $\rightarrow$  [Seite 82](#page-81-1)
- Prozedurtaste  $\rightarrow$  Seite 81

Bei allen freiprogrammierbaren Sensortasten (ausser der Ebenenumschalt-Taste) können **THE** Sie die 2. Ebene mit internen und externen Rufnummern belegen. Auf der 2. Ebene steht für interne Rufnummern die LED-Funktion nicht zur Verfügung.

An einem MultiLine Telefon fungieren die freiprogrammierbaren Sensortasten als Leitungstasten  $\rightarrow$  [Seite 117.](#page-116-1)

Eine kurze Berührung löst die programmierte Funktion aus, bzw. leitet den Verbindungsaufbau der gespeicherten Rufnummer ein.

Eine lange Berührung öffnet das Menü zum Programmieren einer Funktions- oder Zielwahltaste. Direktruftasten können Sie nur über das Servicemenü programmieren.

Die Bezeichnung der Funktion wird im Display links der Taste angezeigt und ist unveränderbar, die Beschriftung der Zielwahltasten können Sie nach Ihren Wünschen definieren  $\rightarrow$  [Seite](#page-82-2) 83.

Den Status einer Funktion erkennen Sie an der LED-Anzeige der entsprechenden Sensortaste.

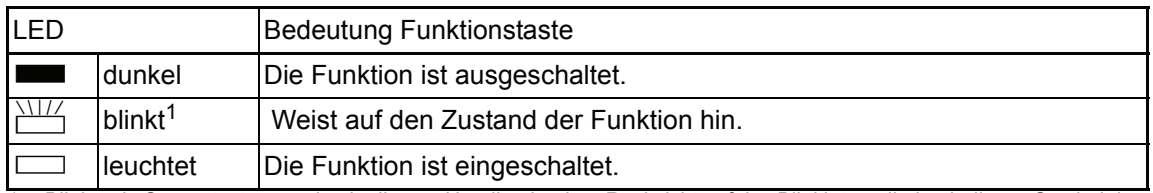

#### Bedeutung der LED-Anzeigen bei Funktionstasten

1 Blinkende Sensortasten werden in diesem Handbuch, ohne Rücksicht auf das Blinkintervall, durch dieses Symbol dargestellt. Das Blinkintervall steht für unterschiedliche Zustände, die an den entsprechenden Stellen im Handbuch genau beschrieben sind.

### <span id="page-21-0"></span>**Texteingabe**

Beispiel: Tastenbeschriftung ändern  $\rightarrow$  [Seite](#page-82-2) 83.

Geben Sie die erforderlichen Zeichen über die Wähltastatur ein.

Wählen Sie die Funktionen mit den Tasten  $\textcircled{\tiny 2}$  und  $\textcircled{\tiny 7}$  aus.

Bestätigen Sie mit ®.

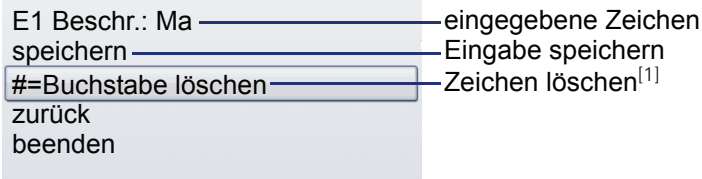

[1] Drücken Sie alternativ die Taste  $\boxed{\texttt{\#}\neg}$ 

Zeichenübersicht (abhängig von der aktuellen Spracheneinstellung)

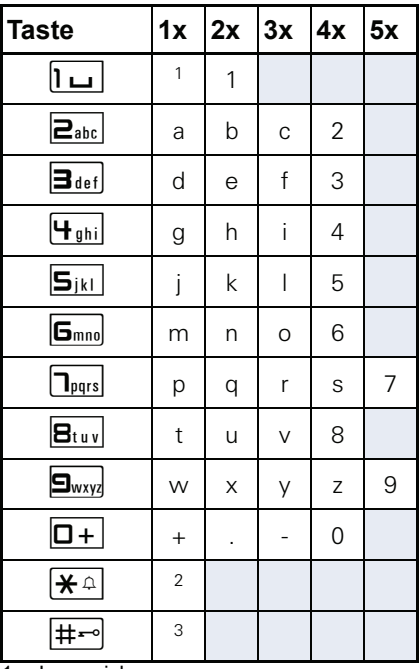

1 Leerzeichen

2 nächster Buchstabe als Großbuchstabe

3 Zeichen löschen

### <span id="page-22-0"></span>**Wähltastatur**

#### <span id="page-22-1"></span>**Texteingabe**

In Situationen, in denen eine Texteingabe möglich ist, können Sie neben den Ziffern 0 bis 9, dem Raute- und dem Stern-Zeichen mit den Wähltasten auch Text, Interpunktions- und Sonderzeichen eingeben. Drücken Sie dazu die Zifferntasten mehrfach.

Beispiel: Um ein "h" zu schreiben, drücken Sie 2x die Taste | H<sub>ahi</sub> auf der Wähltastatur. Während der Eingabe werden alle möglichen Zeichen dieser Taste angezeigt. Das fokussierte Zeichen wird nach kurzer Zeit in das Eingabefeld übernommen.

Um die Eingabe zu beschleunigen, können Sie, nachdem das gewünschte Zeichen ausge-IIII wählt ist, mit der Taste  $\circledR$  am TouchGuide die Eingabe bestätigen. Möchten Sie in einem alphanumerischen Eingabefeld eine Ziffer eingeben, drücken Sie, um die Zeichenauswahl zu umgehen, die entsprechende Taste lang.

Die alphabetische Beschriftung der Wähltasten hilft Ihnen auch bei der Eingabe von Vanity-Nummern (Rufnummer in Form eines Namens; z. B. 0700 - MUSTER = 0700 - 687837).

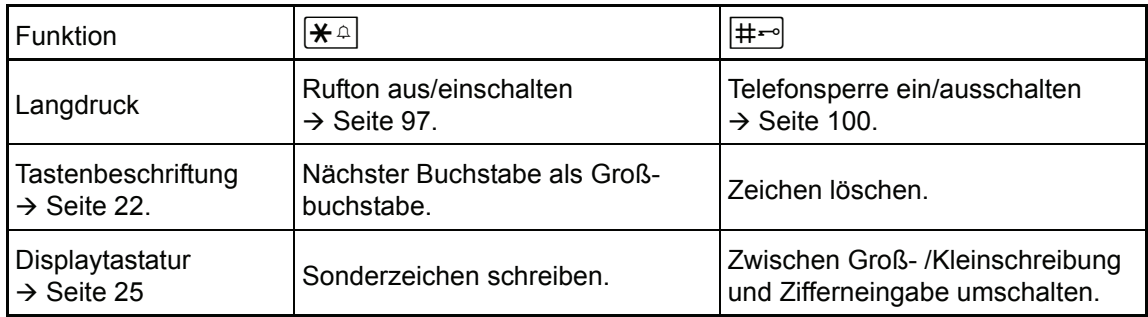

#### Tasten mit Mehrfachfunktion

## <span id="page-23-0"></span>Grafik-Display

Ihr OpenStage 60/60 G/80/80 G ist mit einem schwenkbaren Farb-Grafik-Display ausgestattet  $\rightarrow$  [Seite](#page-15-2) 16.

### <span id="page-23-1"></span>**Erscheinungsbild**

Sie können das Erscheinungsbild Ihres Displays nach Ihren persönlichen Wünschen konfigurieren:

- Richten Sie das Display optimal aus  $\rightarrow$  [Seite 13](#page-12-4).
- Wählen Sie Ihr bevorzugtes Displaydesign  $\rightarrow$  [Seite 136.](#page-135-1)

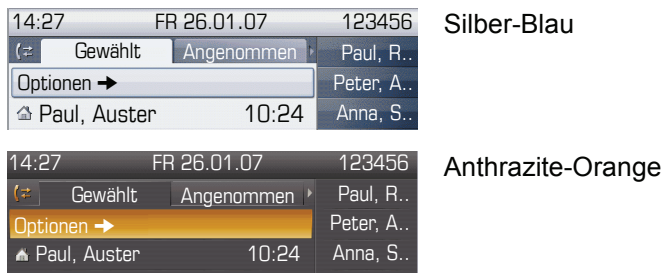

#### <span id="page-23-2"></span>**Statuszeile**

In der Statuszeile werden die Uhrzeit, Wochentag und Datum und die Rufnummer Ihres Telefons angezeigt.

Zusätzlich zeigen Symbole unterschiedliche Situationen und Schalter an:

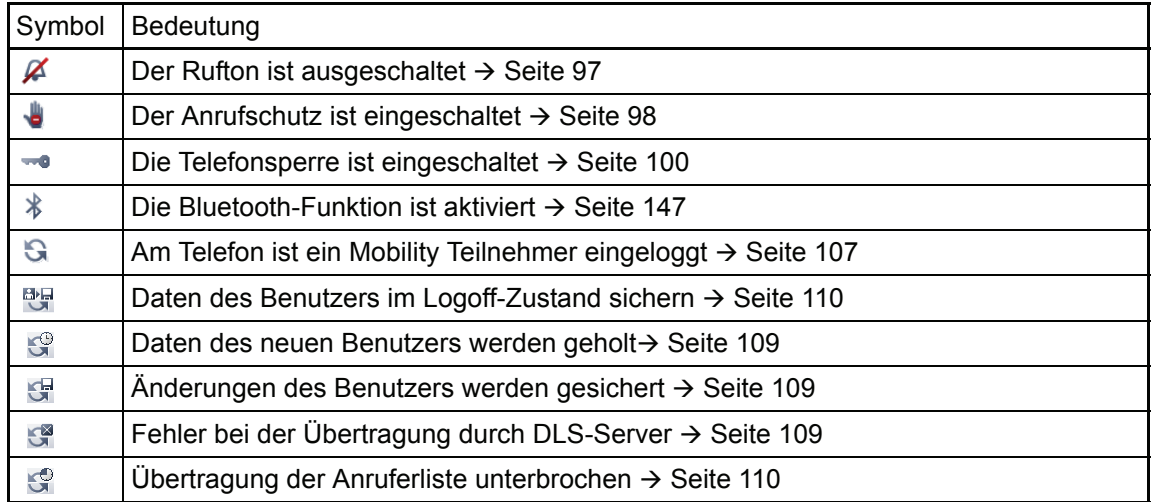

### <span id="page-24-0"></span>Display-Tastatur

Einfache Texte und Ziffern können Sie auch jederzeit mit der Wähltastatur eingeben Ш  $\rightarrow$  [Seite 23.](#page-22-0)

Die Display-Tastatur wird kontextabhängig mit unterschiedlichen Elementen eingeblendet.

Element mit Fokus **ABCDEFGHIJKLMNOPG** Buchstaben, Ziffern, Interpunktions- oder Sonderzeichen RSTUVWXYZ\_ Abc 123 ..! • • • • • • • • 12 × • <del>•</del> Funktionszeile

Sie bedienen die Display-Tastatur mithilfe des TouchGuide  $\rightarrow$  [Seite](#page-19-0) 20.

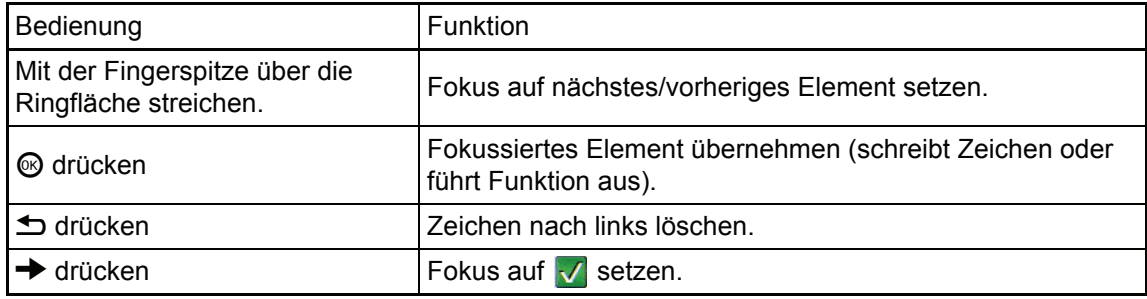

In der Funktionszeile können Sie folgende Funktionen auswählen:

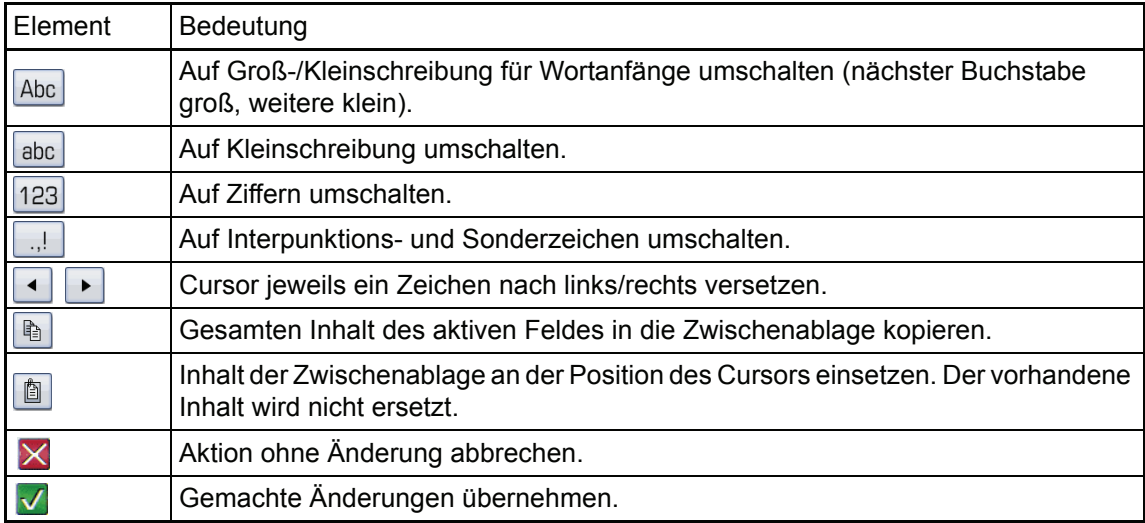

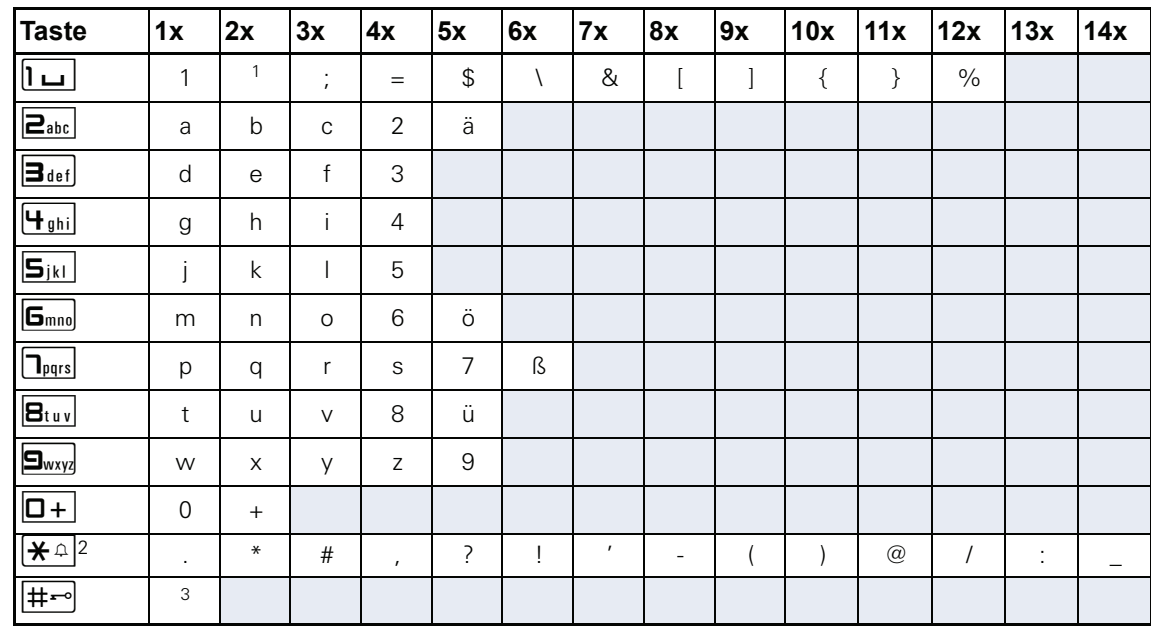

### Zeichenübersicht (abhängig von der aktuellen Spracheneinstellung)

1 Leerzeichen

2 weitere Sonderzeichen stehen auf der Display-Tastatur zur Verfügung

3 umschalten zwischen Groß- /Kleinschreibung und Zifferneingabe

## <span id="page-26-0"></span>Kontextabhängige Anzeigen

Im Grafik-Display Ihres OpenStage werden abhängig von der Situation verschiedene Inhalte angezeigt, auf die Sie intuitiv reagieren können.

### <span id="page-26-1"></span>Ruhemodus

Werden keine Gespräche geführt bzw. Einstellungen vorgenommen, befindet sich Ihr OpenStage im Ruhemodus.

Neben der Statuszeile und der Freiprogrammierbare Sensortasten-Liste bietet Ihnen das Grafik-Display umfangreiche kontextabhängige Anzeigen.

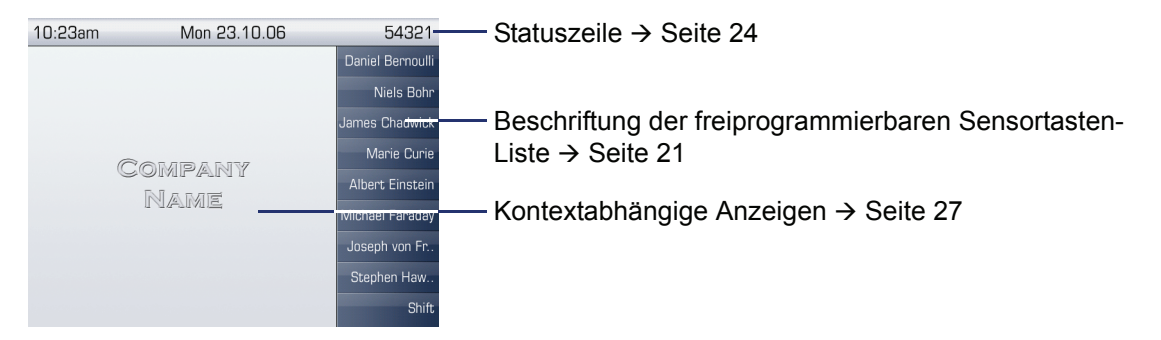

#### <span id="page-26-2"></span>Ruhemenü

Drücken Sie im Ruhemodus die Taste  $\rightarrow$  am TouchGuide  $\rightarrow$  [Seite](#page-19-0) 20, dann erscheint das Ruhemenü. Hier können Sie verschiedene Funktionen aufrufen. Die Reihenfolge und Status der Einträge entsprechen dem Status der Funktion.

Das Ruhemenü kann folgende Einträge enthalten:

- Anruferliste
- Umleitung ein
- Tel. abschließen
- Anrufschutz ein
- Antwort-Text ein
- Ruhe ein
- Info senden
- Rückruf-Aufträge<sup>1</sup>
- Telefonbuch
- Direktantwort ein
- Gruppenruf ein
- Rufnr. unterdrücken
- Anklopfen ohne Ton
- DISA intern

### <span id="page-27-0"></span>Telefonie-Dialoge

Die Dialoge im unteren Display-Bereich fordern zu Eingaben auf oder informieren Sie über Verbindungszustände.

Beispiel: Sie haben die Rufnummer eines im Telefonbuch gespeicherten Kontaktes gewählt.

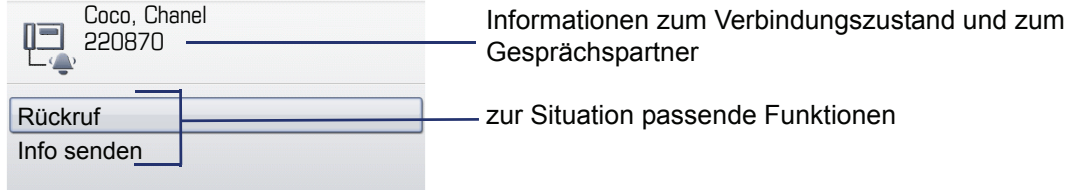

Das Pop-Up-Menü  $\rightarrow$  [Seite](#page-28-2) 29 bietet immer zur jeweiligen Situation passende Funktionen, die Sie mithilfe des TouchGuide auswählen und bestätigen können  $\rightarrow$  [Seite](#page-19-0) 20.

### <span id="page-27-1"></span>Meldungen

Die Meldungen im oberen linken Display-Bereich machen Sie auf aktuelle Eigenschaften oder Ereignisse aufmerksam.

Beispiel:

- Die Anrufumleitung für alle Anrufe ist eingeschaltet. Alle Anrufe werden an den Teilnehmer "Coco Chanel"<sup>1</sup> weitergeleitet.
- Sie haben in Ihrer Abwesenheit eine Info erhalten.
- Eine Rufliste enthält einen neuen Eintrag

aktivierte Anrufumleitung + Coco, Chanel · Ruflisteneintrag $(21 \boxdot$  1 erhaltene Infos

Die Bedeutung aller Meldungs-Symbole:

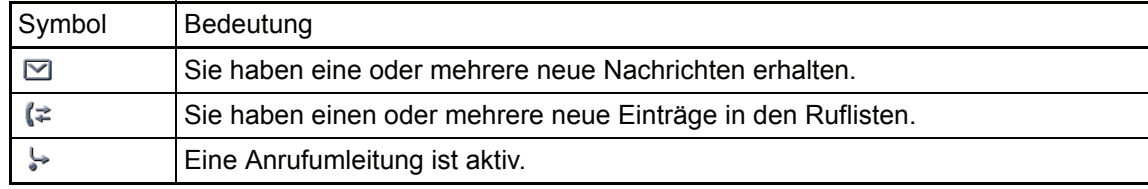

### <span id="page-28-0"></span>Kontext-Menüs

Das Pfeilsymbol  $\rightarrow$  neben einem ausgewählten Eintrag bedeutet, dass noch weitere Menüebenen oder Auswahlmöglichkeiten in Form eines Kontext-Menüs vorhanden sind. Navigieren Sie darin mit dem TouchGuide  $\rightarrow$  [Seite](#page-19-0) 20.

Sie können festlegen, ob sich Kontextmenüs in bestimmten Situationen, z. B. im Verbindungszustand, automatisch schließen dürfen  $\rightarrow$  [Seite](#page-152-2) 153. Auch die Anzeigedauer können Sie selber wäh $len \rightarrow$  [Seite](#page-152-3) 153.

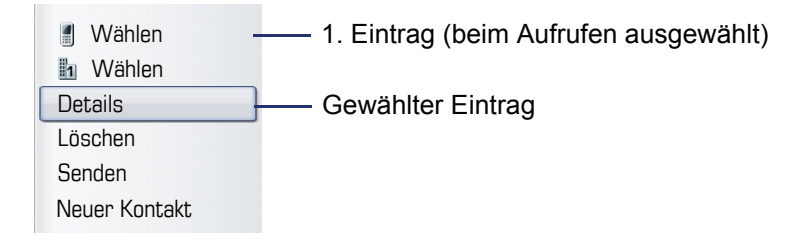

### <span id="page-28-1"></span>Pop-Up-Fenster

In bestimmten Situationen öffnet sich automatisch ein Pop-up-Fenster im unteren Drittel des Displays.

#### <span id="page-28-2"></span>Pop-Up-Menü

Durch ein Pop-Up-Menü werden Sie aufgefordert, situationsabhängige Funktionen auszuwählen und zu bestätigen, bzw. Eingaben zu machen.

Navigieren Sie darin mit dem TouchGuide  $\rightarrow$  [Seite](#page-19-0) 20.

Beispiel:

Folgendes Pop-Up-Menü öffnet sich, nach dem Sie eine Änderung in einer Einstellung gemacht haben, und die Taste  $\triangle$  am TouchGuide gedrückt haben.

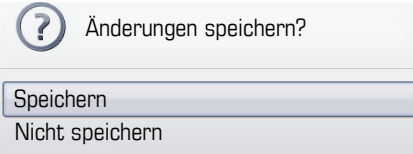

#### Pop-Up-Hinweis

Ein Pop-Up-Hinweis weist Sie lediglich auf Aktionen oder Zustände hin auf die Sie nicht weiter reagieren müssen.

#### Beispiel:

Folgender Hinweis erscheint kurz als Pop-Up-Fenster, nach dem Sie eine Änderung in einer Einstellung gemacht haben.

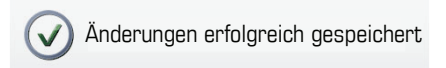

### <span id="page-29-0"></span>Anwendungsregister

In vielen Fällen können Sie innerhalb einer Anwendung weitere Inhalte über Register auswählen.

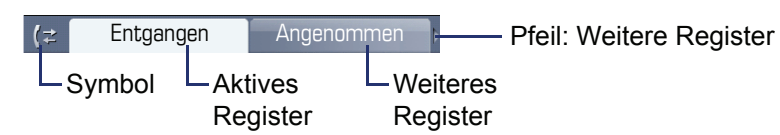

Beispiel: Öffnen Sie die Ruflisten durch Drücken der Mode-Taste  $\textcircled{\scriptsize{E}} \rightarrow$  [Seite](#page-18-1) 19. Durch wiederholtes Drücken der selben Taste können Sie nun zwischen den Registern wechseln.

Am Symbol links neben den Registern erkennen Sie jederzeit, in welcher Anwendung Sie sich befinden:

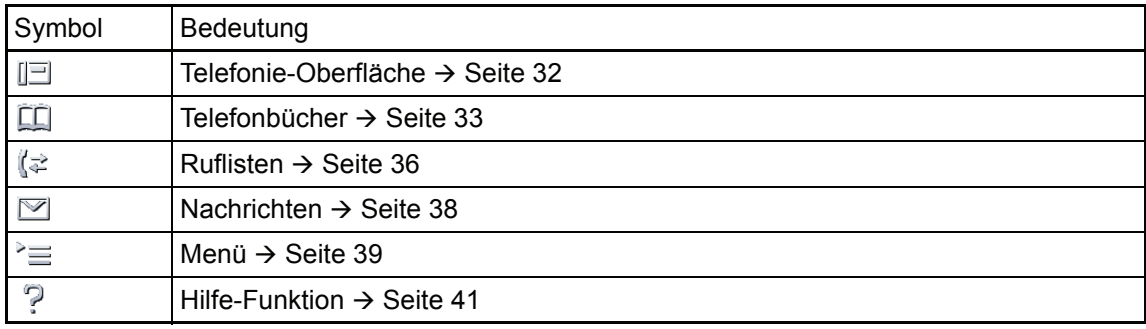

## <span id="page-30-0"></span>Die Anwendungen Ihres OpenStage

Durch die nachfolgenden Beschreibungen erhalten Sie einen Überblick über die verschiedenen Anwendungen Ihres Telefons.

## <span id="page-30-1"></span>Navigation in den Anwendungen

#### Anwendung aufrufen

Mithilfe der Mode-Tasten  $\rightarrow$  [Seite](#page-18-1) 19 wechseln Sie in die entsprechende Anwendung.

#### Blättern durch Anwendungsregister

Enthält eine Anwendung mehrere Register, wählen Sie durch wiederholtes Betätigen einer Mode-Taste jeweils ein Register aus  $\rightarrow$  [Seite](#page-29-0) 30.

#### Blättern durch Listen

Mit dem TouchGuide blättern Sie durch Einträge und bestätigen gewünschte Funktionen  $\rightarrow$  [Seite](#page-19-0) 20.

#### Kontextmenüs öffnen

Erscheint der Pfeil  $\blacktriangleright$  bei einem ausgewählten Eintrag, ist zu diesem Eintrag ein Kontextmenü  $\rightarrow$  [Seite](#page-28-0) 29 verfügbar.

## <span id="page-31-0"></span>Telefonie-Oberfläche

In der Telefonie-Oberfläche werden Ihnen, z. B. wenn Ihr Telefon läutet, beim Wählen einer Rufnummer oder während des Gespräches, zusätzliche Informationen angeboten.

Dieselben Informationen erhalten Sie an einem MultiLine-Telefon für die ausgewählte Lei-**THE** tung in der Leitungsansicht.

Aufruf: Taste @ drücken.

Beispiel:

W

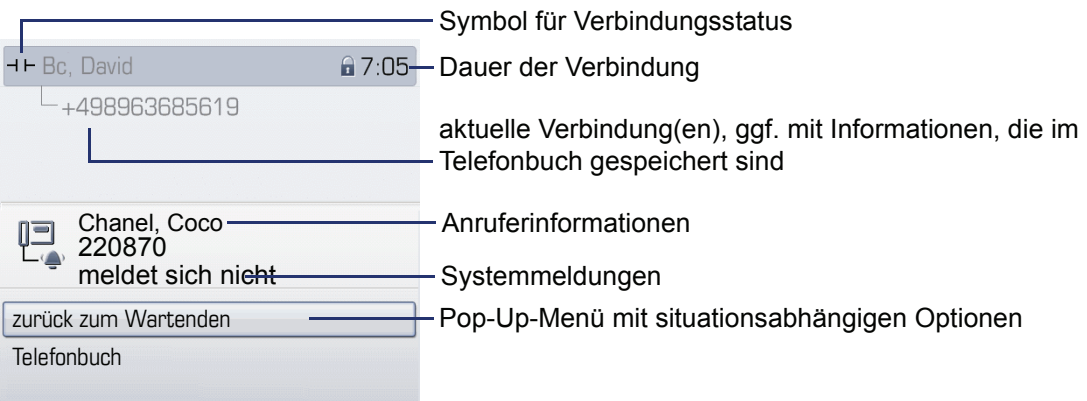

#### Symbole häufiger Verbindungsstatus

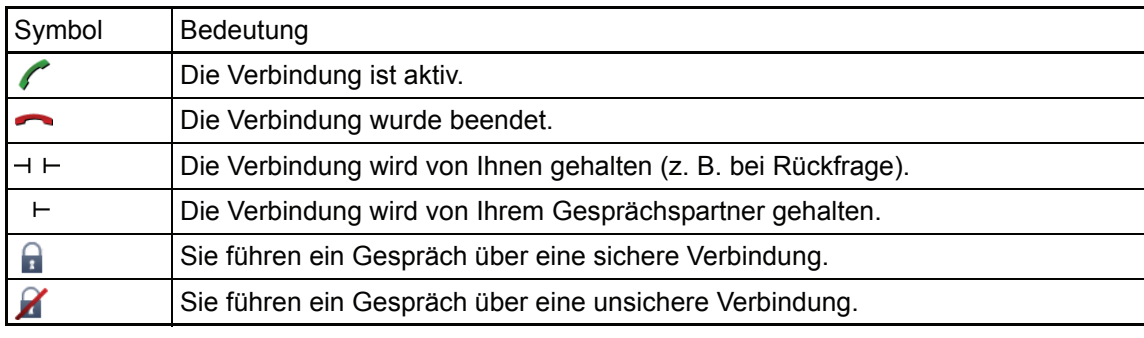

Eine ausführliche Beschreibung zu den verschiedenen Funktionen finden Sie in den Kapiteln "Grundfunktionen"  $\rightarrow$  [Seite 42](#page-41-3) und "Komfortfunktionen"  $\rightarrow$  [Seite 50](#page-49-6).

## <span id="page-32-0"></span>Telefonbücher

Diese Anwendung enthält neben dem persönlichem Telefonbuch auch Einträge weiterer Verzeichnisdienste, wie z. B. ein LDAP-Firmentelefonbuch und das firmeninterne Telefonbuch.

Aufruf: Taste  $\circledR$  so oft drücken, bis das gewünschte Register aktiv ist.

Beispiel:

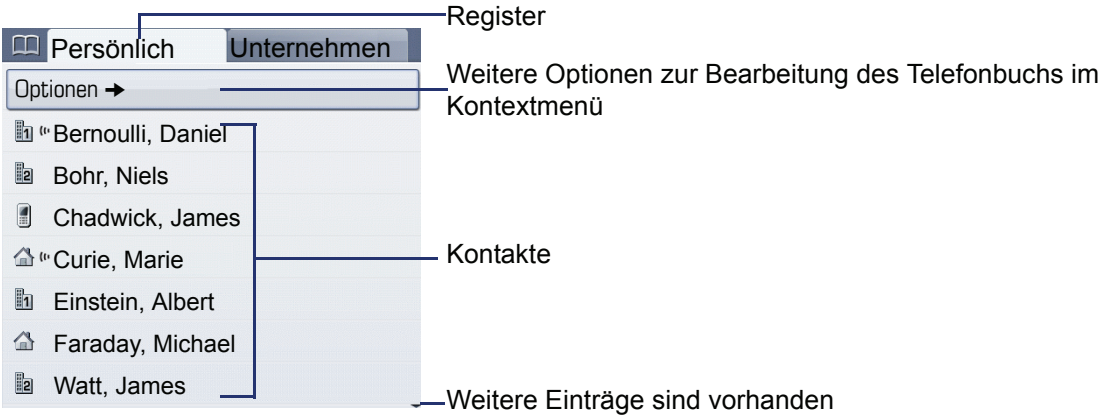

#### Symbole der Telefonbucheinträge

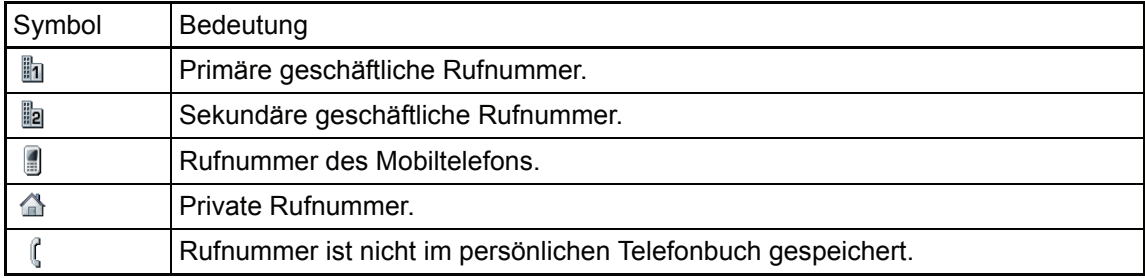

#### Kontakte suchen

Sie befinden sich der Listenansicht des persönlichen Telefonbuches und drücken auf der Wähltastatur den ersten Buchstaben des Suchbegriffs.

Ein Feld zur Eingabe des Suchbegriffs öffnet sich:

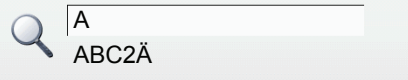

Geben Sie den Suchbegriff über die Wähltastatur  $\rightarrow$  [Seite](#page-22-1) 23 ein.

Der Cursor springt zum jeweils ersten Eintrag in der Liste, der mit den eingegebenen Zeichen im Suchfeld übereinstimmt.

### <span id="page-32-1"></span>Persönliches Telefonbuch

Das Register "Persönlich" enthält Ihr persönliches Telefonbuch. Hier können Sie bis zu 1000 Kontakte anlegen. Diese werden in der Telefonbuchliste alphabetisch sortiert und mit dem Symbol für die festgelegte Standardrufnummer dargestellt.

Es gibt verschiedene Möglichkeiten neue Kontakte anzulegen:

- Über das Kontextmenü der Telefonbuchliste  $\rightarrow$  [Seite 84](#page-83-3)
- Eintrag aus LDAP-Suche übernehmen  $\rightarrow$  [Seite 90](#page-89-1)

#### Informationen zu den Kontakten

Die Darstellung einer Verbindung in der Telefonie-Oberfläche  $\rightarrow$  [Seite](#page-31-0) 32 ist abhängig von den Informationen, die Sie im persönlichen Telefonbuch für diesen Kontakt speichern.

Ein Kontakt besteht aus einem Eintrag bei "Vorname" oder "Nachname"und mindestens einer Rufnummer  $\rightarrow$  [Seite](#page-83-3) 84.

Zusätzlich können Sie zu jedem Eintrag telefonieunabhängige Informationen wie z. B. Adressen, Funktion usw., speichern.

Sie können zu einem Kontakt mehrere Telefonnummern eintragen, wobei Sie festlegen, welche davon bevorzugt gewählt wird  $\rightarrow$  [Seite](#page-83-4) 84.

Teilen Sie Ihre Kontakte in Gruppen ein  $\rightarrow$  [Seite](#page-86-1) 87.

Speichern Sie ein Bild zu ihrem Kontakt  $\rightarrow$  [Seite](#page-84-1) 85.

#### Verwaltung der Kontakte

Alle gespeicherten Kontakte finden Sie im Register "Persönlich" als Liste in alphabetischer Reihenfolge.

Über das Kontextmenü "Optionen" können Sie

- neue Kontakte anlegen  $\rightarrow$  [Seite 84](#page-83-3),
- das Anzeigeformat der Kontakte festlegen  $\rightarrow$  [Seite 86,](#page-85-1)
- Kontakte in Gruppen einteilen  $\rightarrow$  [Seite 87](#page-86-1),
- die gesamte Telefonbuchliste löschen  $\rightarrow$  [Seite 86.](#page-85-2)

Zur professionellen Verwaltung Ihrer Kontaktdaten, sowie zur Abstimmung Ihrer Daten mit dem Email-Programm Outlook empfehlen wir den OpenStage Manager → [Seite 17](#page-16-1).

#### Verwendung der Kontakte

Ш

Folgende Funktionen stehen Ihnen über das Kontextmenü eines ausgewählten Kontaktes zur Verfügung:

- Kontakt anrufen  $\rightarrow$  [Seite 54](#page-53-3)
- Kontakt bearbeiten  $\rightarrow$  [Seite 85](#page-84-2)
- Kontakt löschen  $\rightarrow$  [Seite 86](#page-85-3)

### <span id="page-34-0"></span>LDAP-Verzeichnis

Wenn Sie Zugriff auf ein LDAP-Verzeichnis haben (zuständiges Fachpersonal fragen), können Sie aus einem firmenweiten Verzeichnis Kontakte finden.

Über das Register "Unternehmen" steht Ihnen eine einfache und eine erweiterte Suchfunktion zur Verfügung. Einen so ermittelten Kontakt können Sie zur weiteren Verwendung in Ihr lokales Telefonbuch übernehmen.

#### Kontakt suchen

• Eintrag suchen  $\rightarrow$  [Seite 89](#page-88-2)

#### Kontakt verwenden

- Eintrag anrufen  $\rightarrow$  [Seite 56](#page-55-2)
- Eintrag in das persönliche Telefonbuch importieren  $\rightarrow$  [Seite 90](#page-89-1)

### <span id="page-34-1"></span>Systemtelefonbuch

Das Register "System" enthält das zentrale Kurzwahlverzeichnis. Dieses wird von Ihrem zuständigen Fachpersonal eingerichtet und gepflegt. Hier finden Sie alle internen Rufnummern und Kurzrufnummern, für die ein Name vergeben wurde.

- Aus Systemtelefonbuch wählen  $\rightarrow$  [Seite 56](#page-55-3)
- Mit zentralen Kurzwahlnummern wählen  $\rightarrow$  [Seite 57](#page-56-2)

### <span id="page-35-0"></span>Ruflisten

In den Ruflisten werden alle Anrufe und gewählte Rufnummern Ihres Telefons, zeitlich sortiert, protokolliert.

Anrufer, die keine ID übermitteln, können in den Ruflisten nicht erfasst werden.

Folgende Ruflisten werden jeweils in einem eigenen Register dargestellt:

- Register "Entgangen": entgangene Anrufe
- Register "Angenommen": angenommene Anrufe
- Register "Gewählt": gewählte Rufnummern

Anrufer, die keine ID übermitteln, können in den Ruflisten nicht erfasst werden.

Sind neue Einträge in den Ruflisten vorhanden, erhalten Sie eine Meldung  $\rightarrow$  [Seite](#page-27-1) 28 im Ruhedisplay und die LED der Mode-Taste  $(F) \rightarrow$  [Seite](#page-18-1) 19 leuchtet weiß.

Aufruf: Taste  $(F)$  so oft drücken, bis das gewünschte Register aktiv ist.

### <span id="page-35-1"></span>Verwaltung der Ruflisten

Jede Rufliste kann bis zu 30 Einträge enthalten. Ist dieses Maximum erreicht, wird der jeweils älteste Eintrag überschrieben.

Mehrfachanrufe einer Rufnummer werden nur einmal gelistet. Die Anzahl der Anrufversuche wird im Kontextmenü "Details" protokolliert.

Beispiel - Register "Entgangen":

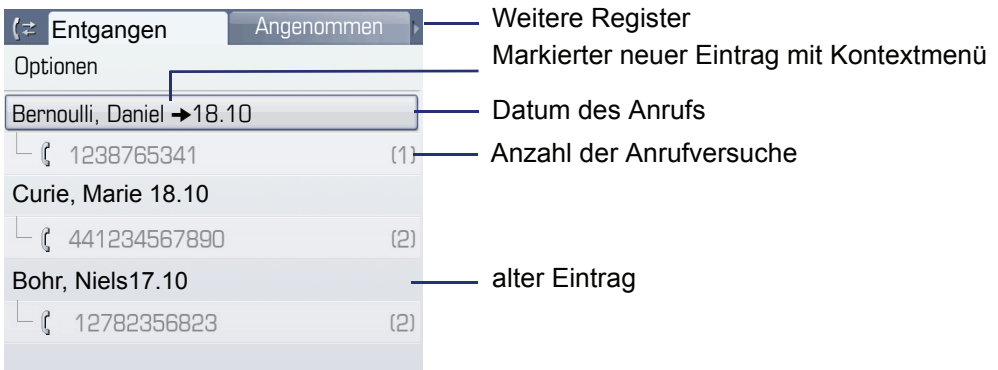

Folgende Funktion steht über das Kontextmenü "Optionen" zur Verfügung:

• Alles löschen  $\rightarrow$  [Seite 91](#page-90-3)
Beispiel - Register "Gewählt":

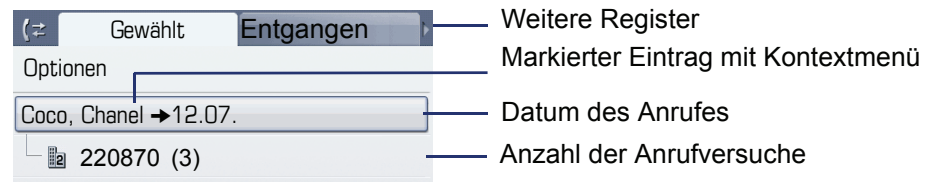

Folgende Funktionen stehen Ihnen über das Kontextmenü eines markierten Eintrages zur Verfügung:

- Wählen  $\rightarrow$  [Seite 54](#page-53-0)
- Details  $\rightarrow$  [Seite 91](#page-90-0)
- $\cdot$  Löschen  $\rightarrow$  [Seite 91](#page-90-1)
- Eintrag ins persönliche Telefonbuch übernehmen  $\rightarrow$  [Seite 92](#page-91-0)

## Details eines Eintrags

Bis zu 10 Anrufversuche/Gespräche können unter "Details" pro Eintrag gespeichert werden.

Beispiel - Eintrag im Register "Entgangen":

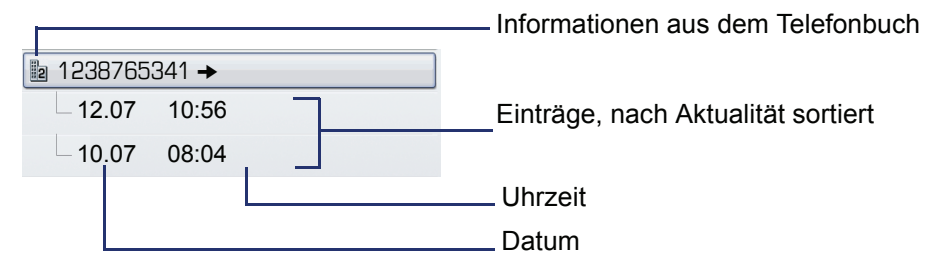

Beispiel - Eintrag im Register "Gewählt":

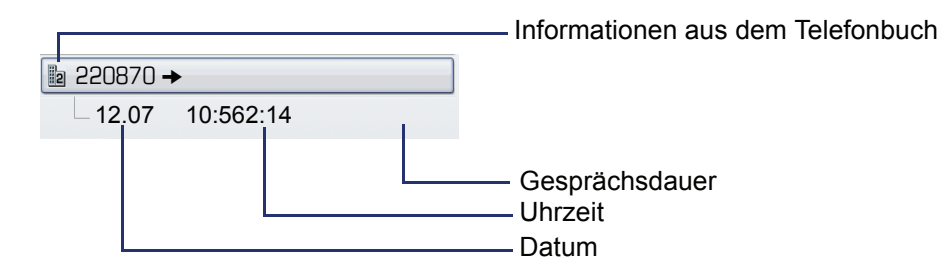

Das Kontextmenü enthält in dieser Ansicht folgenden Eintrag:

• Wählen  $\rightarrow$  [Seite 54](#page-53-0)

Ist ein Anrufer bereits als Kontakt im lokalen Telefonbuch vorhanden, werden die dort ge-**IIII** speicherten Daten angezeigt.

## <span id="page-37-0"></span>Briefkasten

Abhängig von Ihrer Kommunikationsplattform und deren Konfiguration (zuständiges Fachpersonal fragen) werden in dieser Anwendung neben den erhaltenen Infos, weitere Nachrichten von Diensten, wie z. B. HiPath XPressions, angezeigt.

Die Nachrichten "Infos" und/oder "Voicemail" werden im Register "Nachrichten" dargestellt.

#### Infos

Sie können einzelnen internen Teilnehmen oder Gruppen kurze Textnachrichten (Infotexte) senden.

Im Ruhemodus  $\rightarrow$  [Seite](#page-26-0) 27 werden Sie durch folgende Hinweise auf neue Infos aufmerksam gemacht:

- $\bullet$   $\textcircled{\tiny{\textsf{F}}}$  Tasten-LED leuchtet
- Displayanzeige  $\rightarrow$  [Seite 28](#page-27-0).

Aufruf: Taste  $\circledcirc$  drücken. Das Register "Nachrichten"wird angezeigt.

Beispiel:

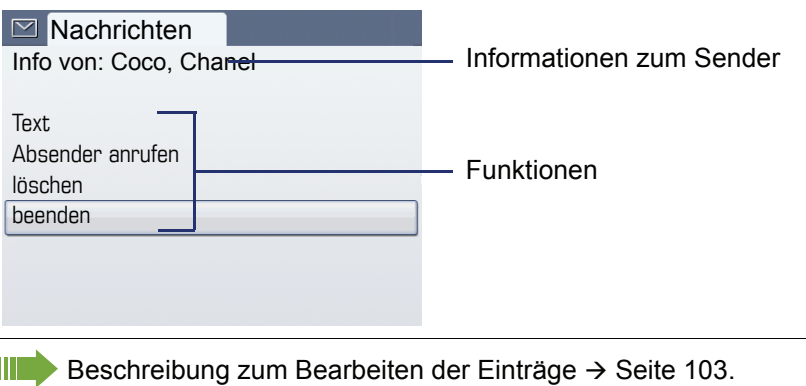

## **Sprachnachrichten**

Bei angeschlossenem Sprach-Speichersystem (z. B. Entry Voice Mail) werden eingetroffene Nachrichten ebenfalls über die leuchtende Taste "Briefkasten" signalisiert. Zusätzlich erscheint im Display eine entsprechende Anzeige (z. B. bei Entry Voice Mail: "X neue Nachrichten").

Zum Abhören der Sprachnachrichten folgen Sie bitte den Aufforderungen am Display.

## Menü

Das Menü besteht sowohl aus einem Konfigurationsbereich für Benutzer und Administratoren als auch aus einem Bereich für ggf. vorhandene Anwendungen (Fachpersonal fragen).

Aufruf: Taste (=) drücken.

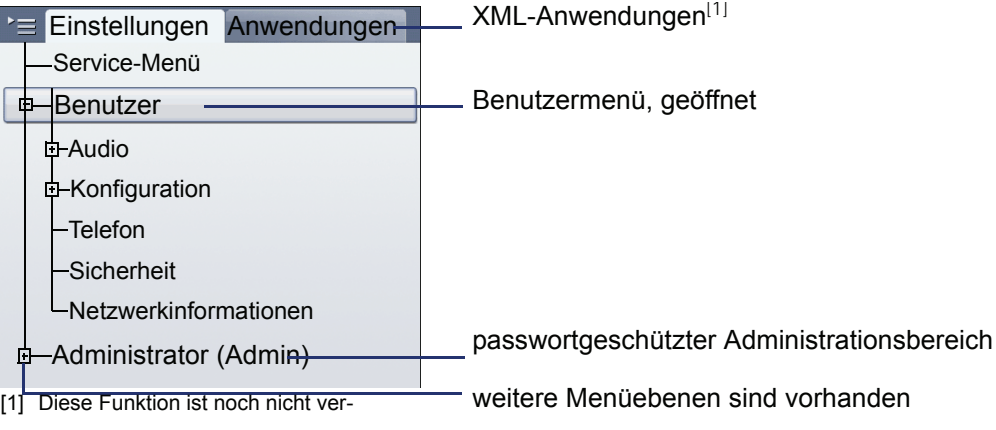

## <span id="page-38-0"></span>Einstellungen – Service-Menü

Öffnen Sie das Servicemenü Ihrer Kommunikationsanlage und nutzen Sie die umfangreichen Funktionen.

Aufruf: Taste  $\circ \equiv$  so oft drücken, bis das Register "Einstellungen"aktiv ist.

Bestätigen Sie den Eintrag "Service-Menü" mit der Taste  $\circledR$ .

Eine Übersicht, der Ihnen maximal zur Verfügung stehenden Funktionen finden Sie auf  $\rightarrow$  [Seite 181.](#page-180-0)

## Einstellungen – Benutzermenü des Telefons

Hier haben Sie die Möglichkeit lokale Einstellungen für Ihr OpenStage vorzunehmen.

Aufruf: Taste  $\circledast$  so oft drücken, bis das Register "Einstellungen"aktiv ist.

Den Eintrag "Benutzer" mit dem TouchGuide  $\rightarrow$  [Seite](#page-19-0) 20 auswählen und bestätigen.

Evtl. müssen Sie das Benutzerpasswort eingeben  $\rightarrow$  [Seite](#page-95-0) 96.

Die Menüstruktur umfasst mehrere Ebenen.

Einige der Einstellungen können Sie auch über die Web-Schnittstelle  $\rightarrow$  [Seite 169](#page-168-0) Ihres II T OpenStage durchführen.

Folgen Sie bitte den Seitenangaben hinter den nachfolgenden Menü-Einträgen, um zur entsprechenden Beschreibung zu gelangen.

#### Audio

W

Optimieren Sie die Lautstärken, Akustik und Klingeltöne Ihres OpenStage für Ihre Umgebung und entsprechend Ihren persönlichen Wünschen.

#### **Lautstärken**

**Einstellungen am Telefon vornehmen**  $\rightarrow$  **[Seite](#page-140-0) 141.** 

#### **Einstellungen**

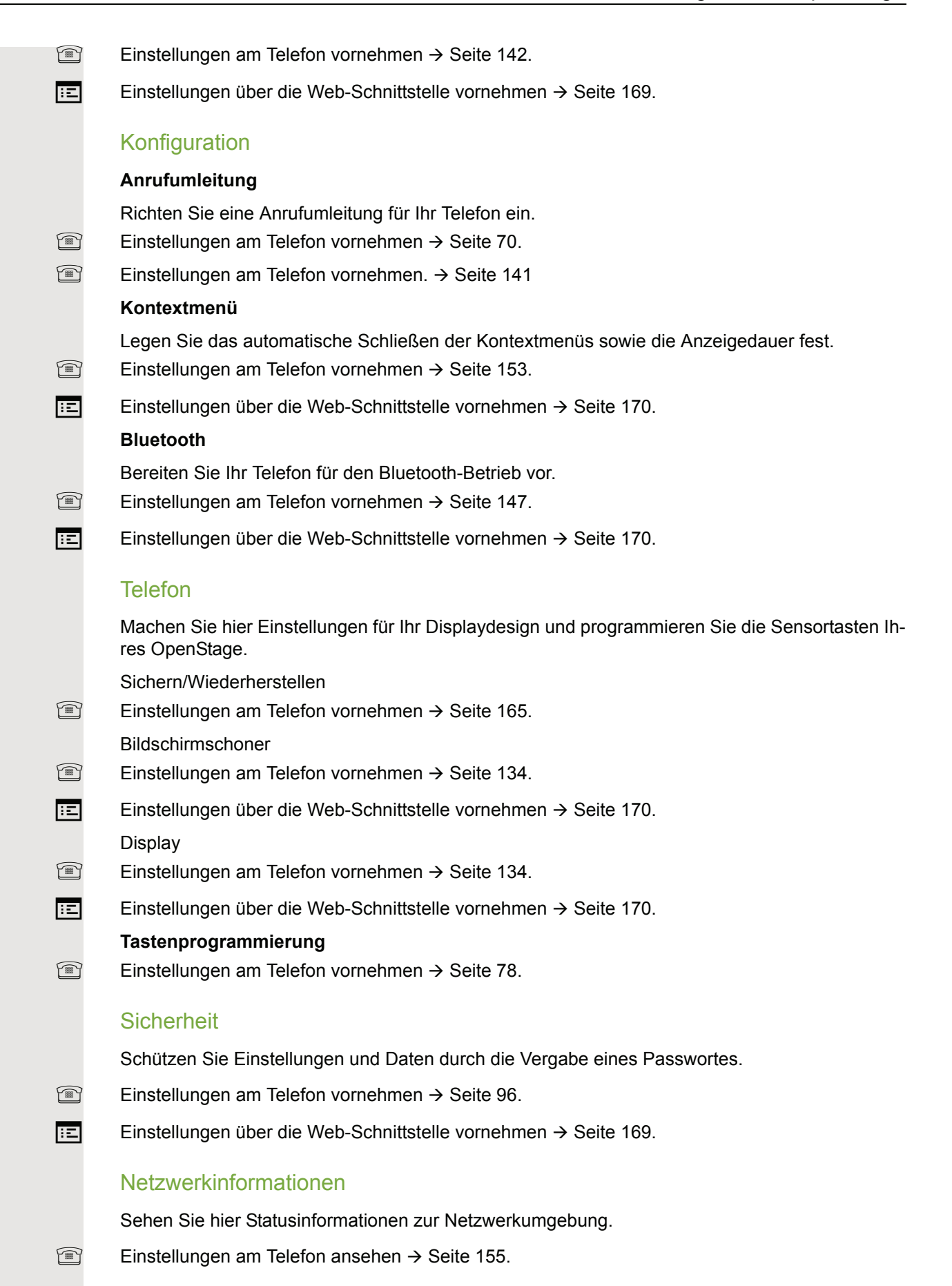

#### Zurücksetzen

Löschen Sie hier alle persönlichen Einstellungen  $\rightarrow$  [Seite](#page-155-0) 156.

#### Einstellungen – Administration

Über das Menü "Administrator (Admin)" und die Eingabe des Admin-Passwortes erhalten Sie Zugang zum Administrationsbereich. Eine detaillierte Beschreibung dazu finden Sie in der Administrationsanleitung zu Ihrem Telefon.

## Anwendungen<sup>1</sup>

Im Register "Anwendungen" können Sie verschiedene, praktische XML-Anwendungen starten. Diese XML-Anwendungen müssen von Ihrem Fachpersonal zuvor eingerichtet werden.

# Hilfe-Funktion

In jeder Situation, auch während eines Telefonats, können Sie die Hilfe-Funktion aufrufen.

#### Hilfe aufrufen

Taste (?) drücken. Die Hilfe wird gestartet.

# Steuer- und Überwachungsfunktion

Auf Ihrem Telefon kann für Servicezwecke eine Steuer- oder Überwachungsfunktion von der Fernwartung aktiviert werden.

#### **Steuerfunktion**

Das Fachpersonal hat die Möglichkeit über Fernwartung Leistungsmerkmale des Telefons einund auszuschalten. Während der Wartung sind Hörer, Mikrofon, Lautsprecher und Headset deaktiviert. Zusätzlich werden Sie am Display informiert, dass die Steuerfunktion aktiv ist.

#### Überwachungsfunktion

Um z. B. Fehlverhalten eines Telefons feststellen zu können, setzt das Fachpersonal eine Überwachungsfunktion ein. Sie können während der Überwachung Ihr Telefon ganz normal benutzen, werden aber vorher über den Vorgang mit einer Meldung am Display informiert und aufgefordert, die Überwachung zuzulassen.

Hat das Fachpersonal an Ihrem Telefon eine Funktion aktiviert, die laufend Betriebsdaten an einen Server überträgt, erhalten Sie das blinkende Symbol & in der oberen Displayzeile.

# Grundfunktionen

Um die hier beschriebenen Schritte am Gerät umsetzen zu können, wird dringend empfohlen, die Einführungskapitel "Das OpenStage kennenler-nen" → [Seite 15](#page-14-0) und "Die Anwendungen Ihres OpenStage" → [Seite 31](#page-30-0) aufmerksam durchzulesen.

# Anruf annehmen

Das OpenStage läutet mit dem eingestellten Tonsignal. Zusätzlich wird ein Anruf über die Rufanzeige optisch signalisiert:

- Bei einem internen Anruf läutet Ihr Telefon einmal alle vier Sekunden (Eintonfolge).
- Bei einem externen Anruf läutet es alle vier Sekunden zweimal kurz hintereinander (Doppeltonfolge).
- Bei einem Anruf von der Türsprechstelle läutet Ihr Telefon alle vier Sekunden dreimal kurz hintereinander (Dreifachtonfolge).
- Bei einem Zweitanruf hören Sie ca. alle 6 Sekunden einen kurzen Signalton (Piepton).

Ihr Fachpersonal kann für Sie die Rufrhythmen der externen und internen Ш Anrufe ändern. D. h. für bestimmte interne Anrufer lassen sich bestimmte Rufrythmen festlegen.

Wenn Informationen über den Gesprächspartner (Name, Rufnummer) übertragen werden, erscheinen diese im Grafik-Display.

Wenn Sie während eines eingehenden Anrufs gerade Einstellungen am W Telefon vornehmen, wird dieser Vorgang unterbrochen.

## Anruf über Hörer annehmen

Das Telefon läutet. Der Anrufer wird angezeigt. Beachten Sie die Hinweise zur Sprachverschlüsselung  $\rightarrow$  [Seite](#page-94-0) 95.

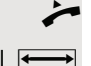

Hörer abheben.

evtl. Gesprächslautstärke einstellen.

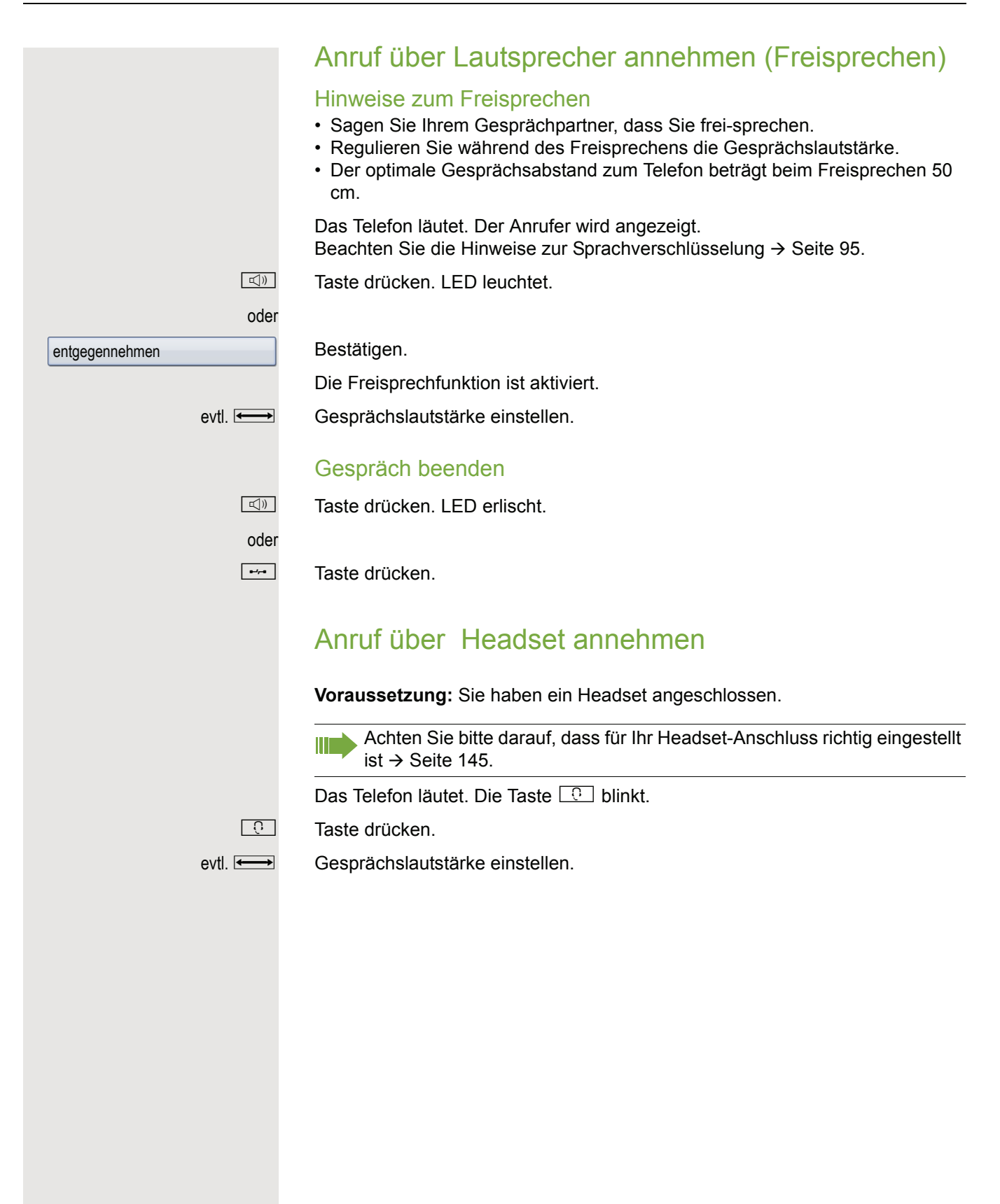

# Auf Freisprechen umschalten

Im Raum anwesende Personen können an Ihrem Gespräch teilnehmen.

**Voraussetzung:** Sie führen ein Gespräch über Hörer.

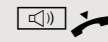

The Taste gedrückt halten und dabei Hörer auflegen. Anschließend die Taste loslassen und das Gespräch fortsetzen.

evtl. Gesprächslautstärke einstellen.

#### US-Modus

Ist Ihre Kommunikationsanlage auf US-Modus eingestellt (fragen Sie Ihr zuständiges Fachpersonal), brauchen Sie beim Umschalten auf Freisprechen die Lautsprecher-Taste nicht gedrückt halten, während Sie den Hörer auflegen. **n** Taste drücken.

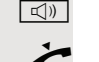

Hörer auflegen. Gespräch fortsetzen.

evtl. Gesprächslautstärke einstellen.

# Auf Hörer umschalten

**Voraussetzung:** Sie führen ein Gespräch im Freisprechmodus.

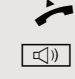

Hörer abheben.

 $\boxed{\Box}$  Tasten LED erlischt.

# Lauthören

Im Raum anwesende Personen können Ihr Gespräch mithören.

Die Aktivierung des Leistungsmerkmals Lauthörern in Verbindung mit einem Bluetooth Headset  $\rightarrow$  [Seite 160](#page-159-0) wird nicht empfohlen, da es je nach Headset und Umgebung zu Qualitätseinbußen kommen kann.

**Voraussetzung:** Sie führen ein Gespräch über Hörer.

#### **Einschalten**

Ш

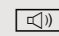

 $\boxed{\triangleleft}$  Taste drücken. LED leuchtet.

#### **Ausschalten**

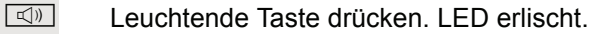

# Wählen/Anrufen

## Mit abgehobenem Hörer wählen

Hörer abheben.

**jit** Intern: Rufnummer eingeben. Extern: Extern-Kennzahl und Rufnummer eingeben.

Beachten Sie die Hinweise zur Sprachverschlüsselung  $\rightarrow$  [Seite](#page-94-0) 95.

Teilnehmer antwortet nicht oder ist besetzt

#### Hörer auflegen.

## Mit aufliegendem Hörer wählen

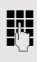

**jit** Intern: Rufnummer eingeben. Extern: Extern-Kennzahl und Rufnummer eingeben.

> Ihr System kann auch so programmiert sein, dass Sie vor der Wahl der in-W ternen Rufnummer die Taste "intern" drücken müssen. Vor Wahl der externen Rufnummer müssen Sie dann keine Extern-Kennzahl wählen (die automatische Leitungsbelegung ist eingeschaltet; zuständiges Fachpersonal fragen).

Beachten Sie die Hinweise zur Sprachverschlüsselung  $\rightarrow$  [Seite](#page-94-0) 95.

#### Teilnehmer meldet sich über Lautsprecher:

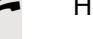

Hörer abheben.

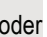

oder Bei aufliegendem Hörer: Freisprechen.

Teilnehmer antwortet nicht oder ist besetzt:

**n** Taste drücken. LED erlischt.

## Mit angeschlossenem Headset wählen

#### **Voraussetzung:** Das Headset ist angeschlossen.

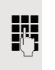

**jit Intern: Rufnummer eingeben.** Extern: Extern-Kennzahl und Rufnummer eingeben.

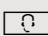

 $\boxed{0}$  Die Headset-Taste leuchtet.

Die Verbindung wird aufgebaut, sobald Sie Ihre Eingabe beendet haben.

Achten Sie bitte darauf, dass für Ihr Headset-Anschluss richtig eingestellt ist  $\rightarrow$  [Seite 145](#page-144-0).

Beachten Sie die Hinweise zur Sprachverschlüsselung  $\rightarrow$  [Seite](#page-94-0) 95.

## Mit Zielwahltasten wählen

**Voraussetzung:** Sie haben auf einer Sensortaste eine Rufnummer gespeichert  $\rightarrow$  [Seite](#page-81-0) 82.

Programmierte Zielwahltaste drücken.

Wenn die gewünschte Rufnummer auf der anderen Ebene liegt, vorher die programmierte Sensortaste für die Ebenenumschaltung "Ebene X" drücken.

Sie können auch während eines Gesprächs die Zielwahltaste betätigen, es wird automatisch Rückfrage  $\rightarrow$  [Seite 47](#page-46-0) eingeleitet.

Beachten Sie die Hinweise zur Sprachverschlüsselung  $\rightarrow$  [Seite](#page-94-0) 95.

# Gespräch beenden

Hörer auflegen.

 $\boxed{\rightarrow}$  Taste drücken.

Ш

oder

 $\boxed{\triangleleft}$  Taste drücken

# Anruf abweisen

Das Telefon läutet. Der Anrufer wird angezeigt.

Auswählen und bestätigen.

Die Verbindung wird abgebrochen. Der Anrufer erhält die Meldung "zur Zeit nicht möglich".

# Mikrofon aus-/einschalten

Um das Mithören des Gesprächspartners, z. B. bei einer Rückfrage im Raum, zu verhindern, können Sie das Mikrofon des Hörers oder das Freisprechmikrofon zeitweise ausschalten. Ebenso können Sie das Freisprechmikrofon einschalten, um eine Durchsage über den Lautsprecher des Telefons  $\rightarrow$  [Seite](#page-49-0) 50 zu beantworten.

**Voraussetzung:** Eine Verbindung besteht, das Mikrofon ist eingeschaltet.

 $\boxed{\mathcal{R}}$  Taste drücken. LED leuchtet.

oder

 $\boxed{\mathcal{R}}$  Leuchtende Taste drücken. LED erlischt.

Ruf abweisen

<span id="page-46-0"></span>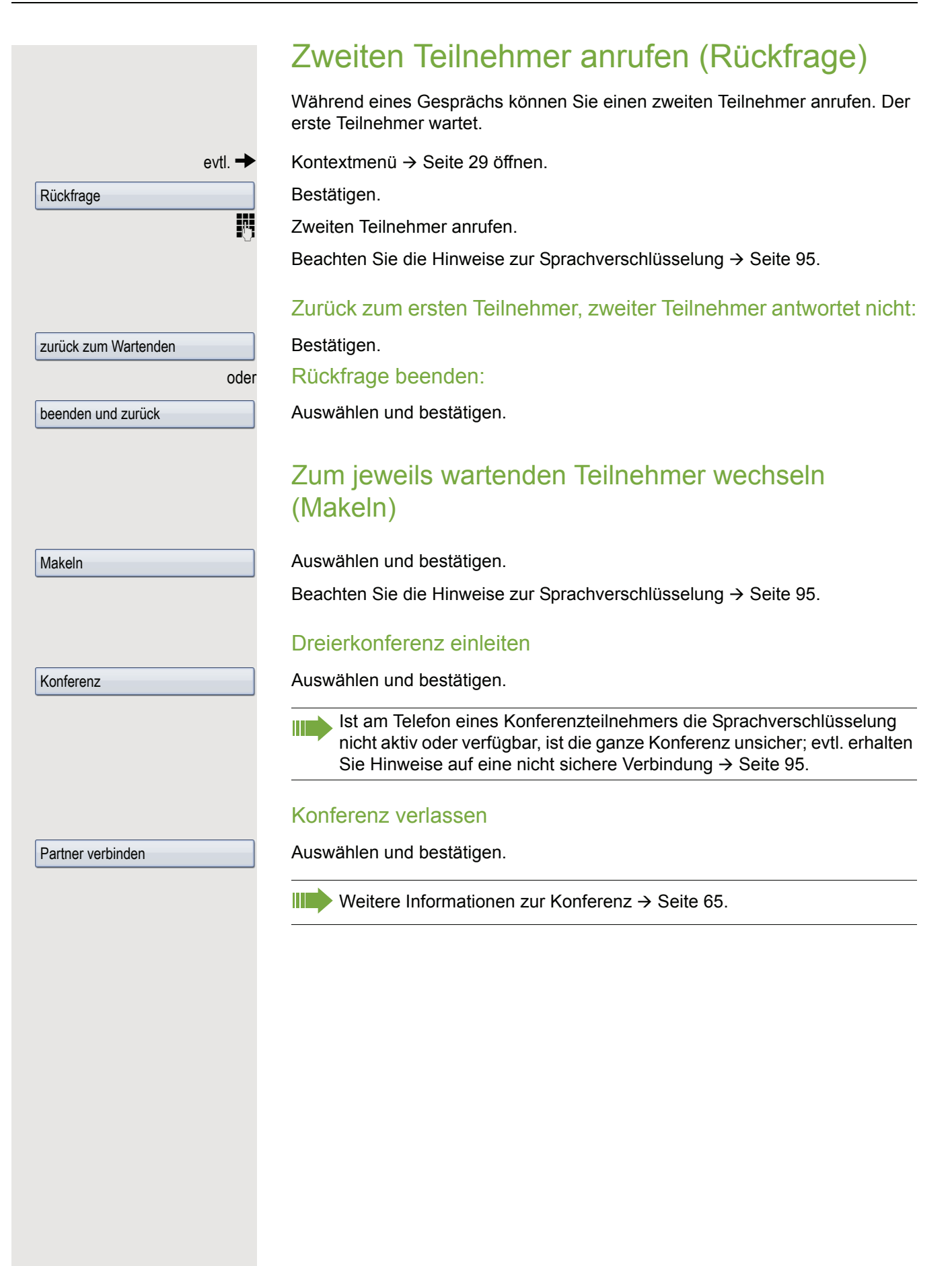

## Gespräch weitergeben

Möchte Ihr Gesprächspartner noch mit einem anderen Ihrer Kollegen sprechen, übergeben Sie die Verbindung.

 $ev1 \rightarrow$  Kontextmenü  $\rightarrow$  [Seite](#page-28-0) 29 öffnen.

Bestätigen.

Rufnummer des gewünschten Teilnehmers eingeben.

Gespräch evtl. ankündigen.

Hörer auflegen.

oder

Übergeben

Rückfrage

Auswählen und bestätigen<sup>1</sup>.

# Rückruf nutzen

Wenn ein angerufener Anschluss besetzt ist oder sich niemand meldet, können Sie einen Rückruf veranlassen. Damit können Sie sich wiederholte Anrufversuche sparen.

Sie erhalten den Rückruf,

- sobald der Teilnehmer nicht mehr besetzt ist,
- sobald der Teilnehmer, der sich nicht gemeldet hat, wieder ein Gespräch geführt hat.

Wenn eingerichtet (zuständiges Fachpersonal fragen), werden alle Rück-Ш rufaufträge automatisch über Nacht gelöscht.

## Rückruf speichern

**Voraussetzung:** Ein angerufener Anschluss ist besetzt oder niemand meldet sich.

Rückruf

## Rückruf annehmen

**Voraussetzung:** Ein Rückruf wurde gespeichert. Ihr Telefon läutet und im Display erscheint "Rückruf: ...".

 $\leftarrow$  Hörer abheben.

Bestätigen.

oder

oder

**E** Taste drücken. LED leuchtet.

entgegennehmen

Bestätigen.

 $\Box$  Rufton hörbar.

Beachten Sie die Hinweise zur Sprachverschlüsselung  $\rightarrow$  [Seite](#page-94-0) 95.

1. ["Abweichende Display-Anzeigen in einer HiPath 4000-Umgebung"](#page-166-0)  $\rightarrow$  Seite 167

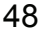

#### Grundfunktionen 49

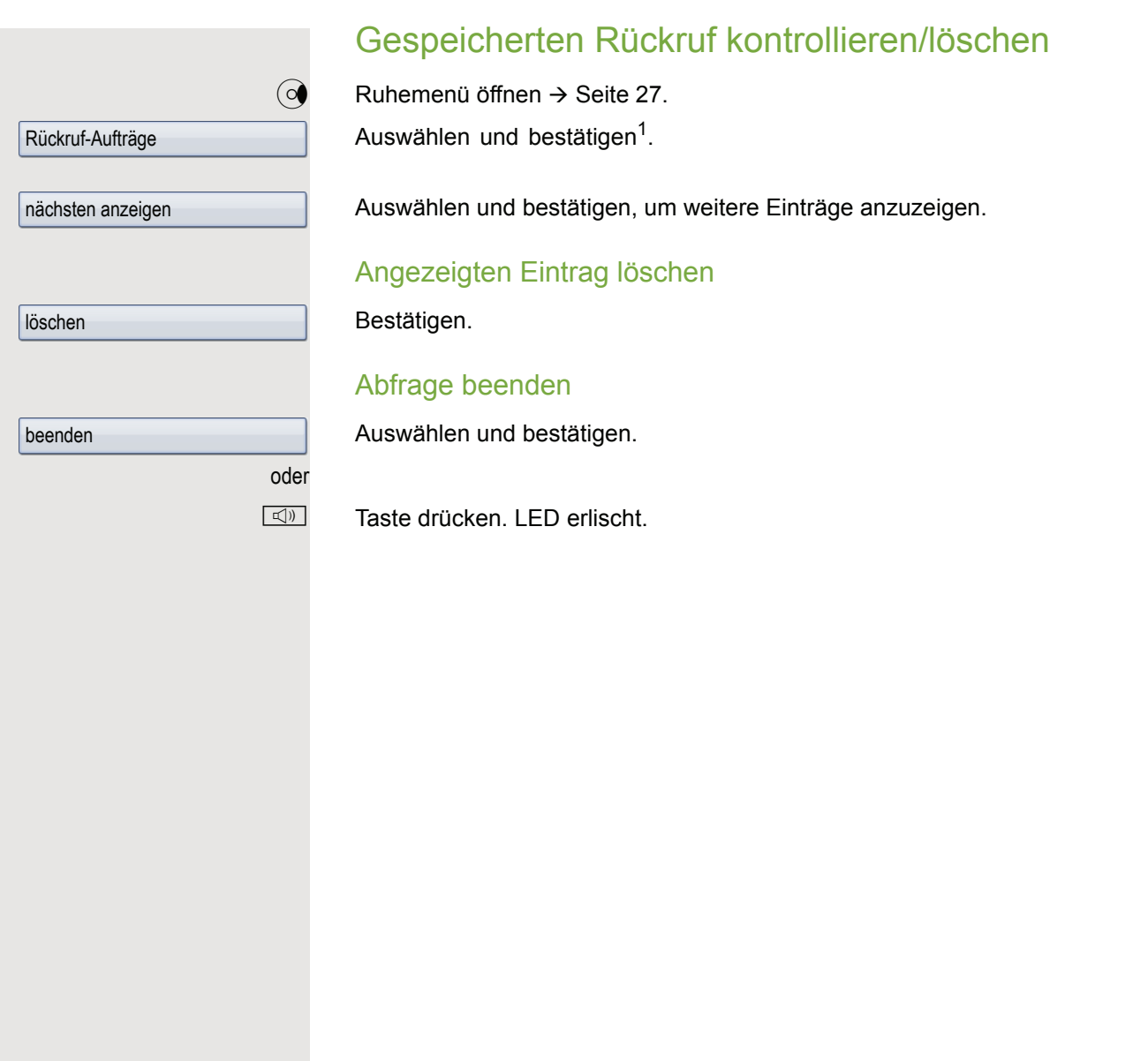

# Komfortfunktionen

# Anrufe annehmen

## Anruf über Headset annehmen

**Voraussetzung:** Sie haben ein Headset angeschlossen oder benutzen ein Bluetooth Headset  $\rightarrow$  [Seite](#page-159-0) 160.

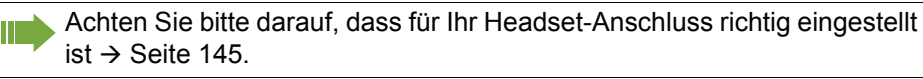

Die LED blinkt, wenn ein Anruf eintrifft. Taste drücken.

oder

entgegenehmen

Gespräche  $\rightarrow$ 

Übernahme, gezielt

entgegennehmen

Bestätigen.

evtl. Gesprächslautstärke einstellen.

Beachten Sie die Hinweise zur Sprachverschlüsselung  $\rightarrow$  [Seite](#page-94-0) 95.

#### Gespräch beenden

**Taste drücken. Die LED erlischt.** 

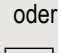

Taste drücken. Die LED erlischt.

## Anruf für anderes Telefon übernehmen

Sie hören ein anderes Telefon klingeln.

 $\frac{\text{NHA}}{\text{D}}$  BlinkendeTaste drücken. oder

oder

 $\textcircled{=}$  Service-Menü öffnen  $\rightarrow$  [Seite](#page-38-0) 39.

Auswählen und bestätigen<sup>1</sup>.

Auswählen und bestätigen.

Bestätigen.

Wenn bekannt, Rufnummer des läutenden Telefons eingeben.

Beachten Sie die Hinweise zur Sprachverschlüsselung  $\rightarrow$  [Seite](#page-94-0) 95.

**Anruf im Team übernehmen**  $\rightarrow$  **[Seite 124.](#page-123-0)** 

## <span id="page-49-0"></span>Über Lautsprecher angesprochen werden

1. ["Abweichende Display-Anzeigen in einer HiPath 4000-Umgebung"](#page-166-0)  $\rightarrow$  Seite 167

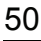

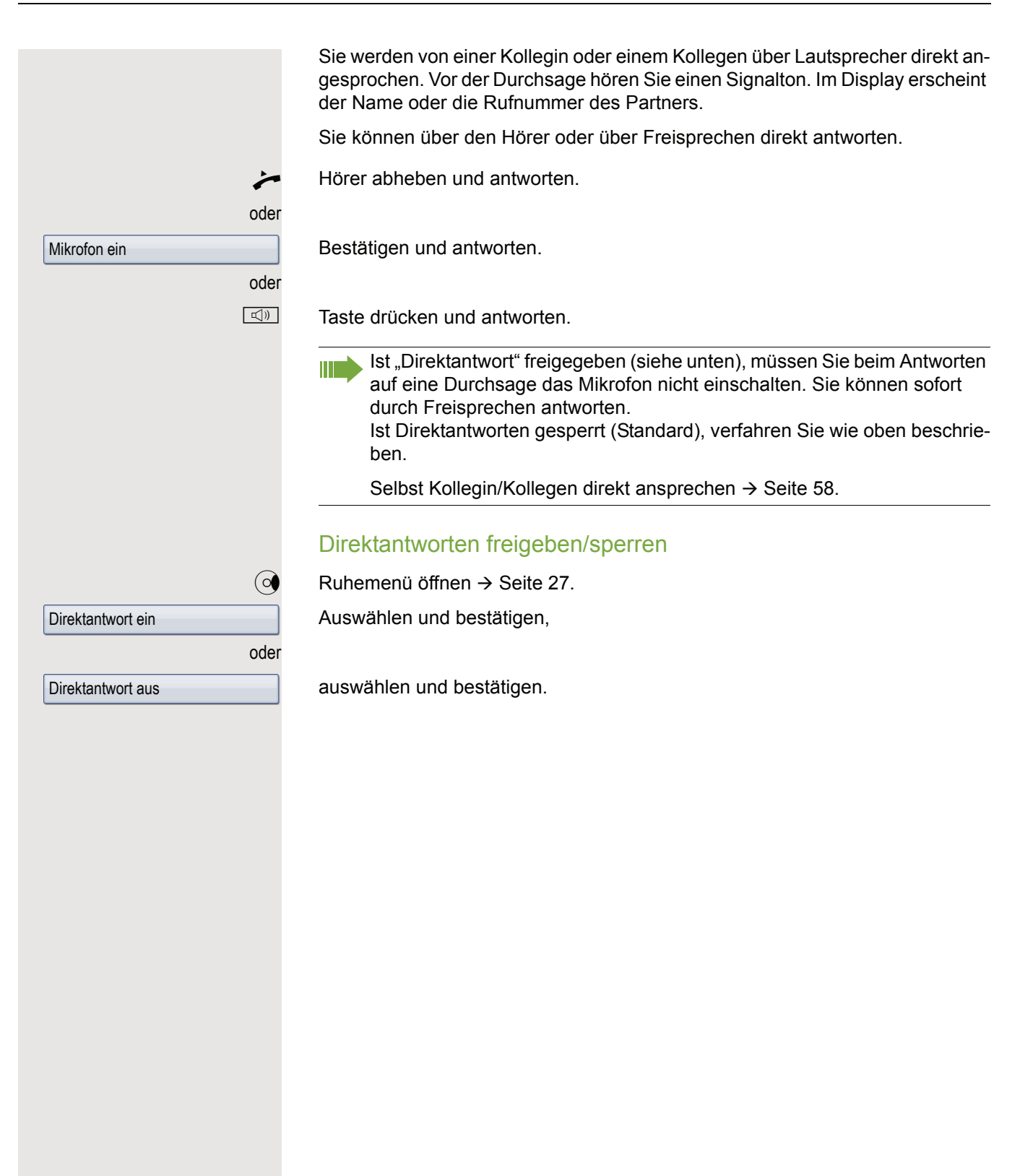

## Anrufe von der Türsprechstelle annehmen/Türöffner betätigen

Ist eine Türsprechstelle eingerichtet, können Sie vom Telefon aus mit der Türsprechstelle sprechen und den Türöffner betätigen.

Wenn berechtigt (zuständiges Fachpersonal fragen), können Sie die Türfreigabe einschalten, damit ein Besucher die Tür durch Eingabe eines 5-stelligen Code (z. B. über MFV-Sender oder installierten Tastwahlblock) selbst öffnen kann.

#### Mit Besucher über die Türsprechstelle sprechen

**Voraussetzung:** Ihr Telefon läutet.

Hörer innerhalb von 30 Sekunden abheben. Sie sind sofort mit der Türsprechstelle verbunden.

oder

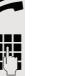

 $\leftarrow$  Hörer abheben und antworten.

**FURE Rufnummer der Türsprechstelle eingeben.** 

#### Tür öffnen vom Telefon während dem Gespräch mit der Türsprechstelle

Bestätigen.

#### Tür öffnen vom Telefon ohne Gespräch mit der Türsprechstelle

 $\textcircled{=}$  Service-Menü öffnen  $\rightarrow$  [Seite](#page-38-0) 39.

Auswählen und bestätigen.

**Fig.** Rufnummer der Türsprechstelle eingeben.

Gehört Ihr Telefon zu einer Anlagenvernetzung über LAN, sind Besonderheiten zu beachten  $\rightarrow$  [Seite 133!](#page-132-0)

#### Tür öffnen mit Code (an der Tür)

**Nach Betätigen der Türklingel den 5-stelligen Code eingeben (über vorhande**nen Tastwahlblock oder mittels MFV-Sender). Je nach Art der Türfreigabe wird der Türruf signalisiert oder nicht.

#### Türfreigabe einschalten

 $\textcircled{=}$  Service-Menü öffnen  $\rightarrow$  [Seite](#page-38-0) 39.

Auswählen und bestätigen.

Auswählen und bestätigen.

**Rufnummer der Türsprechstelle eingeben.** 

5-stelligen Code bestätigen zum Ändern des Codes.

3=Passwort ändern

oder

Auswählen und bestätigen zum Ändern des Codes.

Tür öffnen

**Türöffner** 

weitere Funktionen →

Türfreigabe ein

#### Komfortfunktionen 53

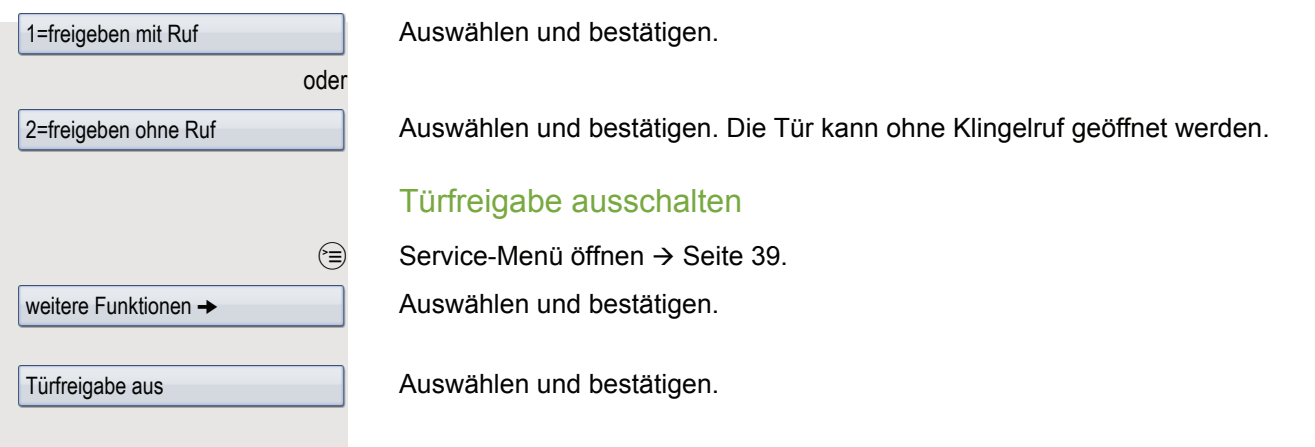

## Gespräch vom Anrufbeantworter übernehmen

**Voraussetzung**: Ein Anrufbeantworter ist eingerichtet (fragen Sie Ihr zuständiges Fachpersonal).

 $\circledcirc$  LED leuchtet. Taste drücken.

Ausführliche Beschreibung zur Bedienung dieser Funktion  $\rightarrow$  [Seite](#page-37-0) 38.

# Wählen/Anrufen

## <span id="page-53-0"></span>Wahlwiederholung aus einer Rufliste

Informationen zu den Ruflisten sowie Beispieldarstellungen der Einträge finden Sie auf  $\rightarrow$  [Seite](#page-35-0) 36.

 $\mathbb{R}$  Taste so oft drücken, bis die gewünschte Rufliste aktiv ist.

Gewünschten Eintrag auswählen und bestätigen. Die Rufnummer wird sofort gewählt.

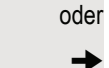

 $Niels$ , Bohr  $\rightarrow$  18.10.

Wählen

Details

Wählen

g Kontextmenü öffnen.

Bestätigen. Die Rufnummer wird gewählt.

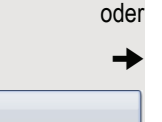

Kontextmenü öffnen.

Auswählen und bestätigen.

 $\rightarrow$  Kontextmenü öffnen.

Bestätigen. Die Rufnummer wird gewählt.

Beachten Sie die Hinweise zur Sprachverschlüsselung  $\rightarrow$  [Seite](#page-94-0) 95.

## Persönliches Telefonbuch verwenden

Informationen zum persönlichen Telefonbuch, sowie Beispieldarstellungen der Einträge finden Sie auf → [Seite](#page-32-0) 33. Die Beschreibung zum Anlegen von Kontakten finden Sie auf  $\rightarrow$  [Seite](#page-83-0) 84.

#### Kontakt aus der Telefonbuchliste anrufen

**Example 3** Taste so oft drücken, bis das Register "Persönlich"aktiv ist.

Gewünschten Kontakt suchen  $\rightarrow$  [Seite](#page-32-1) 33

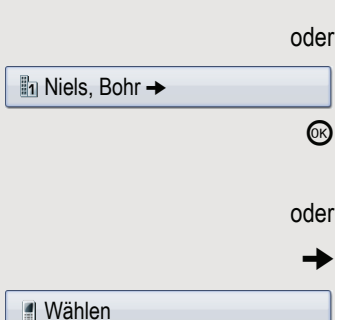

mit dem TouchGuide auswählen.

- $\circledast$  Bestätigen. Die als Standard-Nummer festgelegte Rufnummer  $\rightarrow$  [Seite](#page-83-1) 84 wird gewählt.
- oder

 $\rightarrow$  Kontextmenü öffnen.

Gewünschte Rufnummer anhand der Symbole auswählen und bestätigen.

Bedeutung der Symbole  $\rightarrow$  [Seite](#page-32-2) 33.

Beachten Sie die Hinweise zur Sprachverschlüsselung  $\rightarrow$  [Seite](#page-94-0) 95.

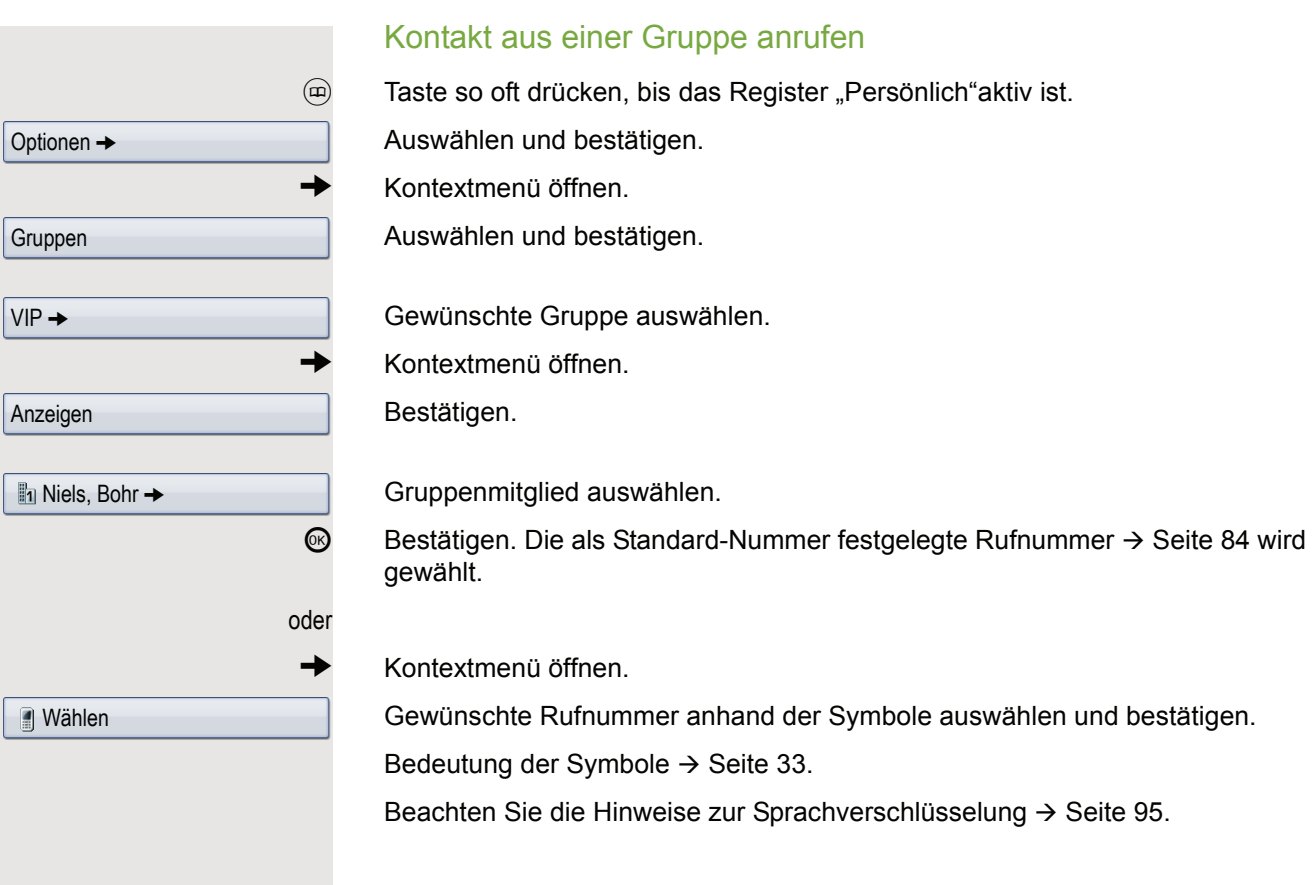

## Systemtelefonbuch verwenden

Informationen zum Systemtelefonbuch finden Sie auf  $\rightarrow$  [Seite](#page-34-0) 35.

 $\circledR$  Taste so oft drücken, bis das Register "System"aktiv ist.

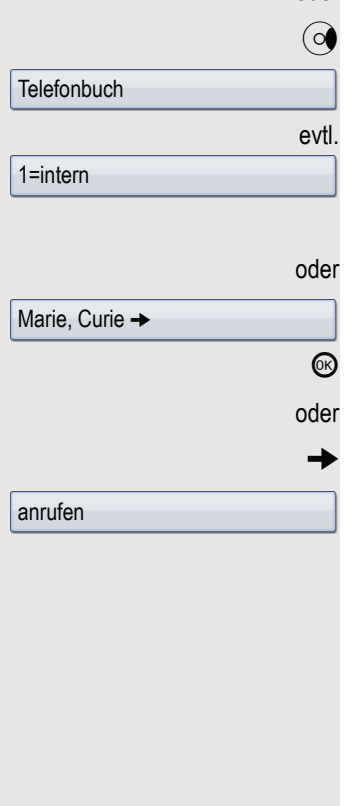

oder

Ruhemenü öffnen  $\rightarrow$  [Seite](#page-26-1) 27.

Auswählen und bestätigen.

Wenn das Systemtelefonbuch mehrere Verzeichnisse enthält: Bestätigen.

Gewünschten Kontakt suchen  $\rightarrow$  [Seite](#page-32-1) 33

mit dem TouchGuide auswählen.

Bestätigen. Die Rufnummer wird sofort gewählt.

Kontextmenü öffnen.

Auswählen und bestätigen.

Beachten Sie die Hinweise zur Sprachverschlüsselung  $\rightarrow$  [Seite](#page-94-0) 95.

## LDAP-Verzeichnis verwenden

Informationen zum LDAP-Verzeichnis finden Sie auf  $\rightarrow$  [Seite](#page-34-1) 35.

**Voraussetzung:** Sie haben einen Kontakt über eine LDAP-Datenbank gesucht und ausgewählt  $\rightarrow$  [Seite](#page-88-0) 89.

Bestätigen, die Rufnummer wird sofort gewählt.

oder oder Wählen

anrufen

Isaac, Newton  $\rightarrow$ 

 $\rightarrow$  Kontextmenü öffnen.

Bestätigen.

Auswählen und bestätigen.

Beachten Sie die Hinweise zur Sprachverschlüsselung  $\rightarrow$  [Seite](#page-94-0) 95.

<span id="page-56-1"></span><span id="page-56-0"></span>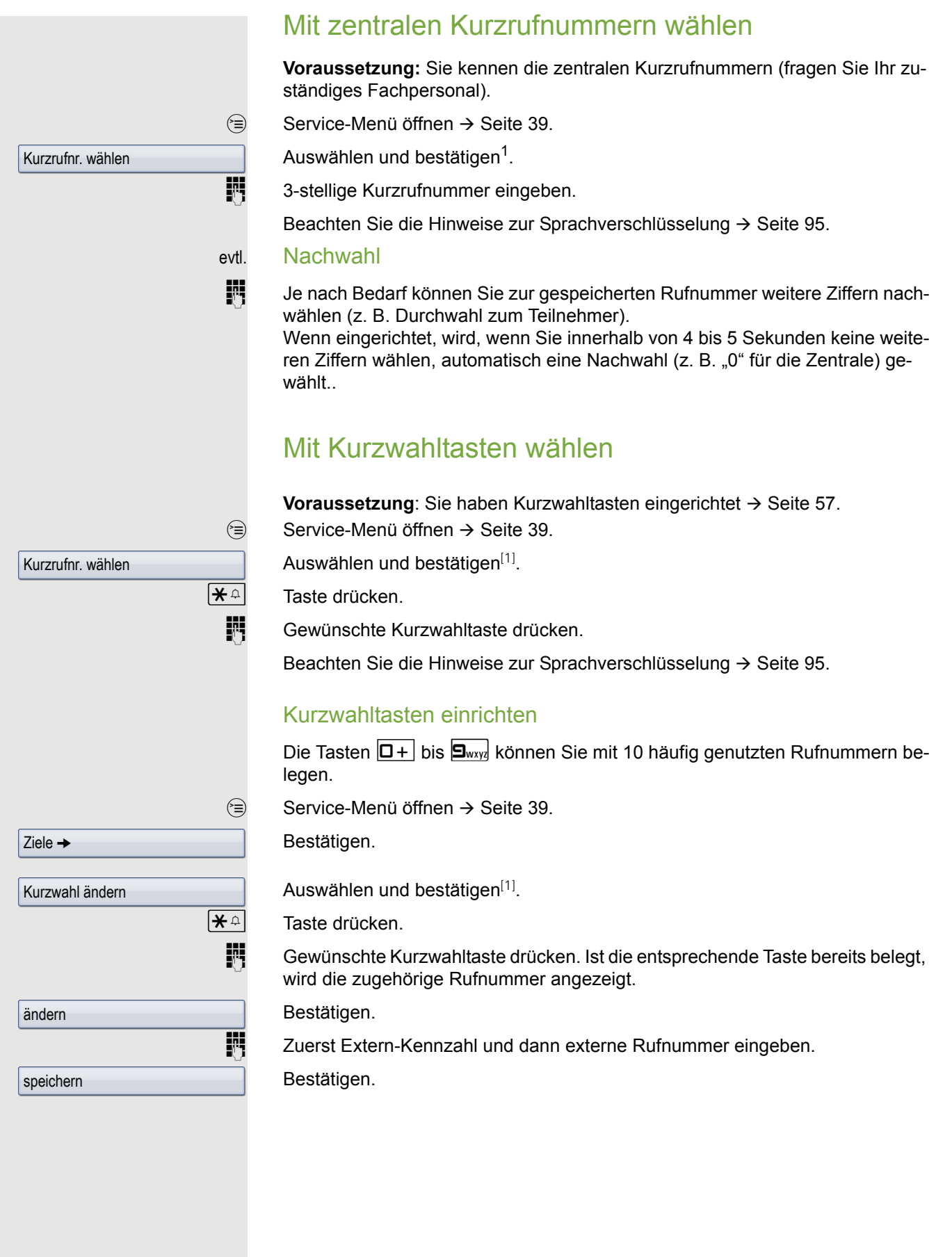

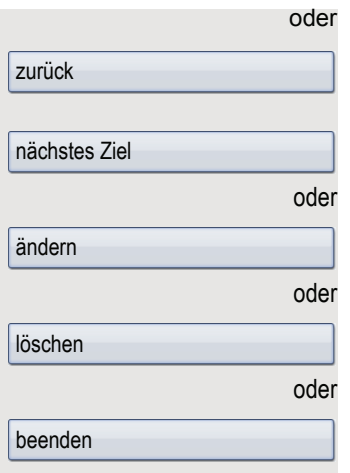

Gespräche  $\rightarrow$ 

Direktansprechen

#### Wenn Sie sich vertippt haben

Auswählen und bestätigen. Alle eingegebenen Ziffern werden gelöscht.

Bestätigen.

Auswählen und bestätigen.

Auswählen und bestätigen.

Auswählen und bestätigen.

## <span id="page-57-0"></span>Kollegin/Kollegen über Lautsprecher direkt ansprechen

Sie können über angeschlossene Lautsprecher (zuständiges Fachpersonal fragen) oder bei einem internen Teilnehmer, der über ein Systemtelefon verfügt, ohne dessen Zutun eine Lautsprecherdurchsage machen.

 $\textcircled{=}$  Service-Menü öffnen  $\rightarrow$  [Seite](#page-38-0) 39.

Auswählen und bestätigen.

Auswählen und bestätigen<sup>1</sup>.

**FR** Rufnummer eingeben.

Auf Direktansprechen reagieren  $\rightarrow$  [Seite 50.](#page-49-0)

## Kollegin/Kollegen diskret ansprechen

Wenn eingerichtet (zuständiges Fachpersonal fragen), können Sie sich in ein laufendes Gespräch eines internen Teilnehmers, der über ein Systemtelefon mit Display verfügt, einschalten.

Sie hören unbemerkt mit und können mit dem internen Teilnehmer sprechen, ohne, dass der andere Teilnehmer Sie hört (diskret ansprechen).

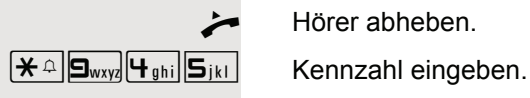

Hörer abheben.

**jij** Interne Rufnummer eingeben.

Das zuständige Fachpersonal kann Ihr Telefon vor diskretem Ansprechen schützen.

## Selbsttätiger Verbindungsaufbau/Hotline

Wenn eingerichtet (zuständiges Fachpersonal fragen), wird nach Abheben des Hörers automatisch eine Verbindung zu einem festgelegten internen oder externen Ziel aufgebaut.

 $\leftarrow$  Hörer abheben.

Je nach Einstellung wird die Verbindung **sofort** oder erst **nach** einer festgelegten **Zeit** (= Röchelschaltung) aufgebaut.

## Leitung vormerken/reservieren

Wenn eingerichtet (zuständiges Fachpersonal fragen), können Sie eine belegte Leitung für sich vormerken/reservieren.

Wenn die Leitung frei wird, erhalten Sie einen Anruf und im Display einen Hinweis.

Voraussetzung: Im Display erscheint "zur Zeit belegt".

Bestätigen.

#### Vorgemerkte Leitung wird frei

Ihr Telefon läutet. Im Display erscheint "Freie Leitung".

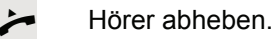

Sie hören den Amtswählton.

**EXTER** Externe Rufnummer eingeben.

Leitung vormerken

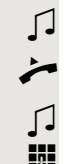

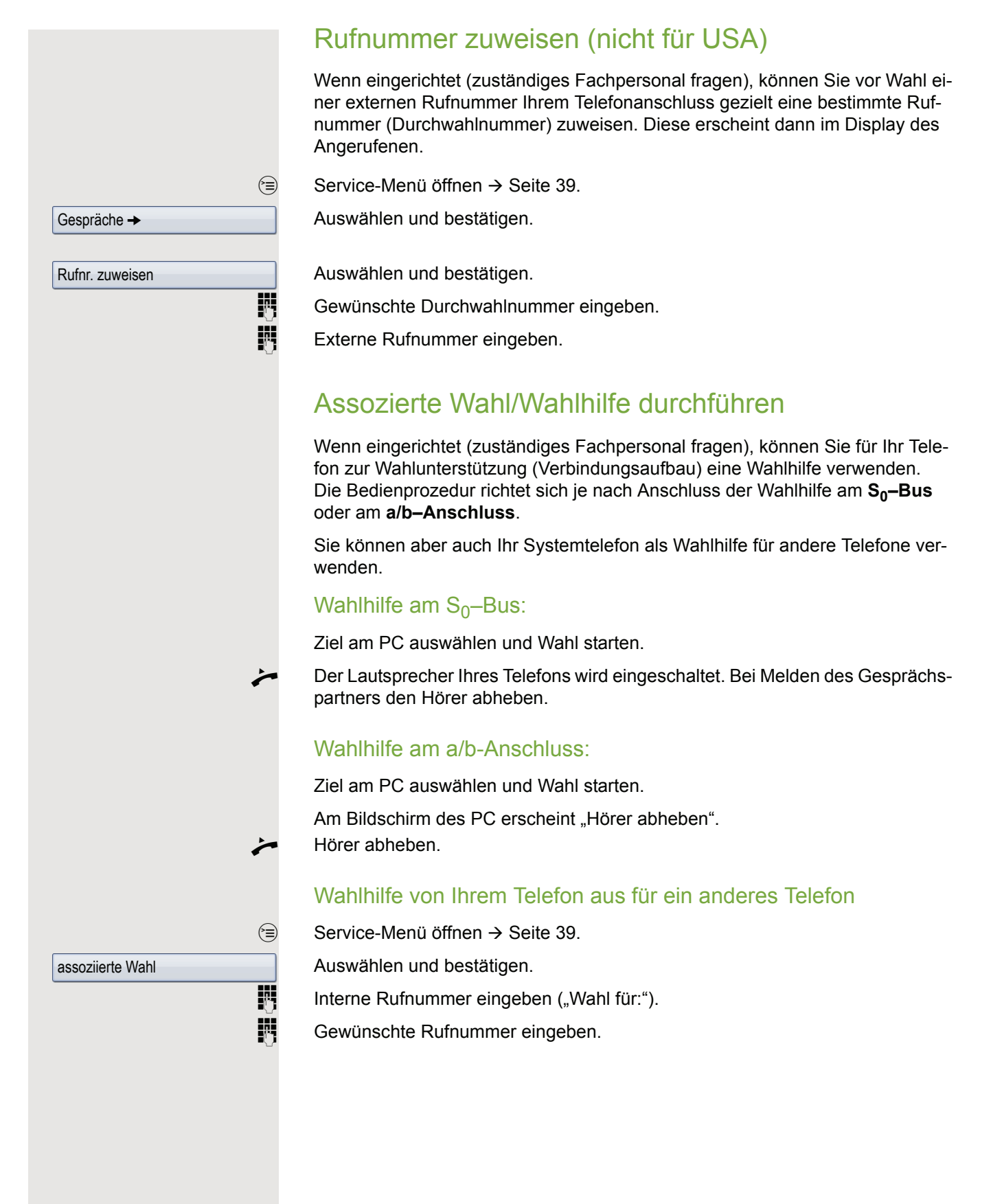

# Während des Gesprächs

## <span id="page-60-0"></span>Zweitanruf (Anklopfen) nutzen

Wenn Sie ein Telefongespräch führen, bleiben Sie für einen Anrufer weiter erreichbar. Ein Signalton meldet Ihnen den zweiten Anruf. Sie können den Zweitanruf ignorieren oder annehmen. Nehmen Sie den Zweitanruf entgegen, können Sie das erste Gespräch zuvor beenden, aber auch auf Warten legen und später weiterführen. Den Zweitanruf oder den Signalton können Sie auch verhindern  $\rightarrow$  [Seite](#page-61-0) 62.

**Voraussetzung:** Sie telefonieren und hörenden Anklopfton (ca. alle sechs Sekunden).

#### Erstes Gespräch beenden, Zweitanruf annehmen

\ Hörer auflegen. Ihr Telefon läutet.

Beachten Sie die Hinweise zur Sprachverschlüsselung  $\rightarrow$  [Seite](#page-94-0) 95.

Zweitanruf entgegennehmen. Hörer abheben.

#### Erstes Gespräch auf "Warten" legen, Zweitanruf annehmen

Anklopfen annehmen

Auswählen und bestätigen.

Beachten Sie die Hinweise zur Sprachverschlüsselung  $\rightarrow$  [Seite](#page-94-0) 95.

Sie sind mit dem Zweitanrufer verbunden. Der erste Gesprächsteilnehmer wartet.

#### Zweitanruf beenden, erstes Gespräch fortsetzen

Bestätigen.

oder

Hörer auflegen.

Wiederanruf des ersten Teilnehmers.

 $\leftarrow$  Hörer abheben.

Sie sind wieder mit dem ersten Teilnehmer verbunden.

beenden und zurück

 $\triangle$  23189 Coco

<span id="page-61-0"></span>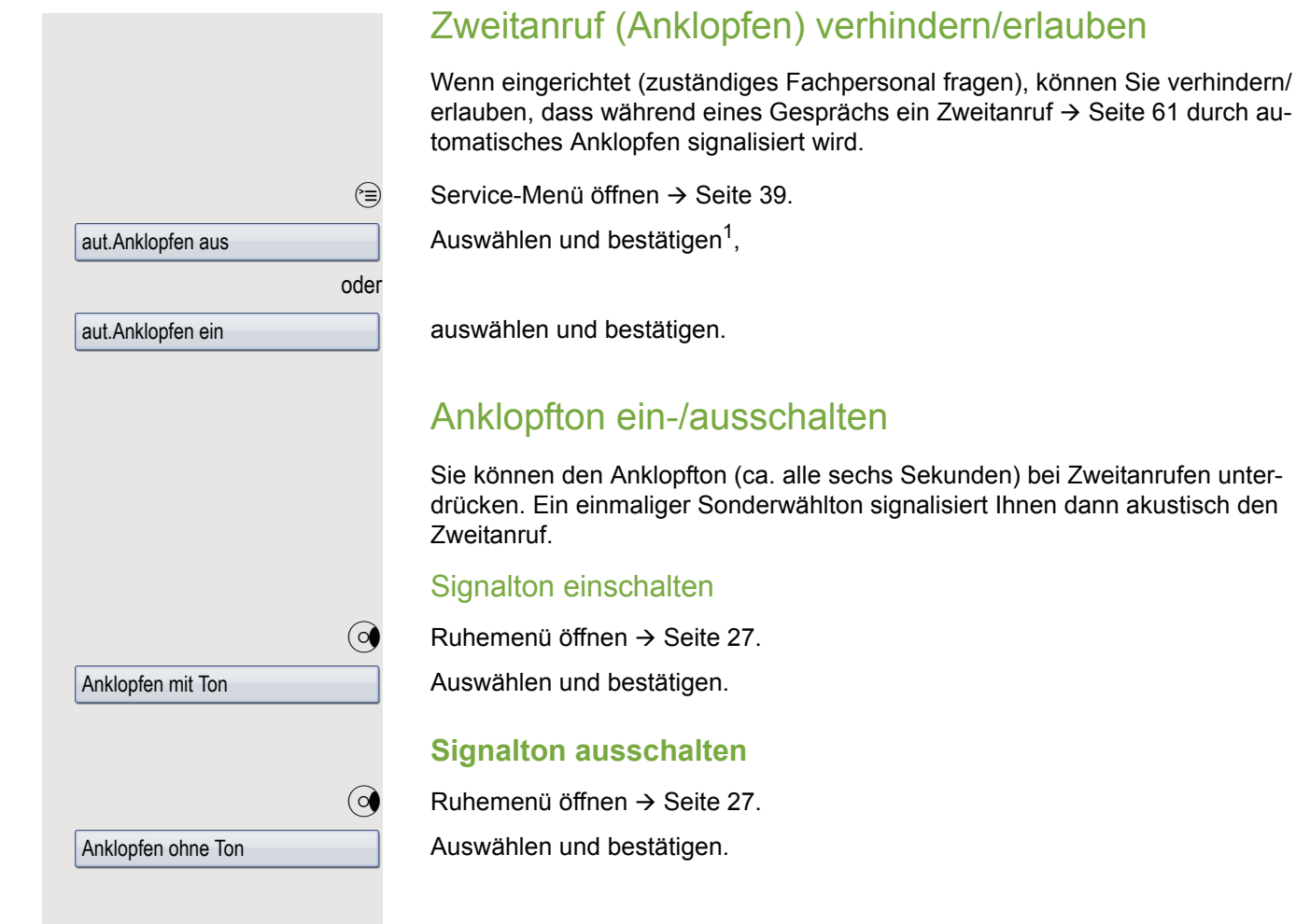

# Gespräch parken Sie können bis zu 10 interne und/oder externe Gespräche parken. An einem anderen Telefon können geparkte Verbindungen angezeigt und übernommen werden. Auf diese Weise können Sie z. B. ein Gespräch an einem anderen Telefon fortsetzen. **Voraussetzung:** Sie führen ein Gespräch.  $\textcircled{=}$  Service-Menü öffnen  $\rightarrow$  [Seite](#page-38-0) 39. Auswählen und bestätigen. Auswählen und bestätigen.  $\boxed{0+}$  ...  $\boxed{\mathbf{S}_{\text{wxy}}}\$  Eine Parkpositionsnummer 0 - 9 eingeben und merken. Wird die eingegebene Parkpositionsnummer nicht angezeigt, ist diese bereits besetzt; bitte eine andere Nummer eingeben. Geparktes Gespräch übernehmen: **Voraussetzung:** Ein oder mehrere Gespräche wurden geparkt. Das Telefon befindet sich im Ruhezustand.  $\textcircled{=}$  Service-Menü öffnen  $\rightarrow$  [Seite](#page-38-0) 39. Auswählen und bestätigen. Auswählen und bestätigen<sup>1</sup>.  $\boxed{D+}$  ...  $\boxed{\mathbf{S}_{\text{wxy}} }$  Gewünschte (gemerkte) Parkpositionsnummer eingeben. Ist die eingegebene Parkpositionsnummer nicht belegt, können Sie das Gespräch nicht entgegennehmen. Gespräche  $\rightarrow$ Parken Gespräche  $\rightarrow$ zurück aus Parken Wird ein geparktes Gespräch nicht übernommen, landet der Anruf nach einer gewissen Zeit wieder dort, wo er geparkt wurde (= Wiederanruf).

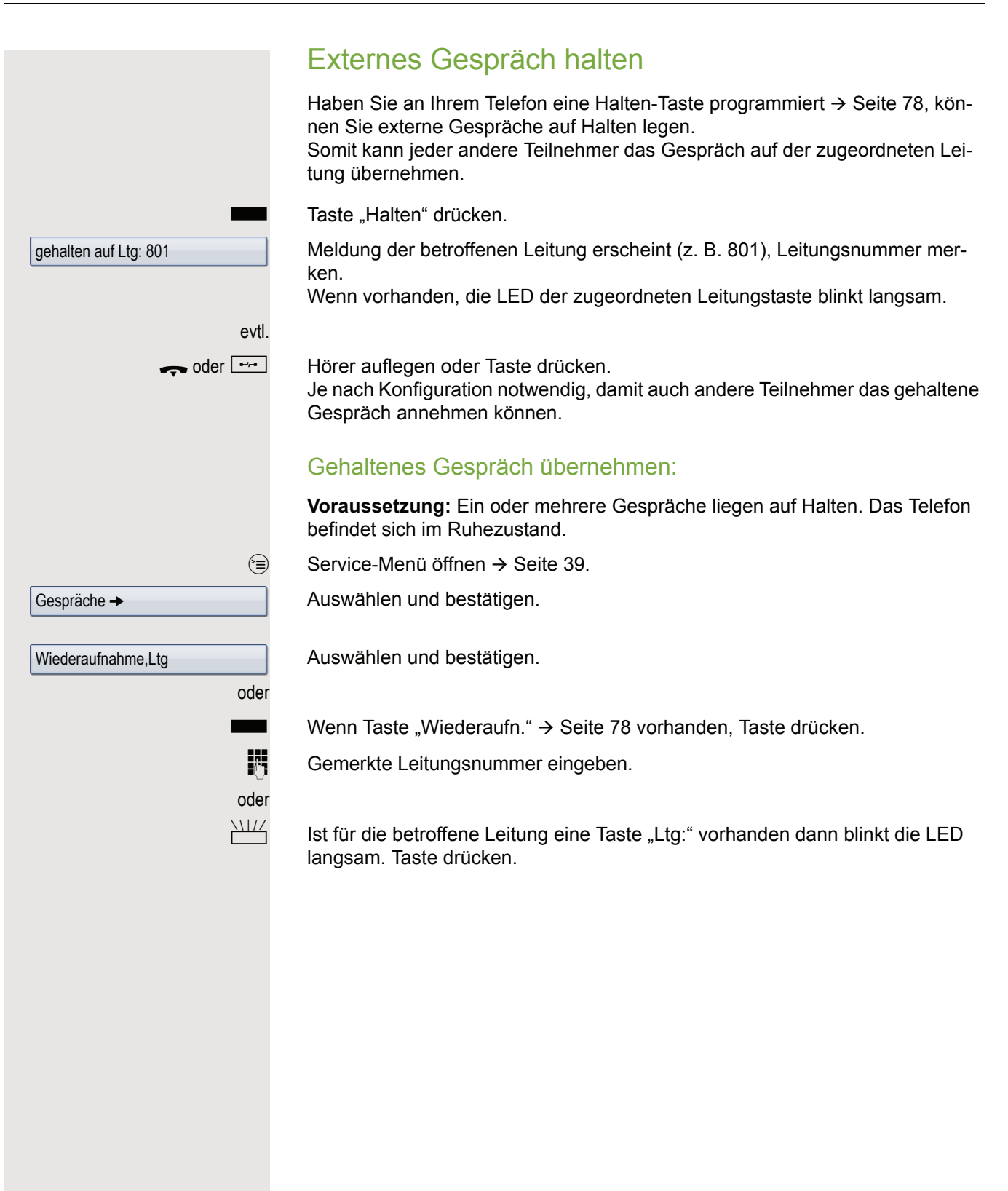

<span id="page-64-0"></span>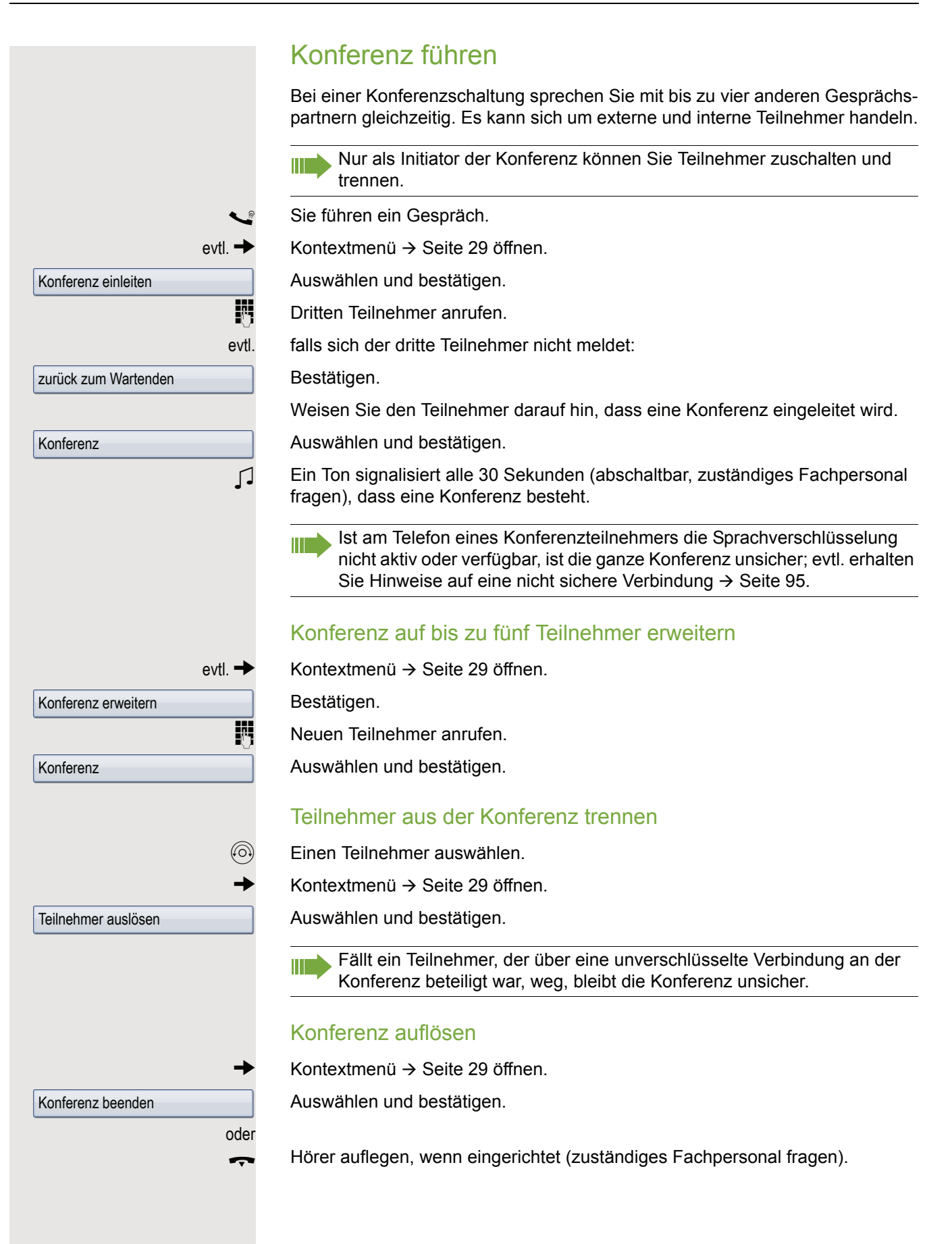

# Amtsteilnehmer aus Konferenz schalten  $\circled{6}$  Einen Teilnehmer auswählen. Kontextmenü  $\rightarrow$  [Seite](#page-28-0) 29 öffnen. Konferenz-Tln trennen Auswählen und bestätigen. Konferenz verlassen Kontextmenü  $\rightarrow$  [Seite](#page-28-0) 29 öffnen. Auswählen und bestätigen. Partner verbinden oder Hörer auflegen, wenn eingerichtet (zuständiges Fachpersonal fragen). MFV-Nachwahl/Tonwahl durchführen Zum Steuern von Geräten, wie z. B. Anrufbeantworter oder automatischen Auskunftsystemen, können Sie während einer Verbindung MFV-Signale (Mehr-Frequenzwahl-Verfahren) aussenden.  $\textcircled{=}$  Service-Menü öffnen  $\rightarrow$  [Seite](#page-38-0) 39. Gespräche  $\rightarrow$ Auswählen und bestätigen. Auswählen und bestätigen. MFV-Wahl Mit den Tasten  $\boxed{D+}$  bis  $\boxed{\frac{w}{w}}$ ,  $\boxed{\frac{w}{w}}$  und  $\boxed{\frac{w}{w}}$  können Sie jetzt MFV-Signale aussenden. Beim Beenden der Verbindung wird auch die MFV-Nachwahl beendet. Ш Ihr System kann auch so konfiguriert sein, dass Sie nach dem Verbindungsaufbau sofort mit der MFV-Nachwahl beginnen können.

# Gespräch aufnehmen.  $\rightarrow$  [Seite](#page-77-1) 78. gnalton. Aufnahme beenden Aufnahme anhören das wartende Gespräch übergeben. Service-Menü öffnen  $\rightarrow$  [Seite](#page-38-0) 39. Auswählen und bestätigen. Auswählen und bestätigen. Rufnummer der Gruppe eingeben. mit diesem verbunden. Hörer auflegen. oder Auswählen und bestätigen<sup>1</sup>. nicht möglich.

Kommt innerhalb von 45 Sekunden keine Verbindung zwischen den beiden anderen Teilnehmern zustande, kommt der Anruf des ehemaligen Gesprächspartners wieder zu Ihnen (=Wiederanruf).

1. ["Abweichende Display-Anzeigen in einer HiPath 4000-Umgebung"](#page-166-0)  $\rightarrow$  Seite 167

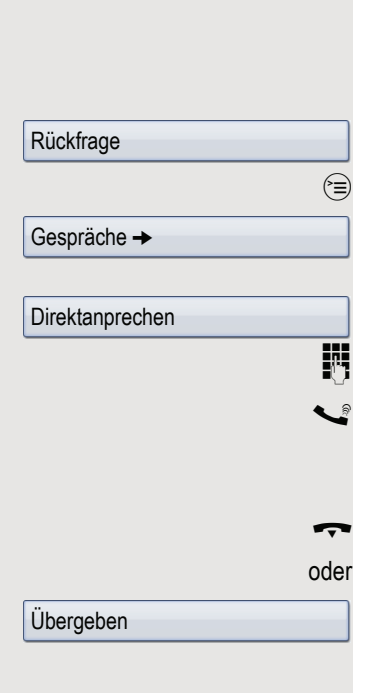

## Gespräch aufnehmen

Wenn eingerichtet (zuständiges Fachpersonal fragen), können Sie ein aktuelles

Voraussetzung: Sie führen ein Gespräch, die Taste "Aufnahme" ist eingerichtet

Taste "Aufnahme" drücken. LED leuchtet.

Sie und Ihr Gesprächspartner erhalten einen akustischen Hinweis über den Beginn der Aufnahme und während der Aufnahme ca. alle 15 Sekunden einen Si-

Während der Aufnahme ist das Hinzunehmen weiterer Gesprächspartner

LeuchtendeTaste "Aufnahme" drücken. LED erlischt.

Die Wiedergabe einer Aufnahme hängt vom verwendeten Sprachspeicher-System ab (siehe zugehörige Bedienungsanleitung).

## Gespräch nach Durchsage weitergeben

Falls eingerichtet (zuständiges Fachpersonal fragen), können Sie ein bestehendes Gespräch einer Gruppe von Teilnehmern  $\rightarrow$  [Seite](#page-123-0) 124 per Direktansprechen (Durchsage  $\rightarrow$  [Seite](#page-57-0) 58) ankündigen. Nimmt ein Teilnehmer der Gruppe den Gesprächswunsch entgegen, können Sie

**Voraussetzung:** Sie führen ein Gespräch.

Bestätigen. Der Gesprächspartner wartet.

[ Gespräch per Durchsage ankündigen. Nimmt ein Teilnehmer der Gruppe das Gespräch entgegen  $\rightarrow$  [Seite](#page-49-0) 50, sind Sie

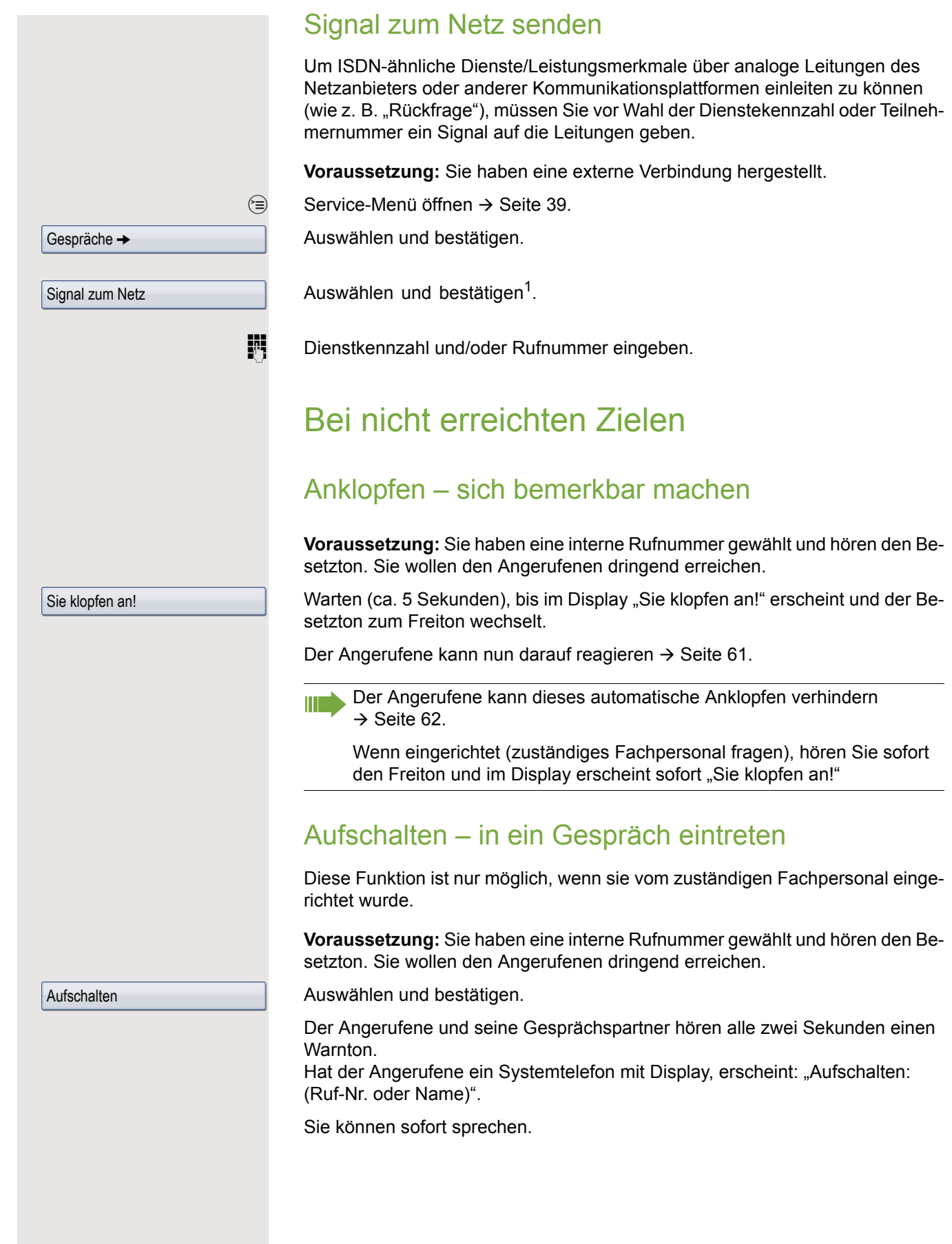

# Nachtschaltung nutzen

Wenn berechtigt, können Sie alle externen Anrufe bei Nachtschaltungsbetrieb, z. B. in der Mittagspause oder nach Feierabend, sofort zu einem bestimmten internen Telefon (Nachtziel) umleiten. Die Nachtstation kann über das zuständige Fachpersonal (= Nachtschaltung standard) oder von Ihnen selbst (= Nachtschaltung temporär) festgelegt werden.

#### **Einschalten**

Auswählen und bestätigen.

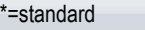

Nachtschaltung aus

Bestätigen (= Nachtschaltung standard).

**Rufnummer des Ziels eingeben (= Nachtschaltung temporär).** 

Bestätigen.

#### **Ausschalten**

Auswählen und bestätigen.

Außerdem kann das Fachpersonal eine "Automatische Nachtschaltung" einrichten. Je nach Programmierung wird für Ihr Telefon die automatische Nachtschaltung zu bestimmten Zeiten aktiviert.

Sie haben die Möglichkeit, die automatische Nachtschaltung durch Ausschalten oder durch eine von Ihnen eingerichtete Nachtschaltung außer Kraft zu setzen.

oder Nachtschaltung ein speichern

# <span id="page-69-0"></span>Anrufumleitung

Sie können interne und/oder externe Anrufe sofort an unterschiedliche interne oder externe Telefone (Ziele) umleiten (auch ein externes Ziel ist bei entsprechender Systemkonfiguration möglich).

Wählen Sie die, für Sie komfortablere Methode:

- • ["Anrufumleitungstaste"](#page-70-0)  $\rightarrow$  Seite 71
- • ["Anrufumleitung über Servicemenü aktivieren"](#page-73-0)  $\rightarrow$  Seite 74

Weitere Anrufumleitungen können Sie über das Servicemenü einrichten, ["Sys](#page-74-0)[temumleitungen nutzen"](#page-74-0)  $\rightarrow$  Seite 75.

Ist eine Anrufumleitung eingeschaltet, ertönt beim Abheben des Hörers W ein Sonderwählton.

Bei aktiver MFV-Durchwahl (zuständiges Fachpersonal fragen) können Sie Anrufe auch dorthin umleiten.

Sind Sie Ziel einer Anrufumleitung, blinkt die Anrufumleitungstaste  $\rightarrow$  [Seite 18.](#page-17-0)

# Hinweise auf eine aktive Anrufumleitung

Haben Sie eine Anrufumleitung aktiviert, werden Sie Im Ruhemodus  $\rightarrow$  [Seite](#page-26-2) 27 durch folgende Hinweise darauf aufmerksam gemacht:

 $F =$ Tasten-LED leuchtet.

Das Anrufumleitungssymbol, die Rufnummer und evtl. der Name des Umleitungszieles werden in der ersten Zeile unterhalb der Statuszeile angezeigt. Ist der Name des Teilnehmers im Telefonbuch gespeichert, wird dieser verwendet.

 $220870$  Dalai Lama

Ist die Anrufumleitung für interne, bzw. externe Anrufe aktiviert, steht vor der Nummer das Kürzel "INT", bzw. "EXT".

INT Dalai, Lama

# <span id="page-70-2"></span>Übersicht der Anrufumleitungstypen

Abhängig davon wie Sie die Anrufumleitung einrichten, (Anrufumleitungstaste  $\rightarrow$  [Seite](#page-73-0) 71, oder Servicemenü  $\rightarrow$  Seite 74) werden Ihnen unterschiedliche Eingabemasken angeboten. Die Bezeichnungen in den jeweiligen Menüs entsprechen einander laut folgender Tabelle:

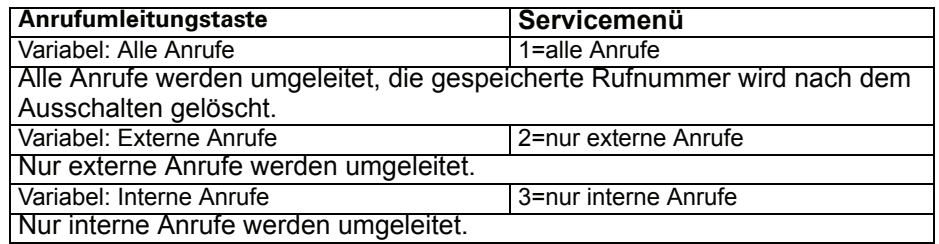

# <span id="page-70-0"></span>Anrufumleitungstaste

r Mit der Anrufumleitungstaste können Sie Anrufumleitungen schnell aktivieren/ deaktivieren → [Seite](#page-73-1) 74 sowie die Seite "Umleiten" zum Bearbeiten der Anrufumleitungen  $\rightarrow$  [Seite](#page-70-1) 71 öffnen.

## <span id="page-70-1"></span>Anrufumleitungen editieren

Durch Drücken der Anrufumleitungstaste öffnen Sie die Seite "Umleiten". Sie zeigt in einer Übersicht alle Anrufumleitungstypen  $\rightarrow$  [Seite](#page-70-2) 71. Hier können Sie eine Anrufumleitung auswählen und Rufnummern als Umleitungsziele definieren.

**ED** Diese Einstellung können Sie auch über die Weboberfläche vornehmen  $\rightarrow$  [Seite](#page-169-4) 170.

Taste kurz drücken. LED leuchtet.

Auswählen und bestätigen.

Die Seite "Umleiten" öffnet sich.

Einen Anrufumleitungstyp auswählen  $\rightarrow$  [Seite](#page-70-2) 71

 $\circledR$  Bestätigen, um ein Umleitungsziel direkt einzugeben  $\rightarrow$  [Seite](#page-71-0) 72.

oder

 $\rightarrow$  Rufnummer über Kontextmenü einfügen  $\rightarrow$  [Seite](#page-71-1) 72. Das Umleitungsziel wird mit dem Ausschalten der Anrufumleitung  $\rightarrow$  [Seite](#page-73-2) 74 automatisch gelöscht.

Alle Änderungen, die Sie hier tätigen, werden nach einem kurzen TimeOut sofort wirksam.

Anrufumleitung

Variabel: Alle Anrufe  $\rightarrow$ 

## Umleitungsziele editieren

#### <span id="page-71-0"></span>Rufnummer direkt eingeben

**Voraussetzung**: Der Cursor befindet sich in einem Rufnummern-Eingabefeld.

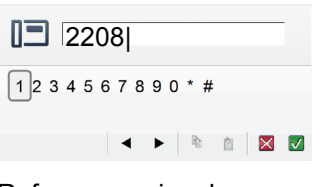

**Film** Rufnummer eingeben.

**(O)**  $\triangleq$  Auswählen und bestätigen, um eine vorher kopierte Rufnummer  $\rightarrow$  [Seite](#page-71-2) 72 einzufügen.

**(6) V** Auswählen und Bestätigen.

#### <span id="page-71-1"></span>Rufnummer über Kontextmenü eingeben

Voraussetzung: Sie haben einen Anrufumleitungstyp ausgewählt → [Seite](#page-70-1) 71. g Kontextmenü öffnen.

Auswählen und bestätigen.

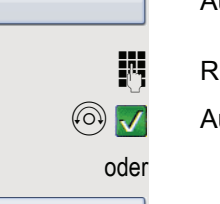

Ziel eingeben

Einfügen

220870

oder

**Fig.** Rufnummer eingeben.

 $\circled{ }$  V Auswählen und Bestätigen.

Auswählen und bestätigen, um eine vorher kopierte Rufnummer  $\rightarrow$  [Seite](#page-71-2) 72 einzufügen.

oder

W

Ein Umleitungsziel aus der Favoritenliste  $\rightarrow$  [Seite](#page-72-0) 73 auswählen und bestätigen.

#### <span id="page-71-2"></span>Rufnummer kopieren

**Voraussetzung**: Der Cursor befindet sich in einem Eingabefeld, das eine Rufnummer enthält:

**(6) Auswählen und bestätigen, um die Rufnummer zu kopieren.** 

Die kopierte Rufnummer bleibt solange in der Zwischenablage, bis Sie eine andere Rufnummer kopieren, bzw. die Bearbeitung der Anrufumleitung beenden.
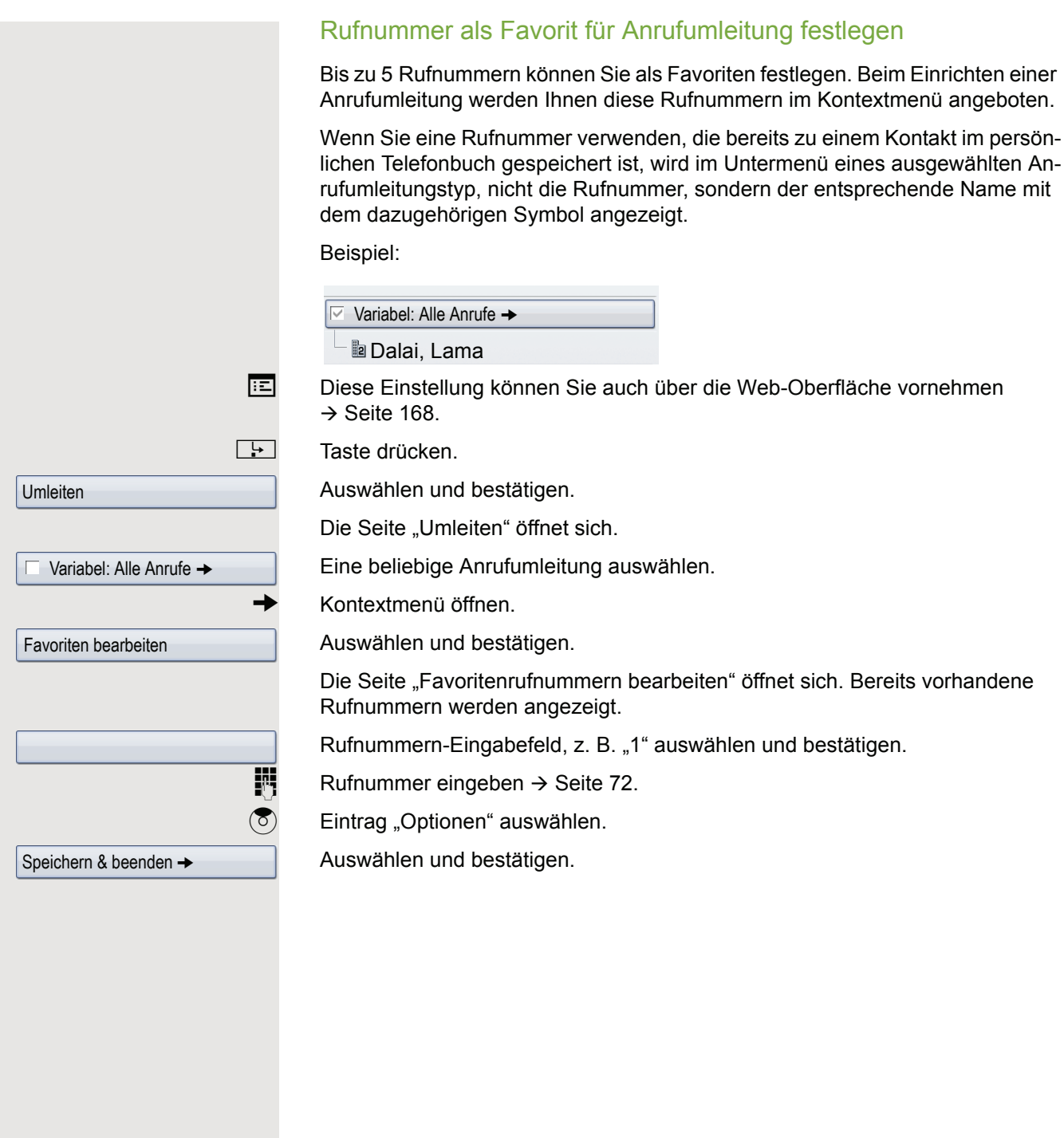

<span id="page-73-0"></span>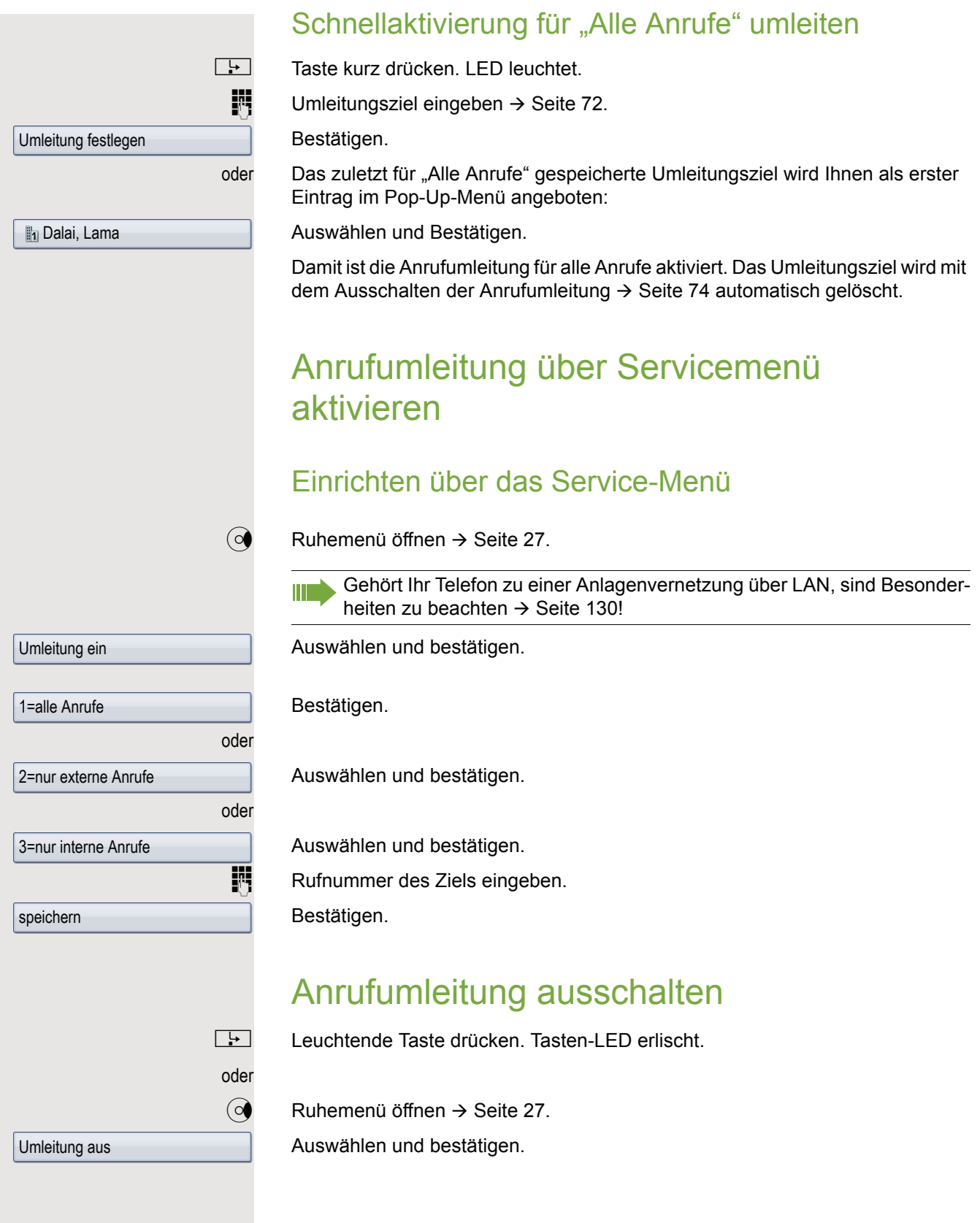

# Systemumleitungen nutzen

## Umleitung nach Zeit (CFNR)

Anrufe, die Sie nach dreimaligem Läuten (=Standard, durch Fachpersonal einstellbar) nicht beantworten oder Anrufe, während Sie telefonieren, können Sie automatisch zu einem von Ihnen festgelegten Telefon weiterleiten lassen.

 $\textcircled{=}$  Service-Menü öffnen  $\rightarrow$  [Seite](#page-38-0) 39.

Bestätigen.

Auswählen und bestätigen.

evtl. wenn schon eine Rufnummer eingetragen ist:

Bestätigen.

**Fig.** Zielrufnummer eingeben.

- Für interne Ziele die interne Rufnummer eingeben.
- Für externe Ziele die Extern-Kennzahl und die externe Rufnummer eingeben.

Bestätigen.

### **Umleitung ausschalten/Ziel löschen:**

 $\textcircled{=}$  Service-Menü öffnen  $\rightarrow$  [Seite](#page-38-0) 39.

Bestätigen.

W

Auswählen und bestätigen.

Bestätigen, um auszuschalten und das Umleitungsziel zu löschen.

Auswählen und bestätigen, um in den Ruhezustand zurückzukehren und die Umleitung nicht auszuschalten.

Ist eine Umleitung nach Zeit eingeschaltet, erscheint nach auflegen des Hörers im Display für kurze Zeit "Umleitung nach Zeit ein"

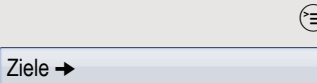

Uml.nach Zeit ein

ändern

speichern

Ziele  $\rightarrow$ 

Uml.nach Zeit aus

oder

beenden

löschen

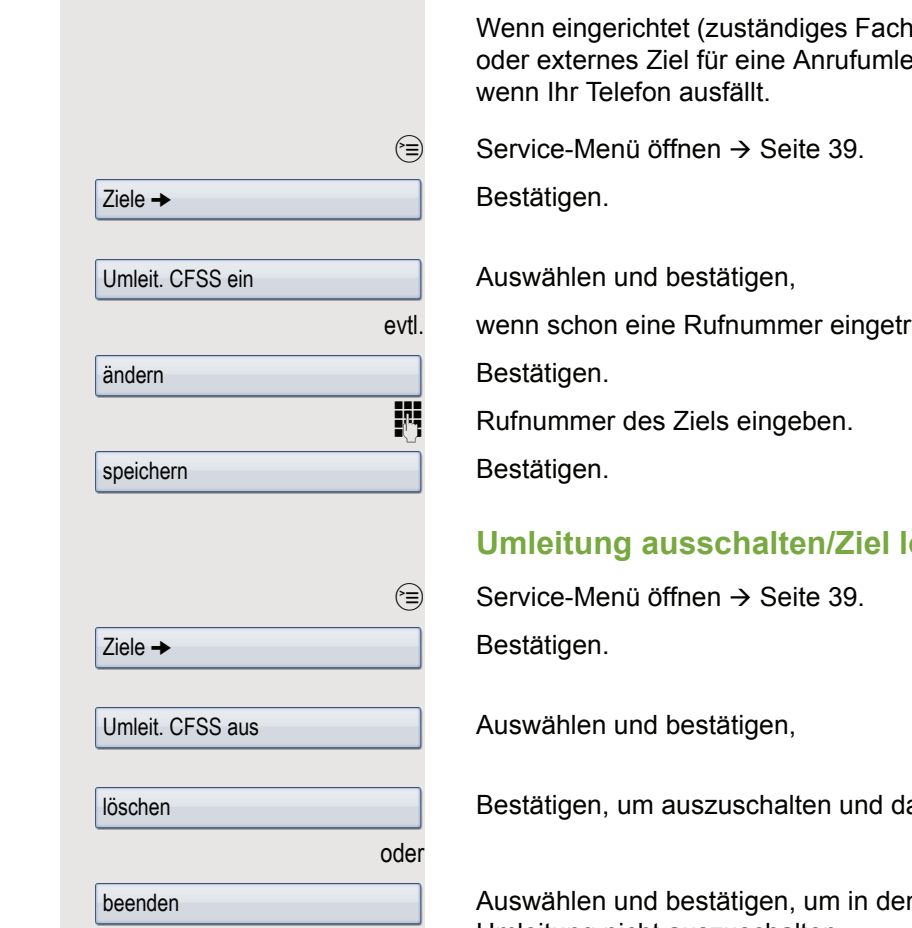

## Anrufumleitung bei Telefonausfall (CFSS)

Wenn eingerichtet (zuständiges Fachpersonal fragen), können Sie ein internes oder externes Ziel für eine Anrufumleitung festlegen, die dann wirksam wird,

evtl. wenn schon eine Rufnummer eingetragen ist:

### **Umleitung ausschalten/Ziel löschen**

Bestätigen, um auszuschalten und das Umleitungsziel zu löschen.

Auswählen und bestätigen, um in den Ruhezustand zurückzukehren und die Umleitung nicht auszuschalten.

## Anrufumleitung im Betreibernetz/ Mehrfachrufnummer MSN umleiten (nicht für USA) Wenn eingerichtet (zuständiges Fachpersonal fragen), können Sie Anrufe auf der Ihnen zugeordneten Mehrfachrufnummer MSN (=Durchwahlrufnummer) direkt im Betreibernetz umleiten. So können Sie z. B. Ihren Telefonanschluss abends zu Ihrer Privatwohnung umschalten. Auswählen und bestätigen Gewünschte Umleitungsartauswählen und bestätigen. oder oder Eigene Durchwahlrufnummer eingeben. **Rufnummer des Ziels eingeben (ohne Extern-Kennzahl).** Bestätigen. **Umleitung ausschalten** Auswählen und bestätigen. Angezeigte Umleitungsart bestätigen. oder  $\boxed{1 -}$  oder  $\boxed{\mathbf{2}_{\text{abc}}}$  oder  $\boxed{\mathbf{3}_{\text{def}}}$  Eingeschaltete Umleitungsart eingeben. Eigene Durchwahlrufnummer eingeben. Umleitung Amt ein 1=sofort 2=unbeantwortete Rufe 3= im Besetztfall speichern Umleitung Amt aus

# <span id="page-77-1"></span>Sensortasten programmieren

Sie können die Sensortasten Ihres OpenStage 60/60 G/80/80 G mit häufig genutzten Funktionen, Rufnummern oder Prozeduren belegen.

## <span id="page-77-0"></span>Funktionstasten einrichten

Beachten Sie auch die Hinweise  $\rightarrow$  [Seite](#page-20-0) 21.

#### Beispiel: "Ebenenumschalt-Taste" einrichten

Gewünschte Sensortaste lang drücken.

Bestätigen.

 $\varepsilon \equiv$  Servicemenü öffnen  $\rightarrow$  [Seite](#page-38-0) 39.

Auswählen und bestätigen.

S Gewünschte Sensortaste drücken. Ist die entsprechende Taste bereits belegt, wird die Belegung im Display angezeigt.

Bestätigen.

Alle verfügbaren Funktionen werden angeboten, siehe Übersicht  $\rightarrow$  [Seite 79.](#page-78-0)

Auswählen und bestätigen.

Bestätigen.

evtl.

oder

unvollständ. speichern

Telefoniefunktion zuordnen

**Tastenbelegung** 

Taste ändern

weitere Funktionen →

Ebenenumschaltung

speichern

Auswählen und bestätigen.

Einige Funktionen (z. B. bei "Umleitung") lassen sich unvollständig abspeichern. D. h. später beim Einleiten der Funktion durch Tastendruck sind noch weitere Eingaben erforderlich.

Bestätigen.

Eine kurze Berührung löst die programmierte Funktion aus. Bei ein-/ausschaltbaren Funktionen, z. B. "Anrufschutz", schalten Sie die Funktion mit einem Tastendruck ein und mit dem nächsten wieder aus. Bei eingeschalteter Funktion leuchtet die LED.

Die Beschriftung erscheint automatisch und kann für die Ebenenumschaltetaste nicht geändert werden. Für alle anderen Funktionen ist eine Änderung möglich  $\rightarrow$  [Seite](#page-82-0) 83.

Den Status der Funktion erkennen Sie an der LED-Anzeige  $\rightarrow$  [Seite](#page-20-1) 21 und  $\rightarrow$  [Seite](#page-78-1) 79.

## <span id="page-78-0"></span>Übersicht der Funktionen

Die Funktionen sind in folgende Menüs unterteilt:

- Ziele
- Schalter
- PIN und Berechtigung
- Gespräche
- weitere Funktionen

Die Auswahl der zur Verfügung stehenden Funktionen ist konfigurations-HI I abänging. Fragen Sie Ihr zuständiges Fachpersonal wenn Sie eine Funktion vermissen.

#### <span id="page-78-1"></span>LED-Anzeigen von gespeicherten Funktionen

**Umleitung, Umleitung im Amt, Umleitung MULAP, Nachtschaltung, Anrufschutz, Telefonschloss, Antwort-Text, Ruhe, Direktantwort ein/aus, Gruppenruf ein/aus, Rufnr.-Unterdrückung, Anklopfen Freigabe, Anklopfen ohne Ton, Rufumschaltung, Aufnahme, Türfreigabe ein/aus, Schalter (nur bei** HiPath 3000**), Rufzuschaltung, Ebenenumschaltung, Anrufverteilung (verfügbar ein/aus, nachbearbeiten ein/aus), Nacht-Ziel ein/aus, MU-LAP Konf. Freigabe:**

S Gespeicherte Funktion ist nicht eingeschaltet.

Gespeicherte Funktion ist eingeschaltet.

#### **Rückruf:**

Sie haben keinen Rückruf eingetragen.

Sie haben einen Rückruf eingetragen.

#### **Rufnummer (intern), Direktruf:**

**Seilnehmer telefoniert nicht.** 

- Teilnehmer telefoniert oder hat Anrufschutz eingeschaltet.<br>Will allinkt sehnells Jehrwerde gerufen, bitte ennehmen.
	- Blinkt schnell Ich werde gerufen, bitte annehmen.

Blinkt langsam - Anderer Teilnehmer wird gerufen und hat diesen noch nicht angenommen.

#### **Gesprächstaste, allg. Gesprächstaste, Leitungstaste, MULAP Taste, Rufnr. zuweisen:**

Kein Gespräch über die entsprechende Leitung.

Aktives Gespräch über die entsprechende Leitung.

 $\frac{N177}{N}$  Blinkt schnell - Anruf über die entsprechende Leitung, Anrufübernahme ist durch Sensortastendruck möglich.

Blinkt langsam - Ein Gespräch wird auf der entsprechenden Leitung gehalten.

#### **Richtungstaste:**

Mindestens eine Leitung ist frei.

Alle Leitungen in dieser Richtung belegt.

#### **Kosten abfragen:**

Es wurden keine kostenpflichtigen Verbindungen seit der letzten Abfrage hergestellt.

Seit der letzten Abfrage wurden kostenplfichtige Verbindungen hergestellt.

#### **Umleitung, Umleitung MULAP:**

 $\frac{N17}{N}$  Blinkt langsam - Ihre Leitung ist Ziel einer Anrufumleitung.

#### **Info bei Fax/Anrufbe.:**

Kein Fax empfangen oder keine Nachricht im Anrufbeantworter.

Fax empfangen oder Nachricht im Anrufbeantworter.

#### **Zahl der Anrufe zeigen:**

Keine wartenden Anrufer.

 $\frac{\text{NHA}}{\text{B}}$  Blinkt schnell - Anrufer warten (bestimmte Anzahl ist überschritten). Blinkt langsam - Anrufer warten (bestimmte Anzahl ist erreicht).

#### **Data I/O Service:**

Keine Verbindung zu einer Applikation.

Aktive Verbindung mit einer Applikation.

 $\frac{N17}{N}$  Blinkt langsam - Verbindung mit Applikation vorübergehend unterbrochen.

**Folgende auf Tasten gespeicherte Funktionen sind ohne LED-Funktion:** Rufnummer (extern), Prozedurtaste, Fangen, KurzwahlTrenntaste, Irrungsfunktion, zentr. Codeschloss, Info senden, Telefonbuch (1=intern, 2=LDAP, Anklopfen annehmen, Makeln, Konferenz, Direktansprechen, Wiederaufnahme,Ltg, Leitung vormerken, Ltg freischalten, Flex Call, Aufschalten, Parken, Übernahme, gezielt, Übernahme, Gruppe, Projektkennzahl, Kostenanzeige, Personensuche, Melden, Termin, Türöffner, MFV-Wahl, Signaltaste, Babyphone, Haltentaste, interne Rückfrage, Rückfrage, assoziierte Wahl, assoz. Dienste, Telefondatendienst, Rufnr.tauschen,Mobiles Login, Diskret Ansprechen.

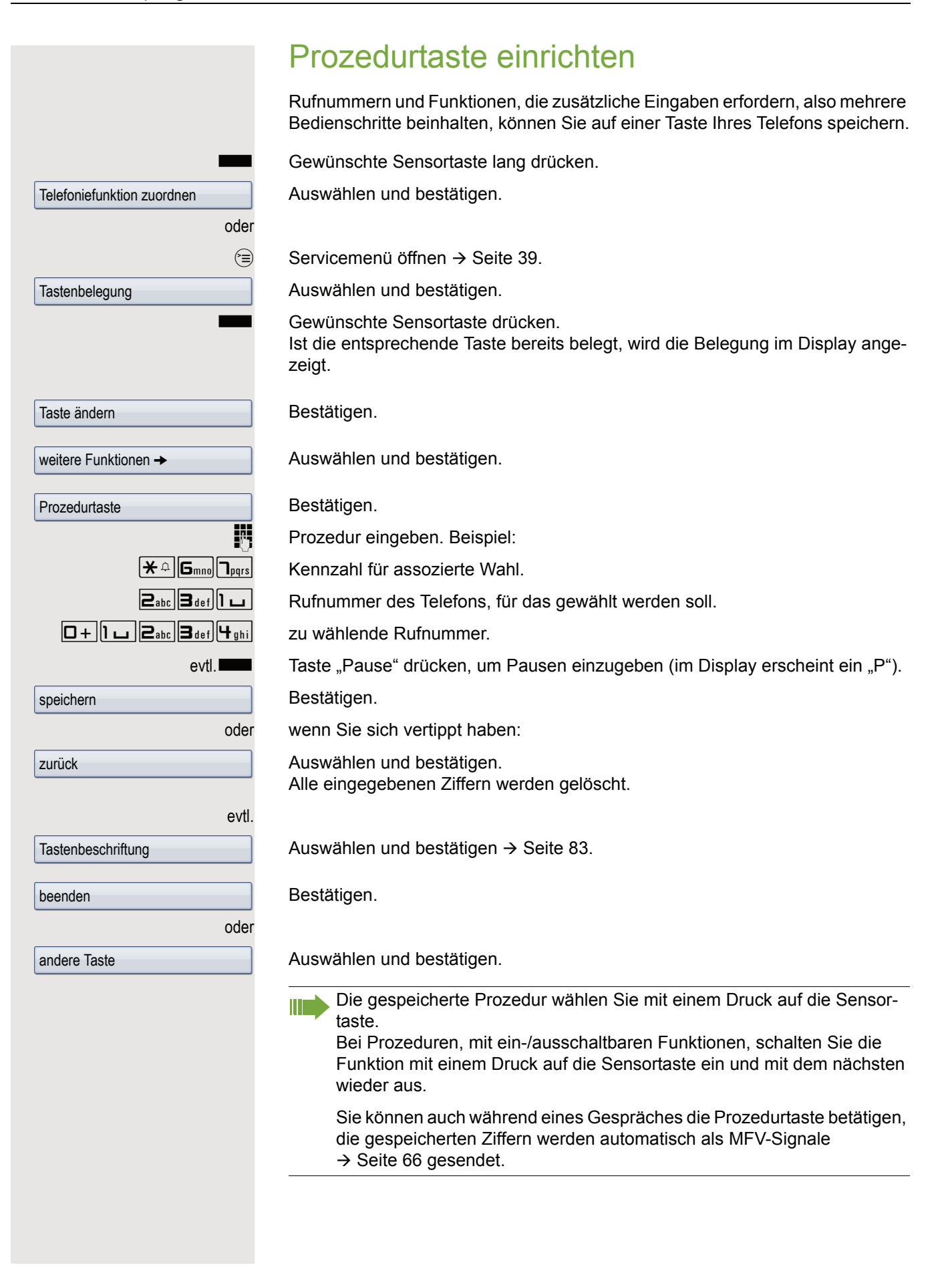

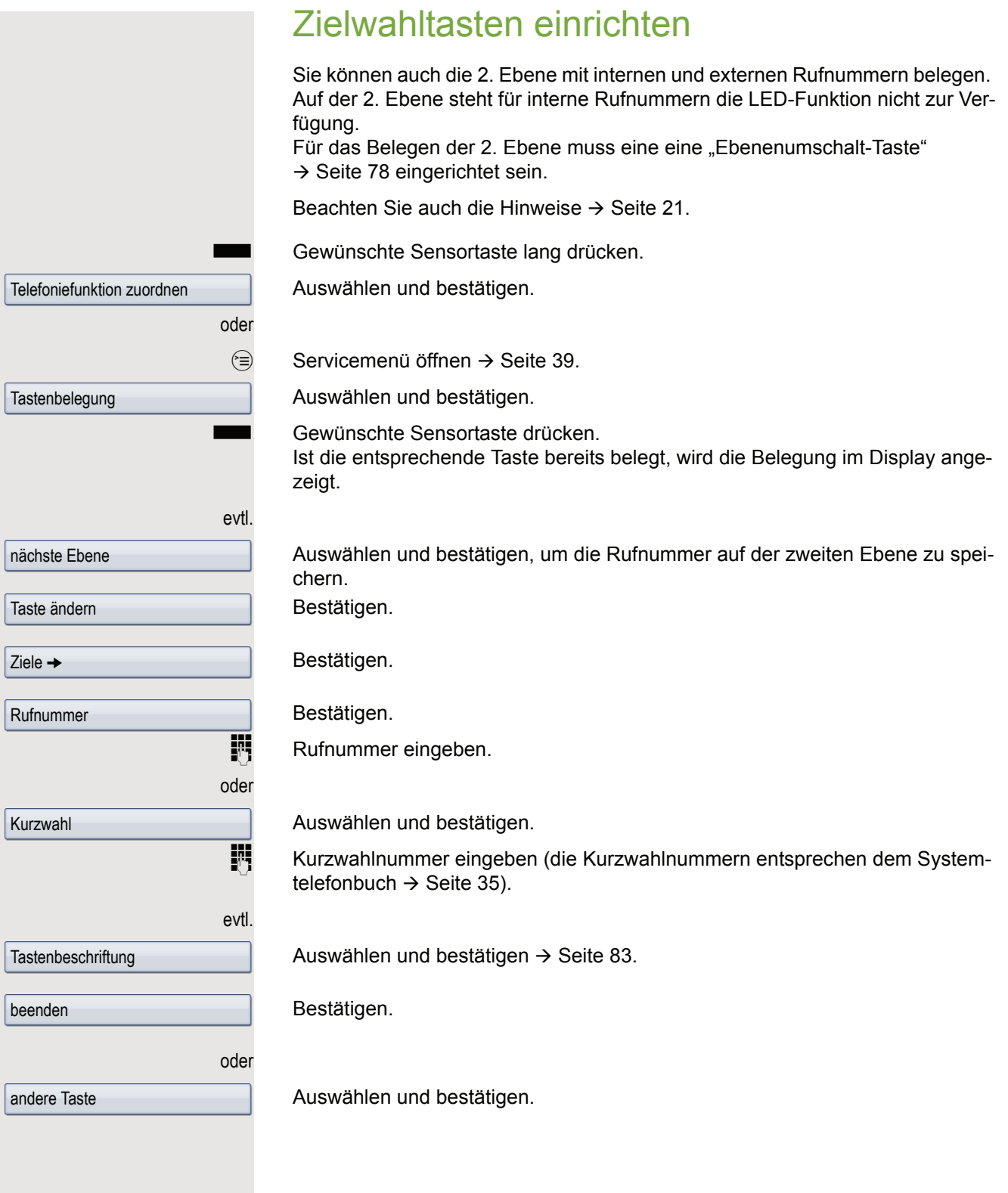

<span id="page-82-0"></span>Beschriftung nachträglich ändern Sie haben die Möglichkeit, die beim Belegen einer Zielwahltaste vorgegebene Beschriftung, auch nachträglich zu ändern. Beschriftung anpassen  $\circledcirc$  Servicemenü öffnen  $\rightarrow$  [Seite](#page-38-0) 39. Auswählen und bestätigen. S Gewünschte Sensortaste drücken. Die Belegung wird im Display angezeigt. Bestätigen. evtl. Auswählen und bestätigen, um die Änderung auf der zweiten Ebene vorzunehmen. Auswählen und bestätigen. Bestätigen. **Gewünschten Text für Tastenbeschriftung eingeben**  $\rightarrow$  **[Seite](#page-21-0) 22.** Bestätigen. oder Auswählen und bestätigen, um die Beschriftung auf den Standard zurückzusetzen. Auswählen und bestätigen. oder Auswählen und bestätigen, um die Eingabe abzubrechen. Bestätigen. **Tastenbelegung** Taste ändern nächste Ebene **Tastenbeschriftung** ändern ändern Standard-Beschriftung

## Sensortastenprogrammierung löschen

Gewünschte Taste lang drücken.

Auswählen und bestätigen.

Auswählen und bestätigen, um die Einträge auf der zweiten Ebene zu löschen. Auswählen und bestätigen.

Auswählen und bestätigen.

evtl. speichern zurück beenden Telefoniefunktion zuordnen nächste Ebene Taste löschen beenden

# Telefonbücher und Ruflisten

# Persönliches Telefonbuch

Ausführliche Beschreibung dieser Funktion  $\rightarrow$  [Seite](#page-32-0) 33.

## Neuen Kontakt anlegen

 $\overline{u}$  Taste so oft drücken bis das Register "Persönlich" aktiv ist. Bestätigen.

#### Bestätigen.

Das Eingabeformular für die Kontaktdaten öffnet sich.

Bestätigen.

**Text eingeben**  $\rightarrow$  **[Seite](#page-24-0) 25 und bestätigen.** 

Auswählen und bestätigen.

**Rufnummer eingeben**  $\rightarrow$  **[Seite](#page-22-0) 23 und bestätigen.** 

evtl.  $\circled{e}$  weitere Felder auswählen und ausfüllen.

 $\sigma$  Eintrag "Optionen" auswählen.

Auswählen und bestätigen.

**h** Taste drücken.

Bestätigen.

### Standard-Nummer festlegen

Haben Sie für einen Kontakt mehrere Rufnummern gespeichert, können Sie hier die Rufnummer festlegen, die beim Wählen über das Telefonbuch  $\rightarrow$  [Seite](#page-53-0) 54 automatisch verwendet werden soll.

 $\circledR$  Taste so oft drücken bis das Register "Persönlich" aktiv ist.

Kontakt auswählen.

 $\rightarrow$  Kontextmenü öffnen.

Auswählen und bestätigen.

Eintrag "Standard-Nr." auswählen.

Die Displayanzeige zeigt die aktuelle Einstellung. Bestätigen.

Gewünschte Rufnummer auswählen und bestätigen.

 $\circled{5}$  Eintrag "Optionen" auswählen.

Auswählen und bestätigen.

**h** Taste drücken.

Bestätigen.

oder oder Neuer Kontakt **Nachname** <sub>11</sub> Geschäft 1 Speichern & beenden Speichern  $\mathbb{I}_1$  Niels, Bohr  $\rightarrow$ Details  $\mathbb{I}_1$  Geschäft 1  $\rightarrow$ **Mobil** Speichern & beenden

Speichern

Optionen  $\rightarrow$ 

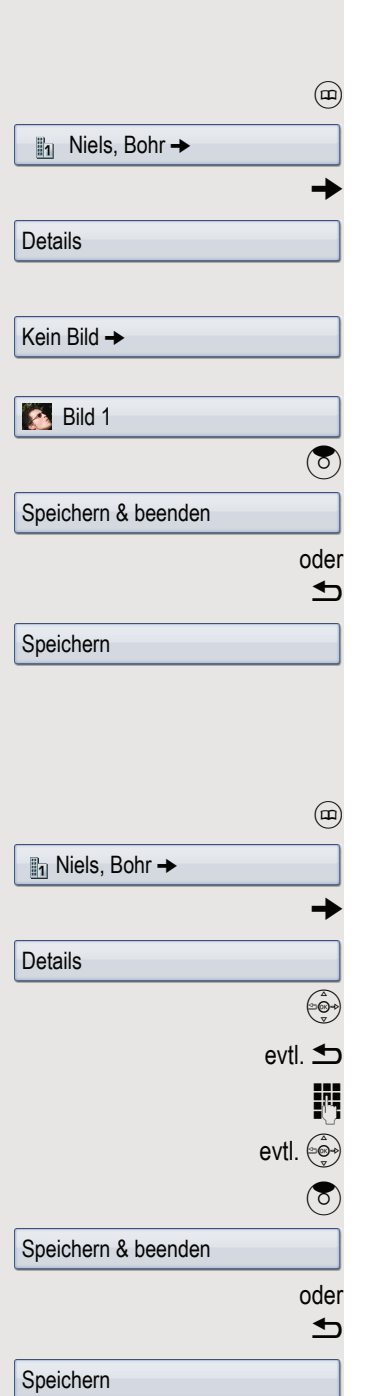

### Bild für Kontakt speichern

**Voraussetzung:** Ihr zuständiges Fachpersonal hat Bilder auf das OpenStage geladen.

Taste so oft drücken bis das Register "Persönlich" aktiv ist.

Kontakt auswählen.

g Kontextmenü öffnen.

Auswählen und bestätigen.

Eintrag "Bild" auswählen.

Die Displayanzeige zeigt die aktuelle Einstellung. Bestätigen.

Gewünschtes Bild auswählen und bestätigen.

Eintrag "Optionen" auswählen.

Auswählen und bestätigen.

Taste drücken.

Bestätigen.

## <span id="page-84-0"></span>Kontaktdaten ändern

Taste so oft drücken bis das Register "Persönlich" aktiv ist.

Kontakt auswählen.

g Kontextmenü öffnen.

Auswählen und bestätigen.

Gewünschtes Feld auswählen.

Bestehende Text löschen.

Neuen Text eingeben  $\rightarrow$  [Seite](#page-24-0) 25 und bestätigen.

Weitere Felder auswählen und bearbeiten.

Eintrag "Optionen" auswählen.

Auswählen und bestätigen.

Taste drücken.

Bestätigen.

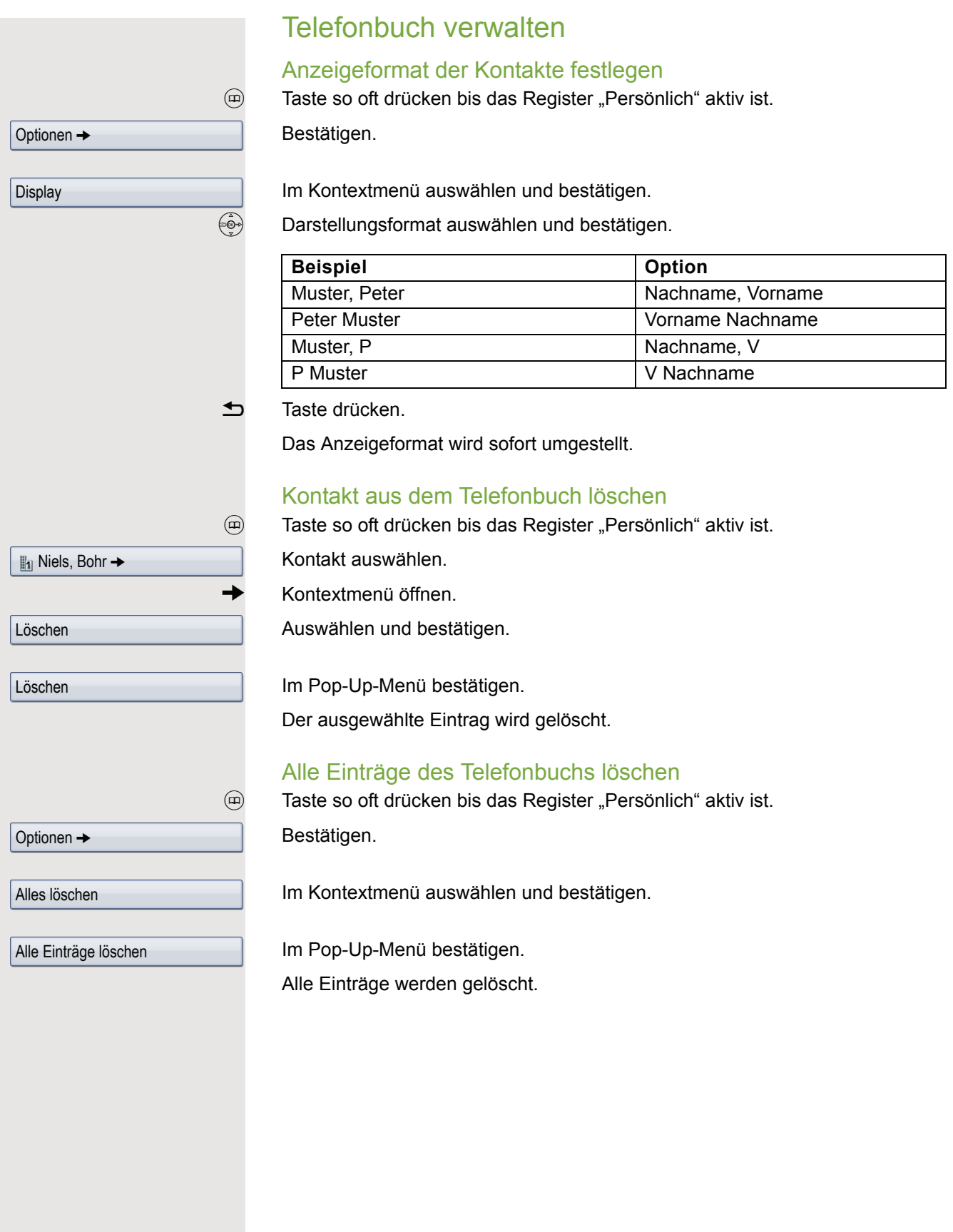

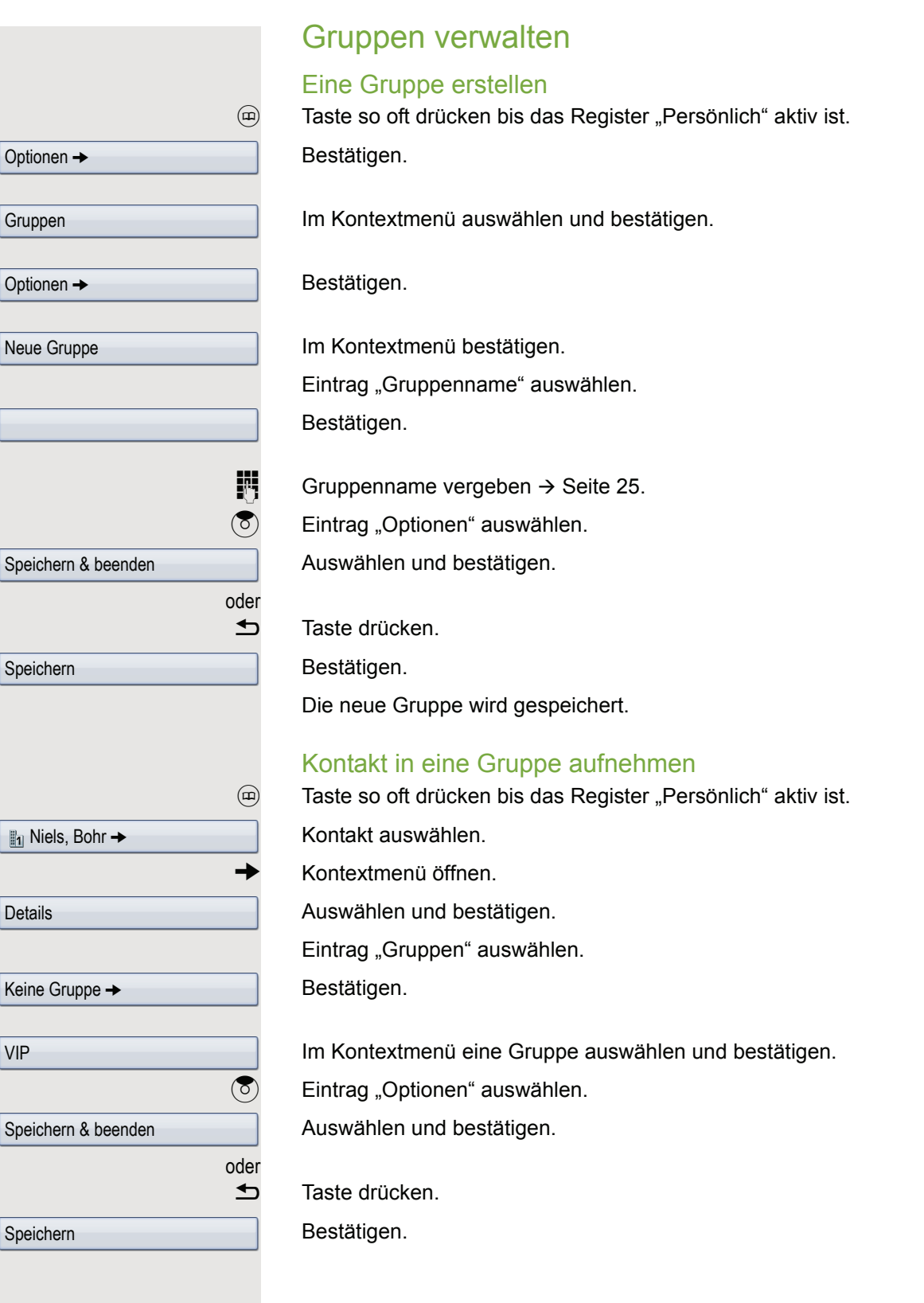

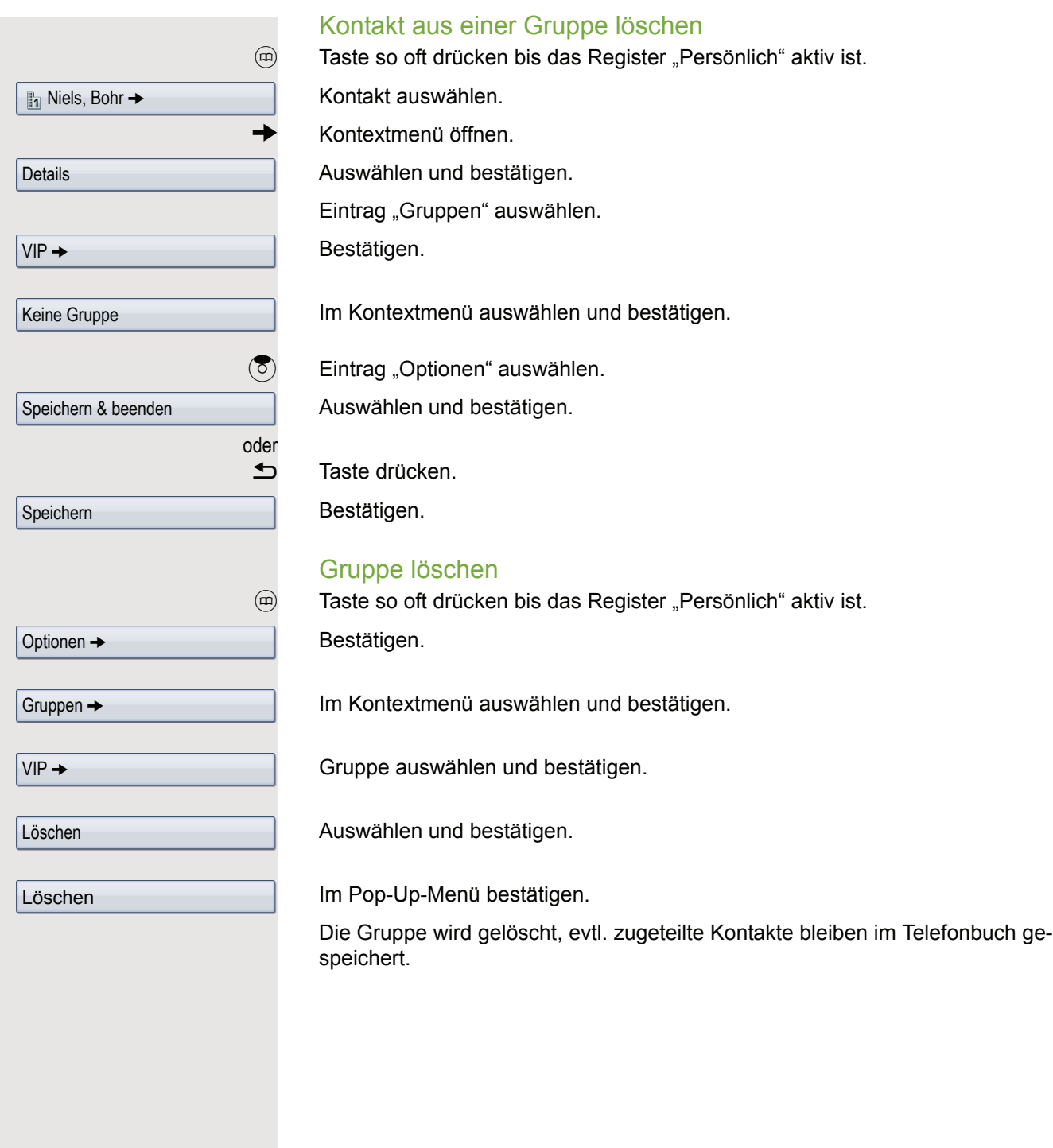

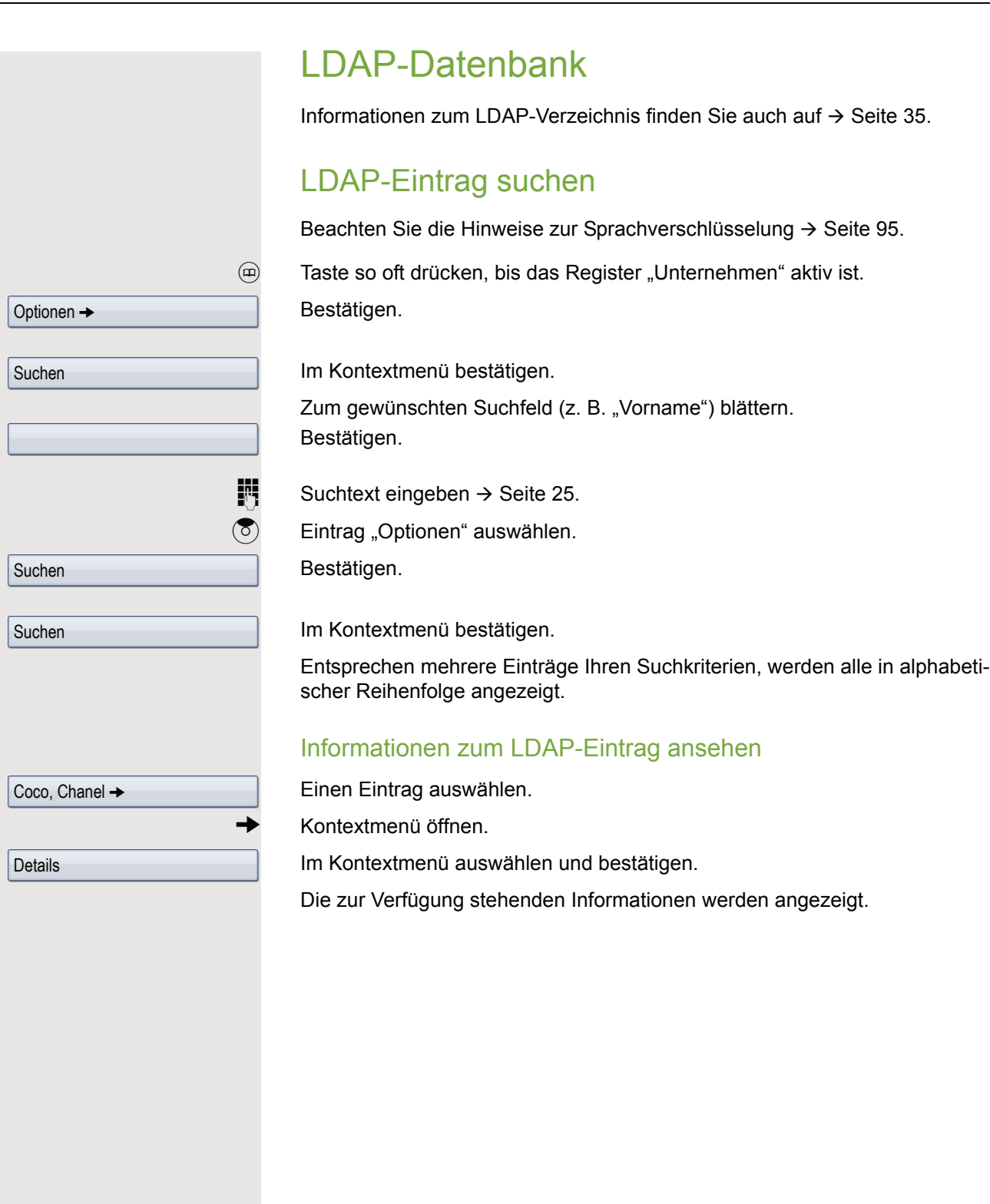

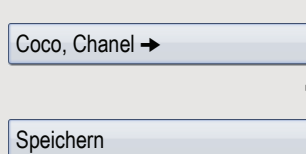

K

### LDAP-Eintrag in lokales Telefonbuch importieren

Einen Eintrag auswählen.

g Kontextmenü öffnen.

Im Kontextmenü auswählen und bestätigen. Der Eintrag wird mit allen Details in das persönliche Telefonbuch geschrieben. Sie erhalten die Meldung "Kontakt erstellt".

Die Ansicht wechselt in das persönliche Telefonbuch.

## **Schnellsuche**

 $\omega$  Taste so oft drücken, bis das Register "Unternehmen" ("LDAP") aktiv ist.

**jui** Anfangsbuchstabe des gesuchten Nachnamens eingeben z. B "K".

Ein einzeiliges Suchfenster wird am unteren Display-Rand eingeblendet.

Geben Sie jetzt keinen Folgebuchstaben ein, so werden nach einer eingestellten Verzögerung, oder wenn Sie mit <sup>@</sup> bestätigen alle vorhandenen Namen mit dem entsprechenden Anfangsbuchstaben aufgelistet. Sie können die Ausgabe einschränken, indem Sie den zweiten oder weitere Folgebuchstaben eingeben. Mit der Taste  $\boxed{\text{#}}$  wechseln Sie zwischen alphabetischem und nummerischem Zeichenformat. Mit der Taste ± löschen Sie einzelne Zeichen wieder.

Mit der Eingabe von Sonderzeichen können Sie die Suche individuell steuern.Für die Auswahl der Sonderzeichen drücken Sie bitte zuerst die Taste  $\boxed{\text{# }4}$ .

Regelliste:

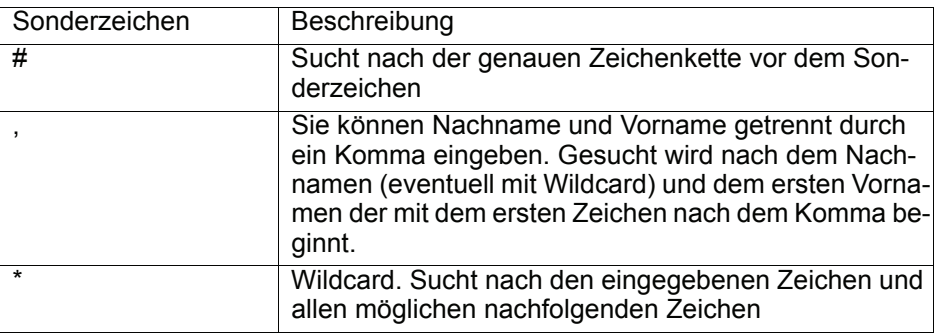

Niels, Bohr 18.10.

Details

## Ruflisten

Ausführliche Beschreibung dieser Funktion  $\rightarrow$  [Seite](#page-35-0) 36.

### Details ansehen

(c) Taste so oft drücken bis die gewünschte Rufliste aktiv ist.

Gewünschten Eintrag auswählen.

 $\rightarrow$  Kontextmenü  $\rightarrow$  [Seite](#page-28-0) 29 öffnen.

Auswählen und bestätigen.

Darstellungsbeispiele und Beschreibung der angezeigten Informationen finden Sie auf  $\rightarrow$  [Seite](#page-36-0) 37.

## Einträge löschen

### Einzelnen Eintrag löschen

Taste so oft drücken bis die gewünschte Rufliste aktiv ist.

Gewünschten Eintrag auswählen.

Kontextmenü  $\rightarrow$  [Seite](#page-28-0) 29 öffnen.

Auswählen und bestätigen.

Der Eintrag wird gelöscht.

### Alle Einträge einer Liste löschen

Taste so oft drücken bis die gewünschte Rufliste aktiv ist. Bestätigen.

Alles löschen

Optionen →

Im Kontextmenü bestätigen.

Alle Einträge der angezeigten Liste werden gelöscht.

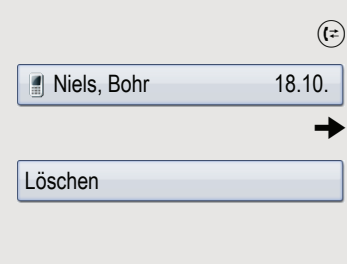

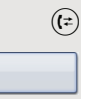

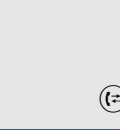

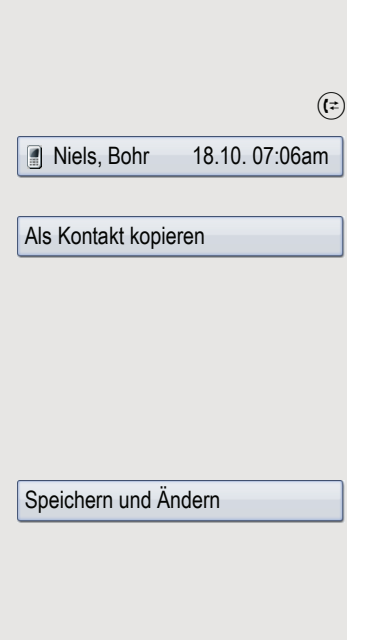

## Einträge aus den Ruflisten ins persönliche Telefonbuch übernehmen

 $\mathbb{R}$  Taste so oft drücken bis die gewünschte Rufliste aktiv ist.

Gewünschten Eintrag auswählen.

Im Kontextmenü auswählen und bestätigen. Sie erhalten folgende Auswahl für "Kontakt erstellen":

- Speichern und Ändern
- Speichern ohne Ändern
- Beenden (ohne Speichern)

#### Speichern und Ändern

Auswählen und bestätigen.

Die Maske für "Kontakt bearbeiten" des persönlichen Telefonbuchs wird geöffnet  $\rightarrow$  [Seite](#page-84-0) 85. Füllen Sie die relevanten Felder entsprechend aus und speichern Sie den neuen Kontakt.

### Speichern ohne Ändern

Auswählen und bestätigen.

Es wird ein Eintrag mit der Meldung "Kontakt erstellt" angelegt. Öffnen Sie das Telefonbuch, so werden Sie aufgefordert, das Verzeichnis zu aktualisieren. Für diese Art Einträge ist eine Gruppe "Kopierte Kontakte" angelegt worden, in der Sie den neuen Kontakt leichter finden.

Speichern ohne Ändern

# Verbindungskosten überprüfen/ zuordnen

# Verbindungskosten für Ihr Telefon abfragen (nicht für USA)

### Für das aktuelle Gespräch

Im Display werden standardmäßig nach Gesprächsende die Kosten angezeigt. Sollen die Kosten während eines kostenpflichtigen Gesprächs laufend angezeigt werden, muss dies Ihr zuständiges Fachpersonal beim Netzbetreiber beantragen.

Die Anzeige der Gesprächskosten muss beim Netzbetreiber beantragt und vom zuständigen Fachpersonal eingerichtet sein.

Je nach Einstellung werden die Gesprächskosten während oder nach Gesprächsende im Display angezeigt.

Je nach Netzbetreiber werden auch kostenfreie externe Gespräche anzeigt. Im Display erscheint vor oder während des Gespräches "gebührenfrei". Ist keine Kostenanzeige eingerichtet, erscheint im Display die gewählte Rufnummer und/oder die Gesprächsdauer.

Wird ein Gespräch weitergegeben, werden die Kosten dem Telefon zuge-M ordnet, auf das übergeben wurde.

Für alle und für das zuletzt geführte Gespräch:

Zuerst werden die Verbindungskosten für das zuletzt geführte kostenpflichtige Gespräch angezeigt. Nach fünf Sekunden werden die aufgelaufenen Verbindungskosten (Summe) angezeigt.

 $\textcircled{=}$  Service-Menü öffnen  $\rightarrow$  [Seite](#page-38-0) 39.

weitere Funktionen →

Kostenanzeige

Auswählen und bestätigen. Auswählen und bestätigen<sup>1</sup>.

# Verbindungskosten für anderes Telefon abfragen (nicht für USA)

Falls eingerichtet (zuständiges Fachpersonal fragen), können Sie sich die kostenpflichtigen Verbindungen von anderen Telefonen (z. B. von einer Telefonzelle) anzeigen und auch ausdrucken lassen.

**Voraussetzung:** Sie haben eine Taste mit der Funktion "Kostenanzeige" belegt  $\rightarrow$  [Seite](#page-77-0) 78.

Leuchtet die LED, wurde seit der letzten Abfrage ein kostenpflichtiges Gespräch geführt.

Taste "Gesp. Kosten" drücken. Die kostenpflichtigen Verbindungen werden angezeigt.

 $\circled{6}$  Eine Verbindung auswählen.

Auswählen und bestätigen,

auswählen und bestätigen,

auswählen und bestätigen,

auswählen und bestätigen.

# Mit Kostenverrechnung anrufen

Gespräche nach extern können Sie bestimmten Projekten zuordnen.

**Voraussetzung:** Das zuständige Fachpersonal hat für Sie Projektkennziffern festgelegt.

 $\textcircled{=}$  Service-Menü öffnen  $\rightarrow$  [Seite](#page-38-0) 39.

Auswählen und bestätigen.

Auswählen und bestätigen.

 $\mathbf{F}$  Projektkennzahl eingeben.

evtl.  $\boxed{\text{#} =}$  Taste drücken,

Bestätigen.

Konfigurationsabhängig (bitte fragen Sie Ihr zuständiges Fachpersonal):

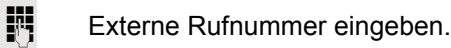

Sie können auch während eines externen Gesprächs die Projektkennzahl eingeben.

beenden Gespräche  $\rightarrow$ Projektkennzahl

oder

#=speichern

oder oder oder ausdrucken löschen Zusatzinformation

# Privatsphäre/Sicherheit

# Sprachverschlüsselung

Beachten Sie bitte auch die Erklärungen auf  $\rightarrow$  [Seite 13.](#page-12-0)

## <span id="page-94-0"></span>Hinweise auf die Sprachverschlüsselung

### Warnung auf eine unverschlüsselte Verbindung

Das zuständige Fachpersonal kann in Ihrer Kommunikationsanlage festlegen, ob und wie Sie auf unverschlüsselte Anrufe hingewiesen werden.

 $\Box$  Warnton.

und/oder

Anruf unverschlüsselt

#### Displayanzeige.

Warnton und/oder Displayanzeige erhalten Sie dann, wenn Sie einen Anruf annehmen, oder ein Rückfragegespräch übernehmen oder in eine Konferenz eingebunden werden und die Verbindung zu einem Teilnehmer unverschlüsselt ist

#### Hinweise auf eine verschlüsselte Verbindung

Neben der Teilnehmerkennung erscheint ein geschlossenes Schlosssymbol.

#### Hinweise auf eine unverschlüsselte Verbindung

Neben der Teilnehmerkennung erscheint ein durchgestrichenes Schlosssymbol.

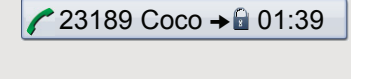

 $23133$  Yves  $\rightarrow$  201:63

<span id="page-95-0"></span>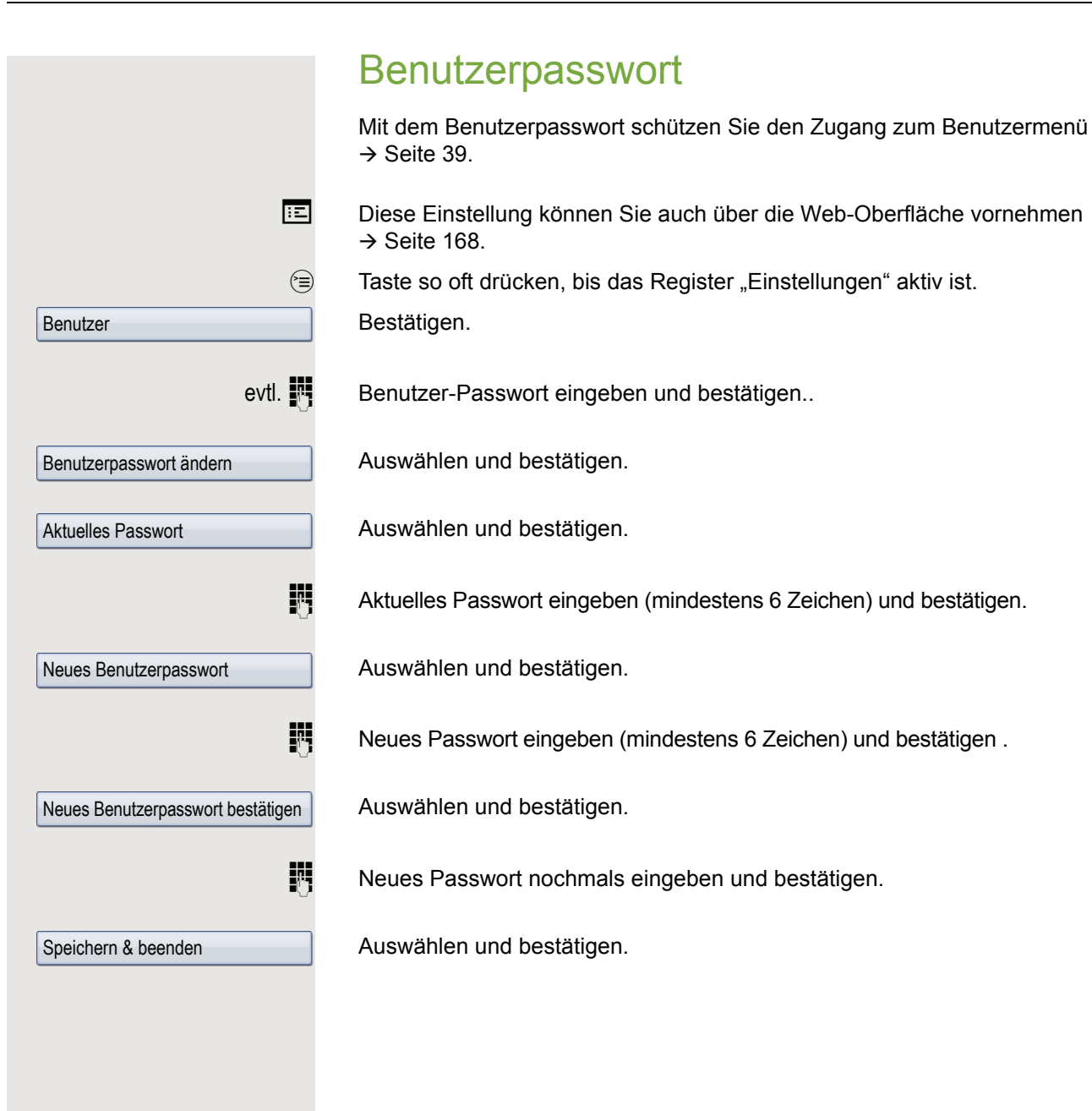

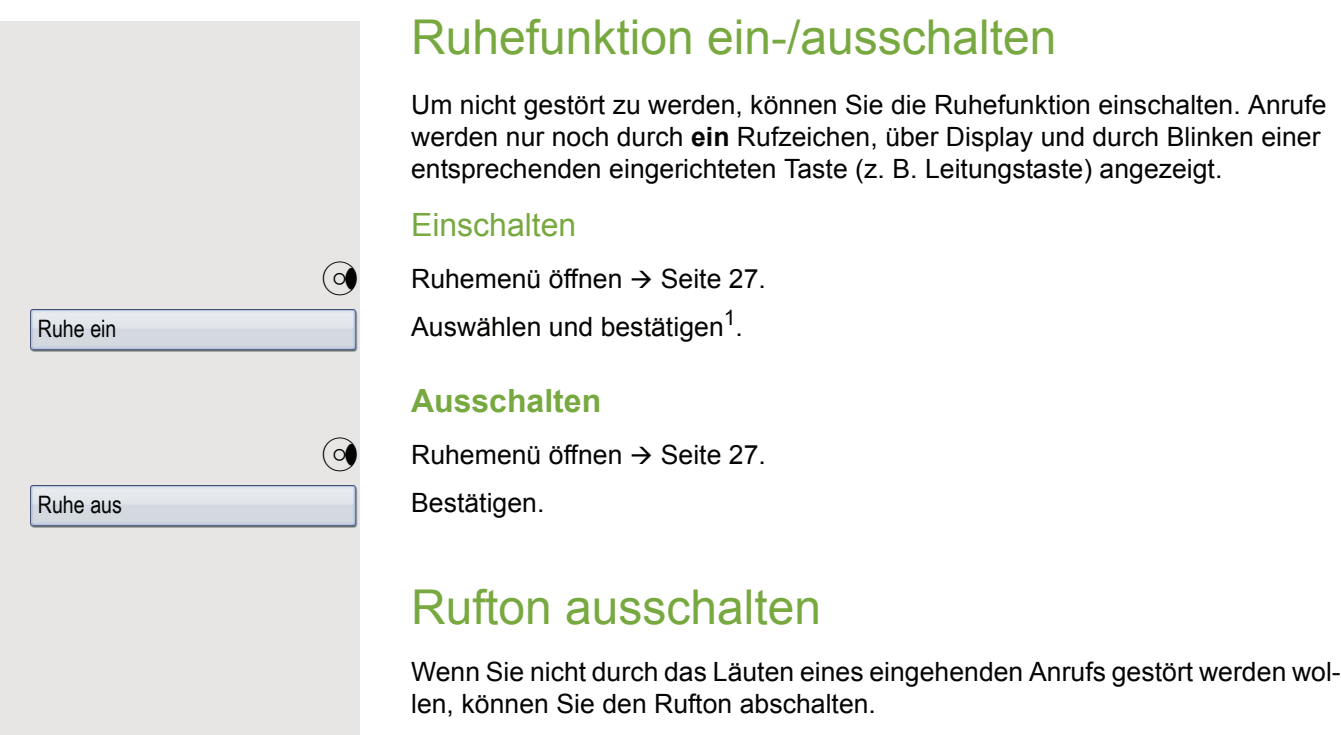

### Auschalten

 $\boxed{\text{# }4}$  Taste drücken, bis im Display das Symbol für den ausgeschalteten Rufton erscheint  $\rightarrow$  [Seite](#page-23-0) 24.

#### **Einschalten**

 $\overline{*}$  Taste drücken bis im Display das Symbol für den ausgeschalteten Rufton erlischt.

## **Anrufschutz**

Um nicht gestört zu werden, können Sie den Anrufschutz einschalten. Interne Anrufer hören den Besetzton, externe Anrufer erreichen ein anderes festlegbares Telefon (zuständiges Fachpersonal fragen).

Bei MultiLine-Telefonen kann "Anrufschutz" nur für die Hauptleitung Ш  $\rightarrow$  [Seite 116](#page-115-0) genutzt werden.

#### **Einschalten**

 $\textcircled{q}$  Ruhemenü öffnen  $\rightarrow$  [Seite](#page-26-0) 27.

Auswählen und bestätigen. Das Anrufschutzsymbol erscheint in der Statuszeile  $\rightarrow$  [Seite](#page-23-0) 24.

#### **Ausschalten**

 $\textcircled{a}$  Ruhemenü öffnen  $\rightarrow$  [Seite](#page-26-0) 27.

Bestätigen.

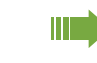

Ein Sonderwählton (schwirrender Dauerton) erinnert Sie nach Abheben des Hörers an den eingeschalteten Anrufschutz.

Berechtigte interne Anrufer durchbrechen den Anrufschutz automatisch nach fünf Sekunden.

# Rufnummernanzeige beim Angerufen unterdrücken

Sie können verhindern, dass Ihre Rufnummer oder Ihr Name beim extern Angerufenen im Display erscheint. Diese Einstellung bleibt solange aktiv, bis Sie sie wieder zurücknehmen.

### **Einschalten**

 $\textcircled{a}$  Ruhemenü öffnen  $\rightarrow$  [Seite](#page-26-0) 27.

Auswählen und bestätigen.

#### **Ausschalten**

 $\textcircled{a}$  Ruhemenü öffnen  $\rightarrow$  [Seite](#page-26-0) 27.

Auswählen und bestätigen.

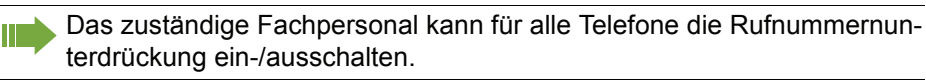

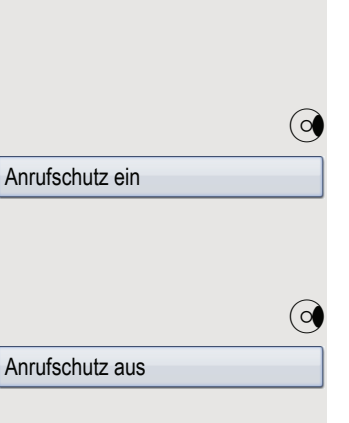

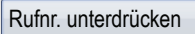

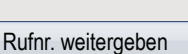

Zur Überwachung eines Raums können Sie ein Telefon benutzen. Bei dem überwachenden Telefon muss diese Funktion aktiviert sein. Wenn Sie dieses Telefon anrufen, hören Sie sofort, was in dem Raum passiert.

#### Zu überwachendes Telefon aktivieren

Babyphone

 $\textcircled{=}$  Service-Menü öffnen  $\rightarrow$  [Seite](#page-38-0) 39.

Auswählen und bestätigen.

Telefon im Freisprechmodus lassen oder Hörer abheben und in Richtung Geräuschquelle legen.

#### Zu überwachendes Telefon deaktivieren

- $\circledcirc$  Leuchtende Taste drücken. LED erlischt.
- **oder**

Hörer auflegen.

#### Raum überwachen

Interne Rufnummer des Telefons eingeben, das sich in dem Raum befindet, der überwacht werden soll.

# Anonymen Anrufer identifizieren – "Fangen" (nicht für USA)

Sie können böswillige externe Anrufer identifizieren lassen. Die Rufnummer des Anrufers kann während des Gesprächs oder bis zu 30 Sekunden danach festgehalten werden. Sie selbst dürfen dabei nicht auflegen.

 $\varepsilon \equiv$  Service-Menü öffnen  $\rightarrow$  [Seite](#page-38-0) 39.

Fangen

Auswählen und bestätigen.

Wenn die Fangschaltung Erfolg hatte, werden die ermittelten Daten beim Netzbetreiber gespeichert. Wenden Sie sich an Ihr zuständiges Fachpersonal!

<span id="page-99-0"></span>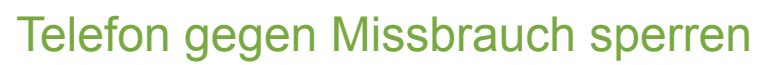

Sie können verhindern, dass Unbefugte bestimmte Funktionen an Ihrem Telefon während Ihrer Abwesenheit ausführen. Z. B. können das Wählen externer Rufnummern und der Zugang zu Ihrem Briefkasten unterbunden werden. Fragen Sie Ihr Fachpersonal, welche Funktionen gesperrt werden.

### Telefon abschließen

 $\textcircled{a}$  Ruhemenü öffnen  $\rightarrow$  [Seite](#page-26-0) 27.

Auswählen und bestätigen.

 $\boxed{\text{#} = \text{}}$  Taste drücken.

Ш

 $\mathbb{R}$  Code (Schlosscode) eingeben  $\rightarrow$  [Seite](#page-100-0) 101.

Das Sperrsymbol erscheint in der Statuszeile  $\rightarrow$  [Seite](#page-23-0) 24.

Im abgeschlossenen Zustand ertönt beim Abheben des Hörers ein Sonderwählton. Intern kann wie gewohnt gewählt werden.

Ihr Telefon kann auch von einer berechtigten Stelle  $\rightarrow$  [Seite 101](#page-100-1) aus ab-/ aufgeschlossen werden.

Folgende Tasten sind zusätzlich gesperrt:

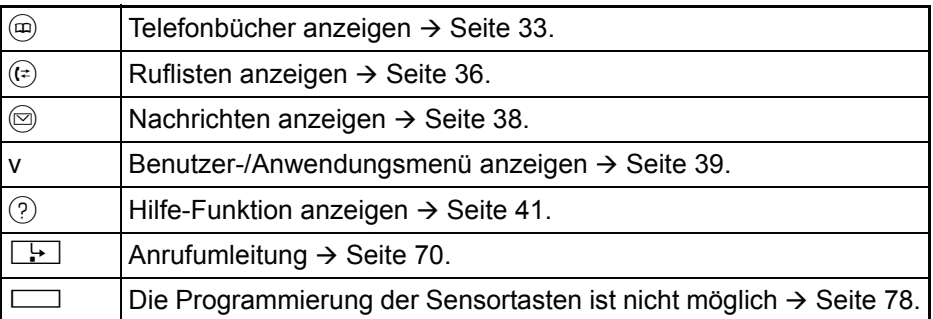

### **Telefon aufschließen**

 $\textcircled{q}$  Ruhemenü öffnen  $\rightarrow$  [Seite](#page-26-0) 27.

Auswählen und bestätigen.

Tel. aufschließen

 $\boxed{\text{#}$  Taste drücken.

oder

 $\mathbb{H}$  Code (Schlosscode) eingeben  $\rightarrow$  [Seite](#page-100-0) 101.

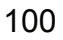

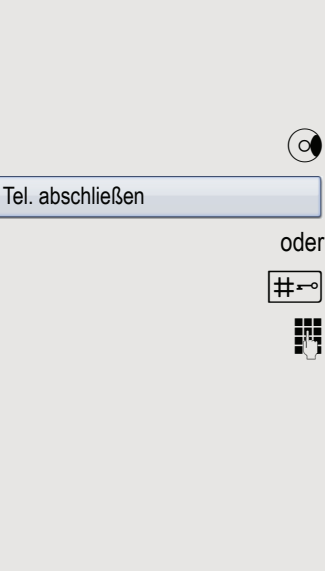

<span id="page-100-1"></span><span id="page-100-0"></span>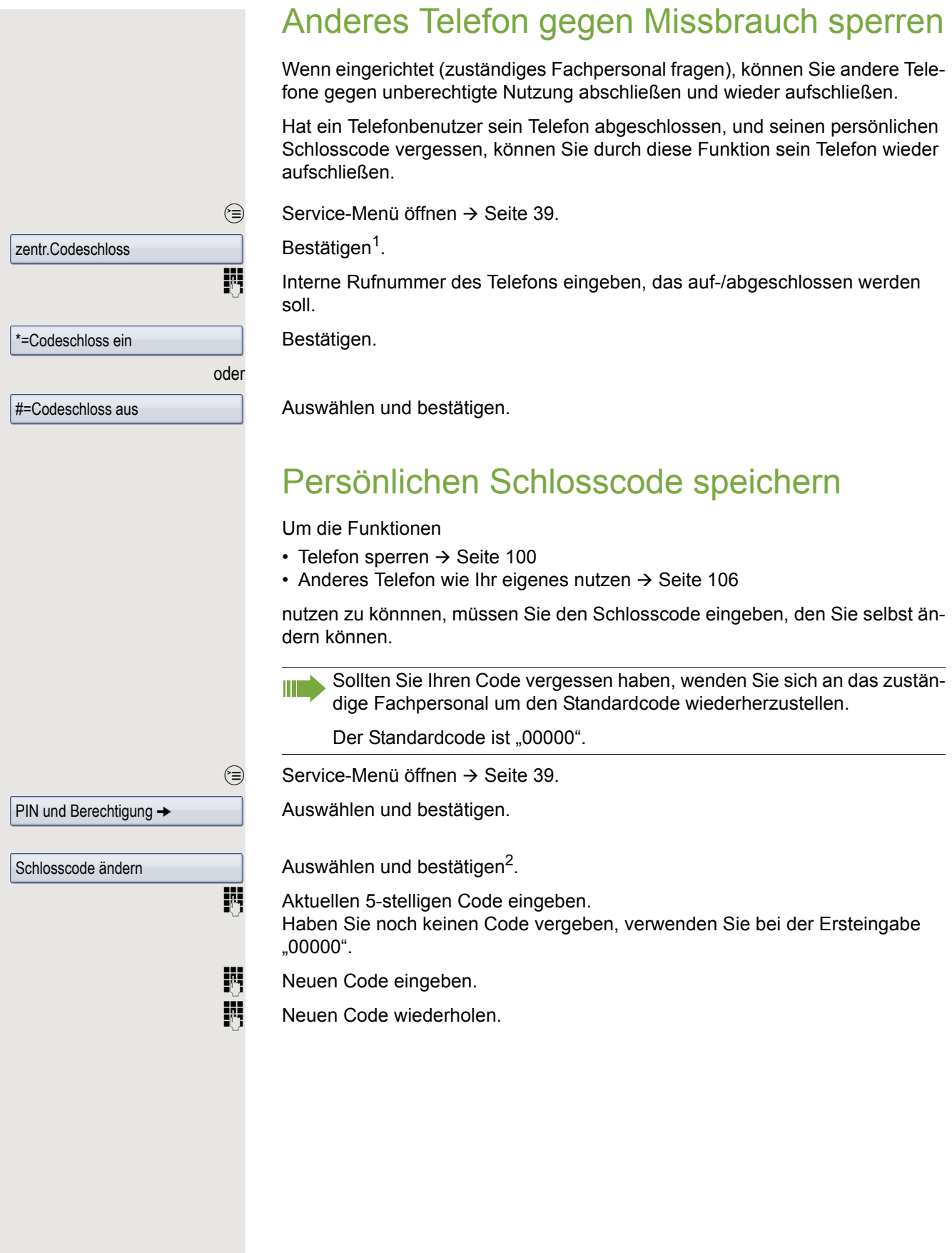

2. ["Abweichende Display-Anzeigen in einer HiPath 4000-Umgebung"](#page-166-0)  $\rightarrow$  Seite 167

# Weitere Funktionen/Dienste

# **Terminfunktion**

Sie können sich von Ihrem Telefon durch einen Anruf an einen Termin erinnern lassen.

Dazu müssen Sie den gewünschten Zeitpunkt des Anrufes speichern. Möglich ist dies für die jeweils nächsten 24 Stunden oder für einen sich täglich wiederholenden Termin.

## <span id="page-101-0"></span>Termine speichern

Service-Menü öffnen  $\rightarrow$  [Seite](#page-38-0) 39.

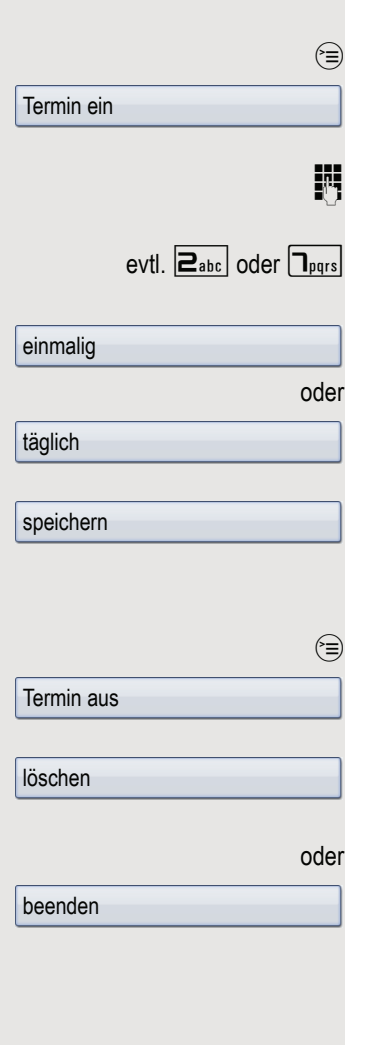

Auswählen und bestätigen.

j Uhrzeit 4-stellig eingeben, z. B. 0905 für 9.05 Uhr (= 9.05 a.m.) oder 1430 für 14.30 Uhr (= 2.30 p.m.).

Bei Spracheinstellung "amerikanisch" → [Seite](#page-145-0) 146, können Sie die Kennzahl 2 für "am" oder 7 für "pm" eingeben (Standard = "am").

Bestätigen.

Auswählen und bestätigen.

Bestätigen.

### Gespeicherten Termin löschen/abfragen

Service-Menü öffnen  $\rightarrow$  [Seite](#page-38-0) 39.

Auswählen und bestätigen.

Bestätigen. Der Termin wird gelöscht.

Auswählen und bestätigen. Der Termin wird nicht gelöscht

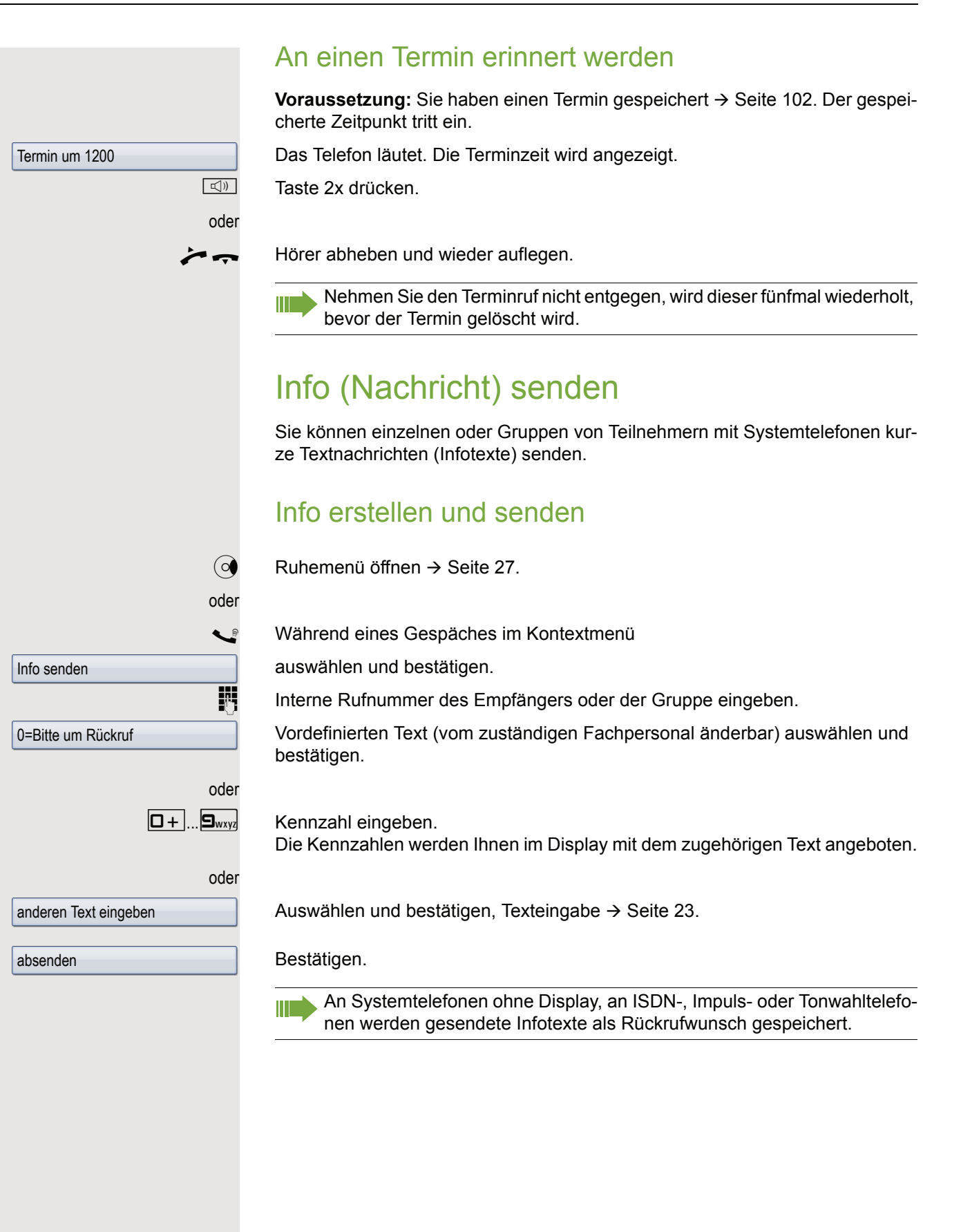

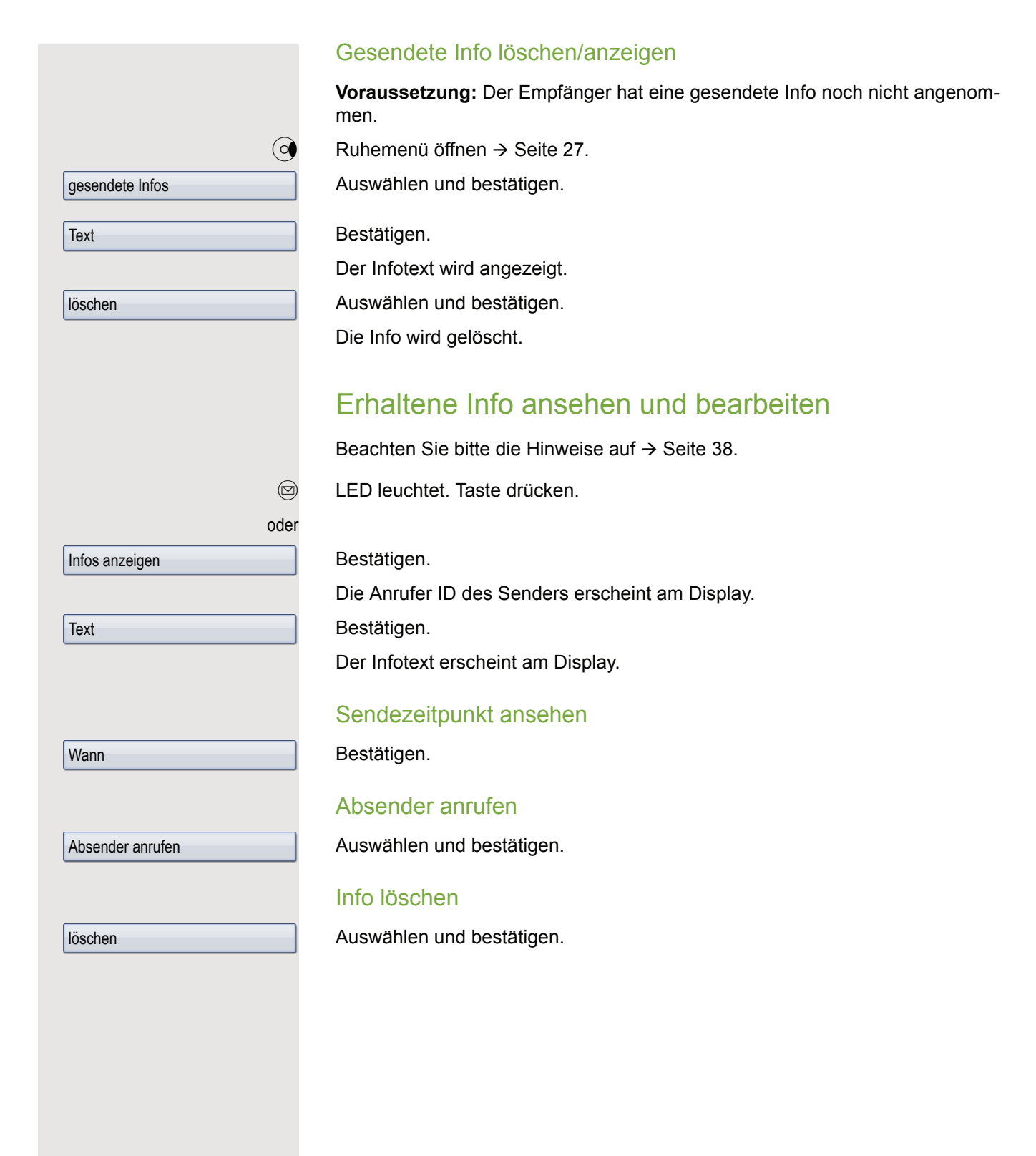

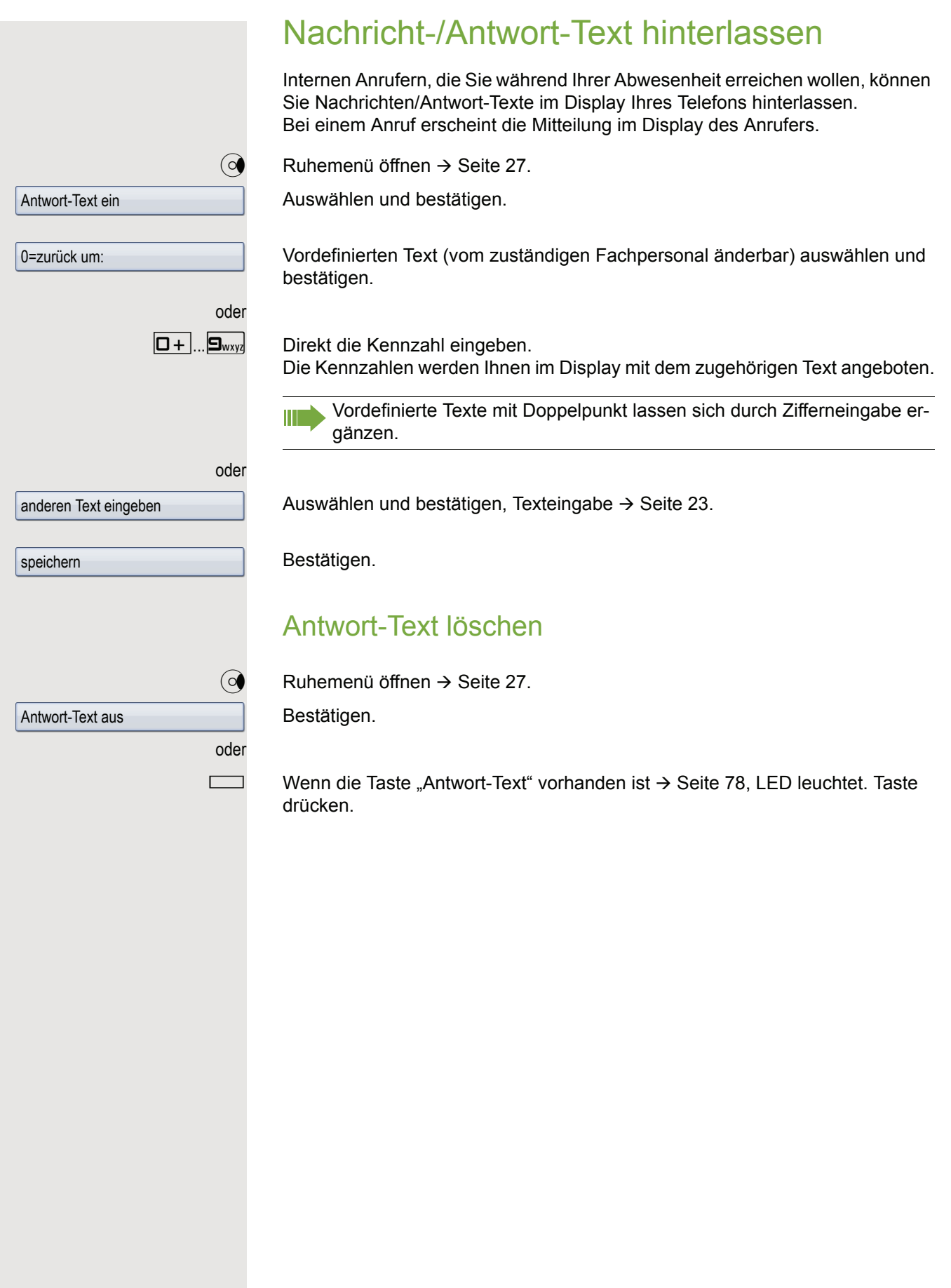

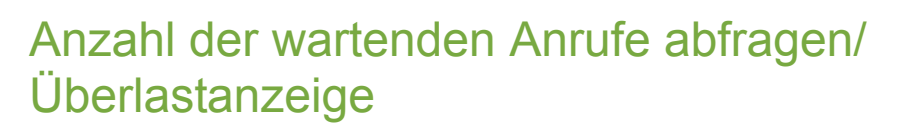

Haben Sie eine Taste mit der Funktion "Zahl der Anrufe zeigen" → [Seite](#page-77-0) 78, können Sie die Anzahl der wartenden externen Anrufe im Display anzeigen.

Taste "# Anrufe" drücken.

Führen Sie bereits ein Gespräch und überschreitet die Anzahl der wartenden Anrufe einen Grenzwert (Überlast; zuständiges Fachpersonal fragen), so wird Ihnen das durch die LED der Taste angezeigt.

LED aus: Kein Anrufer wartet.

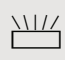

evtl.

• LED blinkt langsam: Der eingestellte Grenzwert ist erreicht. • LED blinkt schnell:

Der Grenzwert ist überschritten (Überlast).

# <span id="page-105-0"></span>Anderes Telefon für ein Gespräch wie das eigene benutzen

Ihr Telefon kann vorübergehend von anderen, für ein gehendes Gespräch, so benutzt werden, als wäre es deren eigenes.

 $\textcircled{=}$  Service-Menü öffnen  $\rightarrow$  [Seite](#page-38-0) 39.

Auswählen und bestätigen.

Auswählen und bestätigen<sup>1</sup>.

**Rufnummer des anderen Nutzers eingeben.** 

 $\mathbb{F}$  Schlosscode des anderen Nutzers eingeben.  $\rightarrow$  [Seite](#page-95-0) 96.

Hat der andere Nutzer noch keinen persönlichen Code festgelegt, wird er aufgefordert, dies an seinem Telefon zu tun.

**jij** Externe Rufnummer eingeben.

PIN und Berechtigung → **Flex Call** 

Code ändern

1. ["Abweichende Display-Anzeigen in einer HiPath 4000-Umgebung"](#page-166-0)  $\rightarrow$  Seite 167

# Mobilen Anschluss an einem fremden Telefon nutzen

Sie können einen mobilen Anschluss, den Ihr zuständiges Fachpersonal für Sie eingerichtet hat, auf einem dafür vorbereiteten OpenStage im System einrichten. Der ursprüngliche Anschluss des "Gast-Telefons" ist deaktiviert. Der mobile Anschluss ist so lange verfügbar, bis Sie sich am "Gast-Telefon" abmelden.

Es stehen Ihnen nach dem Einloggen die meisten Funktionen und Eigenschaften (Rufnummer, Tastenbelegung, Berechtigungen) Ihres mobilen Anschlusses zur Verfügung.

## Mobility-Varianten

Es stehen drei Varianten für Mobility zur Verfügung:

- Basic
- Data Privacy
- Data Mobility

Die Einstellung erfolgt durch das Fachpersonal. Generell wird empfohlen, beim OpenStage 60/80 eine Datensicherung auf einen USB memory stick (siehe  $\rightarrow$  [Seite](#page-162-0) 163) vorzunehmen, um ggf. Datenverlust zu vermeiden.

#### **Basic**

Beim "Anmelden" am "Gast-Telefon" werden folgende Einstellungen des mobilen Anschlusses übernommen:

- Tastenbelegung
- Berechtigungen
- Anrufumleitung

Zusätzlich werden auch noch anstehenden Nachrichten oder Infos signalisiert (Briefkastenlampe bzw. MWI).

Das Telefonbuch und die Anruferliste des "Gast-Telefons" sind sichtbar und können verwendet werden.

#### Data Privacy

Beim "Anmelden" am "Gast-Telefon" werden folgende Einstellungen des mobilen Anschlusses übernommen:

- Tastenbelegung
- Anrufumleitung
- Berechtigungen (außer Benutzerpasswort)

Zusätzlich werden auch noch anstehenden Nachrichten oder Infos signalisiert (Briefkastenlampe bzw. MWI).

Das Benutzer-Passwort wird nicht übernommen darum müssen Sie zum Beispiel, wenn Sie den OpenStage Manager nutzen wollen, ein neues Passwort am Telefon erstellen. Es werden ein leeres Telefonbuch und eine leere Anruferliste zur Verfügung gestellt. Das Telefonbuch und die Anruferliste des "Gast-Telefons" sind nicht sichtbar. Sie können sich Ihr eigenes Telefonbuch und Ihre Anruferliste über die Wiederherstellungs-Funktion von einem USB memory stick laden (siehe  $\rightarrow$  [Seite](#page-162-0) 163). Geänderte Daten im Telefonbuch und Anruferliste gehen beim Abmelden verloren. Sie sollten daher vor dem Abmelden wieder eine Datensicherung auf einen USB memory stick vornehmen.

#### Data Mobility

Beim "Anmelden" am "Gast-Telefon" werden folgende Einstellungen des mobilen Anschlusses übernommen:

- Tastenbelegung
- Anrufumleitung
- Berechtigungen
- Benutzerpasswort
- Telefonbuch
- Gruppenkennzeichnung
- Bilder (Telefonbuch)
- Anruferliste
- Kanonische Einstellungen

Zusätzlich werden auch noch anstehenden Nachrichten oder Infos signalisiert (Briefkastenlampe bzw. MWI).

Für das "Gast-Telefon" werden auf einem DLS-Server das Telefonbuch, das Benutzerpasswort, die kanonischen Einstellungen, die Gruppenkennzeichnung, Anruferliste und Bilder des Telefonbuchs gesichert. Die Daten des mobilen Anschlusses sind grundsätzlich auf dem DLS-Server angelegt und werden laufend aktualisiert. Anschließend werden die gesicherten Daten des mobilen Anschlusses vom DLS-Server auf das "Gast-Telefon" übertragen. Der Status der Übertragung wird am Display angegeben oder ist über ein Symbol in der Statuszeile abzulesen (siehe  $\rightarrow$  [Seite](#page-23-0) 24).
<span id="page-108-0"></span>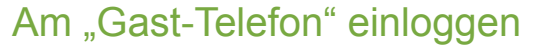

Mobilen Anschluss am "Gast-Telefon" anmelden.

**Voraussetzung:** Es wurde für Sie ein mobiler Anschluss mit einer eigenen Rufnummer und einem Passwort eingerichtet (zuständiges Fachpersonal fragen). Am OpenStage ist ggf. die Taste "Mobil. Login" eingerichtet.

Taste "Mobil. Login"drücken

oder falls keine Taste eingerichtet ist,

[geben Sie die Kennzahl für "Mobiles Login anmelden" ein \(siehe](#page-106-0)  $\rightarrow$  [Seite](#page-180-0) 181). Sie erhalten die Aufforderung "neue Rufnr."

**jij** Geben Sie die "Mobile Rufnummer" ein. Sie erhalten die Aufforderung "Code für nnn (z. B. 834):

Geben Sie das Passwort ein und bestätigen Sie.

oder

|#⊷| Taste drücken.

oder

Eingabe vollständig

Bestätigen.

Die Anmeldeprozedur startet.

Nach korrekter Anmeldung sehen Sie in der Statuszeile Ihre mobile Rufnummer mit dem vorangestellten Mobility-Symbol  $\rightarrow$  [Seite](#page-23-0) 24.

#### **Basic**

Die ursprünglichen Benutzereinstellungen des "Gast-Telefons" sind für Sie nicht mehr sichtbar, dafür steht Ihnen Ihr Anschluss mit Ausnahme des Persönlichen Telefonbuches und der Ruflisten, zur Verfügung.

### Data Privacy

Die ursprünglichen Benutzereinstellungen des "Gast-Telefons" sind für Sie nicht mehr sichtbar, dafür stehen Ihnen Ihr Anschluss, ein leeres Telefonbuch und eine leere Anruferliste zur Verfügung.

### Data Mobility

Es stehen Ihnen Ihr Anschluss und Ihr "Mobility-Telefonbuch und -Anruferliste" zur Verfügung. Nehmen Sie Änderungen z. B. am Telefonbuch oder an dessen Bildern vor, so werden diese sofort auf dem Server aktualisiert (siehe Statuszeile  $\rightarrow$  [Seite](#page-23-0) 24). Änderungen der Anruferliste werden erst beim Abmeldevorgang gesichert.

### Anschluss zum nächsten Telefon verlegen

Wenn Sie Ihren Anschluss vom ersten "Gast-Telefon" zu einem zweiten "Gast-Telefon" verlegen wollen, melden Sie sich am zweiten "Gast-Telefon" ganz normal an (siehe  $\rightarrow$  [Seite](#page-108-0) 109). Am ersten "Gast-Telefon" erscheint die Meldung: "Daten des vorherigen Benutzers werden gespeichert".

Sichern Sie sich ggf. vorher aktuelle Änderungen im Telefonbuch oder der Anruferliste und Einstellungen auf den USB memory stick (siehe  $\rightarrow$  [Seite](#page-162-0) 163).

### Am "Gast-Telefon" ausloggen

Wenn Sie Ihren Anschluss am "Gast-Telefon" nicht mehr benötigen bzw. wenn Sie zu einem anderen Telefon wechseln wollen, melden Sie sich am "Gast-Telefon"ab. Sichern Sie sich ggf. aktuelle Änderungen im Telefonbuch oder der Anruferliste auf den USB memory stick (siehe  $\rightarrow$  [Seite](#page-162-0) 163).

Taste "Mobil. Login"drücken.

oder falls keine Taste eingerichtet ist,

geben Sie die Kennzahl für "Mobiles Login abmelden" ein (siehe  $\rightarrow$  [Seite](#page-180-0) 181).

Die Abmeldeprozedur startet.

Das "Gast-Telefon" steht jetzt mit seiner ursprünglichen Rufnummer, den Eigenschaften und Funktionen wieder zur Verfügung.

Bei der "Data Mobility Variante" werden jetzt erst die die Anruferliste vom "Gast-Telefon" auf den DLS-Server übertragen. Die Daten des "Gast-Telefons" werden über den DLS-Server wieder hergestellt. Es steht jetzt mit seiner ursprünglichen Rufnummer, den Eigenschaften und Funktionen wieder zur Verfügung. Eine eventuell eingerichtete Anrufumleitung kann wieder aufgehoben werden.

Sollte die Übertragung der Anruferliste unterbrochen werden, weil z. B. der Server vorübergehend nicht erreichbar ist, haben Sie die Option, den Vorgang ganz abzubrechen. Ein entsprechendes Symbol wird in der Statuszeile angezeigt  $\rightarrow$  [Seite](#page-23-0) 24. Kann die Ursache der Unterbrechung nicht behoben werde, so sollten Sie den Vorgang abbrechen. Sie haben in diesem Fall eine leere Anruferliste zur Verfügung.

# Info bei Faxempfang/Nachricht am Anrufbeantworter

Ist an Ihrem System ein Fax oder ein Anrufbeantworter angeschlossen und haben Sie eine freie Taste mit der Funktion "Info bei Fax/Anrufbe." belegt  $\rightarrow$  [Seite](#page-77-0) 78, leuchtet diese, nachdem ein Fax oder eine Nachricht eingetroffen ist.

#### Signalisierung ausschalten

Leuchtende Taste "Faxempfang" drücken. LED erlischt.

# <span id="page-110-0"></span>Dienste/Funktionen zurücksetzen (übergreifendes Löschen für ein Telefon)

Es steht eine generelle Rücksetzprozedur für eingeleitete Funktionen zur Verfügung. Folgende Funktionen werden gelöscht, falls aktiviert:

- Umleitung ein
- Antwort-Text ein
- Rufzuschaltung
- Sammelanschluss aus
- Rufnr.unterdrücken
- Anklopfen ohne Ton
- Anrufschutz ein
- Ruhe ein
- empfangene Infos:
- Rückruf-Aufträge

 $\textcircled{=}$  Service-Menü öffnen  $\rightarrow$  [Seite](#page-38-0) 39.

Auswählen und bestätigen.

Auswählen und bestätigen<sup>1</sup>.

# <span id="page-110-1"></span>Funktionen für ein anderes Telefon aktivieren

Wenn eingerichtet (zuständiges Fachpersonal fragen), können Sie folgende Funktionen für andere Telefone ein- oder ausschalten (Assoziierter Dienst):

- Anrufschutz, Kennzahl \*97/#97  $\rightarrow$  [Seite 98](#page-97-0)
- Anrufumleitung, Kennzahl \*11, \*12, \*13/#1  $\rightarrow$  [Seite 74](#page-73-0)
- Telefon ab-/aufschließen, Kennzahl \*66/#66  $\rightarrow$  [Seite 100](#page-99-0)
- Ruf zuschalten Kennzahl \*81/#81  $\rightarrow$  [Seite 124](#page-123-0)
- Nachricht/Antwort hinterlassen, Kennzahl  $*69/#69 \rightarrow$  [Seite 103](#page-102-0)
- Gruppenruf, Kennzahl \*85/#85  $\rightarrow$  [Seite 124](#page-123-0)
- Dienste/Funktionen zurücksetzen, Kennzahl #0  $\rightarrow$  [Seite 111](#page-110-0)
- Schalter betätigen, Kennzahl \*90/#90  $\rightarrow$  [Seite 114](#page-113-0)
- Nachtschaltung, Kennzahl \*44/#44  $\rightarrow$  [Seite 69](#page-68-0)
- Termine, Kennzahl \*46/#46  $\rightarrow$  [Seite 102](#page-101-0)

 $\textcircled{=}$  Service-Menü öffnen  $\rightarrow$  [Seite](#page-38-0) 39.

assoz. Dienste

Auswählen und bestätigen.

Interne Rufnummer des Telefons eingeben, für das die Funktion aktiviert werden soll.

Kennzahl – z. B. \*97 für Anrufschutz ein – eingeben.

Für evtl. weiteren Eingaben der Benutzerführung am Display folgen.

weitere Funktionen →

Dienste zurücksetzen

# Systemfunktionen von extern nutzen DISA (Direct Inward System Access)

Wenn eingerichtet (zuständiges Fachpersonal fragen), können Sie von extern (außerhalb) – wie als interner Teilnehmer – über Ihr System eine gehende externe Verbindungen aufbauen. Außerdem lassen sich folgende Funktionen Ihres Systems aktivieren oder deaktivieren:

- Dienste/Funktionen zurücksetzen, Kennzahl #0  $\rightarrow$  [Seite 111](#page-110-0)
- Anrufumleitung, Kennzahl \*1/#1  $\rightarrow$  [Seite 74](#page-73-0)
- Telefon ab-/aufschließen, Kennzahl  $*66/\#66 \rightarrow$  [Seite 100](#page-99-0)
- Persönlichen Schlosscode speichern, Kennzahl  $*93 \rightarrow$  [Seite 101](#page-100-0)
- Info (Nachricht senden),
- Kennzahl  $*68/#68 \rightarrow$  [Seite 103](#page-102-1)
- Nachricht/Antwort hinterlassen, Kennzahl  $*69/#69 \rightarrow$  [Seite 105](#page-104-0)
- Ruf zuschalten, Kennzahl  $*81/\#81 \rightarrow$  [Seite 124](#page-123-0)
- Gruppenruf, Kennzahl \*85/#85  $\rightarrow$  [Seite 124](#page-123-0)
- Rufnummernanzeige unterdrücken, Kennzahl  $*86/\#86 \rightarrow$  [Seite 98](#page-97-1)
- Anklopfton, Kennzahl \*87/#87  $\rightarrow$  [Seite 62](#page-61-0)
- Tür öffnen, Kennzahl  $*61 \rightarrow$  [Seite 52](#page-51-0)
- Türöffner freigeben, Kennzahl \*89/#89  $\rightarrow$  [Seite 52](#page-51-1)
- Schalter betätigen, Kennzahl \*90/#90  $\rightarrow$  [Seite 114](#page-113-0)
- Anrufschutz, Kennzahl \*97/#97  $\rightarrow$  [Seite 98](#page-97-0)
- Ruhefunktion, Kennzahl \*98/#98  $\rightarrow$  [Seite 97](#page-96-0)
- Wählen mit Kurzwahl, Kennzahl  $*7$   $\rightarrow$  [Seite 57](#page-56-0)
- Assoziierter Dienst, Kennzahl  $*83 \rightarrow$  [Seite 111](#page-110-1)

**Voraussetzung:** Sie haben ein Telefon mit Tonwahl (MFV-Wahl) oder Sie können Ihr Telefon auf Tonwahl umschalten. Das Telefon ist nicht am System angeschlossen.

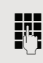

Verbindung zum System herstellen. Rufnummer eingeben (zuständiges Fachpersonal fragen).

**ji Dauerton abwarten (Telefon evtl. auf Tonwahl umschalten), dann die Ihnen zu**geteilte interne Rufnummer und den zugehörigen persönlichen Schlosscode eingeben.

 $\left| \pm -\right|$  Kennzahl eingeben (nur notwendig, wenn im System programmiert).

Wählton abwarten und Kennzahl – z. B.  $*97$  für Anrufschutz ein – eingeben. Evtl. weitere Eingaben durchführen, siehe auch Bedienungsanleitung für IWV/ MFV-Telefone).

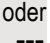

**FURE** Externe Rufnummer wählen.

Es lässt sich jeweils immer nur eine Funktion oder eine gehende Verbin-W dung durchführen.

Nach erfolgreicher Aktivierung einer Funktion wird die Verbindung sofort getrennt.

Bei einem Extern-Gespräch wird die Verbindung getrennt, sobald einer der Gesprächspartner beendet.

### Funktionen im ISDN per Kennzahlwahl nutzen (Keypad-Wahl) In einigen Ländern können Sie, sofern berechtigt (zuständiges Fachpersonal fragen), ISDN-Funktionen über Kennzahlwahl aufrufen.  $\textcircled{=}$  Service-Menü öffnen  $\rightarrow$  [Seite](#page-38-0) 39. Auswählen und bestätigen. **juligen Gewünschte Leitungsnummer eingeben (zuständiges Fachpersonal fragen).** Kennzahl für gewünschte ISDN-Funktion eingeben (zuständiges Fachpersonal fragen). Angeschlossene Computer oder deren Programme steuern/Telefondatendienst Wenn eingerichtet (zuständiges Fachpersonal fragen), können Sie mit Ihrem Telefon angeschlossene Computer oder deren Programme steuern, z. B. Hotelservices oder Auskunftsysteme. **Voraussetzung:** Sie haben eine Verbindung hergestellt.  $\textcircled{=}$  Service-Menü öffnen  $\rightarrow$  [Seite](#page-38-0) 39. Bestätigen. Für die Eingabe der Daten werden Sie nun vom angeschlossenen Computer geführt, müssen aber, je nach Konfiguration (zuständiges Fachpersonal fragen), Ihre Eingaben auf eine von 2 Arten durchführen: Eingaben im Blockmodus  $\boxed{\Box +}$ ... $\boxed{\Box_{\text{wxyz}}}$  Daten eingeben.  $\left| \pm \neg \right|$  Eingabe abschließen. oder Auswählen und bestätigen. Eingaben im Online-Modus Der angeschlossene Computer verarbeitet Ihr Eingaben direkt.  $\left| \begin{matrix} \frac{\text{+}}{\text{+}} \\ \frac{\text{+}}{\text{+}} \\ \frac{\text{+}}{\text{+}} \end{matrix} \right|$  Eingabe abschließen.  $\boxed{\Box + \Box}$  **S**<sub>wxyz</sub> Daten eingeben. Keypad-Wahl Welche ISDN-Funktionen in Ihrem Land per Kennzahl gesteuert werden können, erfahren Sie von Ihrem Netzbetreiber (zuständiges Fachpersonal fragen). Die Unify GmbH & Co. KG übernimmt keinerlei Haftung für Schäden/Kosten, die durch missbräuchliche Nutzung oder durch Fehlbedienung entstehen können (z. B. Gesprächskostenmissbrauch). **Telefondatendienst** Eingabe vollständig

# Mit PC-Applikationen über CSTA-Schnittstelle kommunizieren

Wenn eingerichtet (zuständiges Fachpersonal fragen), können Sie über Ihr Telefon mit PC-Applikationen kommunizieren (CSTA = **C**omputer **S**upported **T**elecommunications **A**pplications). Sie senden Informationen an die Applikation und erhalten Informationen von der Applikation, z. B. über das Display Ihres Telefons.

- Taste "Data I/O" drücken, Taste programmieren  $\rightarrow$  [Seite](#page-77-0) 78.
- 3-stellige Kennung für die zu steuernde Applikation eingeben.

e, 0...9 Zur Kommunikation mit der Applikation benutzen Sie den TouchGuide und die Wähltastatur.

#### Kommunikation zur Applikation vorübergehend unterbrechen

Das Telefon läutet. Sie nehmen das Gespräch an.

LED der Taste "Data I/O" blinkt: Die Kommunikation zur Applikation wurde automatisch unterbrochen.

### Kommunikation mit Applikation weiterführen

 $\frac{N117}{N}$  Blinkende Taste "Data I/O" drücken. LED leuchtet.

### Kommunikation mit Applikation beenden

Entsprechende CSTA-Meldung auswählen und bestätigen.

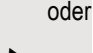

Hörer abheben und wieder auflegen.

# <span id="page-113-0"></span>Schalter betätigen (nur bei HiPath 3000)

Wenn eingerichtet (zuständiges Fachpersonal fragen), können Sie über Schalter (Aktoren; maximal 4) verschiedene Einrichtungen (z. B. Türöffner) ein- und ausschalten.

Je nach Programmierung lassen sich die Schalter ein- und aus- oder ein- und automatisch (nach Zeit) ausschalten.

Gehört Ihr Telefon zu einer Anlagenvernetzung über LAN, sind Besonderheiten zu beachten  $\rightarrow$  [Seite 133!](#page-132-0)

Auswählen und bestätigen,

Schalter ein

oder

W

auswählen und bestätigen.

Schalter aus

 $\boxed{1 \square}$ ... $\boxed{4 \text{ ghi}}$  Schalter eingeben.

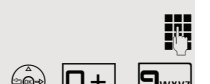

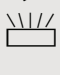

# Sensoren (nur bei HiPath 33x0/35x0)

Wenn eingerichtet (zuständiges Fachpersonal fragen), erkennen Sensoren Signale und bewirken, dass Ihr Telefon gerufen wird und im Display eine entsprechende Meldung erscheint.

# Personen suchen (nicht für USA)

Ist an Ihrem System eine Personensucheinrichtung PSE angeschaltet (zuständiges Fachpersonal fragen), können Sie Personen über Ihre Taschenempfänger suchen.

Der Taschenempfänger signalisiert dem Gesuchten einen Gesprächswunsch. Der Gesuchte kann zum nächstgelegenen Telefon gehen und sich melden.

#### Personen suchen

Damit Sie gesucht werden können, müssen Sie eine Rufzuschaltung  $\rightarrow$  [Seite](#page-69-0) 124, eine Anrufumleitung  $\rightarrow$  Seite 70 oder eine Rufweiterleitung zur internen Teilnehmer-Rufnummer Ihrer PSE aktiviert haben. Ein Gesprächswunsch wird dann automatisch signalisiert.

### Melden am nächstgelegenen Telefon

Hörer abheben.

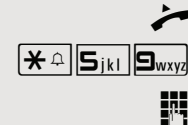

 $\left[\bigstar \right]$   $\left[\bigstar \right]$   $\left[\bigstar \right]$  Kennzahl eingeben.

**H** Eigene Rufnummer eingeben.

# <span id="page-115-2"></span>Telefonieren im Team/Chef/ **Sekretariat**

Wenn eingerichtet (zuständiges Fachpersonal fragen), gehören Sie zu einem Team von Teilnehmern mit mehreren Leitungen (MultiLine  $\rightarrow$  [Seite](#page-13-0) 14). An Ihrem Telefon sind Leitungstasten (MULAP-Tasten)  $\rightarrow$  [Seite](#page-116-0) 117 vorhanden.

# **Leitungen**

Man unterscheidet zwischen Haupt- und Nebenleitung. Jede dieser Leitungstypen kann privat oder gemeinsam genutzt werden  $\rightarrow$  [Seite](#page-115-0) 116.

### **Hauptleitung**

Jedes MultiLine-Telefon besitzt eine Hauptleitung. Diese Leitung ist für gewöhnlich über Ihre öffentliche Rufnummer erreichbar. Eingehende Anrufe an Ihre Rufnummer werden auf dieser Leitung signalisiert.

### **Nebenleitung**

Eine Nebenleitung an Ihrem Telefon wird von einem anderen Teilnehmer als Hauptleitung genutzt. Zugleich ist Ihre Hauptleitung, die an einem anderen Telefon eingerichtet ist, dort die Nebenleitung.

### <span id="page-115-0"></span>Leitungsnutzung

### **Private Leitung**

Eine Leitung, die nur von einem Telefon genutzt wird. Diese Leitung kann nicht von einem anderen Telefon als Nebenleitung eingesetzt werden.

#### **Gemeinsam genutzte Leitung**

Eine Leitung, die an mehreren Telefonen eingerichtet ist. Alle Telefone, die diese Leitung teilen, erhalten den Status der Leitung angezeigt (falls konfiguriert). Wenn z. B. eine gemeinsame Leitung von einem Telefon genutzt wird, erhalten alle anderen Telefone, die diese Leitung teilen, die Statusinformation, dass die Leitung besetzt ist.

### **Direktrufleitung**

Eine Leitung mit der direkten Verbindung zu einem anderen Telefon.

Den Status einer Leitung erkennen Sie an der LED-Anzeige.

### <span id="page-115-1"></span>Leitungsbelegung

Die Leitungsbelegung ist konfigurationsabhängig (fragen Sie Ihr zuständiges Fachpersonal). Ist die automatische Leitungsbelegung eingerichtet, wird nach Abheben des Hörers oder Drücken der Lautsprecher-Taste automatisch eine Leitung zugewiesen.

# <span id="page-116-0"></span>**Leitungstasten**

An einem MultiLine-Telefon fungieren die freiprogrammierbaren Sensortasten als Leitungstasten. Jede als "Leitungstaste" (Tastenbeschriftung: Ltg: X) eingerichtete Sensortaste entspricht einer Leitung, somit können am OpenStage 80/ 80 G bis zu 9, am OpenStage 60/60 G bis zu 8 Leitungen eingerichtet werden.

Folgende Funktionen können Sie sich als Team-Mitglied selbst auf Sensortasten einrichten  $\rightarrow$  [Seite](#page-77-0) 78:

- Direktruf
- Gruppenruf ein/aus
- (nicht beim Cheftelefon im Team Chef/Sekretariat)
- Rufumschaltung ein/aus (nur im Team Chef/Sekretariat)

Außerdem können Sie für jede Leitung eine Sensortaste mit der Funktion "Umleitung MULAP" (Anrufumleitung) belegen.

#### LED-Anzeigen bei Leitungstasten

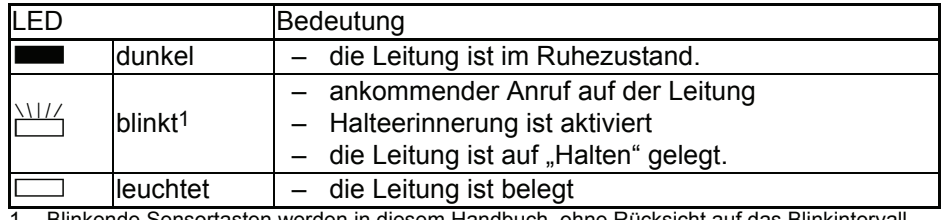

1 Blinkende Sensortasten werden in diesem Handbuch, ohne Rücksicht auf das Blinkintervall, durch dieses Symbol dargestellt. Das Blinkintervall steht für unterschiedliche Zustände, die an den entsprechenden Stellen im Handbuch genau beschrieben sind.

### Anrufe auf Leitungstasten annehmen

**Voraussetzung:** Sie erkennen einen ankommenden Anruf auf einer Leitung.

evtl.  $\frac{\text{NII}}{\text{I}}$  Schnell blinkende Leitungstaste drücken. (nur wenn die automatische Leitungsbelegung  $\rightarrow$  [Seite](#page-115-1) 116 nicht eingerichtet ist).

Hörer abheben.

oder Freisprechen.

### Mit Leitungstasten wählen

evtl. S Leitung auswählen (nur wenn die automatische Leitungsbelegung  $\rightarrow$  [Seite](#page-115-1) 116 nicht eingerichtet ist).

**Fil** Rufnummer eingeben.

 $\rightarrow$  Hörer abheben.

oder Freisprechen.

### Gespräch auf einer Leitungstaste halten und wieder annehmen

**Voraussetzung:** Sie führen ein Gespräch über eine Leitung Ihrer Gruppe. An Ihrem Telefon ist die Taste "Halten" eingerichtet  $\rightarrow$  [Seite](#page-77-0) 78.

#### **Halten**

Taste "Halten" drücken.

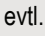

oder  $\rightarrow$  Hörer auflegen oder Taste drücken.

Je nach Konfiguration notwendig (zuständiges Fachpersonal fragen), damit auch andere Team-Teilnehmer das gehaltene Gespräch annehmen können.

#### Wieder annehmen

 $\frac{1117}{1117}$  Langsam blinkende Leitungstaste drücken.

### Abwechselnd auf mehreren Leitungen telefonieren

**Voraussetzung:** Sie führen ein Gespräch über eine Leitung Ihrer Gruppe. Eine andere Leitungstaste blinkt.

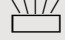

 $\frac{N177}{N}$  Blinkende Leitungstaste drücken. Erster Gesprächspartner wartet auf der anderen Leitung.

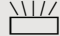

 $\frac{N117}{N}$  Langsam blinkende Leitungstaste drücken. Zweiter Gesprächspartner wartet.

Sie können beliebig oft wechseln. Jeweils langsam blinkende Leitungstaste drücken.

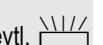

# MULAP Konferenzfreigabe

Wenn freigegeben (zuständiges Fachpersonal fragen), können Sie die Funktion "MULAP Konf. Freigabe" auf einer Sensortaste Ihres Telefones einrichten  $\rightarrow$  [Seite](#page-77-0) 78. Die Standardbeschriftung ist "MULAP Frei".

Das Einrichten einer Konferenz über das Menü ist in diesem Fall nicht mehr erforderlich. Ihr Teampartner muss einfach nur die blinkende Leitungstaste Ihrer Leitung an seinem Telefon drücken und kann sofort an der Konferenz teilnehmen.

Sie führen ein Gespräch.

Taste "MULAP Frei" drücken. LED leuchtet.

Bis zu 3 Team-Teilnehmer können nun in die Konferenz eintreten.

**Voraussetzung:** Die Leitung auf der Sie sprechen, ist am anderen Telefon als Leitungstaste eingerichtet.

 $\frac{N\left(11\right)}{N}$  Blinkende Leitungstaste drücken.

# Direktruftasten

An Ihrem Telefon ist für jeden Team-Teilnehmer eine freiprogrammierbare Sensortaste als Direktruftaste eingerichtet.

### Bedeutung der LED-Anzeigen von Direktruftasten

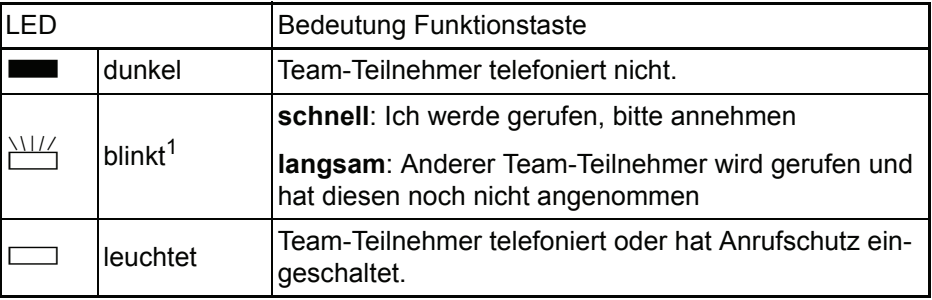

1 Blinkende Sensortasten werden in diesem Handbuch, ohne Rücksicht auf das Blinkintervall, durch dieses Symbol dargestellt. Das Blinkintervall steht für unterschiedliche Zustände, die an den entsprechenden Stellen im Handbuch genau beschrieben sind.

### Anruf auf Direktruftasten annehmen

**Voraussetzung:** Ihr Telefon läutet und/oder Direktruftaste blinkt.

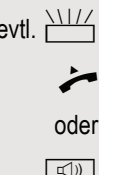

evtl.  $\frac{\text{NII}}{\text{I}}$  Blinkende Direktruftaste drücken.

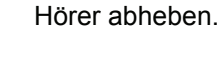

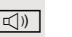

 $\boxed{\triangleleft}$  Taste drücken.

### Team-Teilnehmer direkt rufen

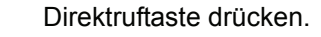

oder

Telefoniert der gewünschte Team-Teilnehmer, leuchtet die Direktruftaste auf Ihrem Telefon. Auch in diesem Fall können Sie anrufen.

Hörer abheben.

oder Freisprechen.

## Bestehendes Gespräch weitergeben

Direktruftaste drücken, evtl. Gespräch ankündigen.

Hörer auflegen.

oder

Fig. Taste drücken.

## Anruf für anderes Mitglied übernehmen

T Blinkende Direktruftaste oder Leitungstaste drücken.

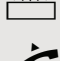

Hörer abheben.

oder Freisprechen.

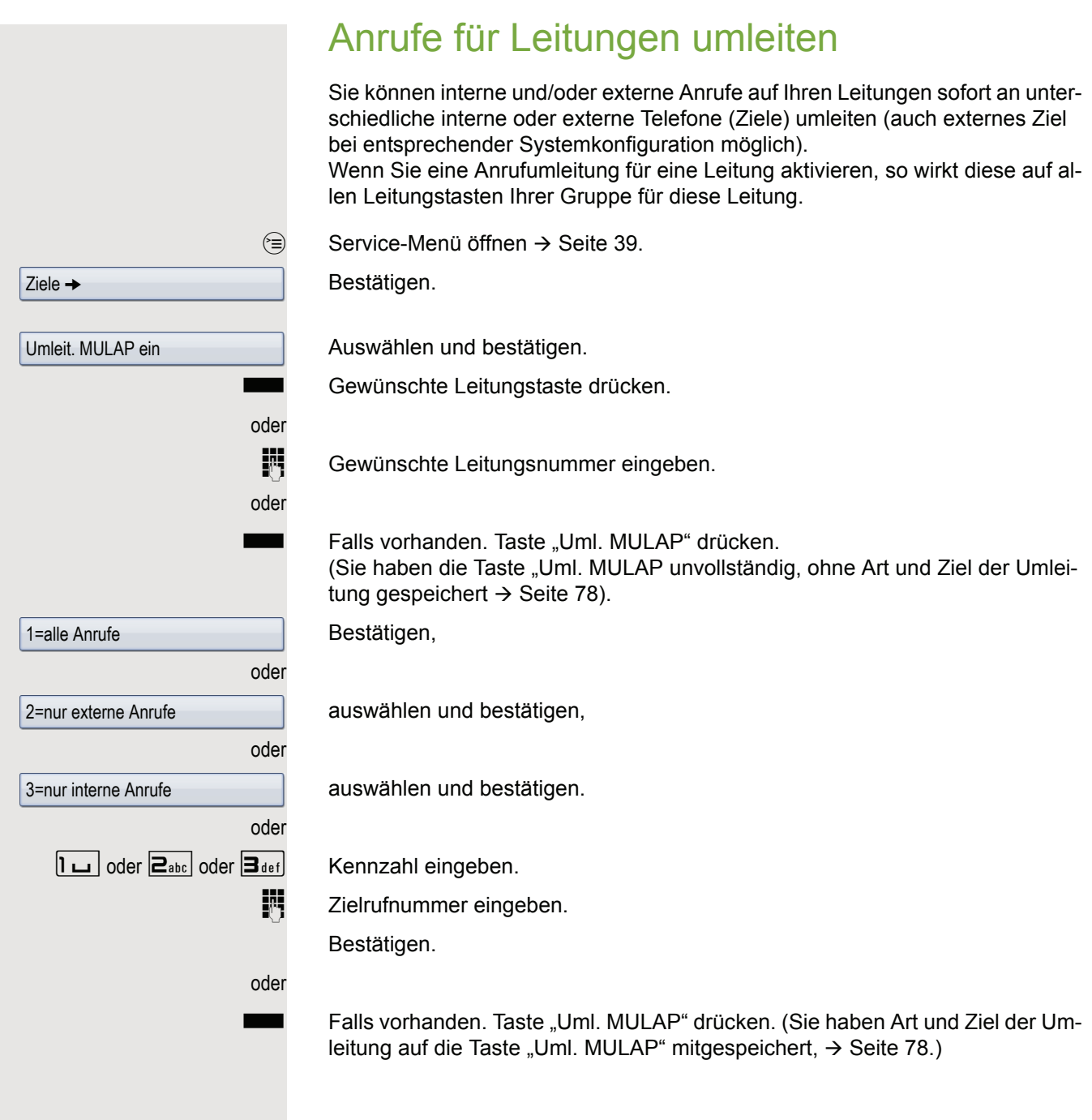

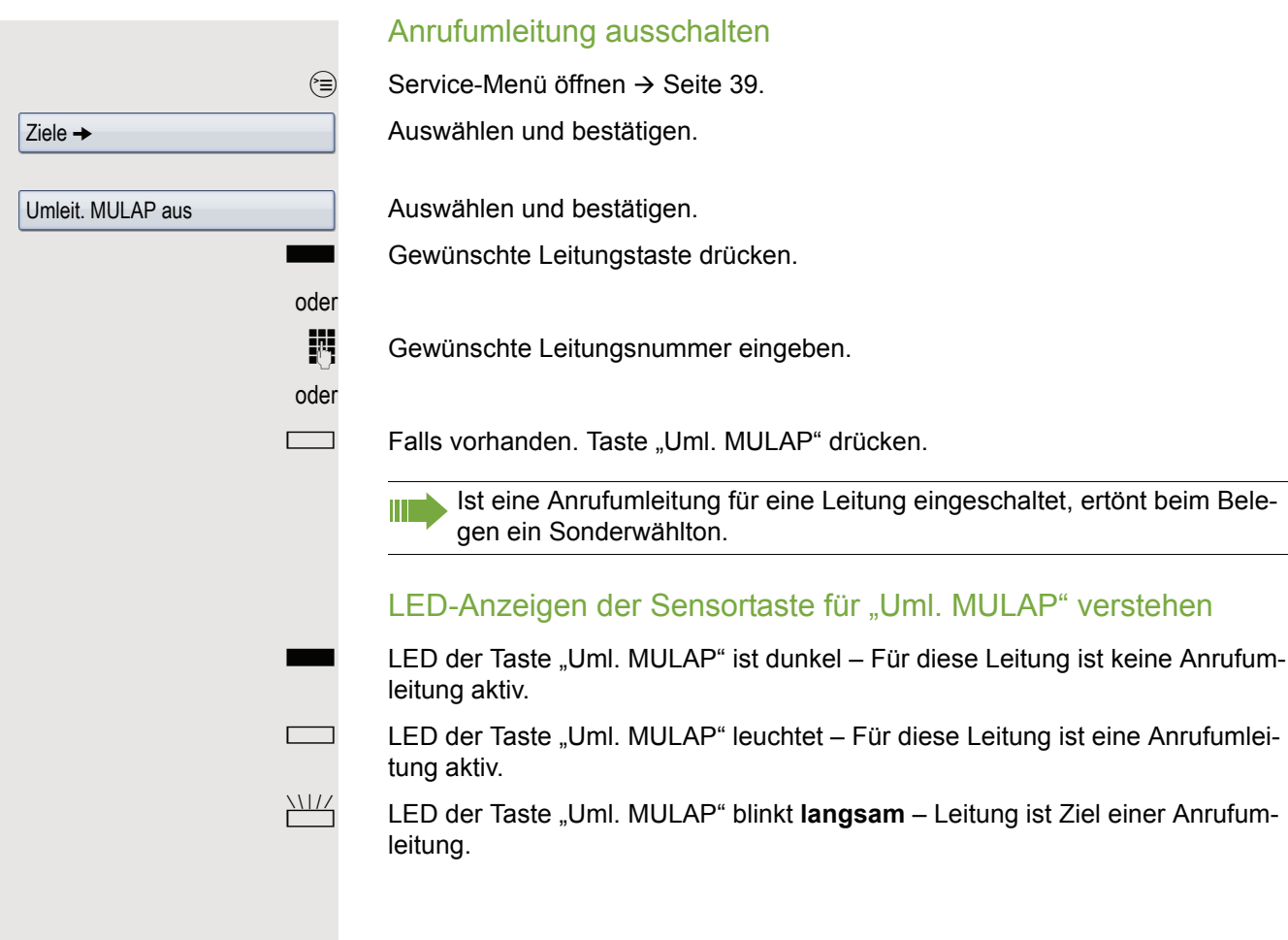

# Anrufe direkt zum Chef umschalten

Alle Anrufe für den Chef werden normalerweise nur im Sekretariat akustisch signalisiert.

Sie können die akustische Signalisierung so schalten, dass die Anrufe nur am Cheftelefon bzw. am zugewiesenen Zweittelefon akustisch signalisiert werden.

**Voraussetzung:** An Ihrem Telefon gibt es eine Sensortaste, die mit der Funktion "Rufumschaltung" belegt ist. Die Standardbeschriftung der Taste ist "RU".

Diese Funktion steht Ihnen nur im bei der Konfiguration Chef/Sekretariat W zur Verfügung.

#### **Einschalten**

Taste "RU" drücken. LED leuchtet.

 $\textcircled{=}$  Service-Menü öffnen  $\rightarrow$  [Seite](#page-38-0) 39.

Auswählen und bestätigen.

Gewünschte Leitungstaste drücken.

**jit** Gewünschte Leitungsnummer eingeben.

#### **Auschalten**

Taste "RU" drücken. LED erlischt.

 $\textcircled{=}$  Service-Menü öffnen  $\rightarrow$  [Seite](#page-38-0) 39.

Auswählen und bestätigen.

Gewünschte Leitungstaste drücken.

oder

**jit** Gewünschte Leitungsnummer eingeben.

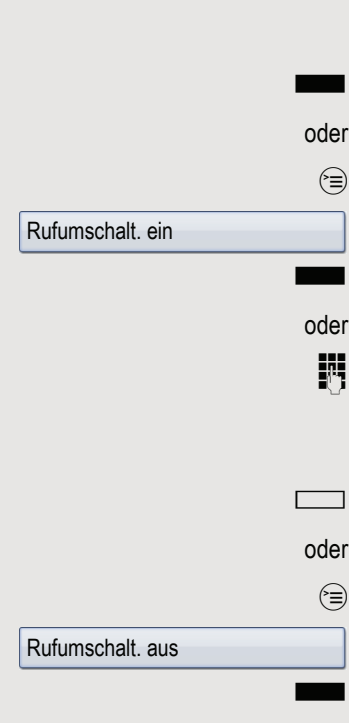

# Teamfunktionen nutzen

Wenn eingerichtet (zuständiges Fachpersonal fragen), ist Ihr Anschluss Teil eines Teams. Das Team besteht aus internen Telefonanschlüssen, die bestimmte Funktionen nutzen können.

# <span id="page-123-0"></span>Gruppenruf ein-/ausschalten

Wenn eingerichtet (zuständiges Fachpersonal fragen), gehören Sie zu einer oder mehreren Gruppen von Teilnehmern, die jeweils über Sammelanschlussoder Gruppenruf-Rufnummern erreichbar sind.

Ankommende Anrufe werden der Reihe nach (= Sammelanschluss) oder gleichzeitig (= Gruppenruf) an allen Telefonen der Gruppe signalisiert, bis ein Gruppenmitglied den Anruf entgegennimmt.

Sie können auch zu einem Team (auch Chef/Sekretariat) gehören, dem Leitungstasten mit entsprechenden Rufnummern zugewiesen wurden  $\rightarrow$  [Seite](#page-115-2) 116.

Jeder Teilnehmer der Gruppe bleibt auch unter seiner eigenen Rufnummer erreichbar.

Den Ruf für den Sammelanschluss, Gruppenruf oder für die einzelnen Leitungen einer Gruppe (auch Chef/Sekretariat) können sie aus- und einschalten. Ist eine Taste für "Gruppenruf" vorhanden → [Seite](#page-77-0) 78, erkennen Sie an der leuchtenden Taste, dass für mindestens eine Gruppe der Ruf eingeschaltet ist.

Diese Funktion steht für das Cheftelefon im Team/Chef/Sekretariat nicht T zur Verfügung.

Gehört Ihr Telefon zu einer Anlagenvernetzung über LAN, sind Besonder-W heiten zu beachten  $\rightarrow$  [Seite 129!](#page-128-0)

Ruhemenü öffnen  $\rightarrow$  [Seite](#page-26-0) 27.

Auswählen und bestätigen<sup>1</sup>.

Auswählen und bestätigen.

Taste "Gruppenruf" drücken.

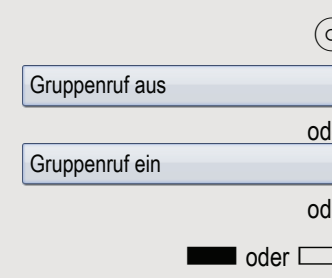

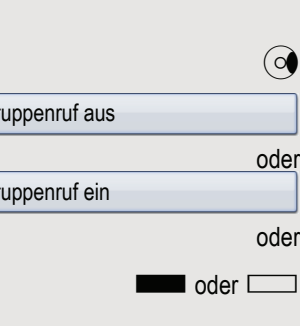

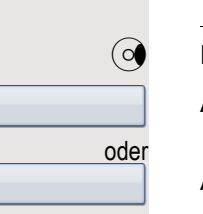

<span id="page-124-0"></span>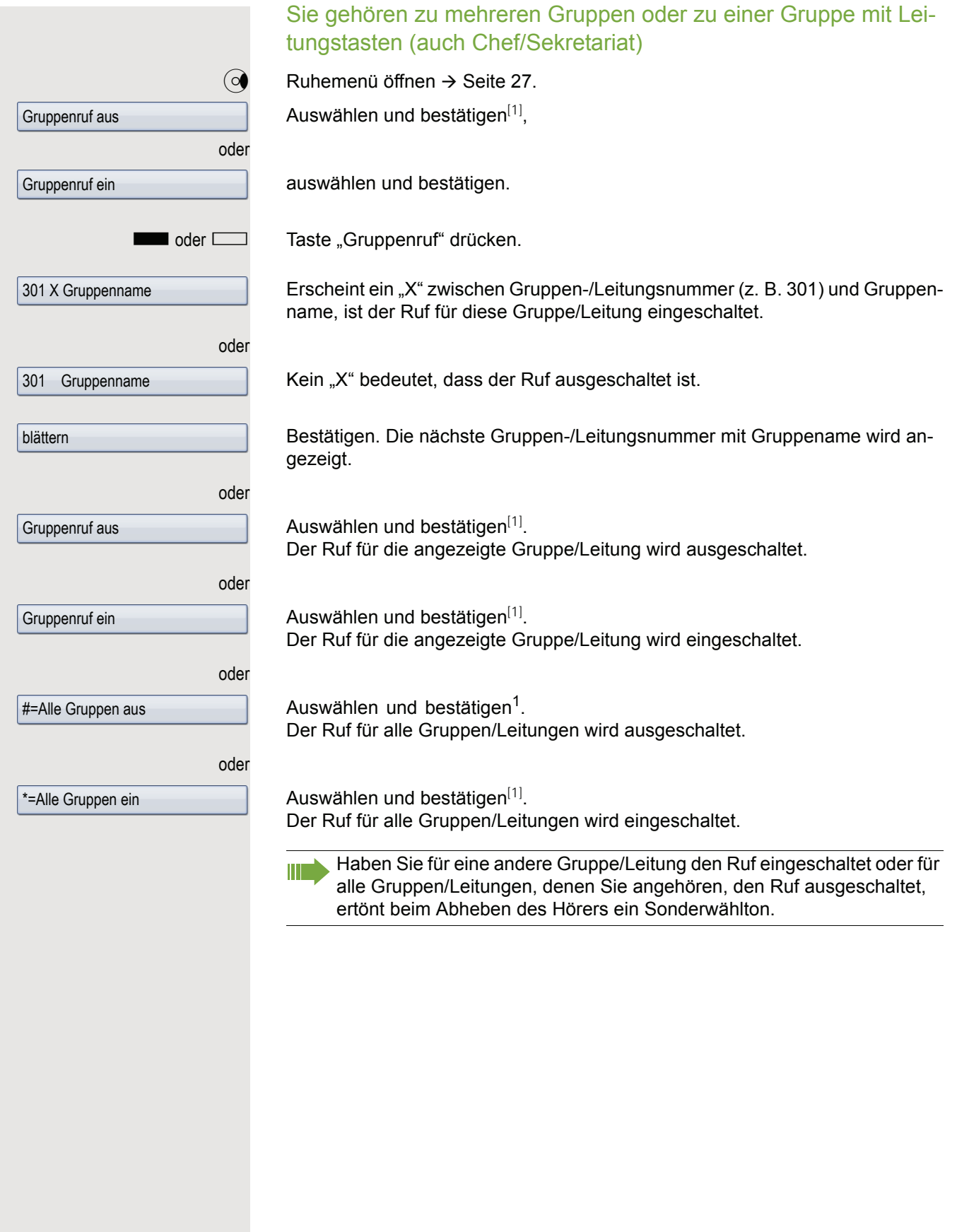

# Anruf für Kollegin/Kollegen im Team übernehmen

Anrufe für Telefone innerhalb eines Teams (Anrufübernahmegruppe; zuständiges Fachpersonal fragen), können Sie an Ihrem Telefon übernehmen; auch während eines Gesprächs.

**Voraussetzung:** Ihr Telefon läutet kurz. Im Display erscheint in der oberen Zeile "Ruf bei:" mit Rufnummer/Name des Veranlassers und in der unteren Zeile Rufnummer/Name des Anrufers.

Auswählen und bestätigen.

# Ruf zuschalten

Sie können Anrufe für Ihr Telefon an bis zu 5 weiteren internen Telefonen akustisch signalisieren lassen. Derjenige, der zuerst den Anruf entgegennimmt, erhält das Gespräch.

Gehört Ihr Telefon zu einer Anlagenvernetzung über LAN, sind Besonderheiten zu beachten  $\rightarrow$  [Seite 132!](#page-131-0)

Telefone für die Rufzuschaltung speichern/anzeigen/löschen

 $\textcircled{=}$  Service-Menü öffnen  $\rightarrow$  [Seite](#page-38-0) 39.

Bestätigen.

Ш

Auswählen und bestätigen<sup>1</sup>.

Der Benutzerführung am Display folgen (interne Rufnummer eingeben).

Gehört Ihr Telefon zu einer Rufzuschaltung, sehen Sie im Display die Rufnummer oder den Namen des Veranlassers (obere Zeile) und des Anrufers (untere Zeile).

Löschen von allen rufzugeschalteten Telefonen

 $\overrightarrow{Q}$  Ruhemenü öffnen  $\rightarrow$  [Seite](#page-26-0) 27.

Auswählen und bestätigen.

Rufzuschaltung aus

 $Ziele$   $\rightarrow$ 

Rufzuschaltung

Übernahme, Gruppe

# Anrufe bei Anrufverteilung (UCD)

Wenn eingerichtet (zuständiges Fachpersonal fragen), gehören Sie zu einer Gruppe von Teilnehmern (Agenten), auf die Anrufe verteilt werden. Ein eingehender Anruf wird immer dem Agenten zugestellt, der die längste Ruhephase hatte.

#### Zu Dienstbeginn/-ende an-/abmelden

 $\textcircled{=}$  Service-Menü öffnen  $\rightarrow$  [Seite](#page-38-0) 39.

Bestätigen.

Auswählen und bestätigen<sup>1</sup>.

Bestätigen,

oder

oder

auswählen und bestätigen.

j Zum Anmelden Identifikationsnummer ("Bearbeiter:") eingeben (zuständiges Fachpersonal fragen).

### Während der Arbeitszeit ab-/anmelden

 $\circledcirc$  Service-Menü öffnen  $\rightarrow$  [Seite](#page-38-0) 39.

Bestätigen.

Auswählen und bestätigen $^{[1]}$  $^{[1]}$  $^{[1]}$ .

Bestätigen,

verfügbar

 $Ziele$   $\rightarrow$ 

Anrufverteilung  $\rightarrow$ 

nicht verfügbar

 $Ziele$   $\rightarrow$ 

anmelden

abmelden

Anrufverteilung  $\rightarrow$ 

<span id="page-126-0"></span>auswählen und bestätigen.

<span id="page-127-0"></span>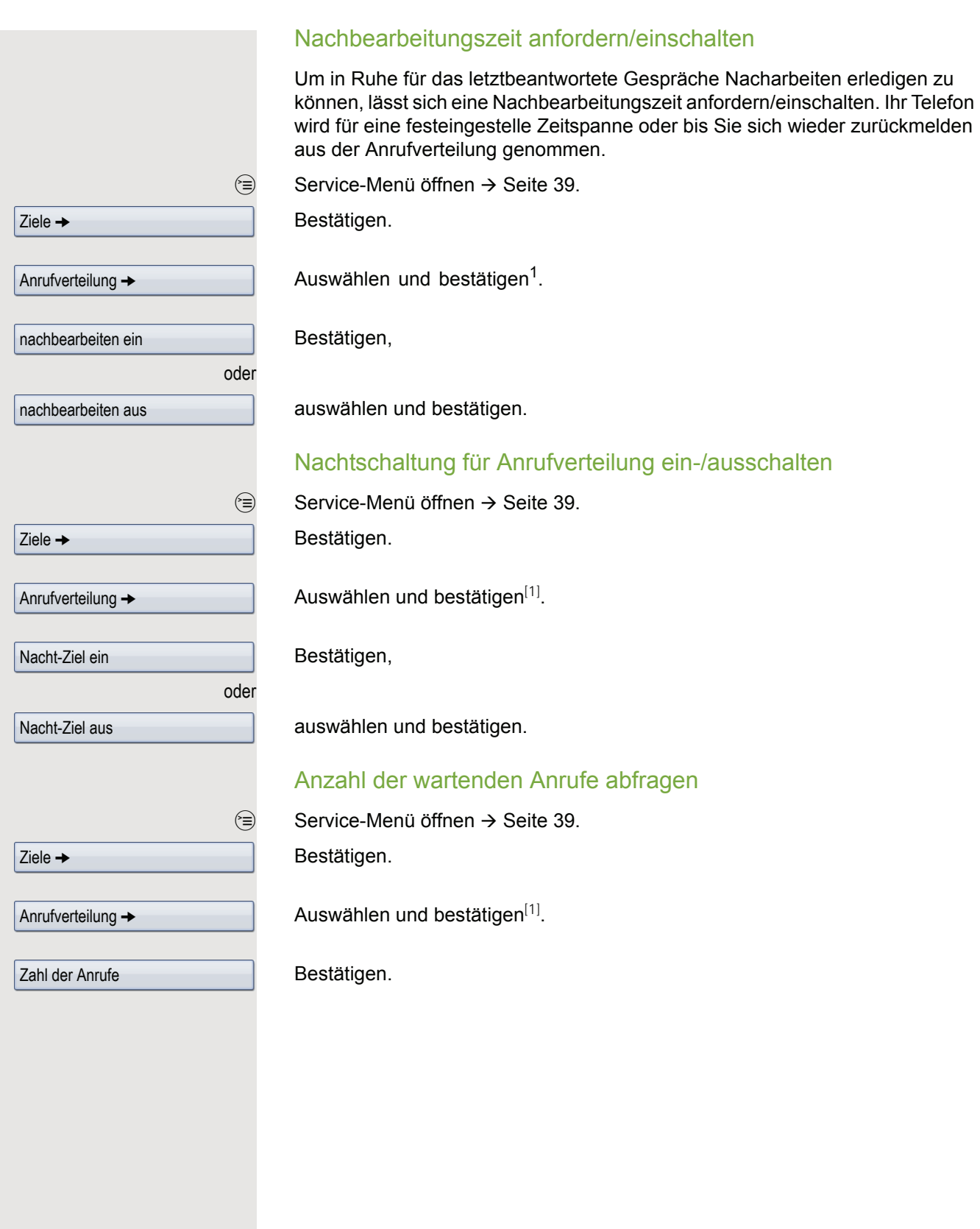

# Spezielle Funktionen im LAN

Ist Ihr Telefon in eine Umgebung eingebunden, in der mehrere OpenScape Office MX/LX über ein LAN (**L**ocal **A**rea **N**etwork, z. B. firmeneigenes PC-Netz) miteinander verbunden sind, so telefonieren Sie über das LAN (PC-Netz). Ist dies der Fall, müssen Sie bei einigen Funktionen bestimmte Besonderheiten beachten. Diese sind nachfolgend beschrieben.

# <span id="page-128-0"></span>Herausschalten aus Sammelanschluss/ **Gruppenruf**

Voraussetzung: Sie gehören zum Sammelanschluss/Gruppenruf → [Seite](#page-123-0) 124 einer anderen oder OpenScape Office MX/LX.

Ruhemenü öffnen  $\rightarrow$  [Seite](#page-26-0) 27.

Auswählen und bestätigen.

(DISA-) Rufnummer der anderen HiPath 3000/OpenScape Business oder OpenScape Office MX/LX eingeben.

Eingabe bestätigen.

(DISA-) Rufnummer Ihres Telefons eingeben.

Eingabe bestätigen.

Bestätigen,

auswählen und bestätigen.

Sie gehören zu mehreren Gruppen einer anderen HiPath 3000/ OpenScape Business oder OpenScape Office MX/LX

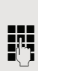

**FUL Gruppennummer für "gezieltes Heraus-/Hineinschalten" eingeben.** 

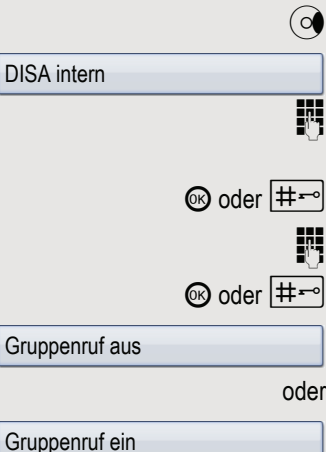

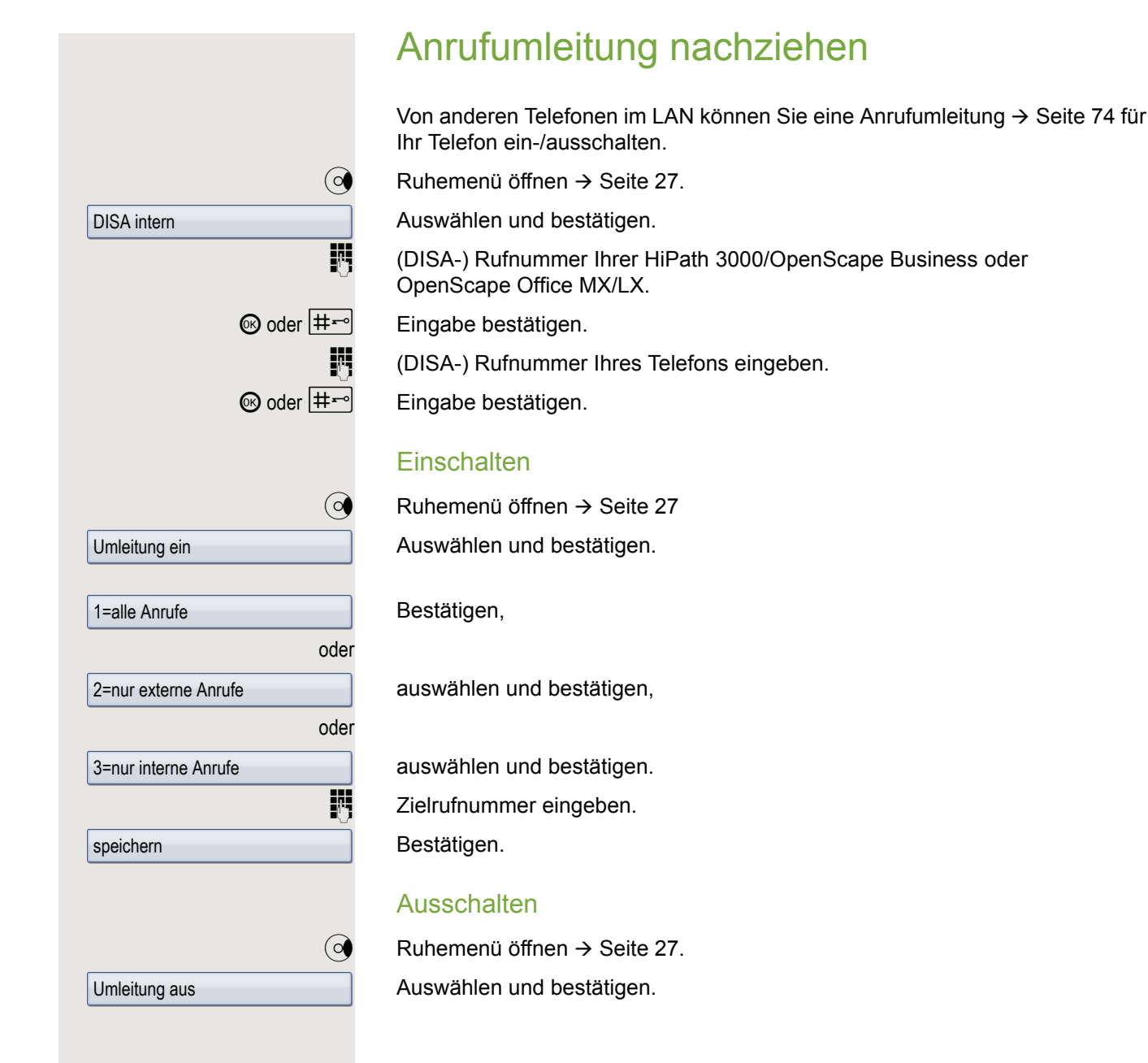

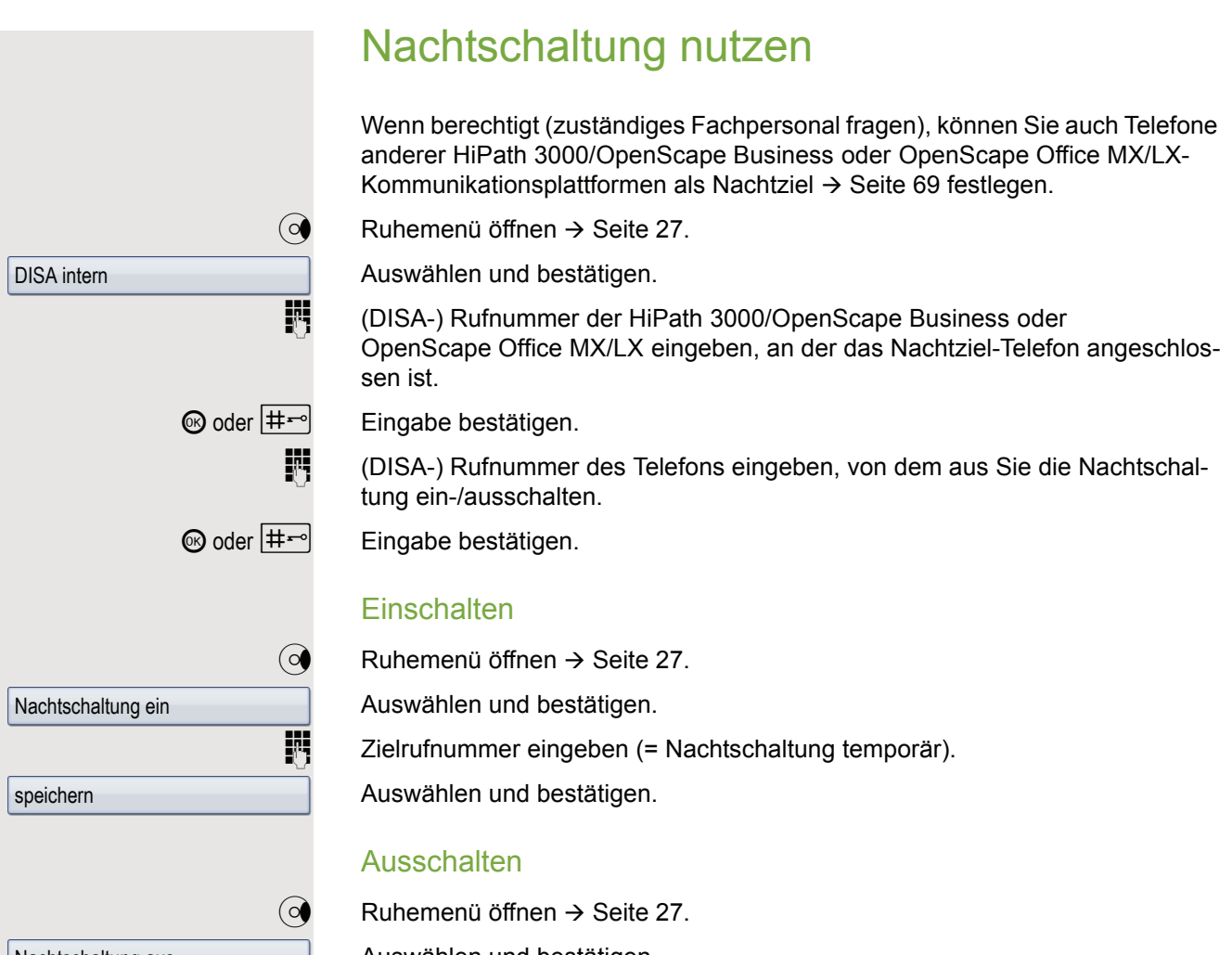

Nachtschaltung aus

Auswählen und bestätigen.

# <span id="page-131-0"></span>Ruf zuschalten

Sie können Anrufe für Ihr Telefon auch an externen Telefonen oder an Telefonen in anderen HiPath 3000/OpenScape Business oder OpenScape Office MX/LX-Kommunikationsplattformen signalisieren lassen  $\rightarrow$  [Seite](#page-123-0) 124.

### Telefone für die Rufzuschaltung speichern/anzeigen/löschen

Service-Menü öffnen  $\rightarrow$  [Seite](#page-38-1) 39.

Bestätigen.

Auswählen und bestätigen.

Bestätigen,

auswählen und bestätigen,

auswählen und bestätigen, dann der Benutzerführung folgen.

Rufnummer eingeben.

Bestätigen.

Bestätigen.

Auswählen und bestätigen.

### Löschen von allen rufzugeschalteten Telefonen

Ruhemenü öffnen  $\rightarrow$  [Seite](#page-26-0) 27.

Rufzuschaltung aus

Auswählen und bestätigen.

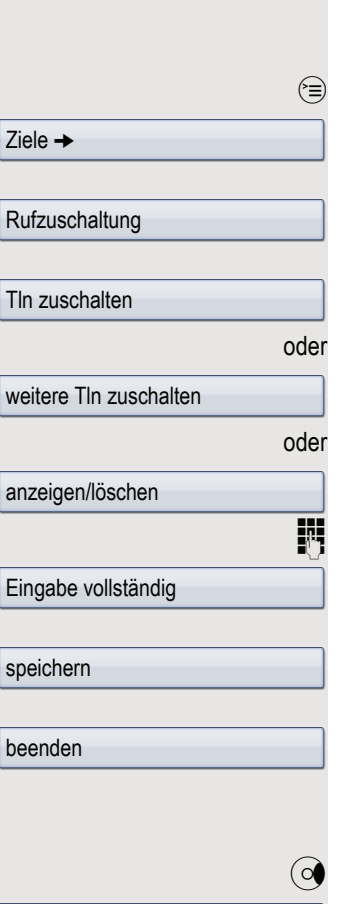

<span id="page-132-0"></span>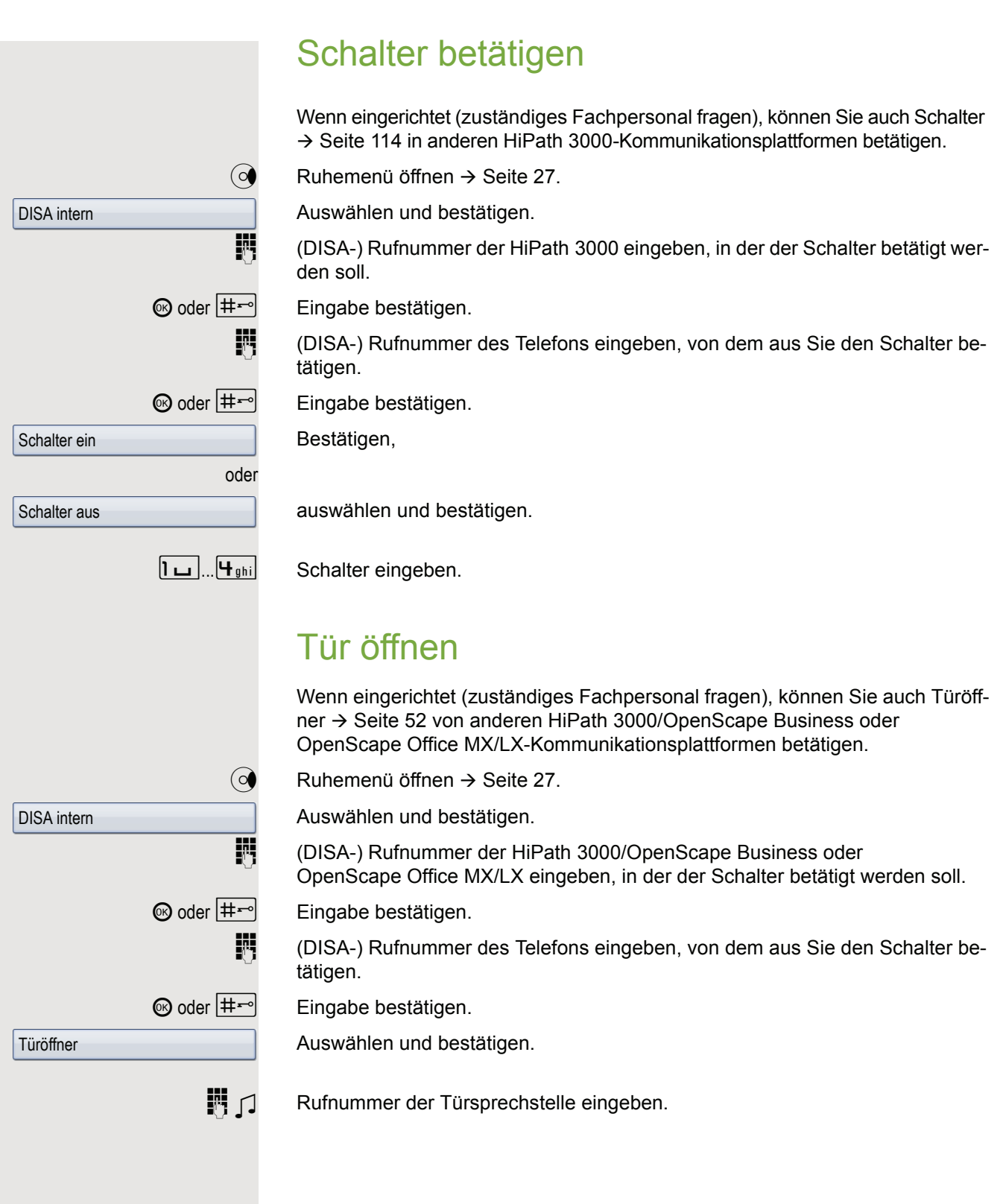

# Individuelle Einstellung des Telefons

# Display-Eigenschaften anpassen

### Displayneigung an Sitzposition anpassen

Sie können die Display-Einheit schwenken. Stellen Sie die Display-Einheit so ein, dass Sie die Anzeigen des Displays von Ihrer Sitzposition aus gut lesen können.

### Bildschirmschoner

Aktivieren Sie einen Bildschirmschoner für den Ruhezustand des Telefons.

**Ez** Diese Einstellung können Sie auch über die Web-Oberfläche vornehmen  $\rightarrow$  [Seite](#page-167-0) 168.

### Bildschirmschoner aktivieren

**Voraussetzung:** Ihr zuständiges Fachpersonal hat Bilder auf das OpenStage geladen.

 $\equiv$  Taste so oft drücken, bis das Register "Einstellungen" aktiv ist.

Bestätigen.

Benutzer-Passwort eingeben und bestätigen.

Auswählen und bestätigen.

Auswählen und bestätigen.

Eintrag "Aktiviert" auswählen.

Die Displayanzeige zeigt die aktuelle Einstellung. Bestätigen.

Im Kontextmenü auswählen und bestätigen.

 $\delta$  Eintrag "Optionen" auswählen.

Auswählen und bestätigen.

**h Taste drücken.** 

Bestätigen.

#### Automatischer Bildschirmschoner-Start

Stellen Sie ein, nach welcher Zeit, ohne Aktivität, das OpenStage automatisch den Bildschirmschoner starten soll.

**EZ** Diese Einstellung können Sie auch über die Weboberfläche vornehmen  $\rightarrow$  [Seite](#page-169-0) 170.

 $\circled{=}$  Taste so oft drücken, bis das Register "Einstellungen" aktiv ist.

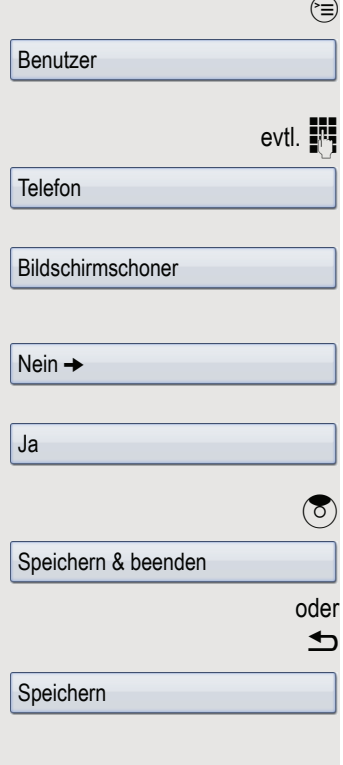

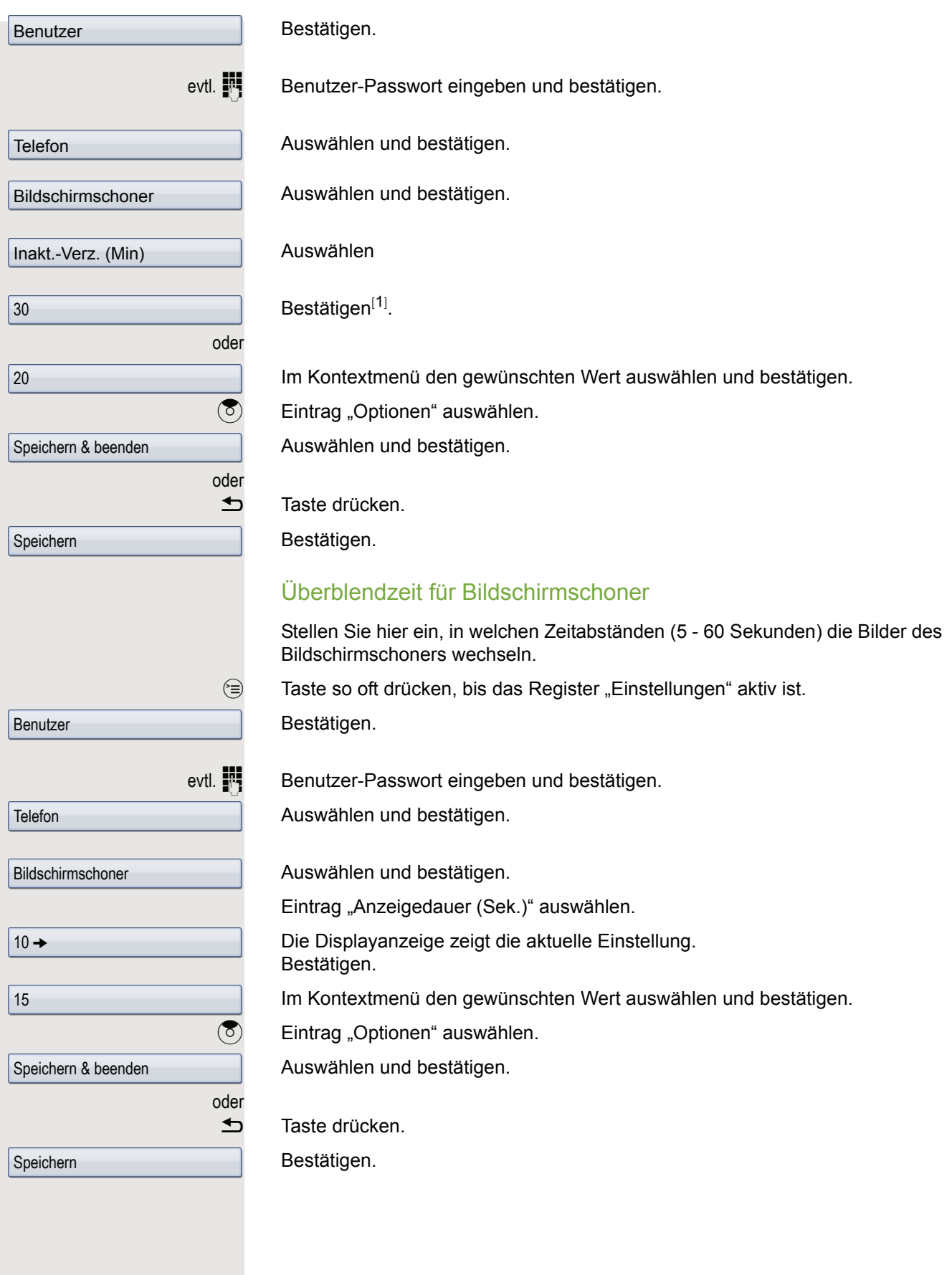

1. Die Displayanzeige zeigt die aktuelle Einstellung

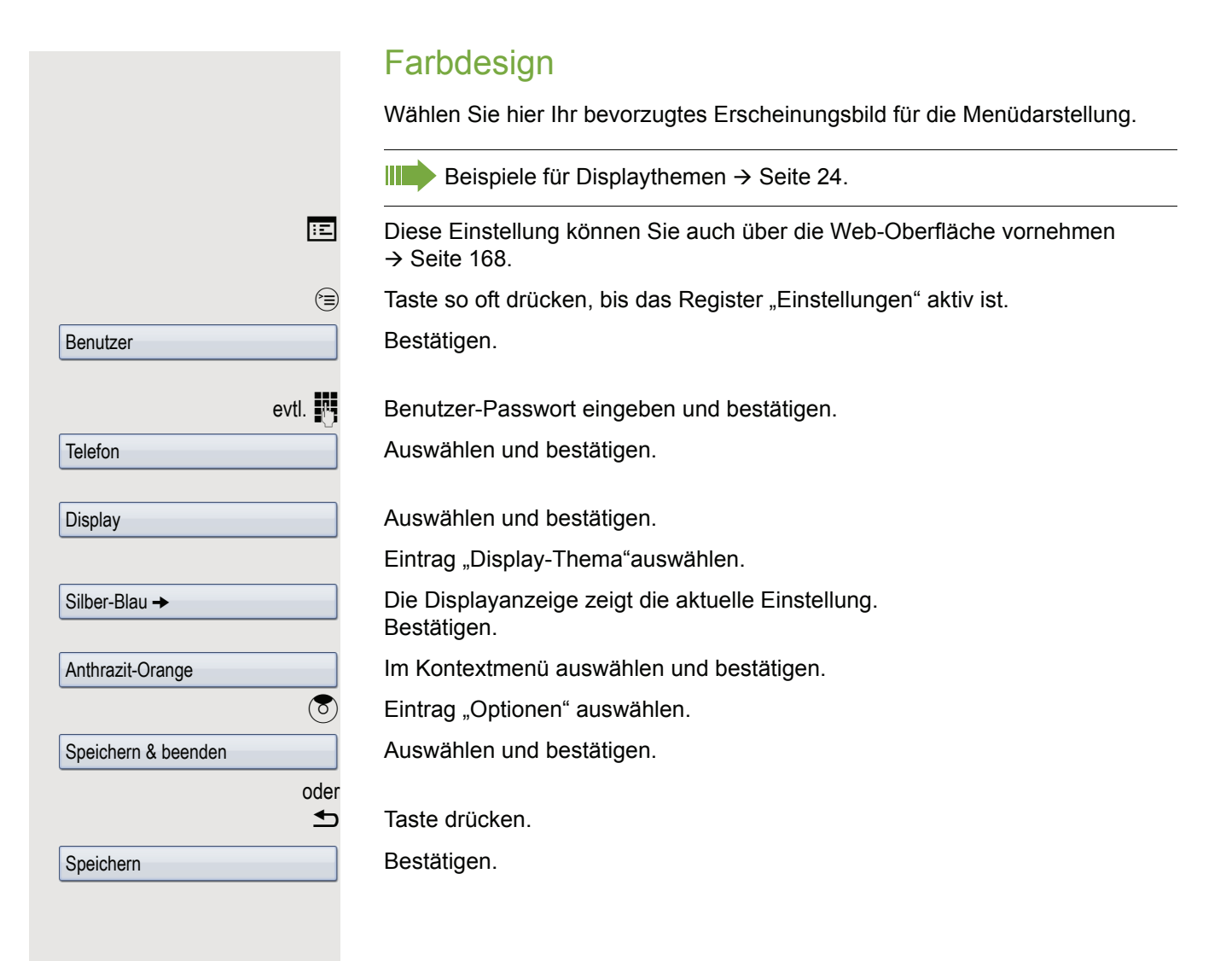

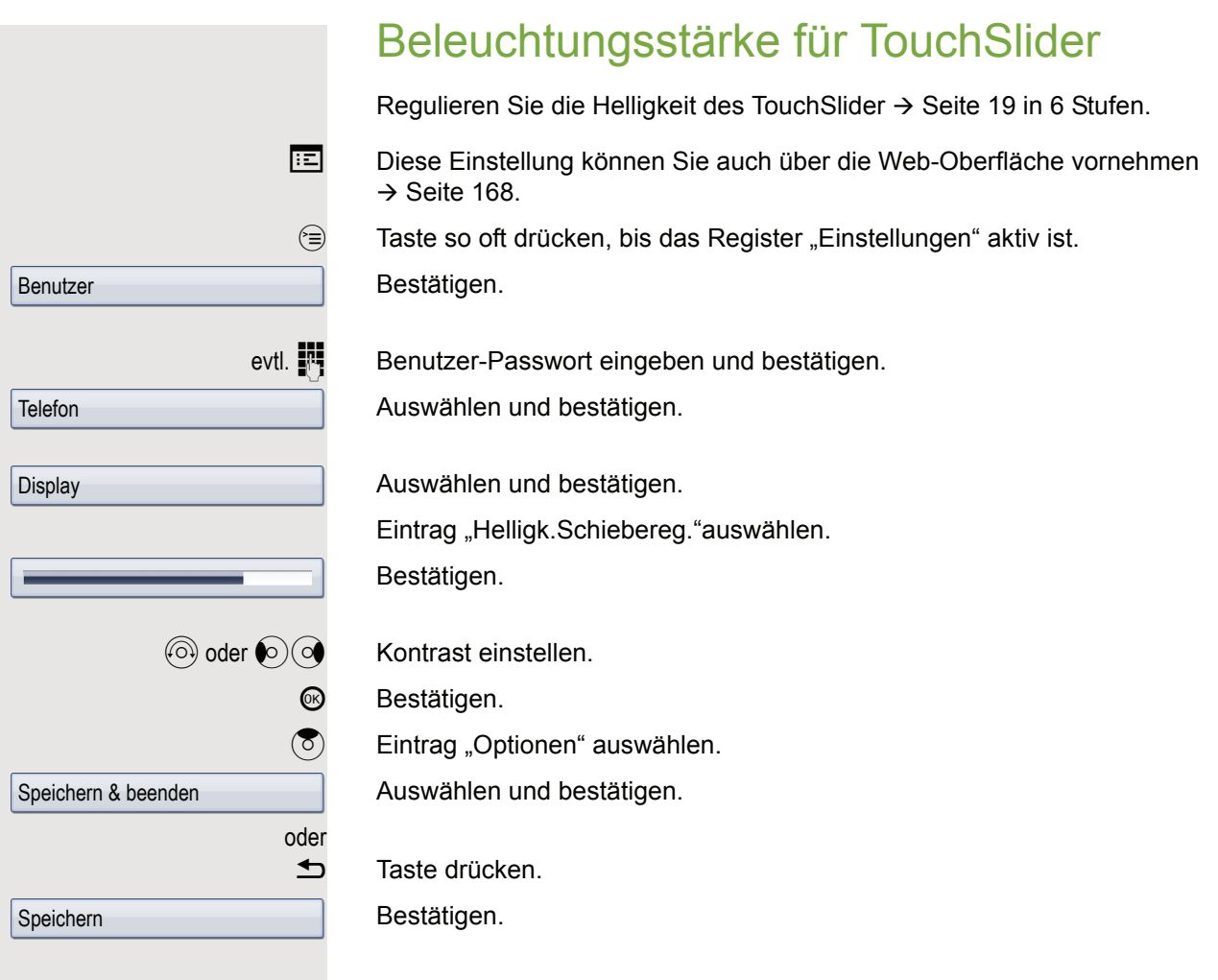

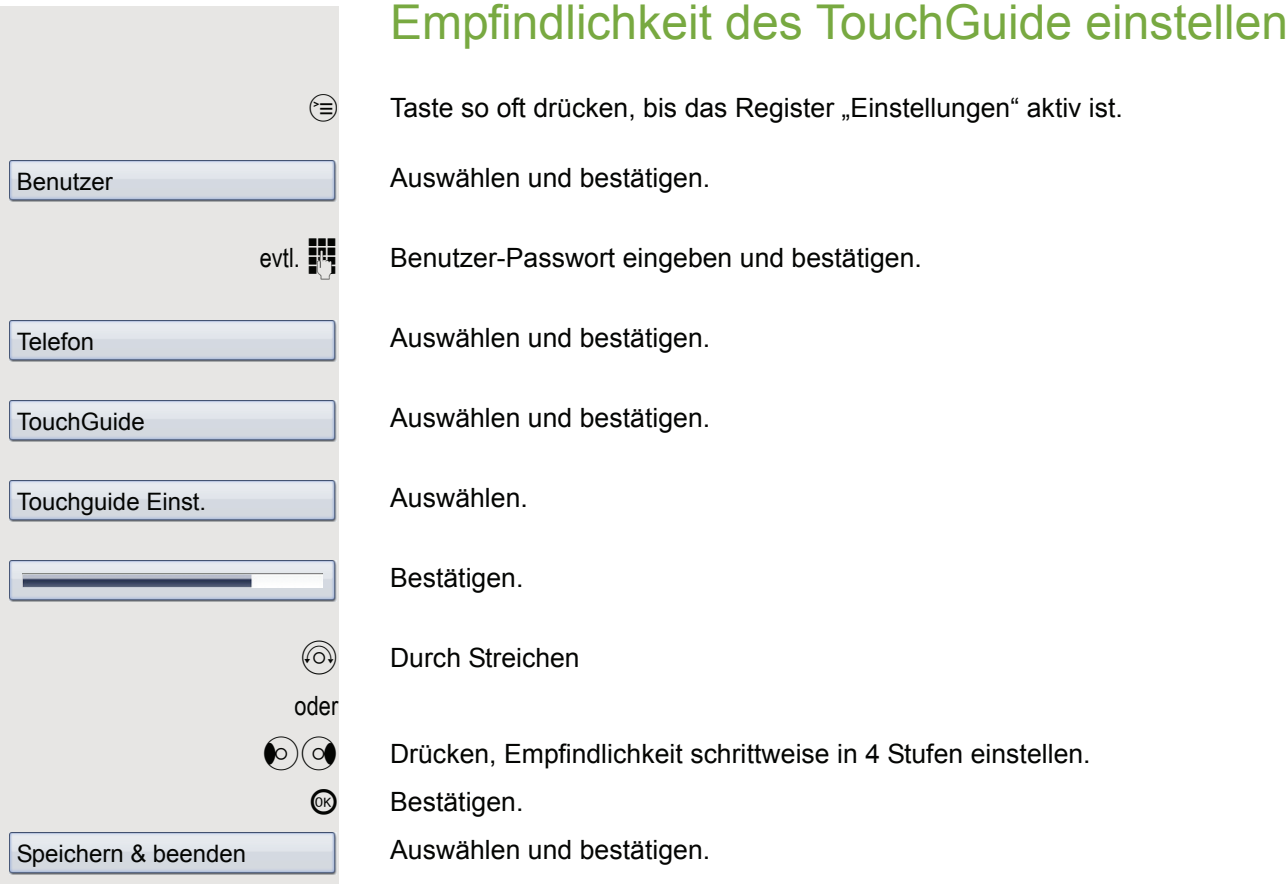

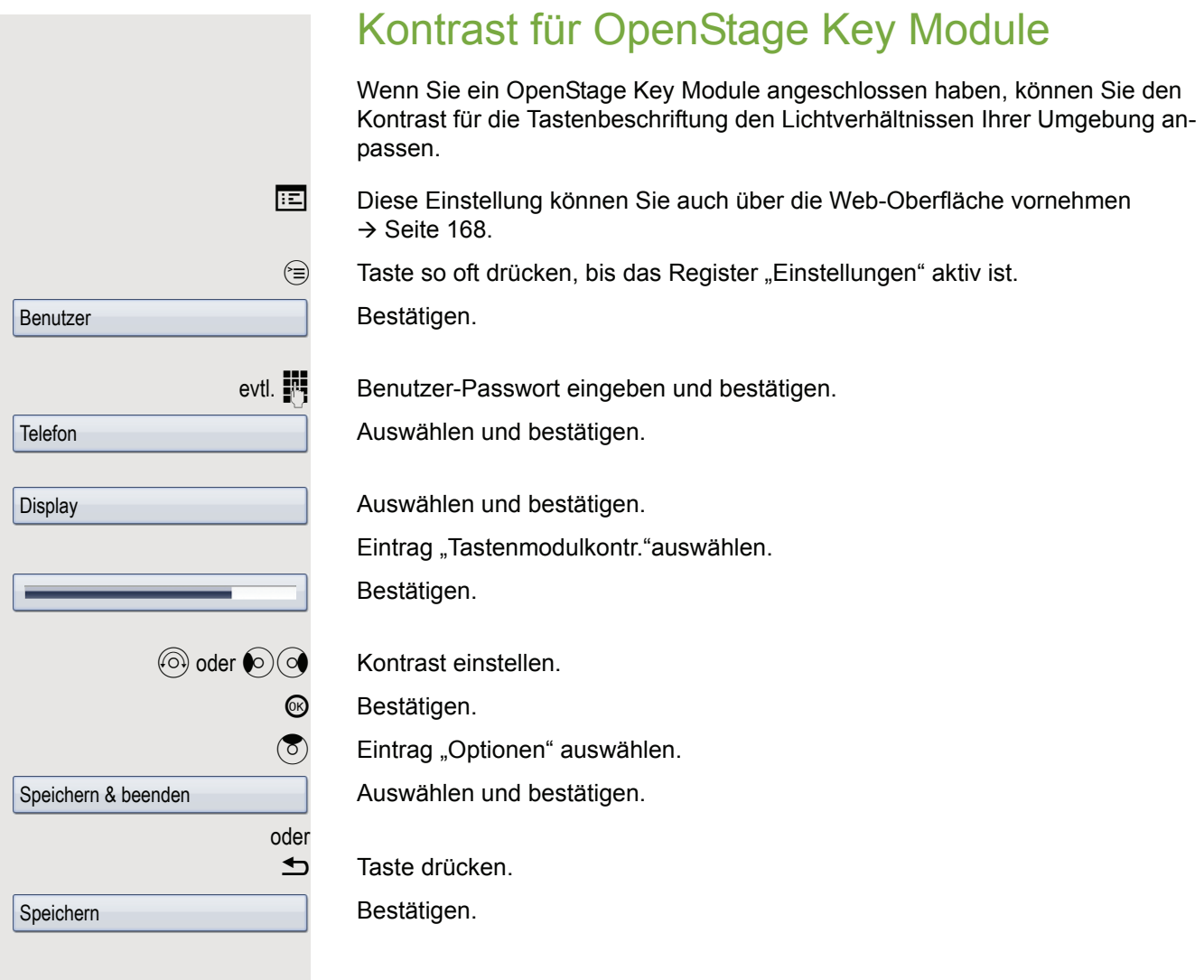

# Audio

### Rufton Modus einstellen

Mit den beiden Rufton Modus Optionen

- HiPath
- Lokaler Rufton

legen Sie fest, durch wen der Rufton am Telefon erzeugt wird. Mit der Einstellung "HiPath" sendet die Anlage den Ruftontyp und den davon abhängigen Rufton, den Sie nachträglich anpassen können  $\rightarrow$  [Seite](#page-140-0) 141.

Ist "Lokaler Rufton" ausgewählt sendet die Anlage den Ruftontyp und Sie bestimmen im Menü "Lokale Ruftöne" selbst, welcher Rufton bei dem jeweiligen Ruftontyp erfolgen soll  $\rightarrow$  [Seite](#page-143-0) 144.

**Ez** Diese Einstellung können Sie auch über die Web-Oberfläche vornehmen  $\rightarrow$  [Seite](#page-167-0) 168.

 $\circled{=}$  Taste so oft drücken, bis das Register "Einstellungen" aktiv ist.

Bestätigen.

oder

oder

evtl.  $\mathbb{N}$  Benutzerpasswort eingeben und bestätigen.

Auswählen und bestätigen.

Rufton Modus

Benutzer

Rufton

Auswählen und bestätigen.

**HiPath** 

Lokaler Rufton

Speichern & beenden

Speichern

Auswählen und bestätigen.

Auswählen und bestätigen.

 $\circled{5}$  Eintrag "Optionen" auswählen.

Auswählen und bestätigen.

faste drücken.

Bestätigen.

<span id="page-140-0"></span>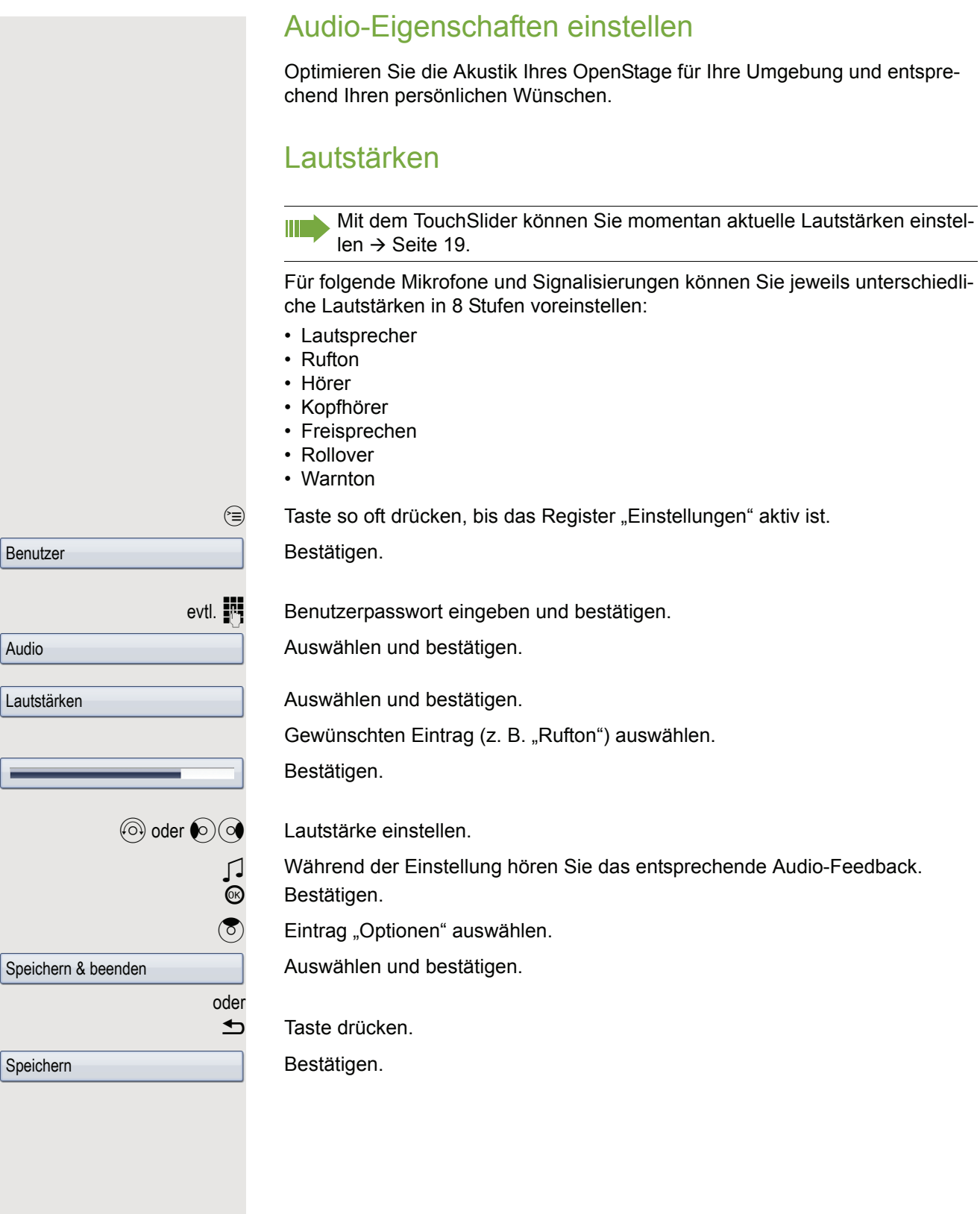

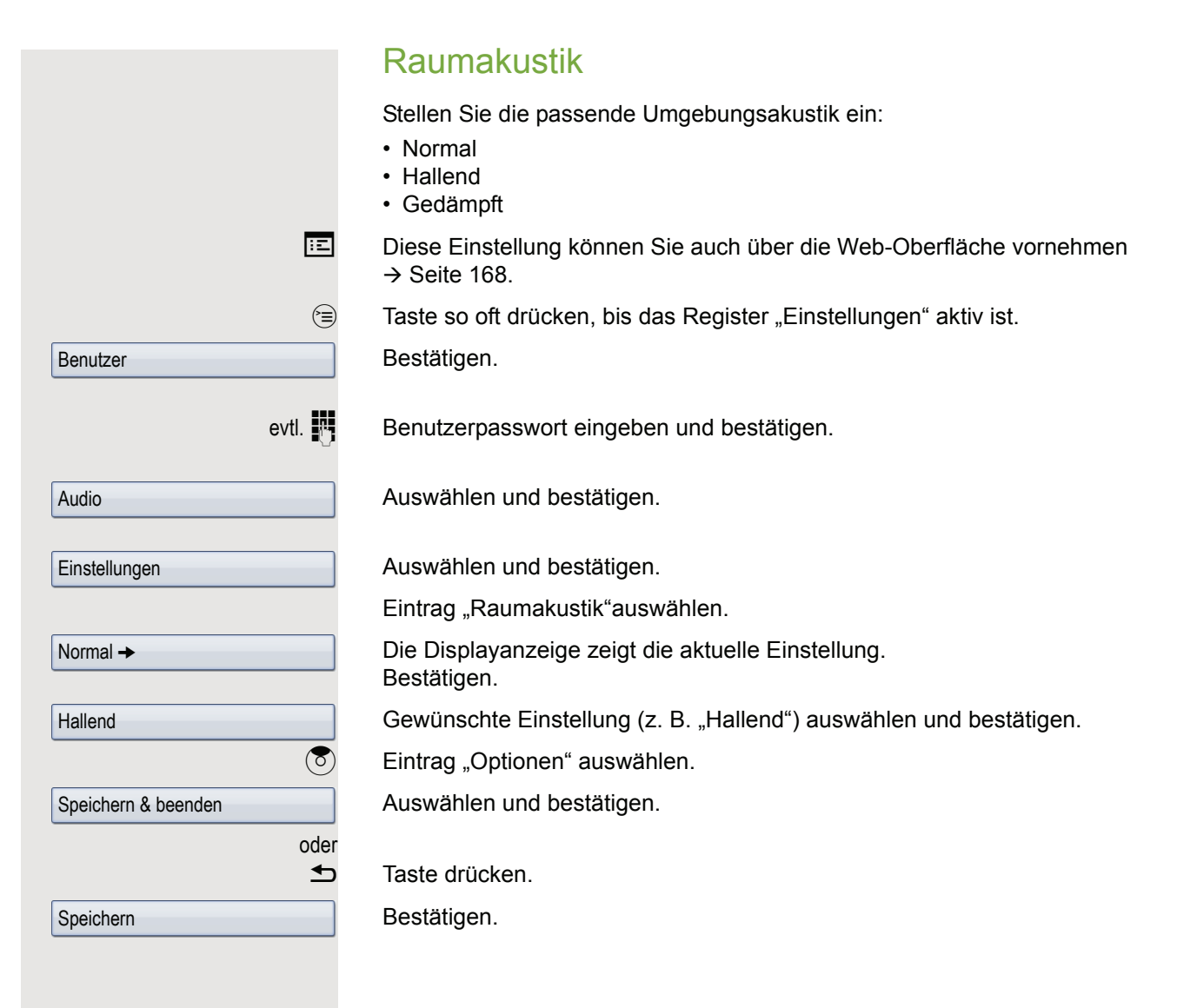

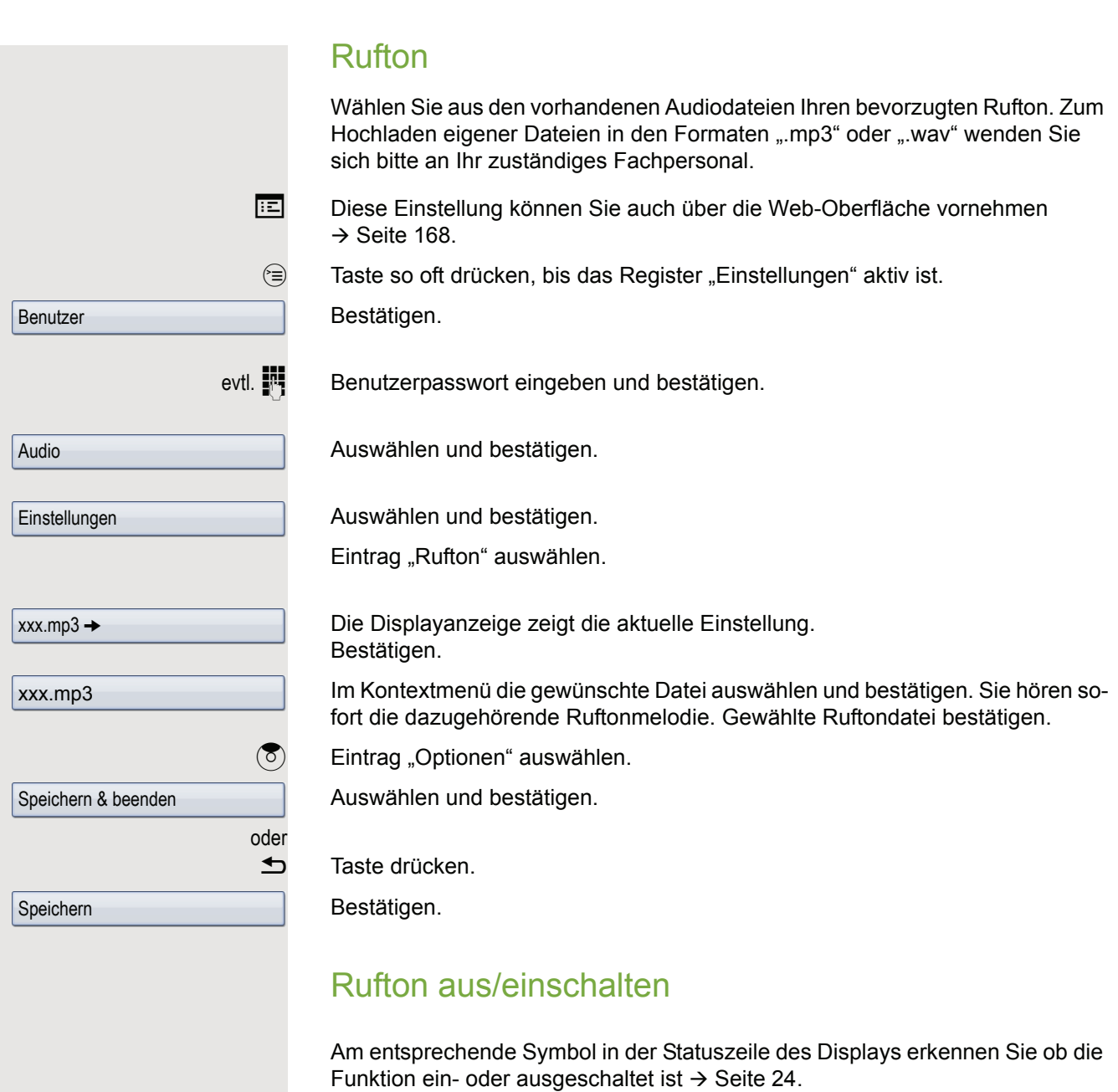

 $\boxed{\text{# }4}$  Taste lang drücken.

# Lautstärke während eines Gesprächs ändern

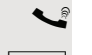

- Sie führen ein Gespräch.
- **K** Lautstärke mit dem TouchSlider einstellen  $\rightarrow$  [Seite](#page-18-0) 19.

<span id="page-143-0"></span>Lokale Ruftöne einstellen Anruftyp auswählen und konfigurieren Es ist der Rufton Modus "Lokaler Rufton" eingestellt. Von der OpenScape Business/HiPath 3000 werden unterschiedliche Ruftontypen gesendet. Dabei müssen bei Ihrer Anlagenkonfiguration nicht alle der folgenden Typen verwendet werden: • 1: Intern • Extern • Aufmerksamkeitsruf 2 Wählen Sie den gewünschten Anruftyp aus und stellen Sie ihn nach Ihren Erfordernissen ein. **EE** Diese Einstellung können Sie auch über die Web-Oberfläche vornehmen  $\rightarrow$  [Seite](#page-167-0) 168.  $\circled{=}$  Taste so oft drücken, bis das Register "Einstellungen" aktiv ist. Bestätigen. evtl.  $\mathbb{R}$  Benutzerpasswort eingeben und bestätigen. Auswählen und bestätigen. Auswählen und bestätigen. Z. B. "1: Intern" auswählen und bestätigen. Gewünschte Ruftondatei<sup>[1]</sup> oder "Muster" auswählen. Sie hören die dazugehörende Ruftonmelodie. Aktuelle Ruftondatei bestätigen. Einstellungen für Rufton "Muster" Wenn Sie "Muster" als Rufton ausgewählt haben, können Sie dafür noch Einstellungen für Mustermelodie und Musterfolge vornehmen: Auswählen und bestätigen. Gewünschte Mustermelodie zwischen 1 bis 8 auswählen (z. B. **4**). Sie hören die dazugehörende Mustermelodie. Gewählte Mustermelodie bestätigen. Auswählen und bestätigen. Gewünschte Musterfolge zwischen 1 und 6 auswählen (z. B. **2**) Sie hören die eingestellte Mustermelodie mit der gewählten Musterfolge. Gewählte Einstellung bestätigen.  $\circled{5}$  Eintrag "Optionen" auswählen. Auswählen und bestätigen. oder faste drücken. Bestätigen. Benutzer Rufton Lokale Ruftöne 1: Intern ABC.wav 1. Die Displayanzeige zeigt die aktuelle Einstellung Mustermelodie 4 Musterfolge 2 Speichern & beenden Speichern
<span id="page-144-1"></span><span id="page-144-0"></span>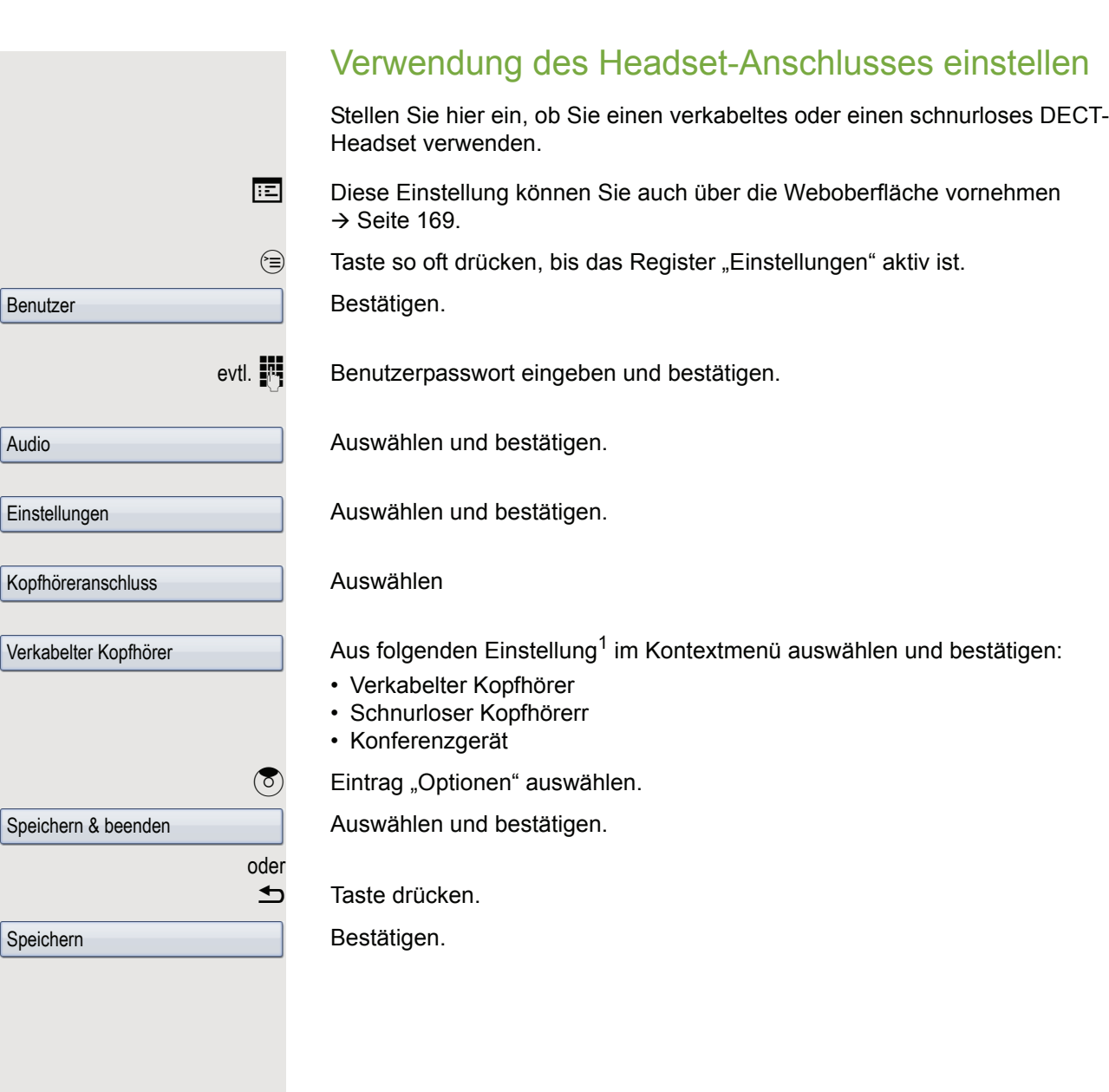

<span id="page-145-0"></span>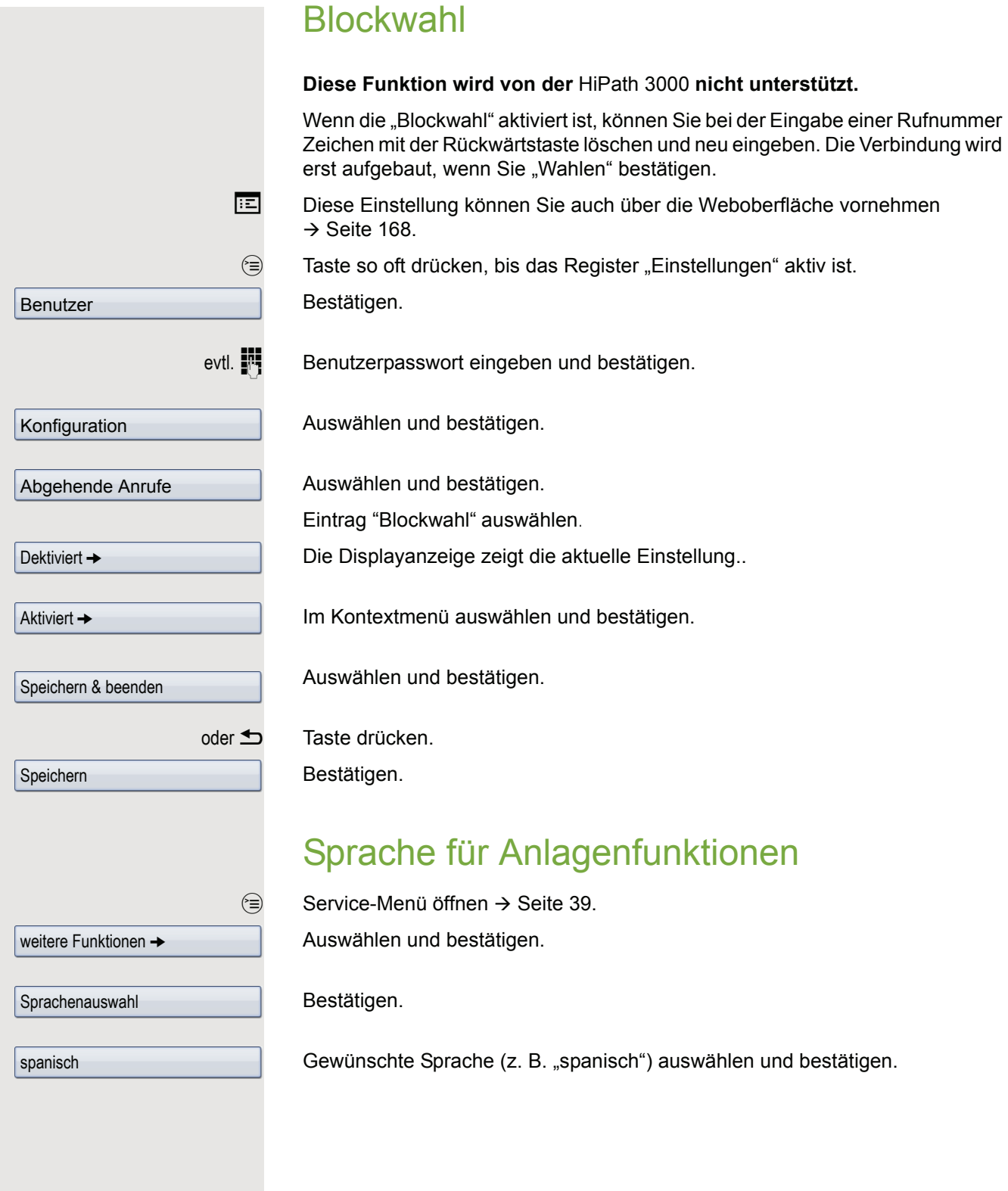

<span id="page-146-5"></span><span id="page-146-4"></span><span id="page-146-3"></span><span id="page-146-2"></span><span id="page-146-1"></span><span id="page-146-0"></span>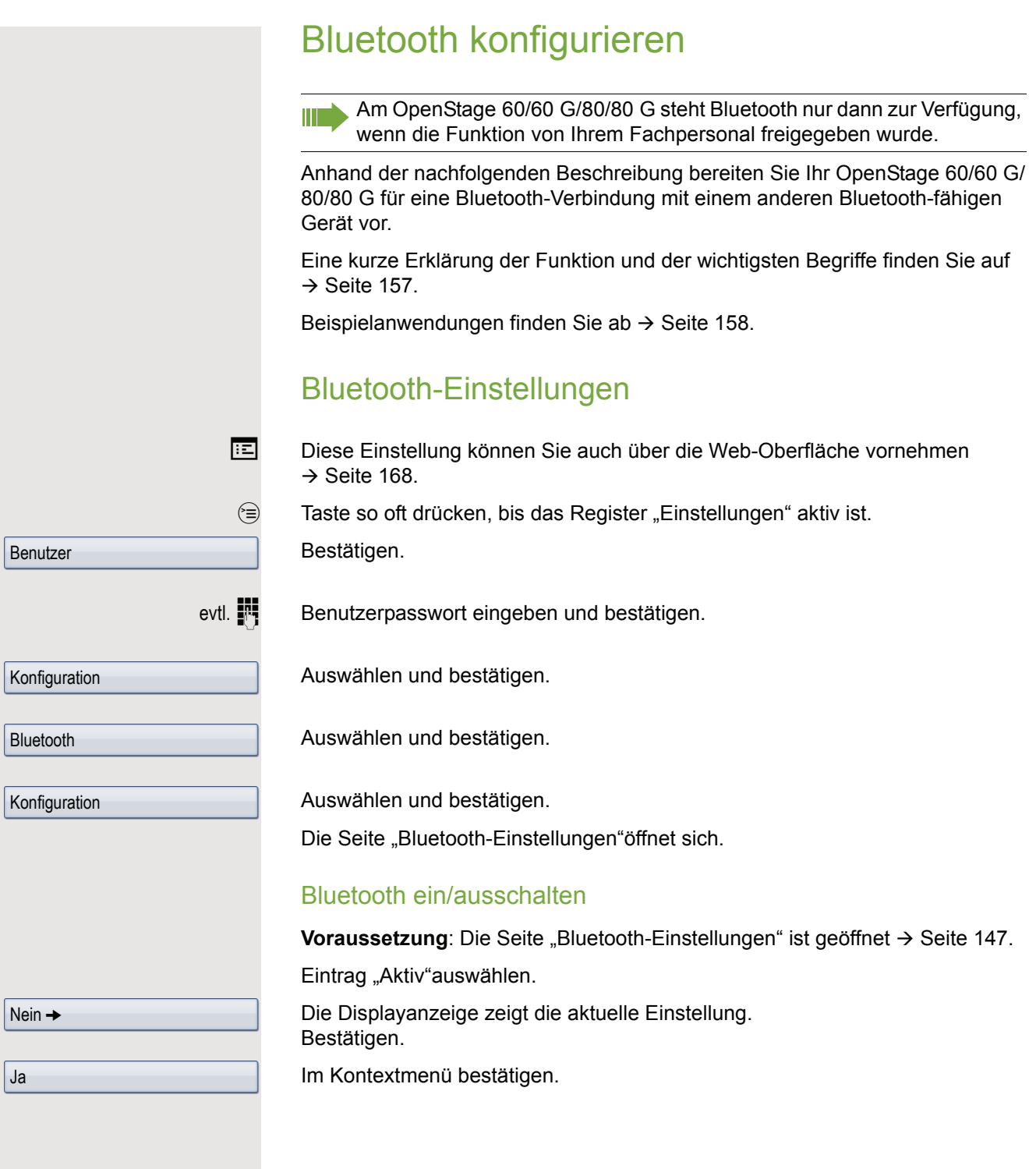

<span id="page-147-2"></span><span id="page-147-0"></span>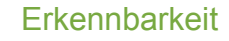

Stellen Sie ein, ob Ihr OpenStage für andere Bluetooth-Geräte erkennbar sein soll.

Weitere Informationen  $\rightarrow$  [Seite](#page-156-1) 157.

Voraussetzung: Die [Seite](#page-146-0) "Bluetooth-Einstellungen" ist geöffnet → Seite 147.

Eintrag "Erkennbar"auswählen.

Die Displayanzeige zeigt die aktuelle Einstellung. Bestätigen.

Im Kontextmenü bestätigen,

#### <span id="page-147-1"></span>Bluetooth-Name

Bestimmen Sie hier, mit welchem Namen sich Ihr OpenStage bei anderen Geräten anmeldet.

Im Lieferzustand lautet der Bluetooth-Name: OpenStage [MAC-Adresse W Ihres Telefons].

Voraussetzung: Die [Seite](#page-146-0) "Bluetooth-Einstellungen" ist geöffnet → Seite 147.

Eintrag "Telefonname"auswählen.

Die Displayanzeige zeigt die aktuelle Einstellung. Bestätigen.

evtl.  $\blacktriangle$  Voreinstellung löschen.

Gewünschten Namen eingeben und bestätigen.

#### <span id="page-147-3"></span>Kopplung

Wählen Sie hier, wie die Kopplung erfolgen soll. Weitere Informationen  $\rightarrow$  [Seite](#page-156-2) 157.

Voraussetzung: Die [Seite](#page-146-0) "Bluetooth-Einstellungen" ist geöffnet → Seite 147.

Eintrag "Kopplungsmodus"auswählen.

Die Displayanzeige zeigt die aktuelle Einstellung. Bestätigen.

Im Kontextmenü auswählen und bestätigen

Auswählen und bestätigen,

auswählen und bestätigen.

 $Nein \rightarrow$ 

Ja

OpenStage (08:0...

oder

oder

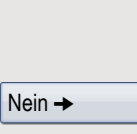

Eingabeaufforderung

Automatisch

Nein

#### <span id="page-148-2"></span><span id="page-148-0"></span>PIN

Die PIN besteht aus mindestens vier alphanummerischen Zeichen.

Voraussetzung: Die [Seite](#page-146-0) "Bluetooth-Einstellungen" ist geöffnet → Seite 147.

Eintrag "Kopplungspasswort"auswählen.

Die Displayanzeige zeigt die aktuelle Einstellung. Bestätigen.

oder

evtl. **h Aktuellen Eintrag löschen.** 

**Film** PIN eingeben und bestätigen.

 $\circled{5}$  Eintrag "Optionen" auswählen.

Auswählen und bestätigen.

oder

Speichern & beenden

Speichern

faste drücken.

Bestätigen.

### <span id="page-148-1"></span>Bluetooth-Geräte verbinden/trennen

Voraussetzung: Die Kopplungsmanager-Liste enthält Einträge → [Seite](#page-149-0) 150. Gewünschtes Gerät auswählen und bestätigen.

Im Kontextmenü auswählen und bestätigen,

Trennen

Verbinden

 $\parallel$  XYZ  $\rightarrow$ 

\*\*\*\*

auswählen und bestätigen.

<span id="page-149-1"></span>Bluetooth-Geräte verwalten

#### Kopplungsmanager-Liste

Nach dem Scannen Ihrer Umgebung nach Bluetooth-fähigen Geräten, können Sie Ihr OpenStage mit einem anderen Gerät koppeln  $\rightarrow$  [Seite](#page-156-2) 157. Einmal gekoppelte Geräte werden in dieser Liste geführt.

#### Schwarze Liste

Nach dem Scannen Ihrer Umgebung nach Bluetooth-fähigen Geräten, können Sie Bluetooth-fähige Geräte, die keine Verbindung zu Ihrem OpenStage aufnehmen sollen, in diese Liste aufnehmen.

Zu Geräten, die in dieser Liste enthalten sind, können Sie keine Bluetooth-Verbindung herstellen, bis sie aus der Liste gelöscht sind.

#### <span id="page-149-0"></span>Liste erstellen/Umgebung scannen

Taste so oft drücken, bis das Register "Einstellungen" aktiv ist.

Auswählen und bestätigen.

Benutzerpasswort eingeben und bestätigen.

Auswählen und bestätigen.

Auswählen und bestätigen.

Auswählen und bestätigen.

Auswählen und bestätigen.

Bestätigen.

Im Kontextmenü auswählen und bestätigen.

Die Suche startet automatisch. Sie erhalten eine Liste aller Bluetooth-Geräte in der Nähe.

Gewünschtes Gerät auswählen und bestätigen.

#### Nur für die Kopplungsmanager-Liste

**Fi** Vereinbarte PIN  $\rightarrow$  [Seite](#page-148-0) 149 eingeben und bestätigen.

Wurde am entsprechenden Bluetooth-Gerät der Kopplungswunsch bestätigt und das Passwort eingegeben, wird die Kopplung durchgeführt und das Gerät wird konstant in der Liste geführt.

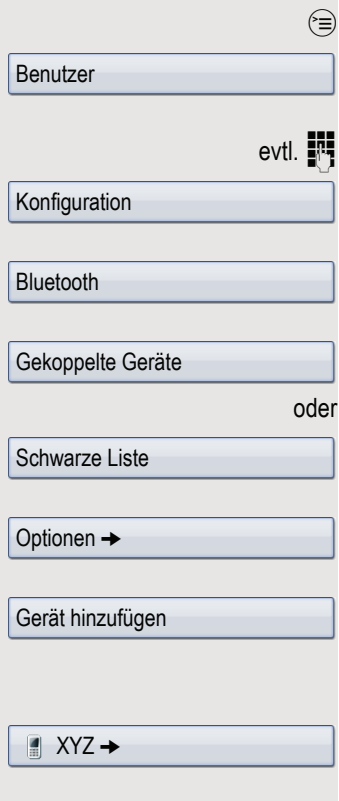

<span id="page-150-0"></span>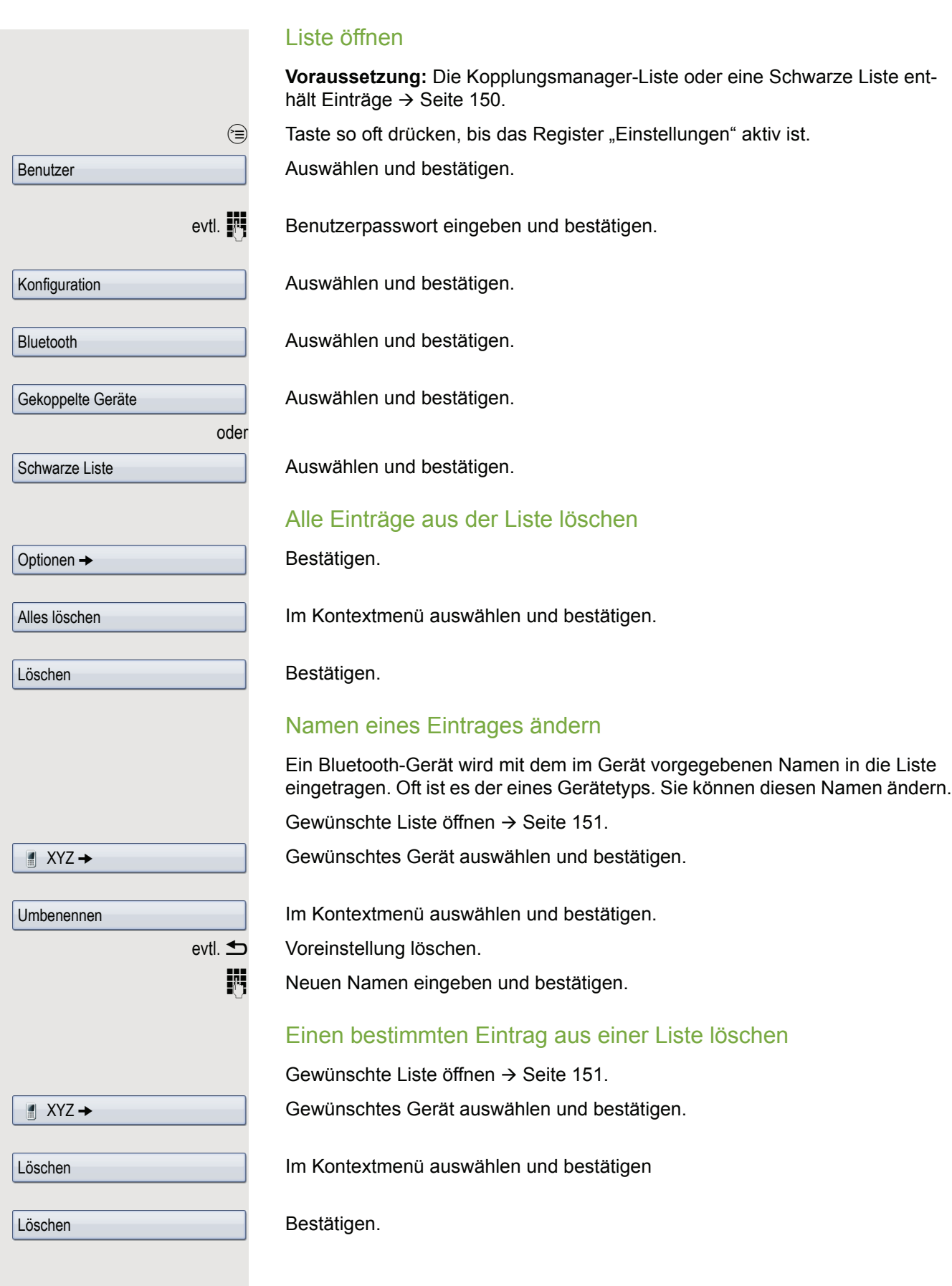

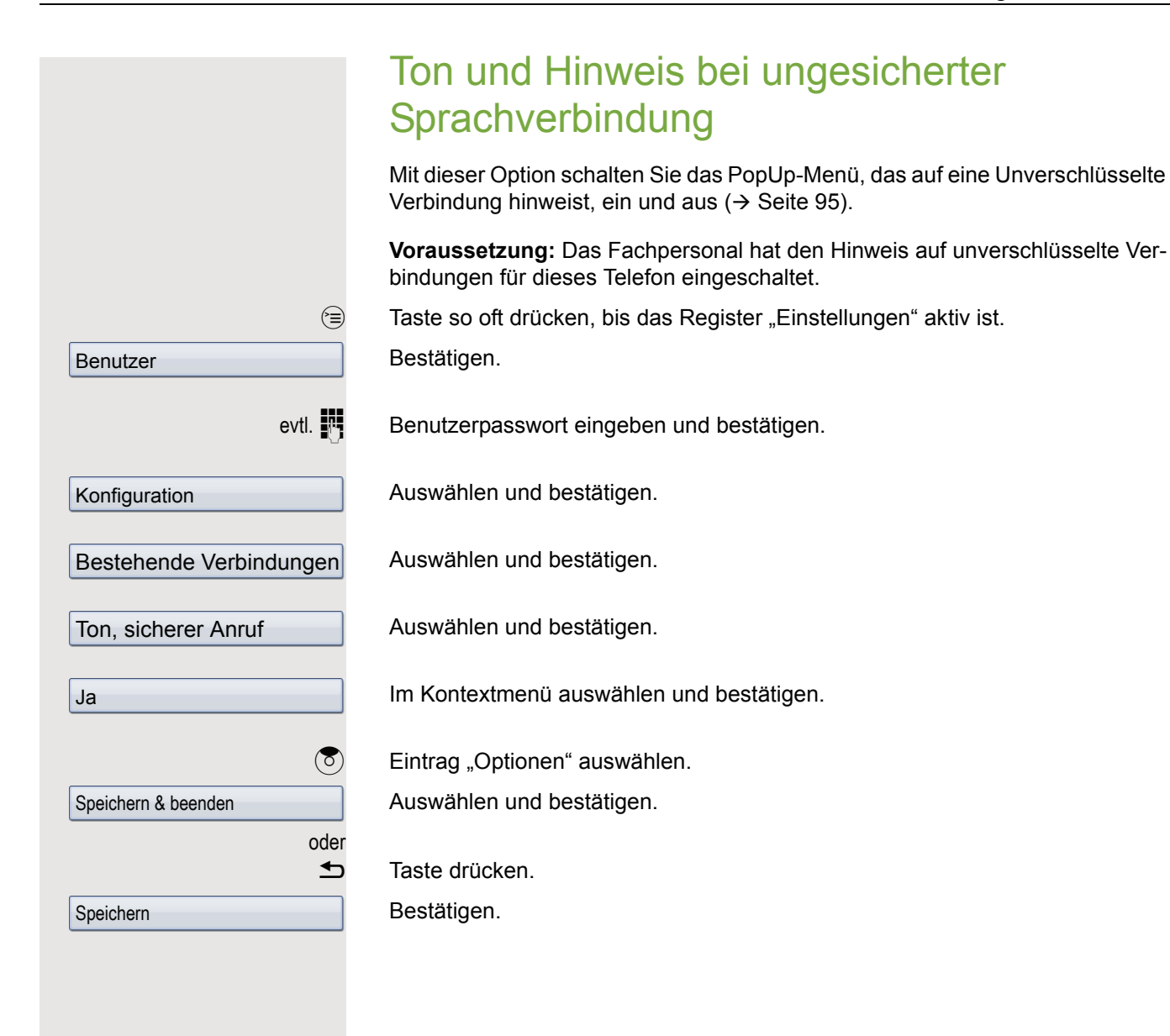

<span id="page-152-0"></span>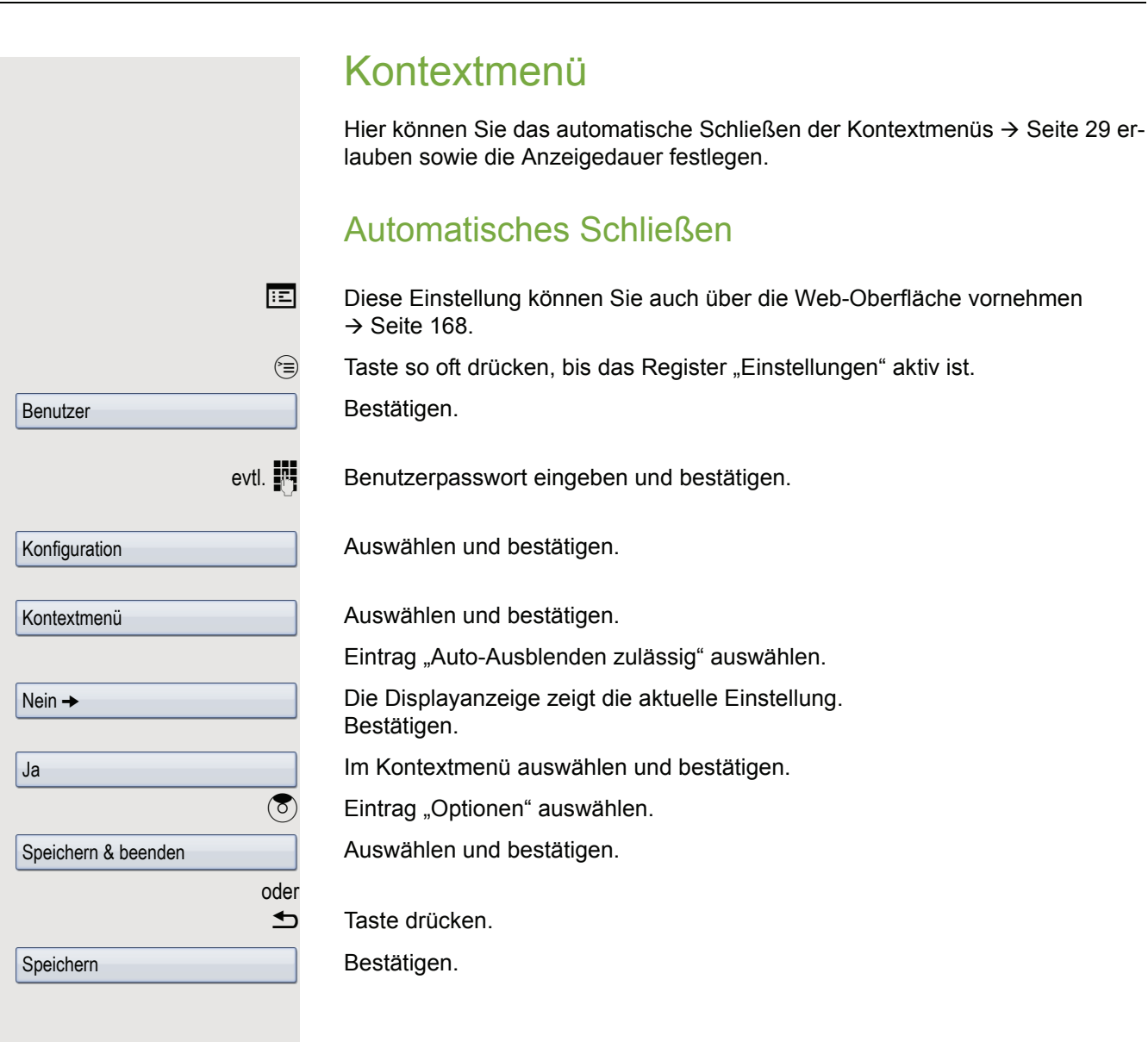

<span id="page-153-0"></span>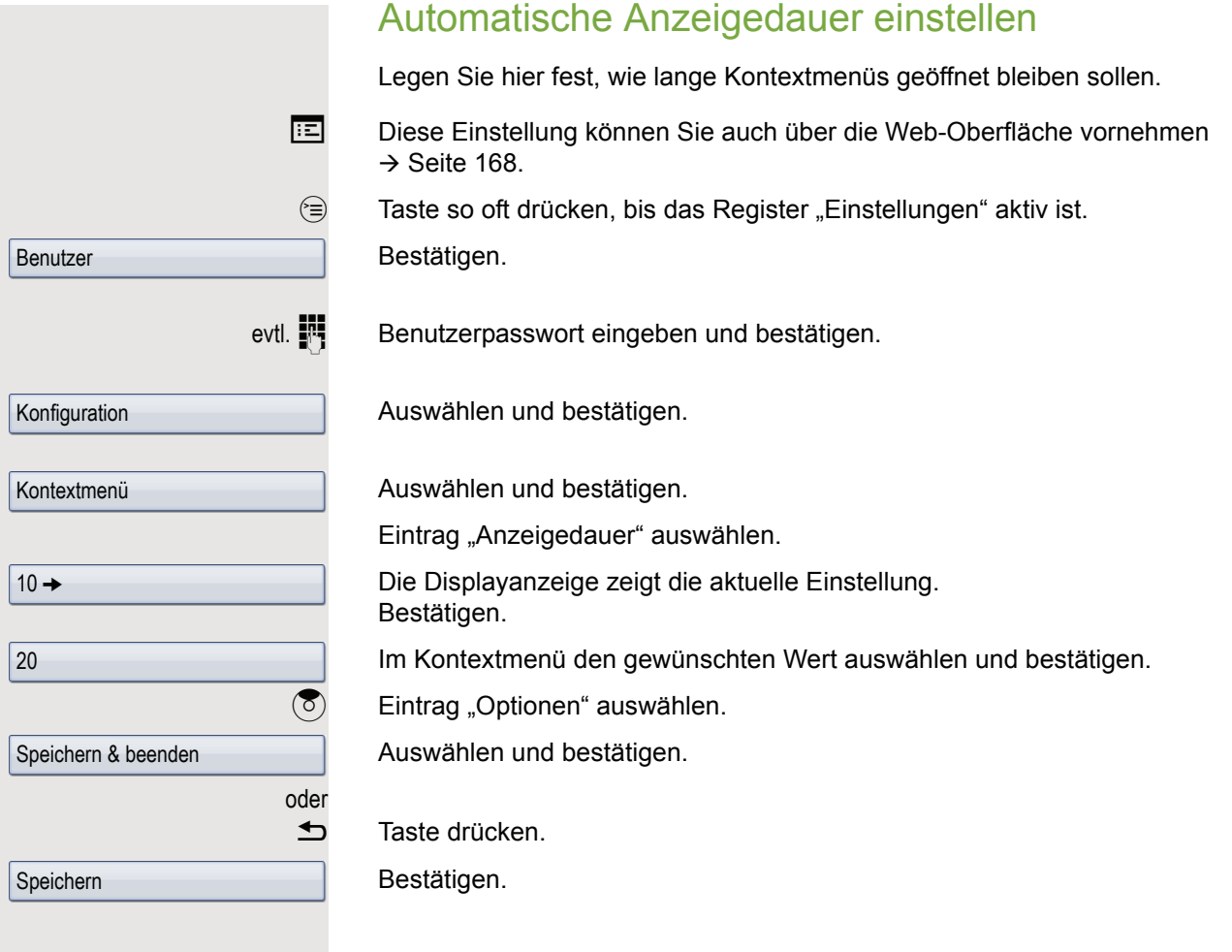

<span id="page-154-1"></span><span id="page-154-0"></span>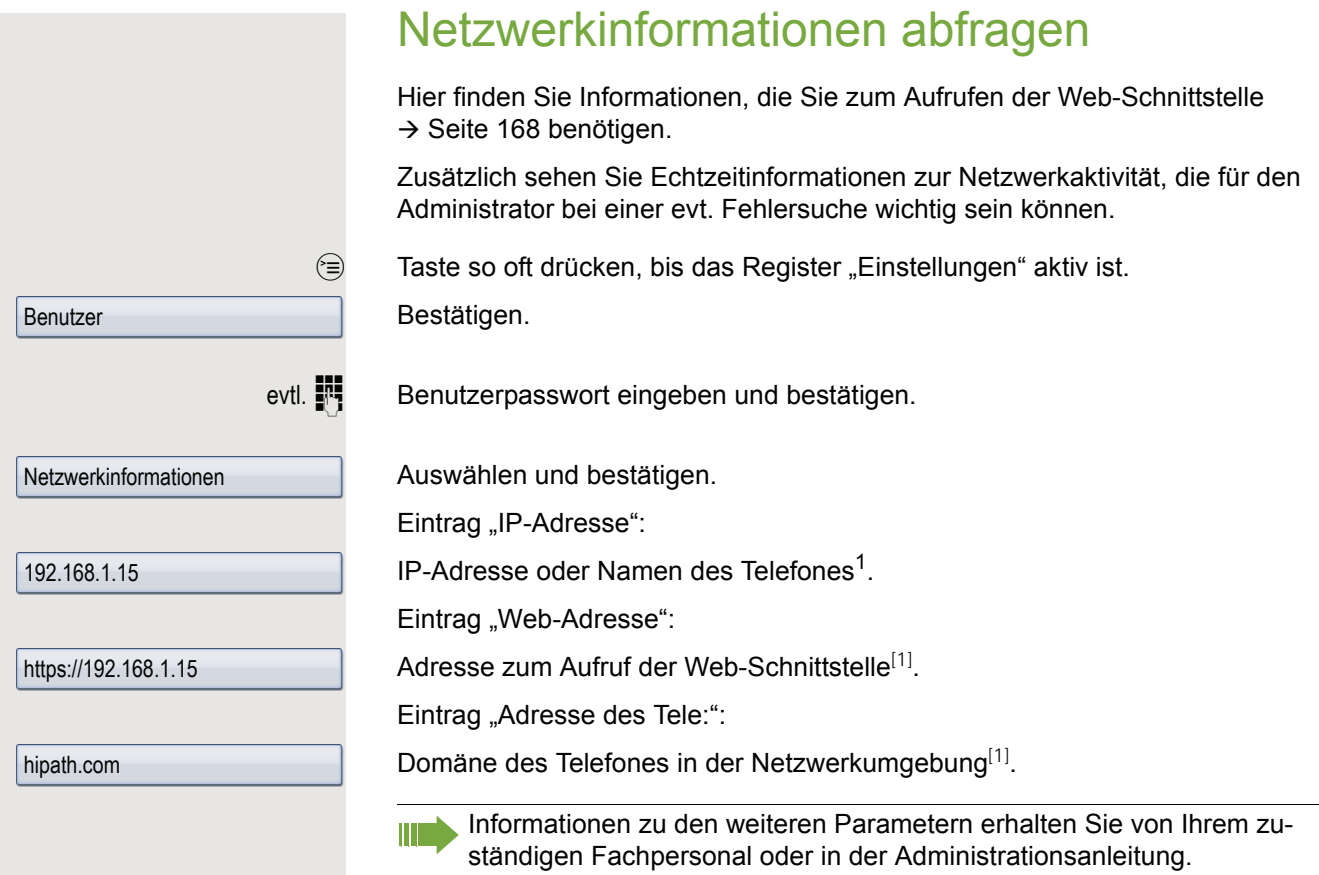

### <span id="page-155-0"></span>Benutzerdaten zurücksetzen

Folgende benutzerbezogenen Einstellungen, die Sie über das Telefonmenü oder über die Webschnittstelle geändert haben , können Sie wieder auf die Werkseinstellung zurücksetzen.

- Display-Einstellungen
- Bildschirmschoner

Eigene Bilder für den Bildschirmschoner werden gelöscht oder gelöschte W Standardbilder werden wieder hergestellt (Vewaltung z. B. über den OpenStage Manager).

- Audio-Einstellungen
	- Lautstärken
	- Einstellungen

Eigene Ruftondateien werden gelöscht oder gelöschte Standardruftonda-W T teien wieder hergestellt (Verwaltung z. B. über den OpenStage Manager).

- Konfiguration
- Kontextmenü
- Bluetooth
	- Konfiguration und Listen
- Telefonbuch
	- Alle Einträge werden gelöscht
- Ruflisten
	- Alle Einträge werden gelöscht

**Achtung:** Es werden alle aufgeführten Daten ohne Warnhinweis zurückgesetzt. Sichern Sie ggf. vorher Ihre Daten auf einen USB Memorystick ( $\rightarrow$  [Seite](#page-162-0) 163).

Taste so oft drücken, bis das Register "Einstellungen" aktiv ist.

Bestätigen.

**Zurücksetzen** 

Alle Daten

Benutzer

Endgerätetest

evtl.  $\mathbb{R}$  Benutzerpasswort eingeben und bestätigen.

Auswählen und bestätigen.

Im Kontextmenü auswählen und bestätigen. Die oben aufgeführten Benutzerdaten sind auf Werkseinstellung zurückgesetzt.

### **Endgerätetest**

Um die Funktionalität Ihres Telefons zu prüfen, können Sie den Endgerätetest aufrufen. Es werden nacheinander die LEDs der Funktionstasten, das Display und der Rufton getestet.

**Voraussetzung:** Das Telefon ist im Ruhemodus  $\rightarrow$  [Seite](#page-26-0) 27.

 $\textcircled{=}$  Servicemenü öffnen  $\rightarrow$  [Seite](#page-38-0) 39.

Auswählen und bestätigen.

## <span id="page-156-3"></span><span id="page-156-0"></span>**Bluetooth**

Bluetooth ist ein offener Standard einer leistungsfähigen Technologie zur drahtlosen Kommunikation zwischen PCs, PDAs, Mobiltelefonen usw.

Bluetooth ist im Gegensatz zu einer Infrarot-Verbindung nicht auf einen direkten visuellen Kontakt angewiesen und kann über eine Entfernung von bis zu 10 Metern eingesetzt werden.

Um Daten zwischen Bluetooth-fähigen Geräten austauschen zu können, bedarf es einer einmaligen Kennenlern-Prozedur der Geräte.

Das OpenStage zur Verbindung mit einem Bluetooth-Gerät einrichten W  $\rightarrow$  [Seite 147](#page-146-1).

### <span id="page-156-1"></span>Erkennbarkeit

Zum erstmaligen Einrichten einer Verbindung zu einem Bluetooth-Gerät muss diese Funktion aktiviert sein  $\rightarrow$  [Seite](#page-147-0) 148.

Das OpenStage ist standardmäßig für andere Bluetooth-Geräte erkennbar.

Um Missbrauch zu vermeiden wird empfohlen, die Erkennbarkeit, nach dem Einrichten einer Verbindung zu einem neuen Bluetooth-Gerät, auszuschalten.

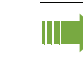

Zu bereits gekoppelten Geräten wird auch bei ausgeschalteter Erkennbarkeit weiterhin eine Verbindung aufgebaut.

## <span id="page-156-2"></span>Kopplung

Kopplung ist der Prozess, bei welchem zwei Bluetooth-fähige Geräte sich "sehen" und "feststellen", dass Sie die Möglichkeit haben, Daten auszutauschen. Es dient also zur Überprüfung der Zutrittsberechtigung eines Bluetooth-Gerätes in ein Bluetooth-Netz. Dabei wird ein Verbindungsschlüssel mit einer Länge von 128 Bit erzeugt, der zur späteren Identifizierung dient.

Das Koppeln findet nur beim ersten Kontakt eines Bluetooth-Gerätes mit W Ihrem OpenStage statt. Wurden die Bluetooth-Geräte einmal erfolgreich gekoppelt, ist eine erneute Prüfung der Zutrittsberechtigung nicht mehr notwendig. Stattdessen wird bei jeder weiteren Prüfung der zuvor erzeugte Verbindungsschlüssel genutzt.

### <span id="page-157-0"></span>Übertragen von Kontakten

Mit Hilfe der Bluetooth-Funktion Ihres OpenStage haben Sie die Möglichkeit, von anderen Bluetooth-fähigen Geräten, Kontakte im **vCARD-Format** (Dateiendung: .vcf) auf Ihr OpenStage zu übertragen und im Telefonbuch zu speichern. Sie können auch Telefonbucheinträge als vCARD zu anderen Bluetooth-fähgen Geräten senden.

Bei der derzeitigen Vielfalt am PC,- Mobiltelefon- und PDA-Markt kann in III T dieser Anleitung keine allgemeingültige Anleitung für das Übertragen einer vCARD-Datei bereitgestellt werden.

Befolgen Sie hierfür die Anleitungen zum Datentransfer über Bluetooth in den entsprechenden Dokumenten der jeweiligen Hersteller.

### vCARD empfangen

**Voraussetzung:** Die Bluetooth-Verbindung zwischen Ihrem OpenStage und einem anderen Gerät ist konfiguriert  $\rightarrow$  [Seite](#page-146-1) 147. Eine vCARD-Datei ist auf dem anderen Gerät gespeichert.

Starten Sie den Datenübertragungsassistenten für Bluetooth und folgen Sie den Angaben.

Wurde die vCARD erfolgreich übertragen, erscheint auf dem Display Ihres OpenStage eine Bestätigung.

Bestätigen.

Bestätigen.

Die Daten werden automatisch in das Telefonbuch übernommen  $\rightarrow$  [Seite](#page-83-0) 84.

Annehmen

OK

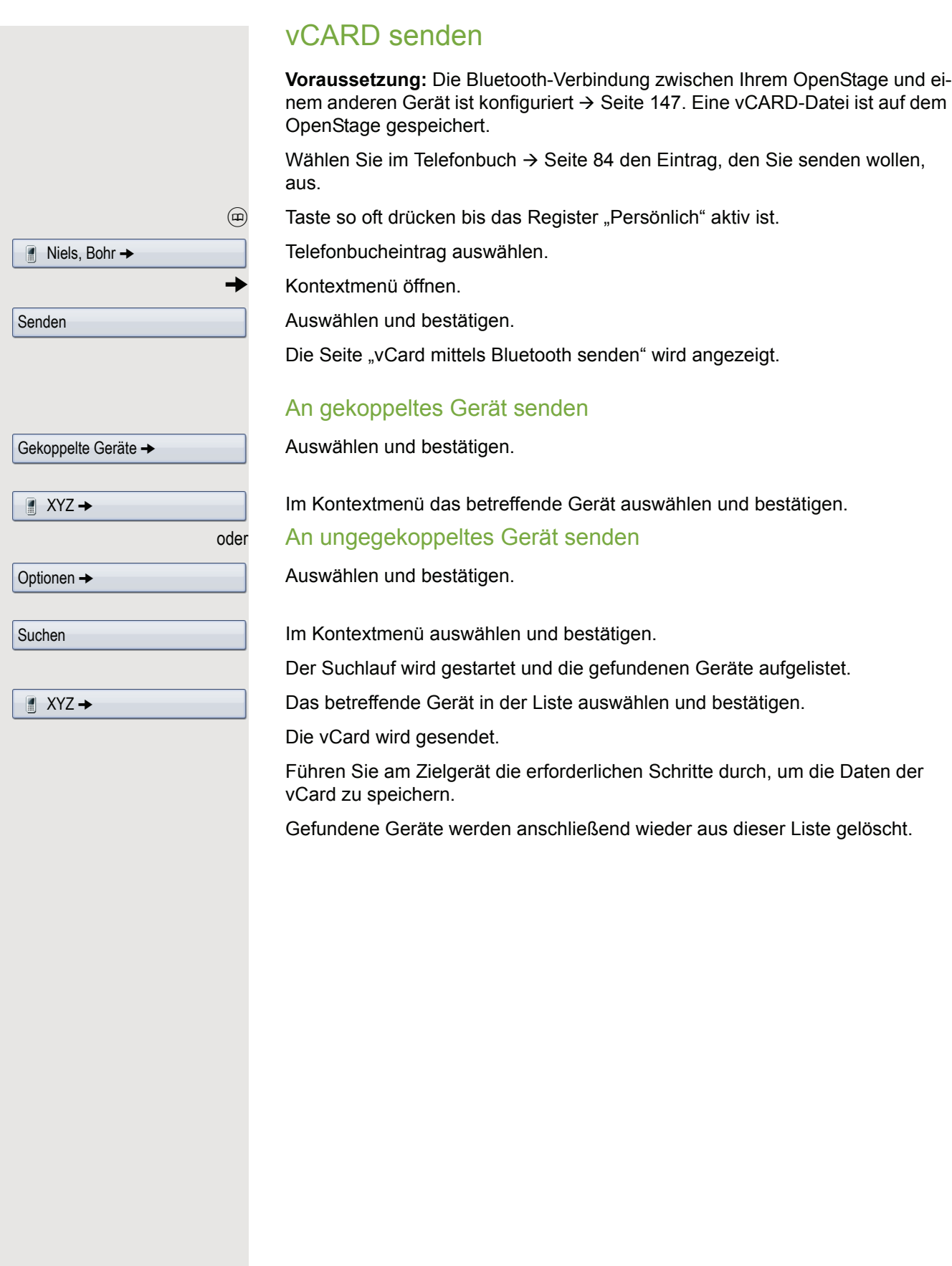

### Bluetooth Headset nutzen

An Ihr OpenStage 60/60 G/80/80 G können Sie ein Bluetooth Headset anschließen, das zur Verwendung am OpenStage 60/60 G/80/80 G freigegeben ist. Fragen Sie Ihr zuständiges Fachpersonal nach den freigegebenen Headset-Typen.

Die Aktivierung des Leistungsmerkmals Lauthörern  $\rightarrow$  [Seite 44](#page-43-0) in Verbin-**IIII** dung mit einem Bluetooth Headset wird nicht empfohlen, da es je nach Headset und Umgebung zu Qualitätseinbußen kommen kann.

Bereiten Sie Ihr Bluetooth Headset für die Verbindung zu Ihrem OpenStage anhand der entsprechenden Bedienungsanleitung vor.

Bereiten Sie Ihr OpenStage vor:

- Aktiveren Sie die Bluetooth-Funktion  $\rightarrow$  [Seite 147.](#page-146-0)
- Nehmen Sie das Headset in die Kopplungsliste auf<sup>1</sup>  $\rightarrow$  [Seite 150.](#page-149-0)
- Stellen Sie die Bluetooth-Verbindung her  $\rightarrow$  [Seite 149.](#page-148-1)

### Bluetooth Headset testen

**Voraussetzung**: Das OpenStage und das Bluetooth Headset sind über Bluetooth miteinander verbunden, siehe Ablauf oben.

- **o** Taste drücken.
	- Sie hören das Freizeichen.
- 

**Film** Rufnummer eingeben.

Die Verbindung wird aufgebaut sobald Sie Ihre Eingabe beendet haben.

evtl. Gesprächslautstärke einstellen.

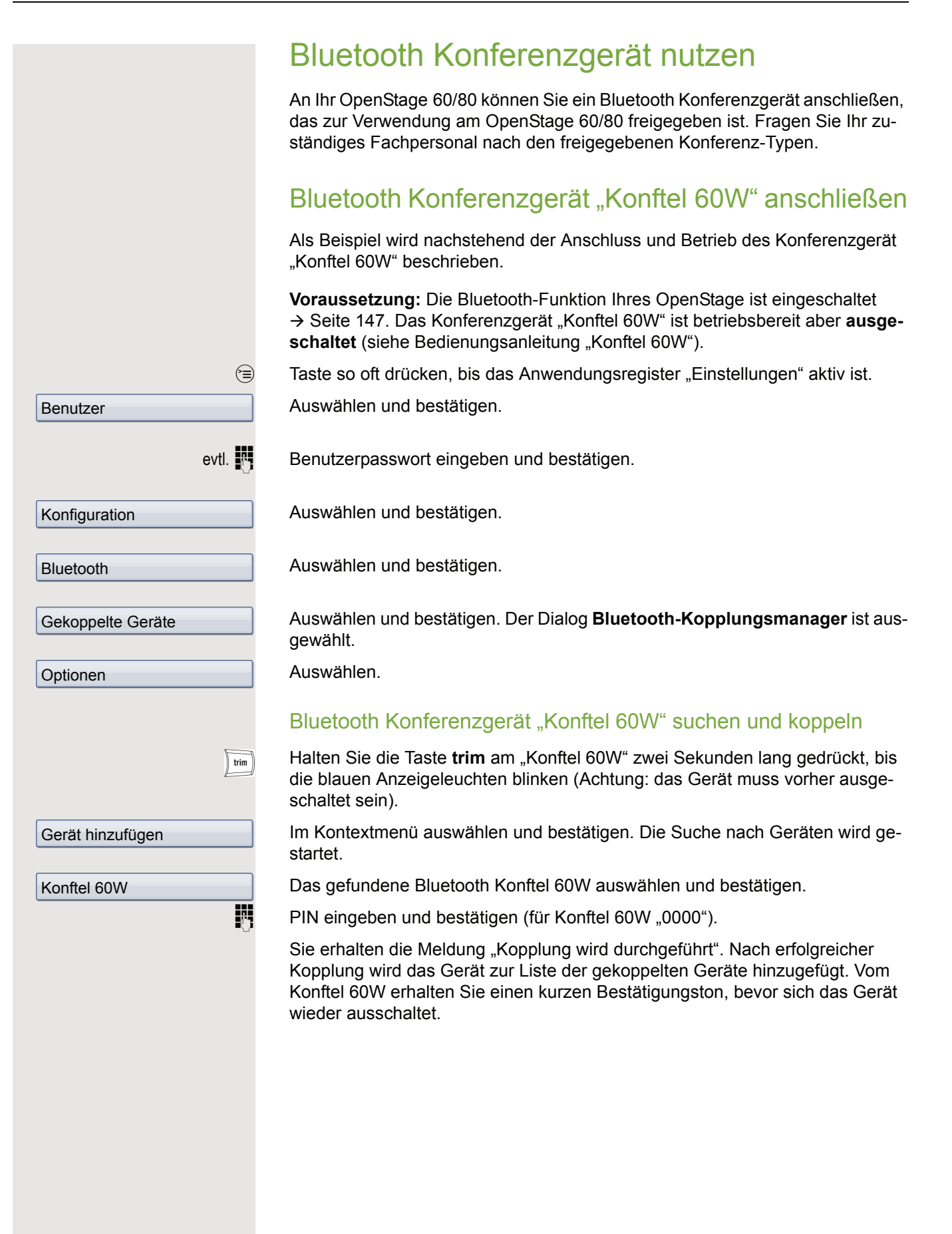

#### Konftel 60W mit OpenStage verbinden

Das Konftel 60W muss jetzt noch mit dem OpenStage 60/80 verbunden werden.

Das Konftel 60W in der Liste auswählen

Im Kontextmenü auswählen und bestätigen

Das Konftel 60W in der Liste nochmals auswählen.

Im Kontextmenü auswählen und bestätigen.

Die Verbindung wird sofort hergestellt und das Konftel 60W ist betriebsbereit.

### Bluetooth Konferenzgerät "Konftel 60W" testen

#### **Anruf annehmen**

**Voraussetzung:** Das Konferenzgerät "Konftel 60W" ist betriebsbereit aber **aus**geschaltet (siehe Bedienungsanleitung "Konftel 60W"). Das OpenStage ist im Ruhezustand.

Sowohl das Telefon als auch das "Konftel 60W" läuten. Der Anrufer wird angezeigt. Um das Gespräch anzunehmen, können Sie jetzt:

oder

 $\phi$ 

 $\boxed{\triangleleft}$  Taste drücken.

entgegennehmen

Bestätigen.

oder

Die Taste für Ein/Aus am "Konftel 60W" drücken.

Sie sind mit dem Teilnehmer verbunden. Das "Konftel 60W" ist eingeschaltet. Sie können jetzt zum Beispiel eine Rückfrage einleiten oder ein Zweitgespräch annehmen, um eine Konferenz zu aufzubauen.

#### **Teilnehmer anrufen**

**Voraussetzung:** Das Konferenzgerät "Konftel 60W" ist betriebsbereit aber ausgeschaltet (siehe Bedienungsanleitung "Konftel 60W"). Das OpenStage ist im Ruhezustand.

 $\boxed{\triangleleft}$  Taste drücken.

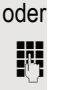

**Fig.** Rufnummer eingeben. Das "Konftel 60W" schaltet sich automatisch ein. Nachdem der Teilnehmer sich gemeldet hat, können Sie über eine Rückfrage oder ein Zweitgespräch eine Konferenz aufbauen.

JKonftel 60W

Set als Konferenzgerät

JKonftel 60W

Verbinden

# <span id="page-162-4"></span><span id="page-162-3"></span><span id="page-162-0"></span>Datensicherung auf USB memory stick

Ihre Benutzereinstellungen und Einträge im persönlichen Telefonbuch am OpenStage 60/60 G/80/80 G können Sie als Dateien auf einen USB memory stick sichern, und ggf. alle, bzw. ausgewählte Daten wieder auf Ihr oder ein anderes OpenStage 60/60 G/80/80 G laden (wiederherstellen).

Jede Sicherung erhält einen eigenen Namen und wird mit einem Passwort geschützt. Durch die Passworteingabe wird der Inhalt der Sicherung verschlüsselt. Die Wiederherstellung der Daten kann auch nur mit dem zuvor eingegebenen Passwort durchgeführt werden.

#### <span id="page-162-6"></span><span id="page-162-2"></span>Umfang einer Sicherung

- Einträge und referenzierte Daten (z. B. Bild) aus dem Persönlichen Telefonbuch  $\rightarrow$  [Seite 33](#page-32-0)
- Ruflisten-Einträge  $\rightarrow$  [Seite 36](#page-35-0)
- Benutzermenü-Einstellungen  $\rightarrow$  [Seite 39](#page-38-1)
- Bildschirmschoner  $\rightarrow$  [Seite 134](#page-133-0)
- Fotos
- Klingeltöne
- Anrufumleitungen mit den voreingestellten Zielen  $\rightarrow$  [Seite 70](#page-69-0)

Die Einstellungen müssen für Ihr Telefon freigeschaltet sein.

#### <span id="page-162-5"></span><span id="page-162-1"></span>USB memory stick anschließen

Verbinden Sie den USB memory stick mittels eines USB-Verlägerungskabels mit dem USB-Master-Anschluss auf der Unterseite des Telefons  $\rightarrow$  [Seite](#page-15-0) 16. Sie erhalten kurz folgende Meldung.

ψ Neues USB-Gerät erkannt

Nach einigen Sekunden befindet sich das Telefon wieder im Ruhemodus und Sie können mit der Sicherung/Wiederherstellung Ihrer Daten beginnen  $\rightarrow$  [Seite](#page-164-0) 164,  $\rightarrow$  Seite 165.

Nachfolgende Prozedur ist nur nötig, wenn Sie auf das Pop-Up-Menü vor dem automatischen TimeOut reagieren.

Bestätigen.

evtl.  $\mathbb{R}$  Benutzerpasswort eingeben und bestätigen.

Sie können den USB memory stick durch einfaches Abziehen entfernen.

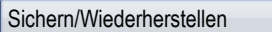

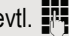

<span id="page-163-1"></span><span id="page-163-0"></span>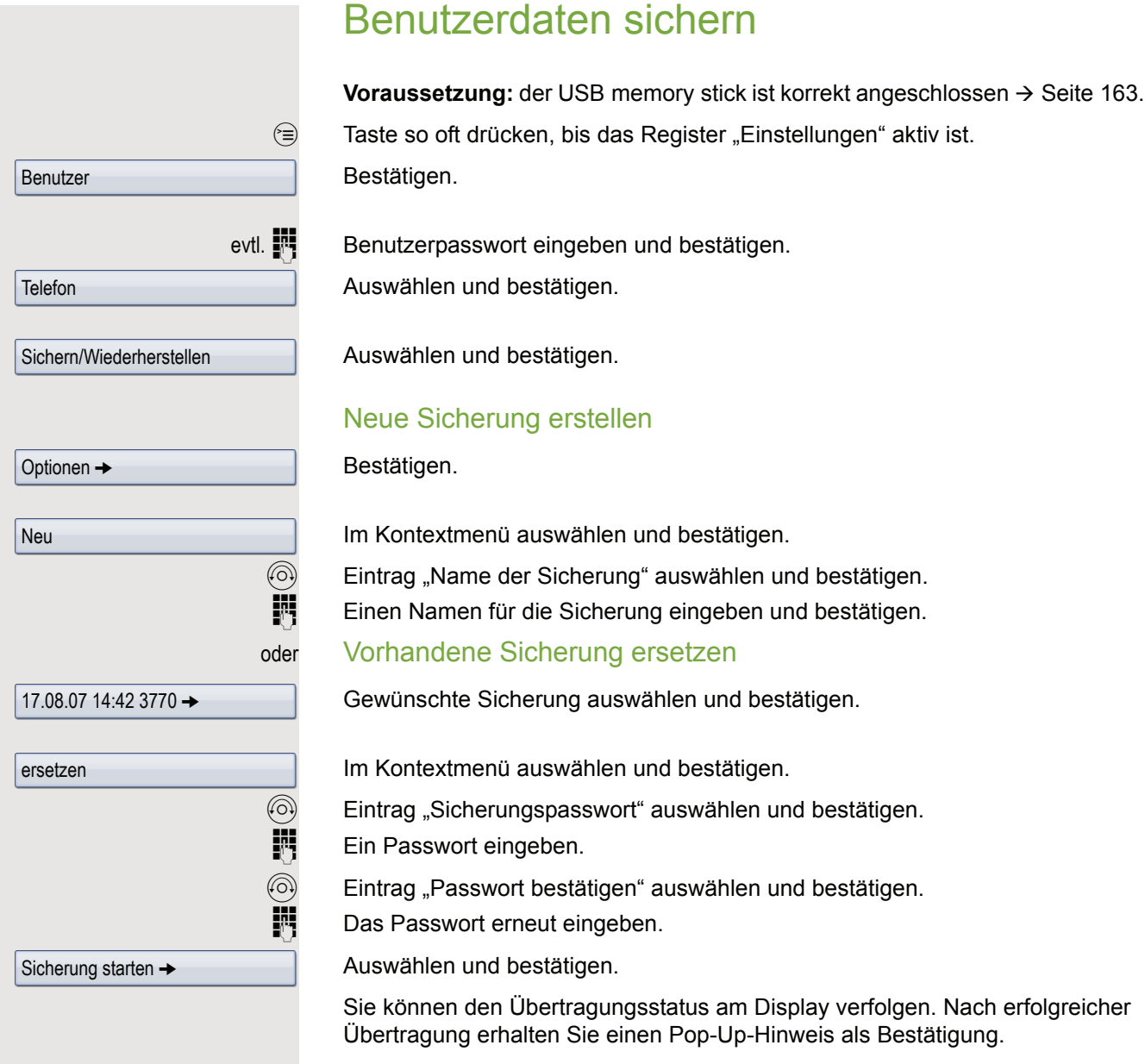

<span id="page-164-4"></span><span id="page-164-3"></span><span id="page-164-2"></span><span id="page-164-1"></span><span id="page-164-0"></span>![](_page_164_Picture_163.jpeg)

<span id="page-165-2"></span><span id="page-165-1"></span><span id="page-165-0"></span>![](_page_165_Picture_1.jpeg)

### <span id="page-166-3"></span>Sicherungen prüfen

Prüfen Sie, welche Sicherungen auf dem USB memory stick gespeichert sind.

**Voraussetzung:** Sie haben eine Sicherung ausgewählt und das Kontextmenü qeöffnet  $\rightarrow$  [Seite](#page-164-1) 165.

Vollständige ID

Im Kontextmenü auswählen und bestätigen.

Ein Pop-Up-Hinweis zeigt die zur Verfügung stehenden Informationen.

### <span id="page-166-2"></span><span id="page-166-0"></span>Sicherungen löschen

Ungültige oder ältere Sicherungen können Sie von Ihrem USB memory stick löschen.

**Voraussetzung:** Sie haben eine Sicherung ausgewählt und das Kontextmenü geöffnet  $\rightarrow$  [Seite](#page-164-1) 165.

Im Kontextmenü auswählen und bestätigen.

Sie werden zur Sicherheit nochmals gefragt.

#### Bestätigen.

Das Löschen einer Sicherung liegt in der Verantwortung des Benutzers und ist deshalb nicht passwortgeschützt.

## <span id="page-166-1"></span>Abweichende Display-Anzeigen in einer HiPath 4000-Umgebung

Je nach Anlagenkonfiguration werden Funktionen nicht immer, wie in diesem Dokument beschrieben, im Display angeboten.

Außerdem weichen je nach Anlagenkonfiguration einige Displaytexte von den in diesem Dokument beschriebenen Displaytexten ab. Nachfolgende Tabelle gibt einen Überblick:

![](_page_166_Picture_227.jpeg)

Löschen

Löschen

## <span id="page-167-0"></span>**Webschnittstelle**

### Allgemein

Über die Web-Schnittstelle können Sie diverse Einstellungen für Ihr Telefon vornehmen. Die Kommunikation erfolgt über eine sichere HTTPS-Verbindung. Der Zugang zur Web-Schnittstelle muss vom Fachpersonal freigeschaltet sein.

### Web-Schnittstelle öffnen

Nähere Hinweise zur IP-Adresse, Adresse der Webschnittstelle und weitere Informationen zur Verbindung des Telefons mit dem Netzwerk erhalten Sie im Abschnitt "Netzwerkinformationen"  $\rightarrow$  [Seite](#page-154-1) 155.

Zum Aufrufen der Oberfläche öffnen Sie einen Web-Browser und geben folgendes ein:

#### **https://[IP des Telefons]**

[IP des Telefons] steht für die IP-Adresse Ihres Telefons.

oder

IIIT

#### **https://[Name des Telefons]**

[Name des Telefons] der ihm vom Fachpersonal zugewiesen wurde.

Vom Browser erhalten Sie ggf. einen Zertifikatshinweis. Folgen Sie den Anweisungen, um das Zertifikat herunter zu laden.

Beim ersten Aufruf der Web-Schnittstelle werden Sie aufgefordert ein Benutzerpasswort  $\rightarrow$  Seite 81 einzurichten. Beim wiederholten Aufrufen der Benutzerseiten müssen Sie sich mit diesem Passwort anmelden.

### Administratorseiten

In diesem Bereich können Einstellungen zur Administration Ihres Telefons und der Netzwerkumgebung gemacht werden. Der Zugang zu den Administratorseiten ist durch das Admin-Passwort geschützt. Weitere Informationen erhalten Sie von Ihrem zuständigen Fachpersonal oder in der Administrationsanleitung.

### Benutzerseiten

Alle Einträge im Benutzermenü der Web-Schnittstelle finden Sie auch im Benutzermenü am Tele- $fon \rightarrow Seite$  $fon \rightarrow Seite$  39.

Beim ersten Aufruf der Web-Schnittstelle werden Sie aufgefordert ein Benutzerpasswort III T  $\rightarrow$  [Seite 96](#page-95-0) einzurichten. Beim wiederholten Aufrufen der Benutzerseiten müssen Sie sich mit diesem Passwort anmelden.

- Klicken Sie auf einen Menü-Titel, um die einzelnen Menü-Einträge anzuzeigen. Durch wiederholtes Klicken wird das Menü wieder geschlossen.
- Klicken Sie auf einen Menü-Eintrag, um die entsprechende Webseite zu öffnen.
- Nehmen Sie die gewünschten Änderungen vor.
- Klicken Sie auf die entsprechende Schaltfläche, um Ihre Änderungen zu speichern bzw. abzubrechen.

#### Funktion der Schaltflächen

- "Login": nach Eingabe des Benutzerpasswortes am Telefon anmelden
- "Abschicken": Änderungen übernehmen
- "Zurücksetzen": die ursprünglichen Werte behalten
- "Aktualisieren": Werte aktualisieren (z. B. bei "Bluetooth" "Zuletzt verbundenes Gerät"
- "Abmeldung": am Telefon abmelden

### <span id="page-168-1"></span>'Benutzermenü

Benutzer-Anmeldung  $\textcircled{\tiny\rm I} \rightarrow$  [Seite](#page-95-0) 96

Authentifizierung

- Aktuelles Passwort
- Neues Passwort  $\textcircled{\tiny{m}} \rightarrow$  [Seite 96](#page-95-0)
- Passwort bestätigen

#### **Rufton**

- Rufton Modus ( $\textcircled{\tiny\rm I\!\!\!\rm I} \to \text{Seite}$  140)
	- HiPath
	- Lokaler Rufton
- Lokale Ruftöne $\mathbb{R} \rightarrow$  [Seite 144](#page-143-0)
	- Anruftyp
		- Intern
			- Rufton
			- Mustermelodie
			- Musterfolge
		- Extern
			- Rufton
			- Mustermelodie
			- Musterfolge
		- Aufmerksamkeitsruf 2
			- Rufton
			- Mustermelodie
			- Musterfolge

#### **Audio**

- <span id="page-168-0"></span>– Einstellungen
	- Ruftondatei  $\textcircled{\tiny{\textsf{m}}}$   $\rightarrow$  [Seite 143](#page-142-0)
	- Raumakustik  $\text{I}$   $\rightarrow$  [Seite 142](#page-141-0)
	- Kopfhöreranschluss  $\rightarrow$  [Seite 145](#page-144-0)

#### **Konfiguration**

- Abgehende Anrufe
	- $-$  Blockwahl  $\rightarrow$  [Seite 146](#page-145-0) (wird nicht unterstützt)
- Ankommende Anrufe
	- Umleiten  $\mathbb{R} \rightarrow$  [Seite 70](#page-69-1)
		- Umleitungsfavoriten  $\rightarrow$  [Seite 73](#page-72-0)
- Kontextmenü
	- Anzeigedauer (Sek.)  $\textcircled{2}$   $\rightarrow$  [Seite 154](#page-153-0)
	- Auto-Ausblenden zulässig  $\textcircled{r} \rightarrow$  [Seite 153](#page-152-0)
- Bluetooth
	- Bluetooth-Geräteadresse<sup>1</sup>
	- Telefonname  $\mathbb{R} \rightarrow$  [Seite 148](#page-147-1)
	- $-$  Status<sup>[[1\]](#page-169-0)</sup>
	- Aktiv  $\mathbb{R} \to$  [Seite 147](#page-146-3)
	- Erkennbar  $\text{I} \rightarrow \text{Seite } 148$
	- Kopplungsmodus  $\textcircled{\tiny\rm I\!\!\!\rm I} \to \textcircled{\tiny\rm I}$  [Seite 148](#page-147-3)
	- PIN für Paarung  $\textcircled{r}$   $\rightarrow$  [Seite 149](#page-148-2)
	- Zuletzt verbundenes Gerät<sup>[\[1](#page-169-0)]</sup>
		- Geräteadresse
		- Gerätename
		- Geräteklasse

#### **Telefon**

- Display
	- Display-Einstellungen
		- Helligk.Schiebereg.  $\textcircled{\tiny\rm I} \rightarrow$  [Seite 137](#page-136-0)
		- Tastenmodulkontr.  $\mathbb{R} \rightarrow$  [Seite 139](#page-138-0)
	- Verschiedenes
		- Farbschema  $\textcircled{2}$   $\rightarrow$  [Seite 136](#page-135-0)
- <span id="page-169-1"></span><span id="page-169-0"></span>– Bildschirmschoner
	- Bildschirmschoner aktiviert  $\textcircled{r}$   $\rightarrow$  [Seite 134](#page-133-1)
	- Start (Minuten)
	- Anzeigedauer (Sekunden)  $\textcircled{2}$   $\rightarrow$  [Seite 135](#page-134-0)

### Ratgeber Auf Fehlermeldungen am Display reagieren Mögliche Ursache: Rufnummer ist nicht korrekt. Mögliche Reaktion: Korrekte Rufnummer eingeben. Mögliche Ursache: Gesperrte Funktion aufgerufen. Mögliche Reaktion: Berechtigung für Funktion beim zuständigen Fachpersonal beantragen. Mögliche Ursache: Wahl einer nicht vorhandenen Rufnummer. Gerufenes Telefon ist abgesteckt. Mögliche Reaktion: Korrekte Rufnummer eingeben. Später noch einmal Telefon anrufen. Mögliche Ursache: Wahl der eigenen Rufnummer. Mögliche Reaktion: Korrekte Rufnummer eingeben. Mögliche Ursache: Im System sind z. Zt. alle Speicherplätze für externe Rufnummern belegt. Mögliche Reaktion: Später noch einmal versuchen. Mögliche 1. Ursache: Wenn "andere Ebene löschen" im Menü erscheint: Sie haben versucht, bei einer Taste mit bereits belegter zweiter Ebene (z. B. externe Rufnummer) eine Funktion oder interne Rufnummer mit LED-Anzeige zu speichern. Mögliche Reaktion: Bestätigen Sie "andere Ebene löschen", um die Rufnummer/Funktion zu speichern. falsche Eingabe keine Berechtigung zur Zeit nicht möglich Rufnr. unzulässig Tastenspeicher ist voll Konflikt andere Ebene

#### Mögliche 2. Ursache:

Wenn "LED Unterst. löschen" im Menü erscheint: Sie haben versucht, bei einer Taste mit bereits gespeicherter interner Rufnummer mit LED-Anzeige eine Rufnummer ohne LED-Anzeige oder eine externe Rufnummer zu speichern.

#### Mögliche Reaktion:

Bestätigen Sie "LED Unterst. löschen", um die Rufnummer zu speichern. Die bereits vorhandene interne Rufnummer verbleibt auf der anderen Ebene ohne LED-Anzeige.

### Ansprechpartner bei Problemen

Bei Störungen, die länger als beispielsweise 5 Minuten dauern, wenden Sie sich bitte an Ihr zuständiges Fachpersonal.

### <span id="page-171-1"></span>Funktionsstörungen beheben

#### Gedrückte Taste reagiert nicht:

Überprüfen Sie, ob sich die Taste verklemmt hat.

#### Telefon klingelt nicht bei Anruf:

Überprüfen Sie, ob für Ihr Telefon der Anrufschutz eingeschaltet ist (Anrufschutzsymbol in der Statuszeile des Displays  $\rightarrow$  [Seite](#page-23-0) 24). Wenn ja, Anrufschutz ausschalten.

#### Externe Rufnummer lässt sich nicht wählen:

Überprüfen Sie ob Ihr Telefon gesperrt ist (Displayanzeige: "keine Berechtigung"). Wenn ja, entsperren Sie das Telefon  $\rightarrow$  [Seite](#page-99-0) 100.

#### Bei allen übrigen Störungen:

<span id="page-171-0"></span>Wenden Sie sich zuerst an Ihr zuständiges Fachpersonal. Bei nicht behebbaren Störungen muss dieses den Kundendienst verständigen.

### Pflege- und Reinigungshinweise

- Sprühen Sie das Telefon niemals mit Flüssigkeiten ein, da die eindringenden Flüssigkeiten zu Funktionsstörungen oder zur Zerstörung des Gerätes führen können.
- Reinigen Sie das Telefon mit einem weichen und nur leicht mit Wasser angefeuchteten Tuch.
- Verwenden Sie dabei keine Substanzen wie Alkohol, Chemikalien, Haushaltsreiniger oder Lösungsmittel, da derartige Substanzen eine Beschädigung der Oberfläche oder ein Abblättern der Lackierung verursachen.

## <span id="page-172-0"></span>Lokales Benutzermenü

### Benutzermenü am Telefon öffnen

Taste  $\circledcirc$  so oft drücken, bis das Register "Einstellungen" aktiv ist.

Die Menü-Option **Benutzer** auswählen und bestätigen. Sie werden aufgefordert, das Benutzerpasswort einzugeben. Bestätigen Sie Ihre Eingabe mit **OK**. Die Optionen des Benutzermenüs stehen zur Verfügung.

## Darstellung des Benutzermenüs

Die meisten Einstellungen, die Sie über das Benutzermenü am Telefon vornehmen können, erreichen Sie auch über die Web-Schnittstelle  $\rightarrow$  [Seite](#page-169-1) 170.

Änderungen werden in der Regel mit der Option **Speichern & beenden**. bestätigt oder mit der Option **Beenden (ohne Speichern)** verworfen.

#### ! **Benutzer**

#### ! **Rufton**

- $-$  Lokale Ruftöne **Exercise Exercise Exercise Exercise A** [Seite 144](#page-143-0)
	- 1: Intern
		- Optionen Speichern & beenden
		- Name Intern
		- Rufton Ruftondatei
		- Mustermelodie 2
		- Musterfolge 2
	- 2: Extern
		- Optionen Speichern & beenden
		- Name Extern
		- Rufton Ruftondatei
		- Mustermelodie 2
		- Musterfolge 2
	- 3: Aufmerksamkeitruf 2
		- Optionen Speichern & beenden
		- Name Aufmerksamkeitruf 2
		- Rufton Ruftondatei
		- Mustermelodie 2
		- Musterfolge 2
- $-$  Rufton Modus **Exercise 2** [Seite 140](#page-139-0))
	- Optionen Speichern & beenden
	- Modus HiPath
		- Lokaler Rufton?
		- Zurück?

![](_page_173_Picture_227.jpeg)

![](_page_174_Picture_202.jpeg)

 $-$  Tastenprogrammierung?  $\rightarrow$  [Seite 78](#page-77-0)  $-$  Zielwahl bearbeiten  $\rightarrow$  [Seite 82](#page-81-0)  $-$  Telefoniefunktion zuordnen  $\rightarrow$  [Seite 78](#page-77-1) – Abbrechen  $-$  TouchGuide<sup>®</sup><br>- Optionen Speichern & beenden – Beenden (ohne Speichern)  $-$  Empfindlichkeit  $\Box$ **Benutzerpasswort ändern** Æ [Seite](#page-95-0) 96 – Aktuelles Passwort – Neues Passwort – Passwort bestätigen – Optionen Speichern & beenden **Netzwerkinformationen EXEC SETE 155** – Option Verlassen – Telefonadresse – Web-Adresse – IP-Adresse – LAN-Byte Eingang – LAN-Byte Ausgang – PC-Byte Eingang – PC-Byte Ausgang – LAN aut. festgelegt Ja – LAN-Port-Geschwind. 100 Mbit/s Vollduplex – PC aut. festgelegt Ja – PC-Port-Geschwind. Link Down **Zurücksetzen** – Optionen Abbrechen – Abbrechen

 $-$  Alle Daten **E**  $\rightarrow$  [Seite 156](#page-155-0)

Zurück?

# Stichwortverzeichnis

## $\overline{A}$

![](_page_176_Picture_35.jpeg)

## $\overline{B}$

![](_page_176_Picture_36.jpeg)

## $\overline{C}$

![](_page_176_Picture_37.jpeg)

### $\mathsf{D}$

![](_page_176_Picture_38.jpeg)

### E

![](_page_176_Picture_39.jpeg)

### F

![](_page_177_Picture_58.jpeg)

### G

#### Gebühren Gespräch Symbole für Telefonbucheinträge ........................... 33 Symbole für Verbindungsstatus .............................. 32 Grafik-Display-Einstellungen Ruhemodus für Grafik-Display .............................. 134

### Н

![](_page_177_Picture_59.jpeg)

![](_page_177_Picture_60.jpeg)

### K

![](_page_177_Picture_61.jpeg)

![](_page_177_Picture_62.jpeg)

### M

![](_page_177_Picture_63.jpeg)

## N

#### Nachwahl

![](_page_178_Picture_29.jpeg)

### $\overline{O}$

![](_page_178_Picture_30.jpeg)

### $\mathsf{P}$

![](_page_178_Picture_31.jpeg)

## $\overline{\mathsf{R}}$

![](_page_178_Picture_32.jpeg)

## S

![](_page_178_Picture_33.jpeg)

## $\top$

![](_page_179_Picture_26.jpeg)

## $\bigcup$

![](_page_179_Picture_27.jpeg)

## $\overline{\mathsf{V}}$

![](_page_179_Picture_28.jpeg)

## W

![](_page_179_Picture_29.jpeg)

## Z

![](_page_179_Picture_30.jpeg)
## Funktionen und Kennzahlen im Überblick (alphabetisch)

Nachfolgende Tabelle zeigt alle möglichen Funktionen, wie am Display angeboten. Wenn eingerichtet (zuständiges Fachpersonal fragen), können Sie die Funktionen im direkten Dialog (auswählen + bestätigen), über das Service-Menü (auswählen + bestätigen oder Kennzahl) oder über, als Funktionstasten eingerichtete, Sensortasten einleiten.

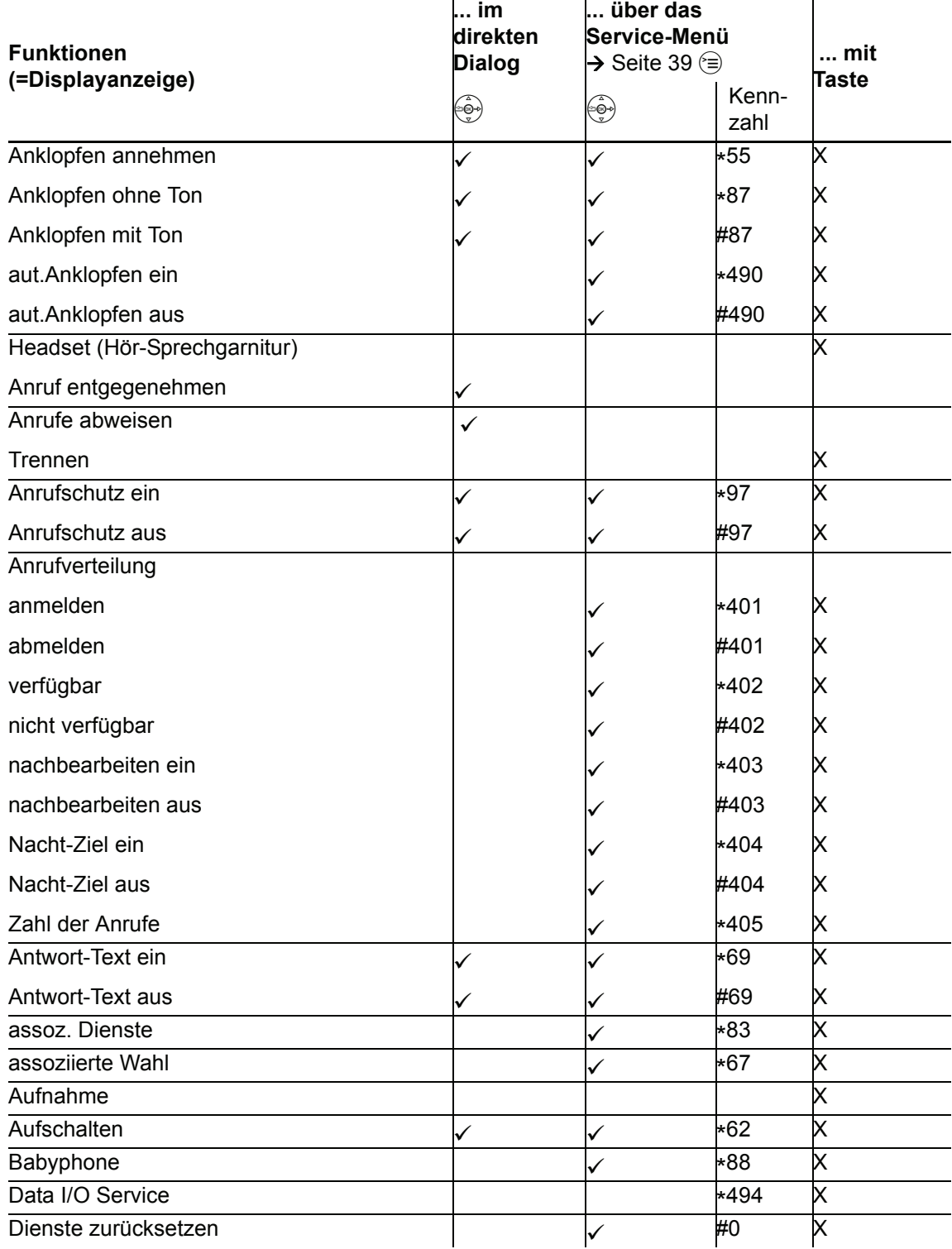

 $\mathbf{r}$ 

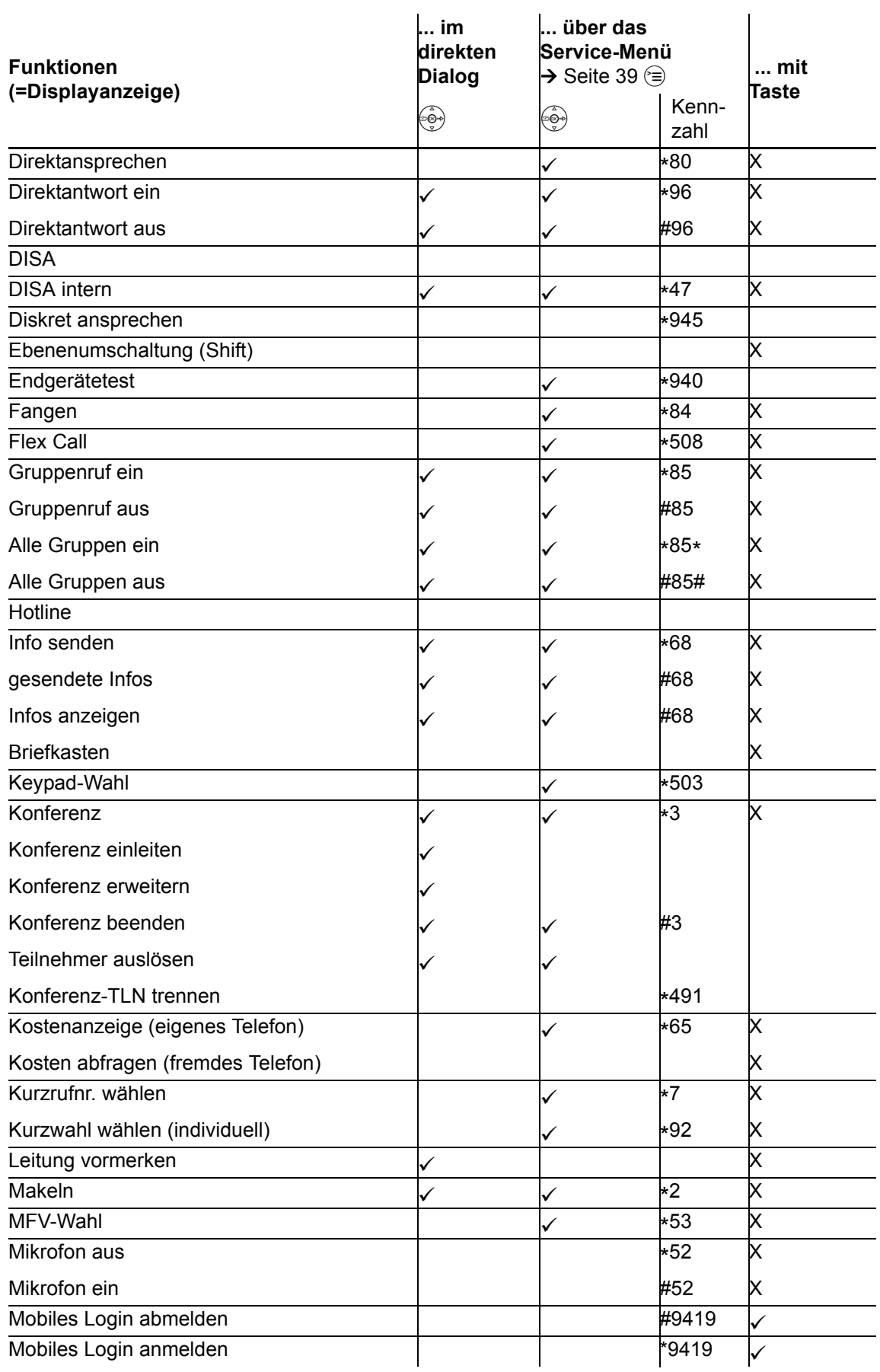

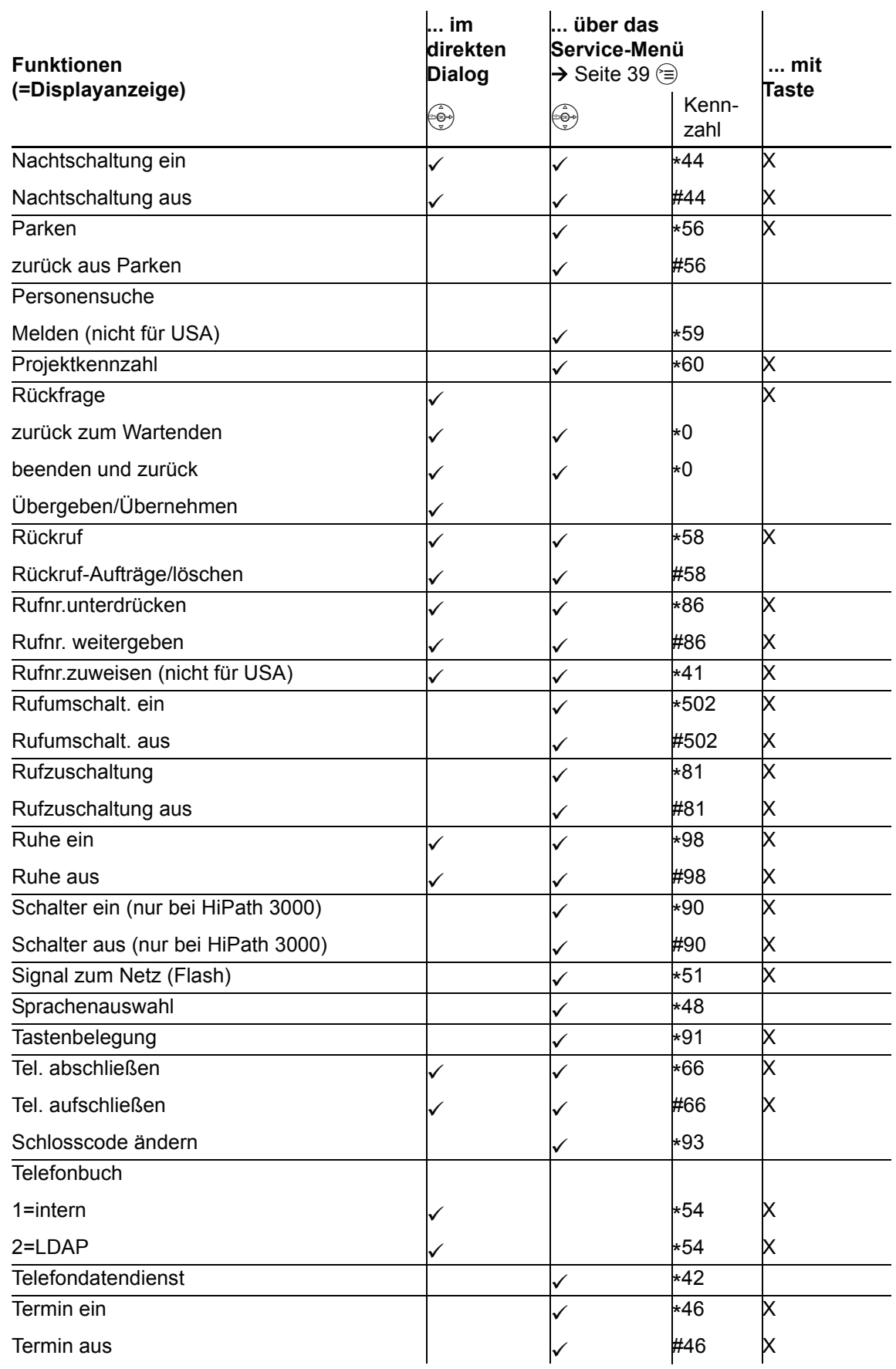

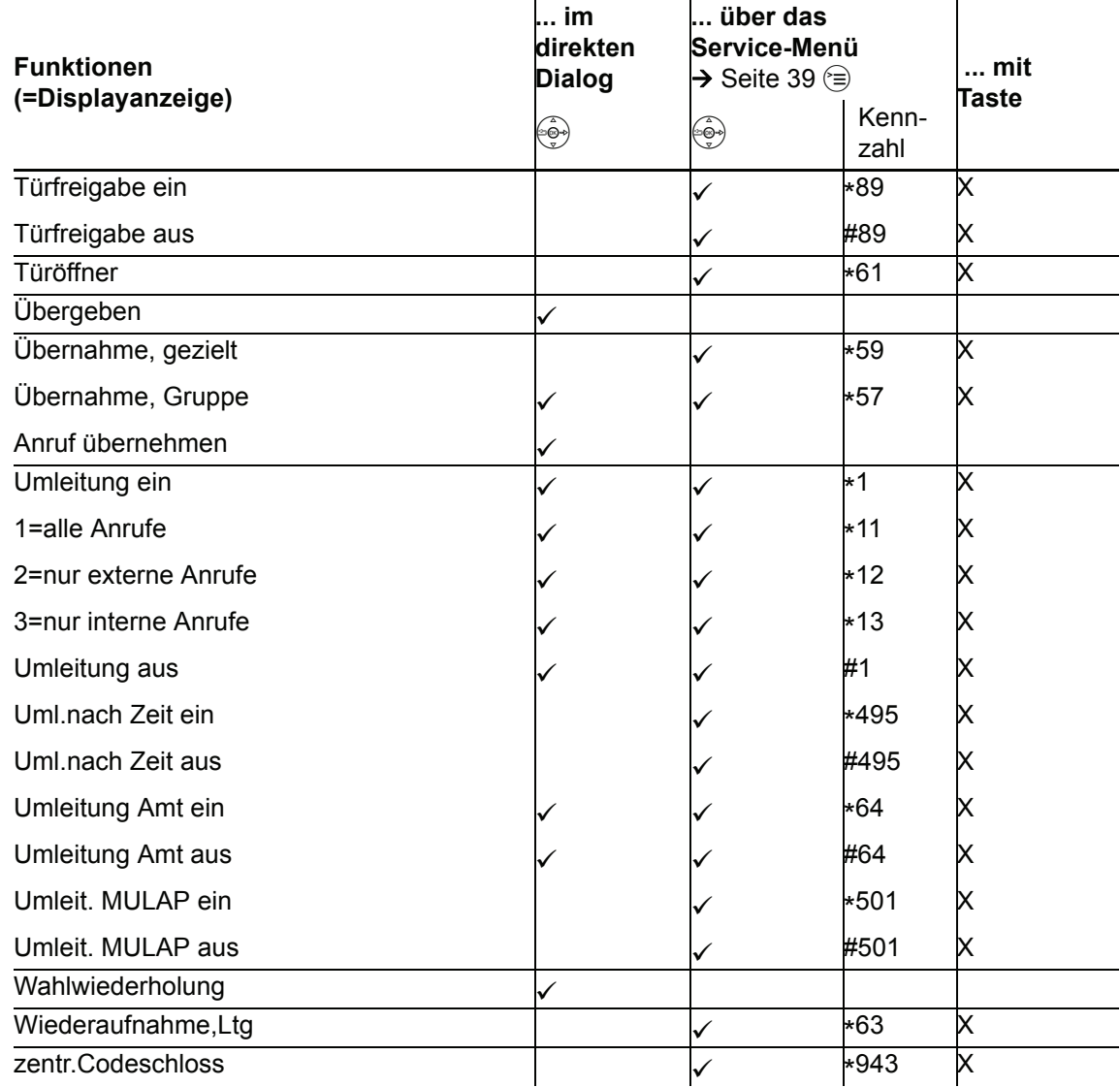

## Display-Symbole

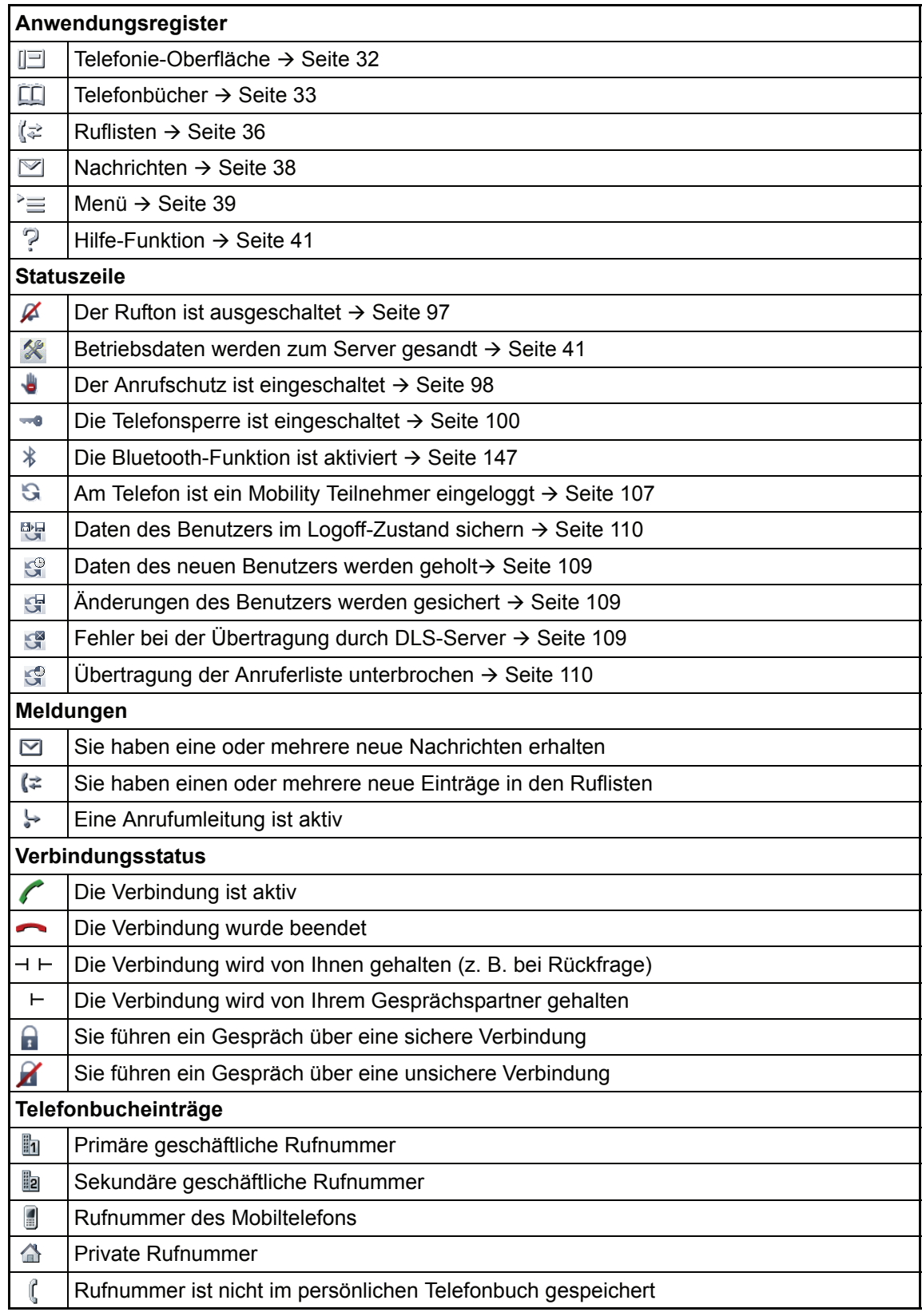